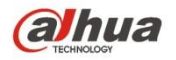

# **Dahua Network Camera Web3.0 Operation Manual**

 **Version 1.0.2 Zhejiang Dahua Vision Technology CO., LTD**

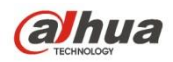

# **Table of Contents**

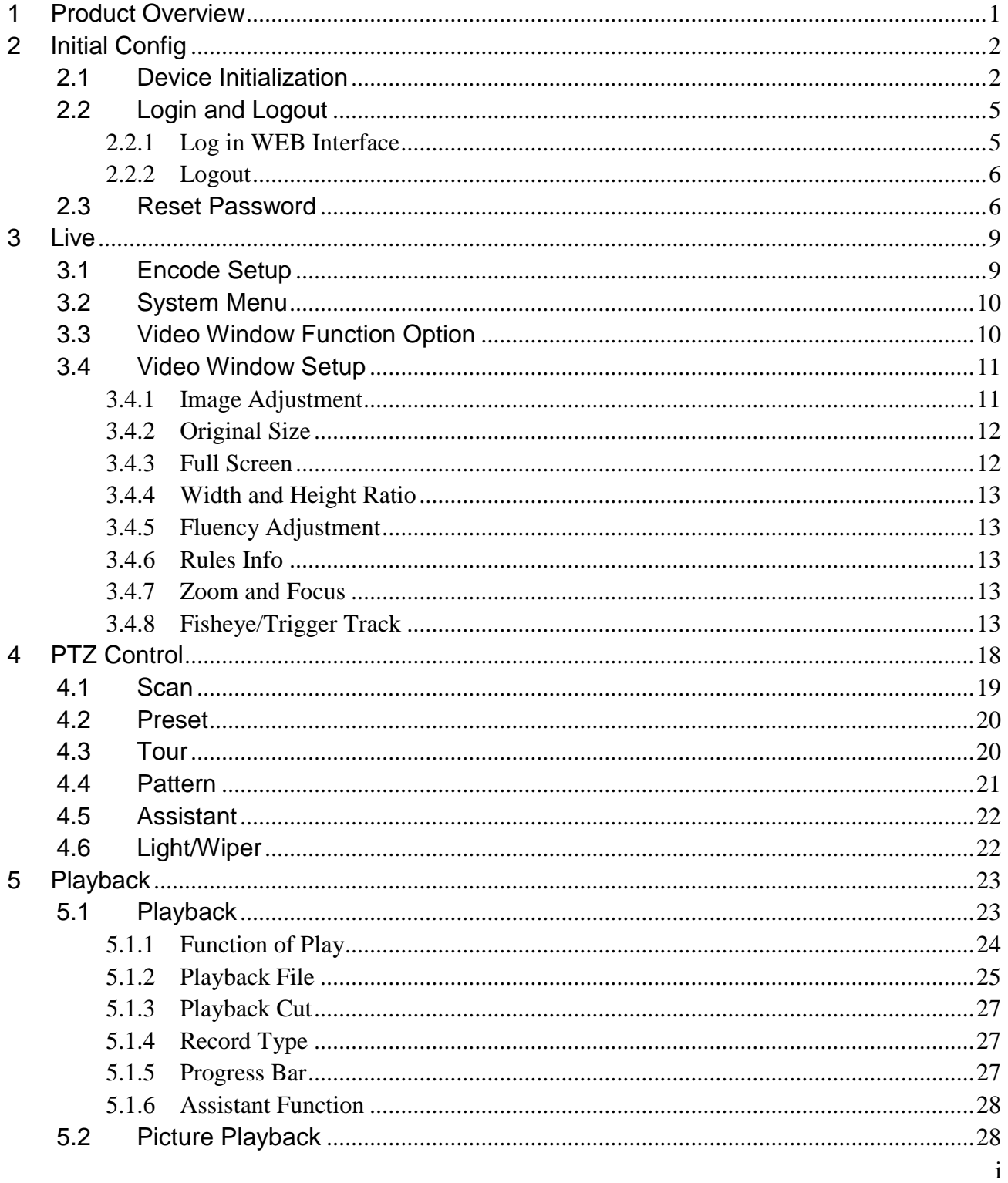

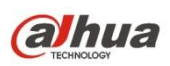

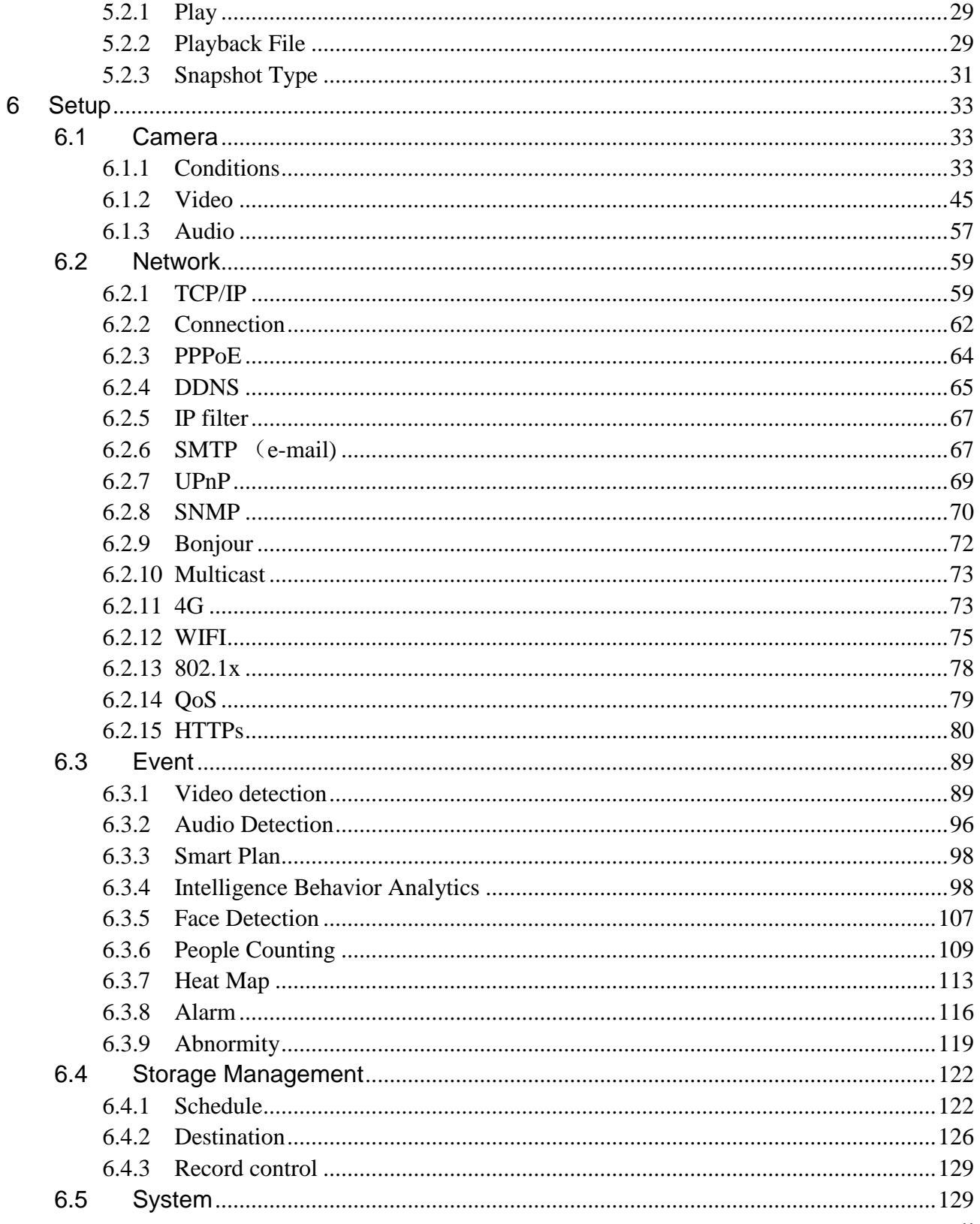

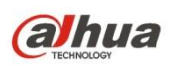

 $\overline{7}$  $\overline{8}$ 

# Dahua Network Camera Web 3.0 Operation Manual

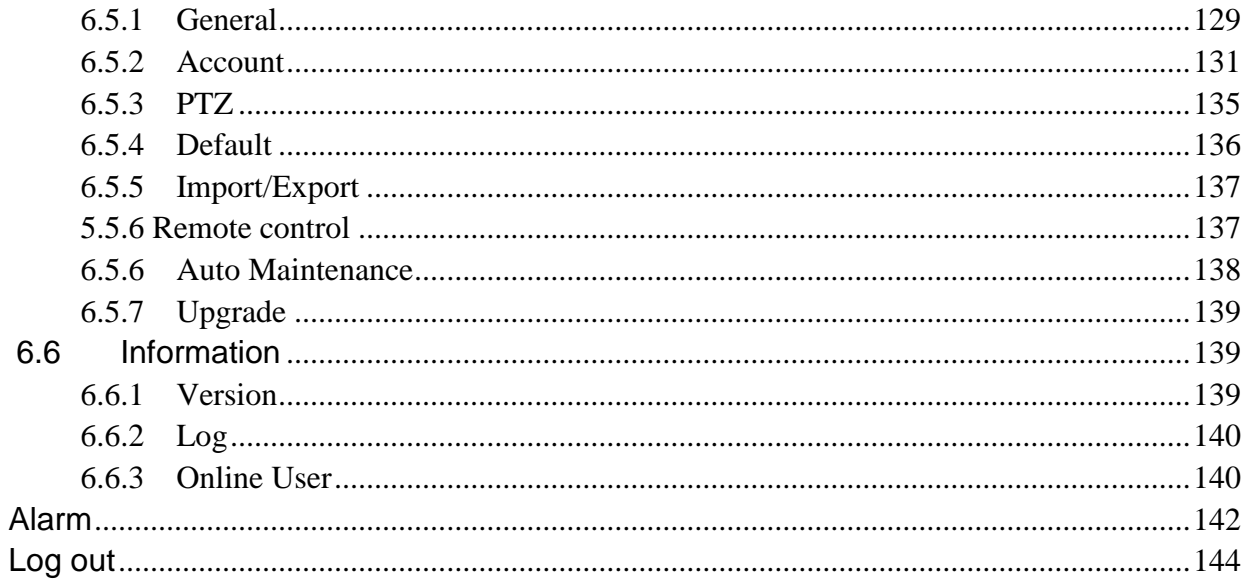

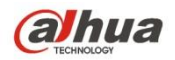

#### **Important**

The following functions are for reference only. Some series products may not support all the functions listed below.

#### **Cybersecurity Recommendations**

#### **1. Change Passwords and Use Strong Passwords**

The number one reason systems get "hacked" is due to having weak or default passwords. It is recommended to change default passwords immediately and choose a strong password whenever possible. A strong password should be made up of at least 8 characters and a combination of special characters, numbers, and upper and lower case letters.

#### **2. Update Firmware**

As is standard procedure in the tech-industry, we recommend keeping NVR, DVR, and IP camera firmware up-to-date to ensure the system is current with the latest security patches and fixes.

#### **"Nice to have" recommendations to improve your network security**

#### **1. Change Passwords Regularly**

Regularly change the credentials to your devices to help ensure that only authorized users are able to access the system.

#### **2. Change Default HTTP and TCP Ports:**

• Change default HTTP and TCP ports for systems. These are the two ports used to communicate and to view video feeds remotely.

• These ports can be changed to any set of numbers between 1025-65535. Avoiding the default ports reduces the risk of outsiders being able to guess which ports you are using.

#### **3. Enable HTTPS/SSL:**

Set up an SSL Certificate to enable HTTPS. This will encrypt all communication between your devices and recorder.

#### **4. Enable IP Filter:**

Enabling your IP filter will prevent everyone, except those with specified IP addresses, from accessing the system.

#### **5. Change ONVIF Password:**

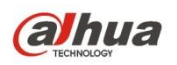

On older IP Camera firmware, the ONVIF password does not change when you change the system's credentials. You will need to either update the camera's firmware to the latest revision or manually change the ONVIF password.

#### **6. Forward Only Ports You Need:**

● Only forward the HTTP and TCP ports that you need to use. Do not forward a huge range of numbers to the device. Do not DMZ the device's IP address.

● You do not need to forward any ports for individual cameras if they are all connected to a recorder on site; just the NVR is needed.

#### **7. Disable Auto-Login on SmartPSS:**

Those using SmartPSS to view their system and on a computer that is used by multiple people should disable auto-login. This adds a layer of security to prevent users without the appropriate credentials from accessing the system.

#### **8. Use a Different Username and Password for SmartPSS:**

In the event that your social media, bank, email, etc. account is compromised, you would not want someone collecting those passwords and trying them out on your video surveillance system. Using a different username and password for your security system will make it more difficult for someone to guess their way into your system.

#### **9. Limit Features of Guest Accounts:**

If your system is set up for multiple users, ensure that each user only has rights to features and functions they need to use to perform their job.

#### **10. UPnP:**

● UPnP will automatically try to forward ports in your router or modem. Normally this would be a good thing. However, if your system automatically forwards the ports and you leave the credentials defaulted, you may end up with unwanted visitors.

● If you manually forwarded the HTTP and TCP ports in your router/modem, this feature should be turned off regardless. Disabling UPnP is recommended when the function is not used in real applications.

#### **11. SNMP:**

Disable SNMP if you are not using it. If you are using SNMP, you should do so only temporarily, for tracing and testing purposes only.

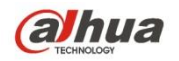

#### **12. Multicast:**

Multicast is used to share video streams between two recorders. Currently there are no known issues involving Multicast, but if you are not using this feature, deactivation can enhance your network security.

#### **13. Check the Log:**

If you suspect that someone has gained unauthorized access to your system, you can check the system log. The system log will show you which IP addresses were used to login to your system and what was accessed.

#### **14. Physically Lock Down the Device:**

Ideally, you want to prevent any unauthorized physical access to your system. The best way to achieve this is to install the recorder in a lockbox, locking server rack, or in a room that is behind a lock and key.

#### **15. Connect IP Cameras to the PoE Ports on the Back of an NVR:**

Cameras connected to the PoE ports on the back of an NVR are isolated from the outside world and cannot be accessed directly.

#### **16. Isolate NVR and IP Camera Network**

The network your NVR and IP camera resides on should not be the same network as your public computer network. This will prevent any visitors or unwanted guests from getting access to the same network the security system needs in order to function properly.

#### **Electrical safety**

- All installation and operation should conform to your local electrical safety codes.
- The power source shall conform to the requirement of the Safety Extra Low Voltage (SELV) standard, and supply power with voltage rated by DC 12 V or AC 24 V according to the Limited power Source requirement of IEC60950-1. Please note that the power supply requirement is subject to the device label.
- $\bullet$  Make sure the power supply is correct before operating the device.
- A readily accessible disconnect device shall be incorporated in the building installation wiring
- Prevent the power cable from being trampled or pressed, especially the plug, power socket and the junction extruded from the device.
- We assume no liability or responsibility for all the fires or electrical shock caused by improper handling or installation.

#### **Environment**

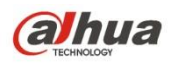

- Do not aim the device at strong light to focus, such as lamp light and sun light, otherwise it might cause over brightness or light marks, which are not the device malfunction, and affect the longevity of Charge Coupled Device (CCD) or Complementary Metal-Oxide Semiconductor (CMOS).
- Do not place the device in a damp or dusty environment, extremely hot or cold temperatures, or the locations with strong electromagnetic radiation or unstable lighting.
- Keep the camera away from water or other liquid to avoid damages to the internal components.
- Keep the indoor device away from rain or damp to avoid fire or lightning.
- Keep sound ventilation to avoid heat accumulation.
- Transport, use and store the device within the range of allowed humidity and temperature.
- Heavy stress, violent vibration or water splash are not allowed during transportation, storage and installation.
- Pack the device with standard factory packaging or the equivalent material when transporting the device.

## Privacy Protection Notice

As the device user or data controller, you might collect personal data of others' such as face, fingerprints, car plate number, Email address, phone number, GPS and so on. You need to be in compliance with the local privacy protection laws and regulations to protect the legitimate rights and interests of other people by implementing measures include but not limited to: providing clear and visible identification to inform data subject the existence of surveillance area and providing related contact.

## About the Manual

- The Manual is for reference only. If there is inconsistency between the Manual and the actual product, the actual product shall govern.
- We are not liable for any loss caused by the operations that do not comply with the Manual.
- The Manual would be updated according to the latest laws and regulations of related regions. For detailed information, see the paper User's Manual, CD-ROM, QR code or our official website. If there is inconsistency between paper User's Manual and the electronic version, the electronic version shall prevail.
- All the designs and software are subject to change without prior written notice. The product updates might cause some differences between the actual product and the Manual. Please contact the customer service for the latest program and supplementary documentation.
- There still might be deviation in technical data, functions and operations description, or errors in print. If there is any doubt or dispute, please refer to our final explanation.
- Upgrade the reader software or try other mainstream reader software if the Guide (in PDF format) cannot be opened.
- [All trademarks, registered trademarks and the company names in the Manual are the properties of their](http://www.affordablelaundry.com/all-trademarks-and-registered-trademarks-are-the-property-of-their-respective-owners)

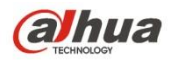

[respective owners.](http://www.affordablelaundry.com/all-trademarks-and-registered-trademarks-are-the-property-of-their-respective-owners)

- Please visit our website, contact the supplier or customer service if there is any problem occurred when using the device.
- If there is any uncertainty or controversy, please refer to our final explanation.

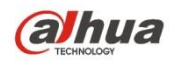

# <span id="page-9-0"></span>**1 Product Overview**

The common networking mode for IPC is to connect IPC to PC via switch or router. The common network mode is shown in [Figure 1-1.](#page-9-1)

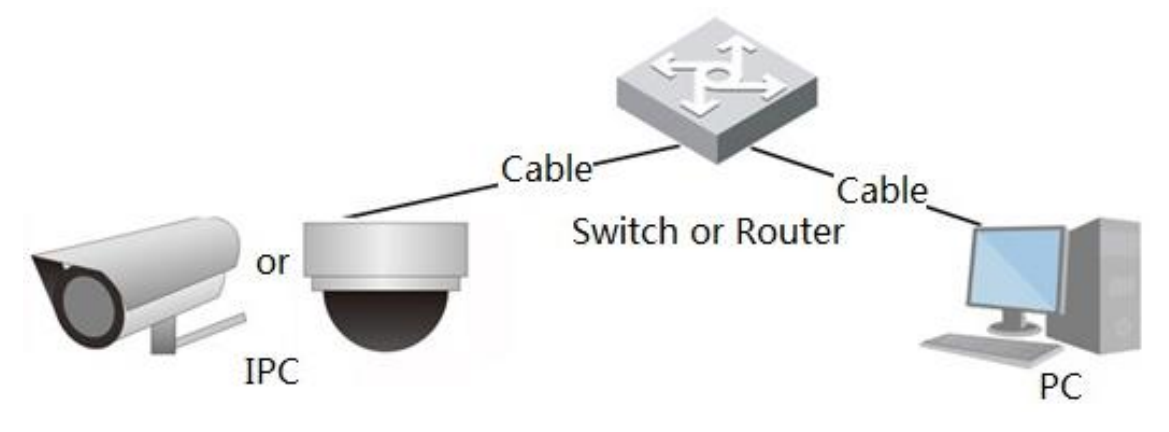

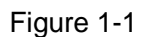

<span id="page-9-1"></span>Before you have access to network camera via the Internet, you need to acquire its IP address. Users can search IP address of network camera via *Quick Config Tool*.

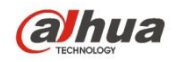

# <span id="page-10-0"></span>**2 Initial Config**

In this chapter it is to introduce the device initial config operation, which includes device initialization, login device, log out WEB interface and password reset.

# <span id="page-10-1"></span>**2.1 Device Initialization**

It needs to implement device initialization when you use the device for the first time. Here it is to take WEB operation as an example to introduce device initialization. You can also initialize device via *Quick Config Tool*, NVR and platform etc.

#### **Note**

```
In order to guarantee device safety, please keep admin login password properly after device 
initialization, and modify the password regularly.
```
#### **Step 1**

Open IE browser, input camera IP address in the address bar and click **Enter**.

The system will display the interface of *Device Initialization* after it is connected successfully, which is shown in [Figure 2-1.](#page-10-2)

#### **Note**

```
The default IP address is 192.168.1.108.
```
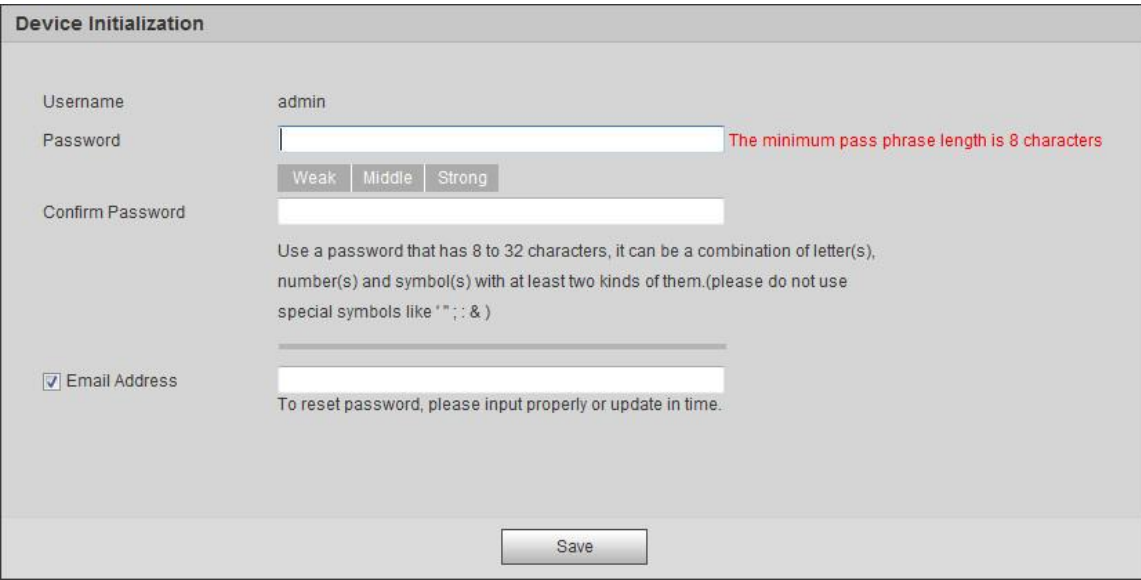

Figure 2-1

#### <span id="page-10-2"></span>**Step 2**

It is to set admin login password, please refer to [Table 2-1](#page-11-0) for more details.

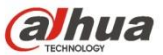

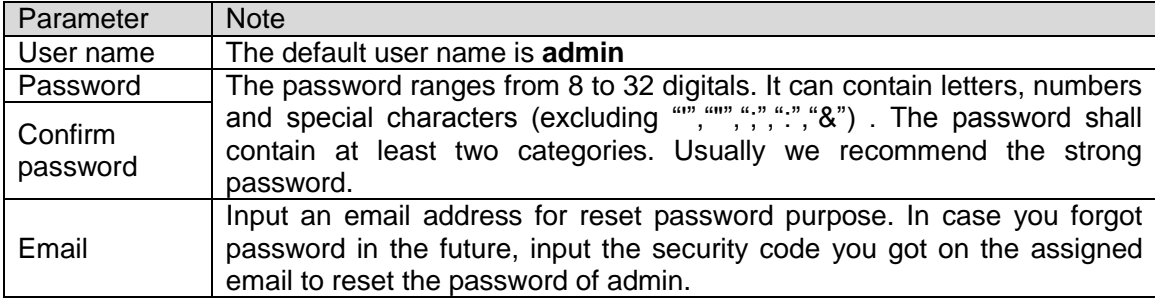

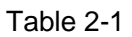

#### <span id="page-11-0"></span>**Step 3**

#### Click **Save**.

The system will display the interface of *End-User License Agreement,* which is shown in [Figure 2-2.](#page-11-1)

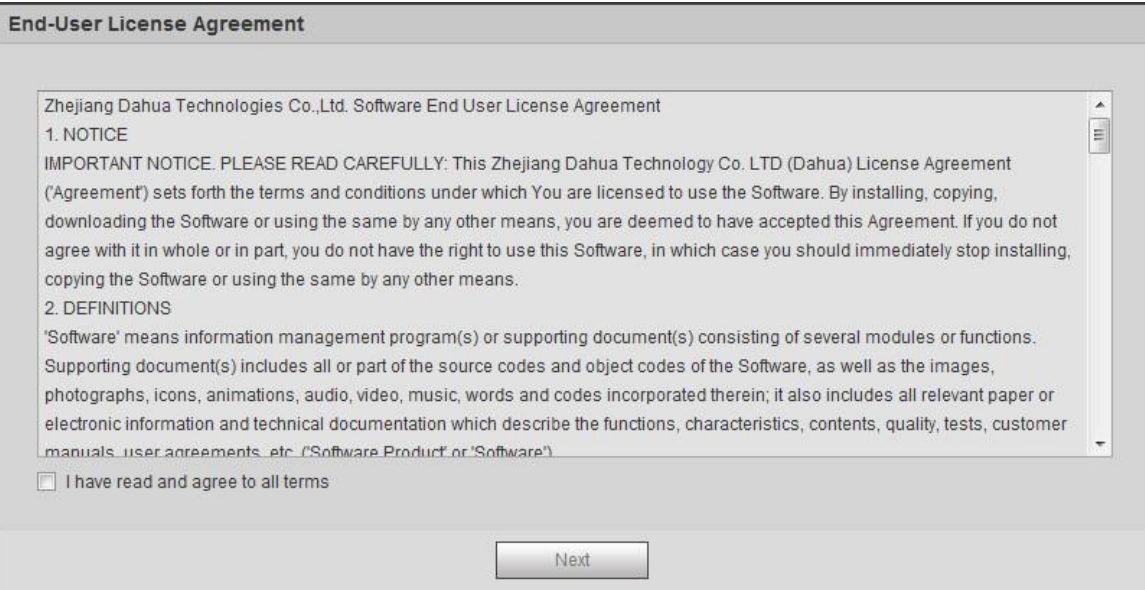

Figure 2-2

#### <span id="page-11-1"></span>**Step 4**

Select *I have read and agree to all terms* and click **Next**.

The system will display the interface of P2P, which is shown in [Figure 2-3.](#page-12-0)

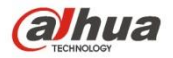

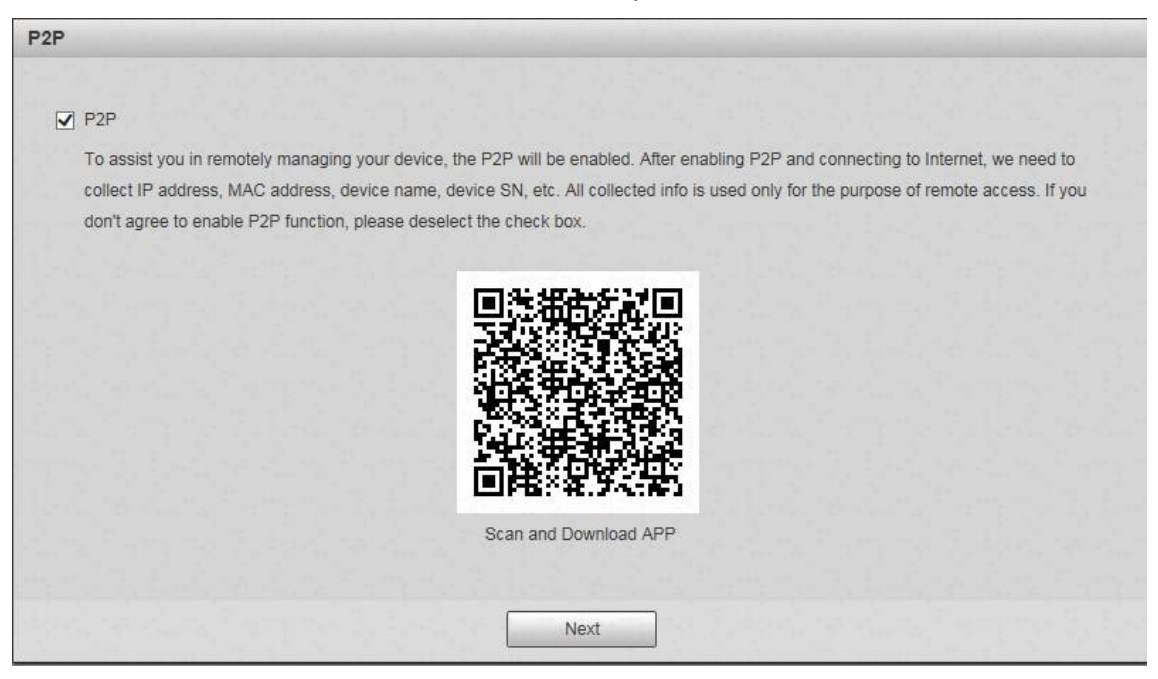

Figure 2-3

#### <span id="page-12-0"></span>**Step 5**

Select P2P according to actual needs and realize P2P registration for device, click **next**. The system will display the interface of Online Upgrade, which is shown in [Figure 2-4](#page-12-1)

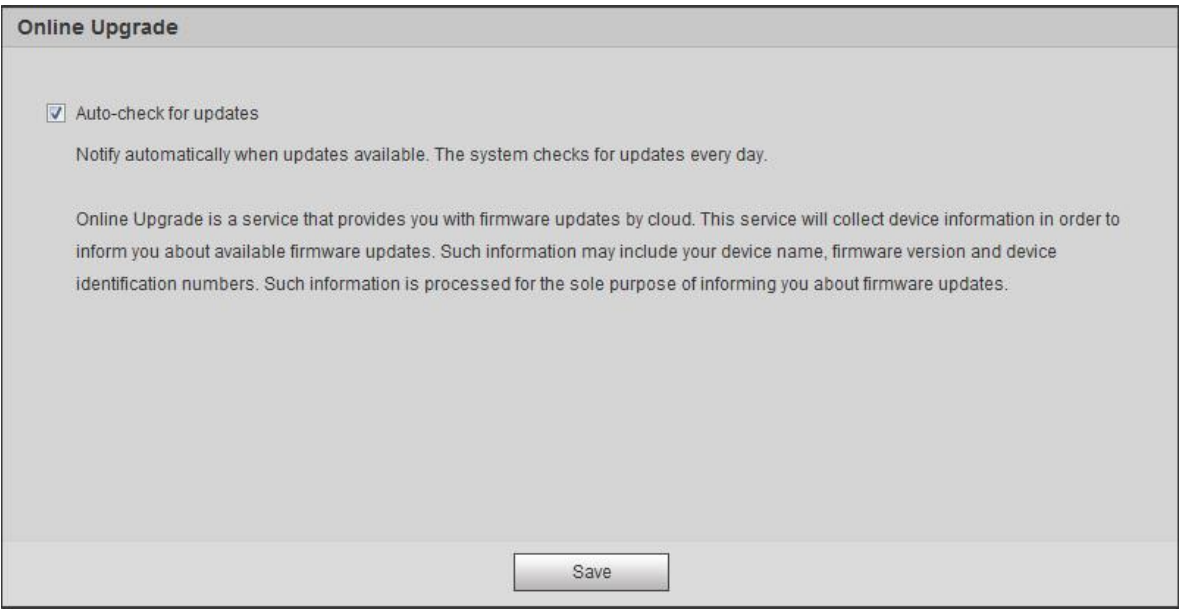

<span id="page-12-1"></span>Figure 2-4

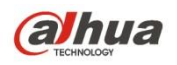

It is to set upgrade method according to the actual requirements.

Select *Auto-check for upgrade* and the system will check once daily automatically when there is system upgrade prompt.

#### **Note**

After login, you can make setting in 'Setup > System > Upgrade > Online Upgrade'.

#### **Step 7**

Click **Save** and device initialization is completed.

# <span id="page-13-0"></span>**2.2 Login and Logout**

Here it is to introduce device login and WEB interface logout via browser, it is to take IE Explorer 8 as an example to make introduction.

#### <span id="page-13-1"></span>**2.2.1 Log in WEB Interface**

Users can make operations such as live, playback and config upon the device after logging in device WEB interface via browser.

#### **Note**

- It can log in WEB interface after device initialization is completed.
- It will prompt to install plug-in when logging in the system for the first time, please download and install plug-in according to prompt.

#### **Step 1**

Open IE browser, input camera IP address in the address bar and click **Enter** button.

The system will display the Login interface after it is successfully connected, which is shown in [Figure](#page-14-2)  [2-5.](#page-14-2)

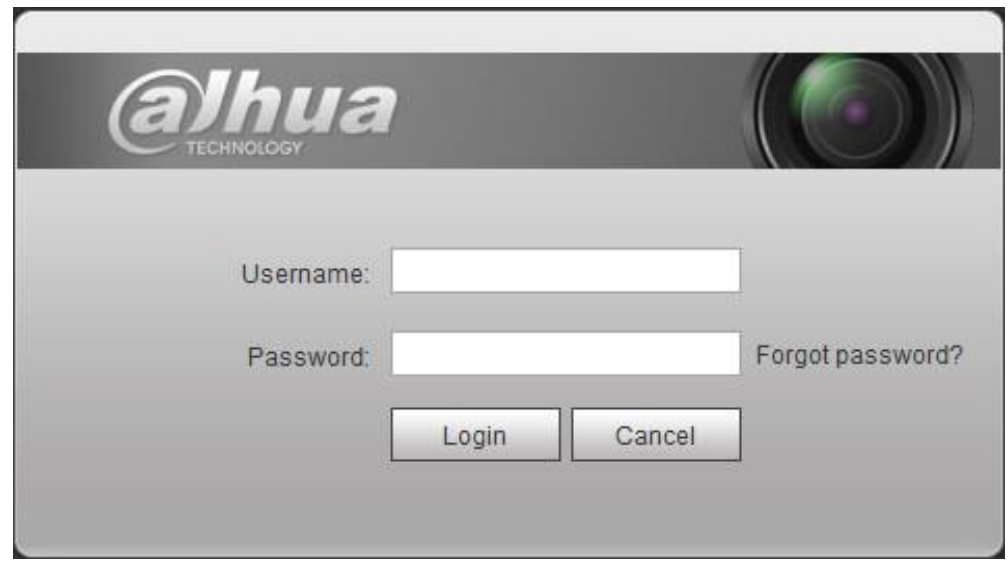

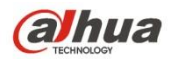

Figure 2-5

#### <span id="page-14-2"></span>**Step 2**

Input the password of admin user.

#### **Step 3**

#### Click **Login**.

It will display the **Live** interface after it logged in successfully, which is shown in [Figure 2-6.](#page-14-3)

#### **Note**

Different devices have different functions with different interface display; please refer to the actual interface for more details.

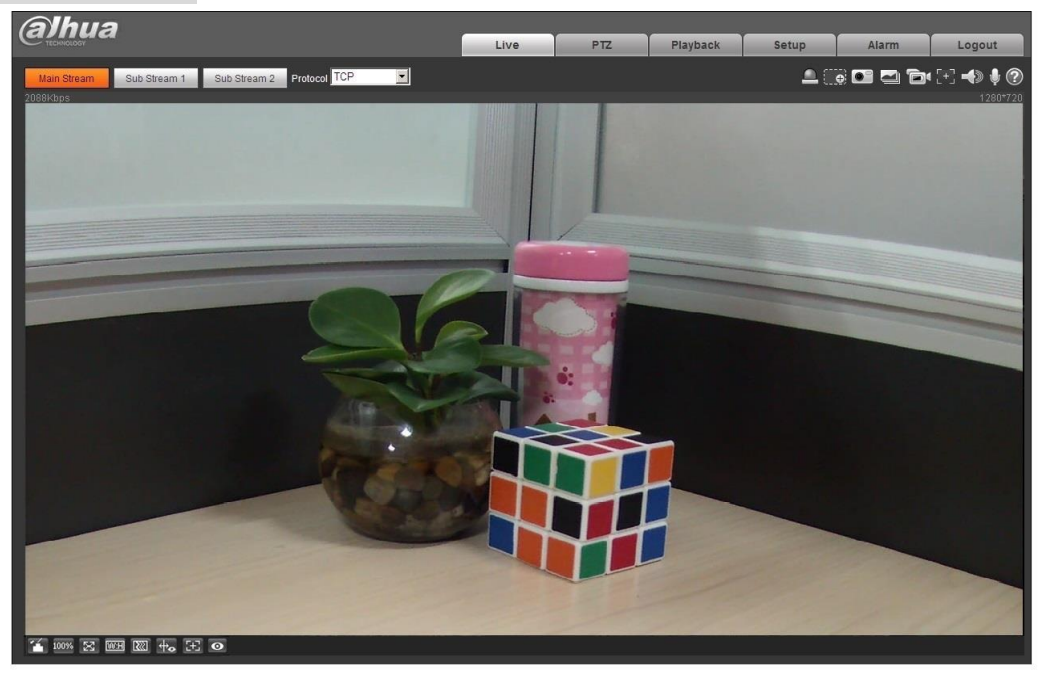

Figure 2-6

### <span id="page-14-3"></span><span id="page-14-0"></span>**2.2.2 Logout**

Click **Logout** and return to WEB login interface. After logging in the device WEB, the system will hibernate automatically if it fails to operate the device for a period of time. It can recover to normal working status quickly after entering password.

# <span id="page-14-1"></span>**2.3 Reset Password**

Users can reset password via reserved email when you forget the password of admin user.

#### **Step 1**

Open IE browser, input camera IP address in the address bar and click **Enter** button.

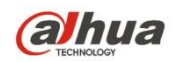

The system will display the Login interface after it is successfully connected, which is shown in [Figure](#page-15-0)  [2-7.](#page-15-0)

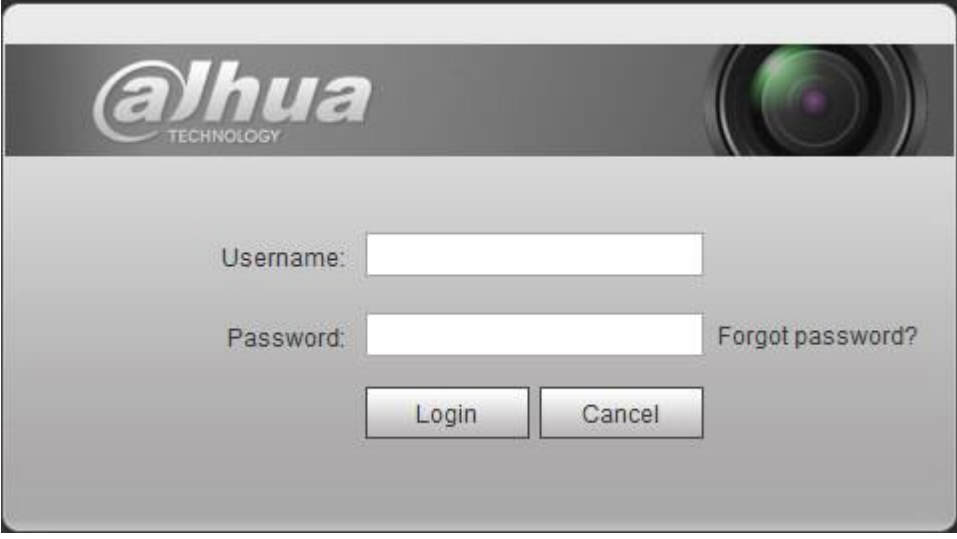

Figure 2-7

#### <span id="page-15-0"></span>**Step 2**

Click *Forgot password?*

The system will display the interface of *Reset Password*, which is shown in [Figure 2-8.](#page-15-1)

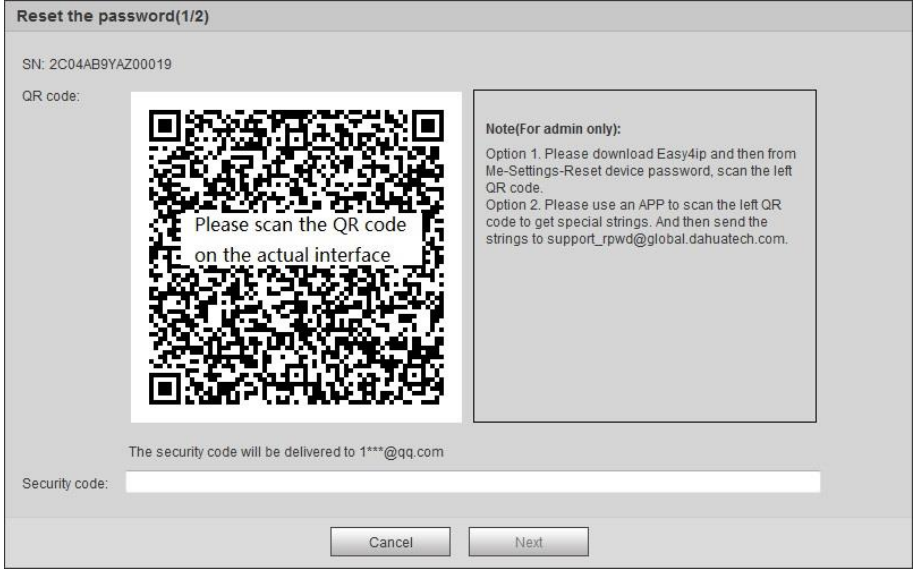

<span id="page-15-1"></span>Figure 2-8

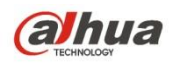

Scan the QR code according to the interface prompt and acquire security code, then input the security code which is received via your reserved email.

#### **Caution**

- Please use the security code to reset the password within 24 hours after you received the security code via your reserved email. Otherwise the security code will be invalid.
- If you fail to use security code for twice continuously, then the system will prompt that it fails to acquire security code for the third time. It needs hardware to restore device default setting and acquire security code again or wait for 24 hours and acquire it again if it needs to use the device normally.

#### **Step 4**

#### Click **next**.

The system will display the interface where you can set the new password, which is shown in [Figure 2-9.](#page-16-0)

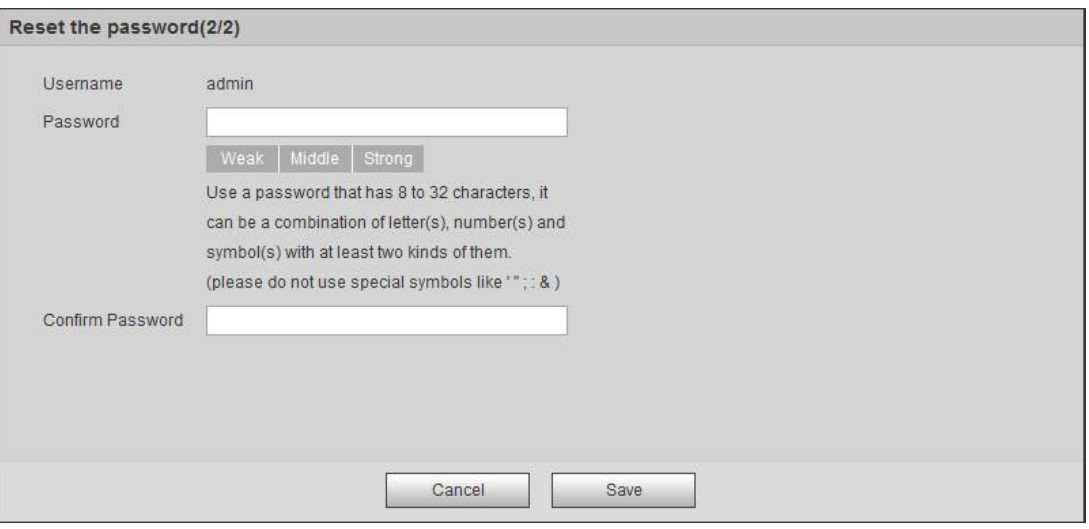

Figure 2-9

#### <span id="page-16-0"></span>**Step 5**

Reset *Password* and *Confirm Password*.

The password ranges from 8 to 32 digitals. It can contain letters, numbers and special characters (excluding "","",",",",",","&"). The password shall contain at least two categories. Usually we recommend the strong password.

#### **Step 6**

Click **Save** and complete password reset.

The system will display the *Login* interface.

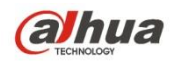

# <span id="page-17-0"></span>**3 Live**

After you logged in, you can see the live monitor window. See [Figure 3-1.](#page-17-2)

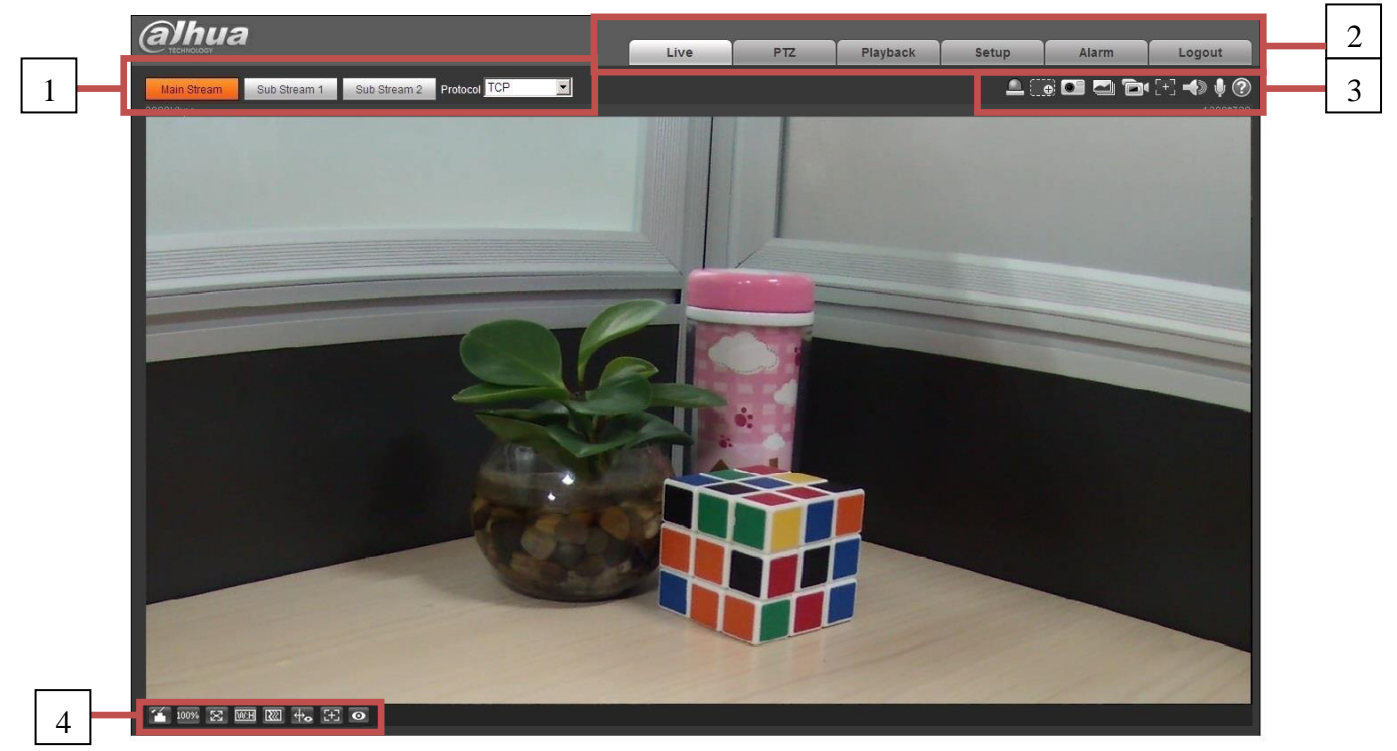

Figure 3-1

<span id="page-17-2"></span>There are four sections:

- Section 1: Encode setup bar
- Section 2: System menu
- Section 3: Window function option bar
- Section 4: Window adjust bar

# <span id="page-17-1"></span>**3.1 Encode Setup**

Note: Some series don't support sub stream 2. The encode setup interface is shown as in [Figure 3-2.](#page-17-3)

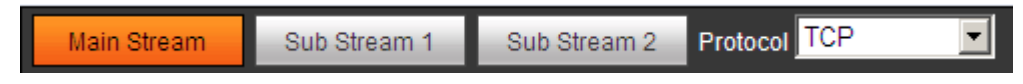

Figure 3-2

<span id="page-17-3"></span>Please refer to the following sheet for detailed information.

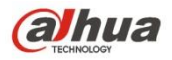

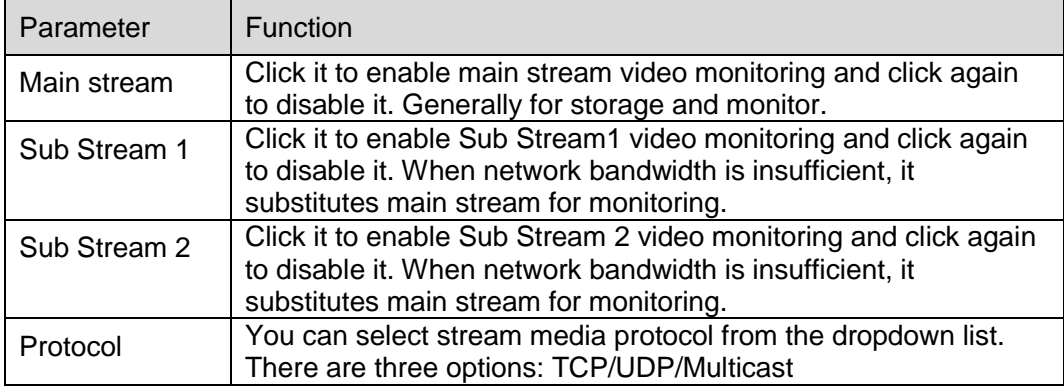

### <span id="page-18-0"></span>**3.2 System Menu**

System menu is shown as in [Figure 3-3.](#page-18-2)

Please refer to chapter 2 Live, chapter 3 PTZ, chapter 4 Playback, chapter 5 Setup, chapter 6 Alarm, chapter 7 Log out for detailed information.

<span id="page-18-2"></span>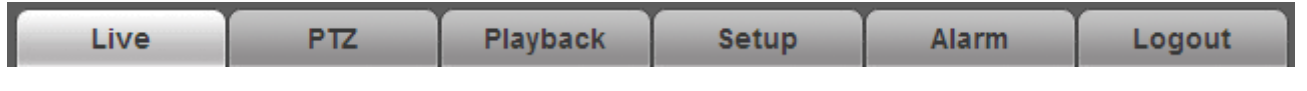

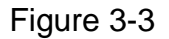

# <span id="page-18-1"></span>**3.3 Video Window Function Option**

The interface is shown as below. See [Figure 3-4.](#page-18-3)

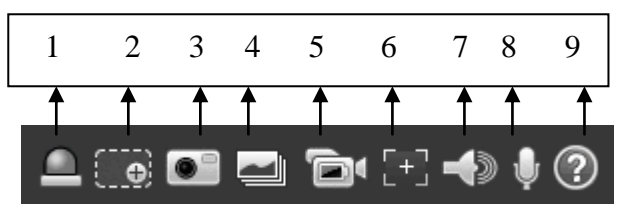

Figure 3-4

<span id="page-18-3"></span>Please refer to the following sheet for detailed information.

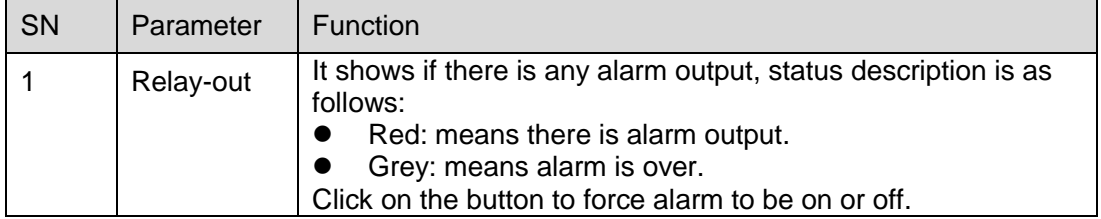

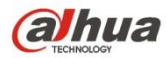

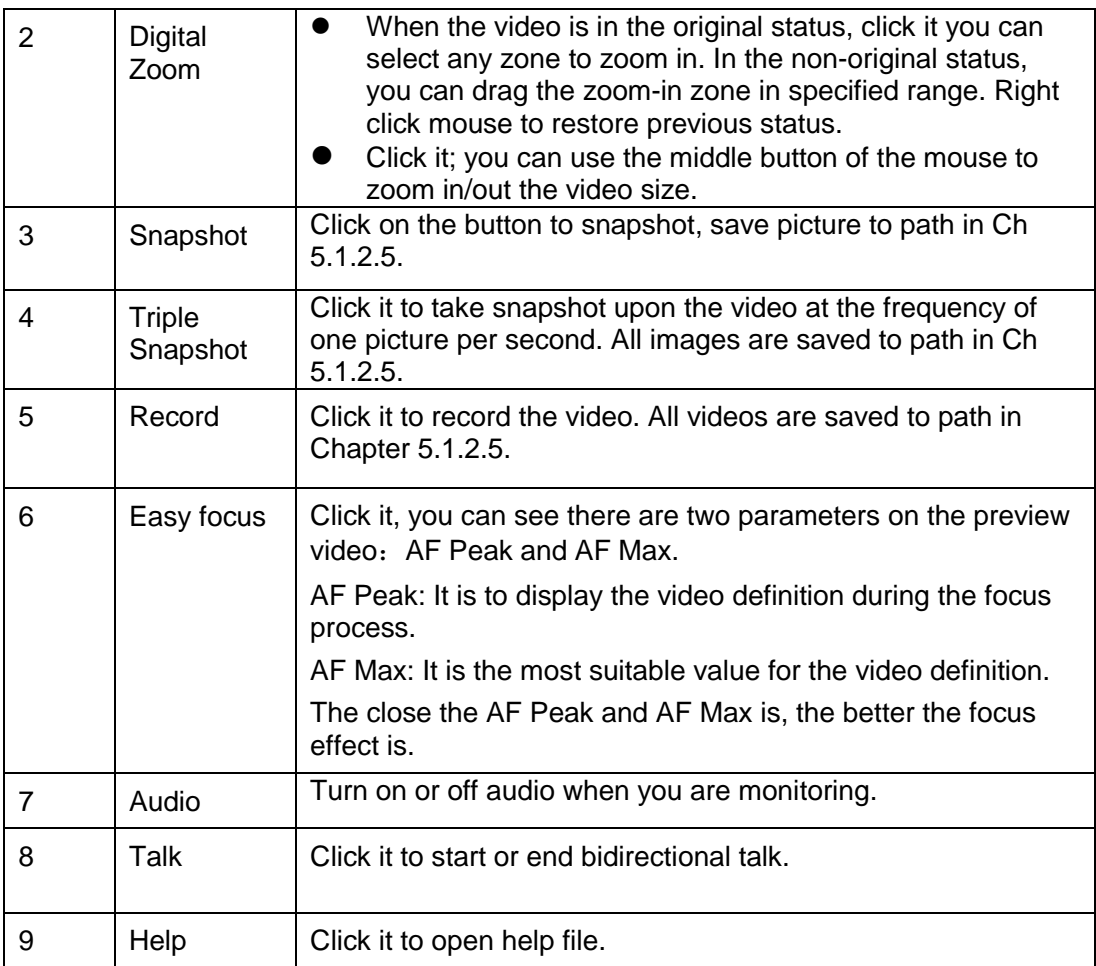

# <span id="page-19-0"></span>**3.4 Video Window Setup**

The interface is shown as in [Figure 3-5.](#page-19-2)

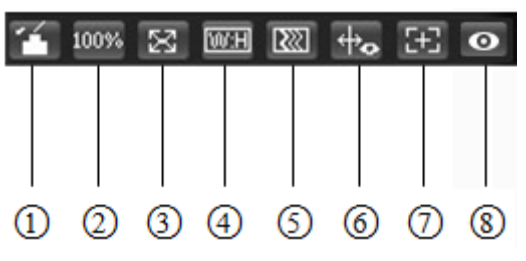

Figure 3-5

### <span id="page-19-2"></span><span id="page-19-1"></span>**3.4.1 Image Adjustment**

See [Figure 3-6](#page-20-2) for image adjustment.

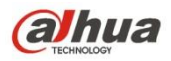

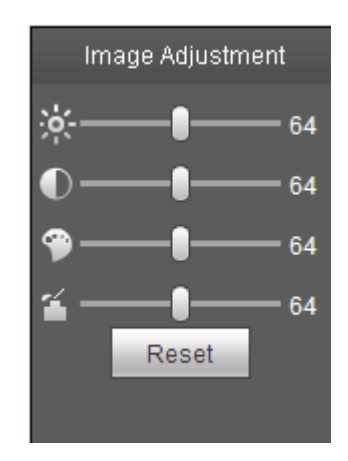

Figure 3-6

<span id="page-20-2"></span>Click this button to display/hide image control interface. Click it to open picture setup interface. This interface is on the top right pane.

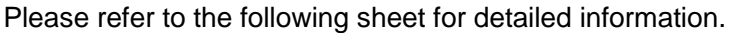

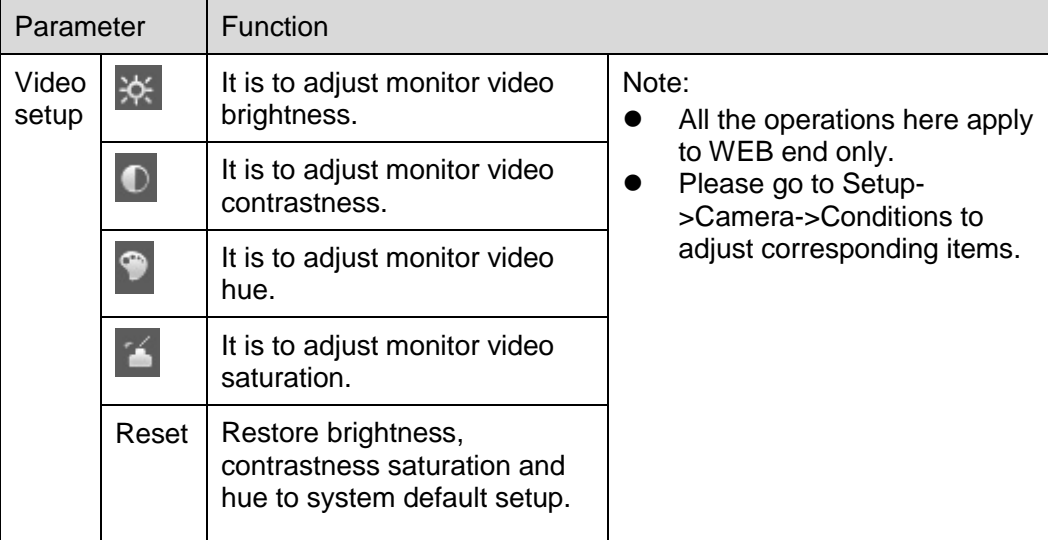

#### <span id="page-20-0"></span>**3.4.2 Original Size**

Click this button to go to original size. It is to display the actual size of the video stream. It depends on the resolution of the bit stream.

#### <span id="page-20-1"></span>**3.4.3 Full Screen**

Click it to go to full-screen mode. Double click the mouse or click the Esc button to exit the full screen.

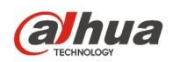

#### <span id="page-21-0"></span>**3.4.4 Width and Height Ratio**

Click it to restore original ratio or suitable window.

#### <span id="page-21-1"></span>**3.4.5 Fluency Adjustment**

There are three levels of fluency for you to select (Realtime, Normal, and Fluency). The default is normal.

#### <span id="page-21-2"></span>**3.4.6 Rules Info**

Click the button, preview image will display intelligent rules after enabling; it is "enable" by default.

#### <span id="page-21-3"></span>**3.4.7 Zoom and Focus**

Click this button and the focus zooming interface appears on the right of preview interface, as shown in Figure 2-7, click left mouse button to adjust focus zooming configuration.

Note:

- · The product series which support motorized zoom, synchronous focus and back focus have this button.
- · Auto-focus after zoom and focus adjustment.

#### <span id="page-21-4"></span>**3.4.8 Fisheye/Trigger Track**

Click the button, installation mode and display mode interface will show up on the right of the preview interface, see [Figure 3-7](#page-21-5) and [Figure 3-8,](#page-22-0) and single click to switch different installation modes and display modes for fisheye, or switch different display modes for trigger track, it is enabled by default.

## **Note:**

It is only supported by some models.

<span id="page-21-5"></span>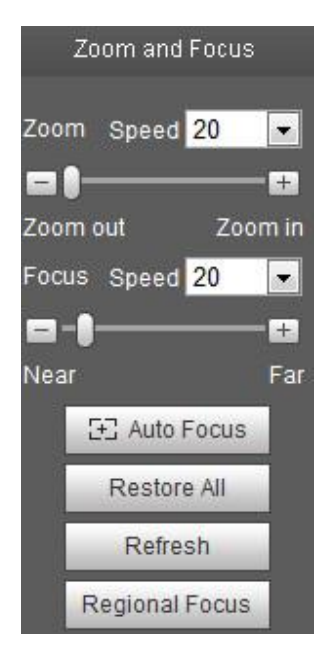

Figure 3-7

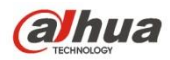

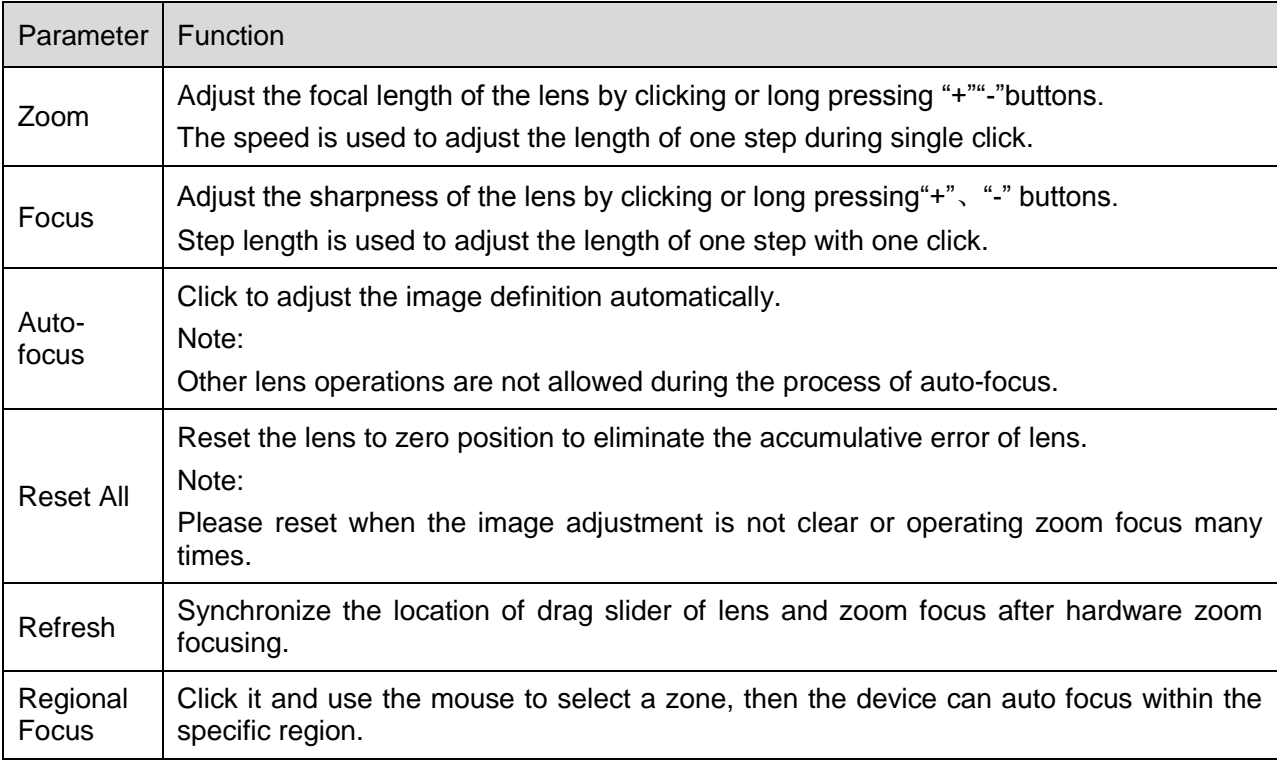

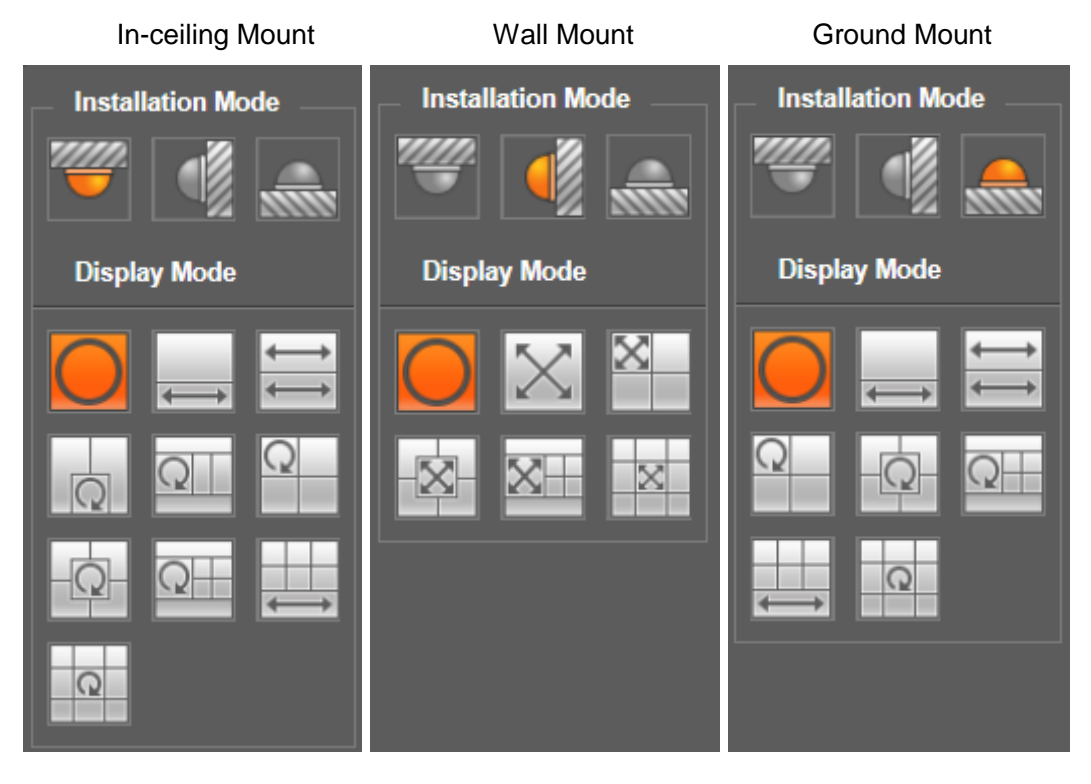

<span id="page-22-0"></span>Figure 3-8

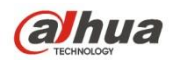

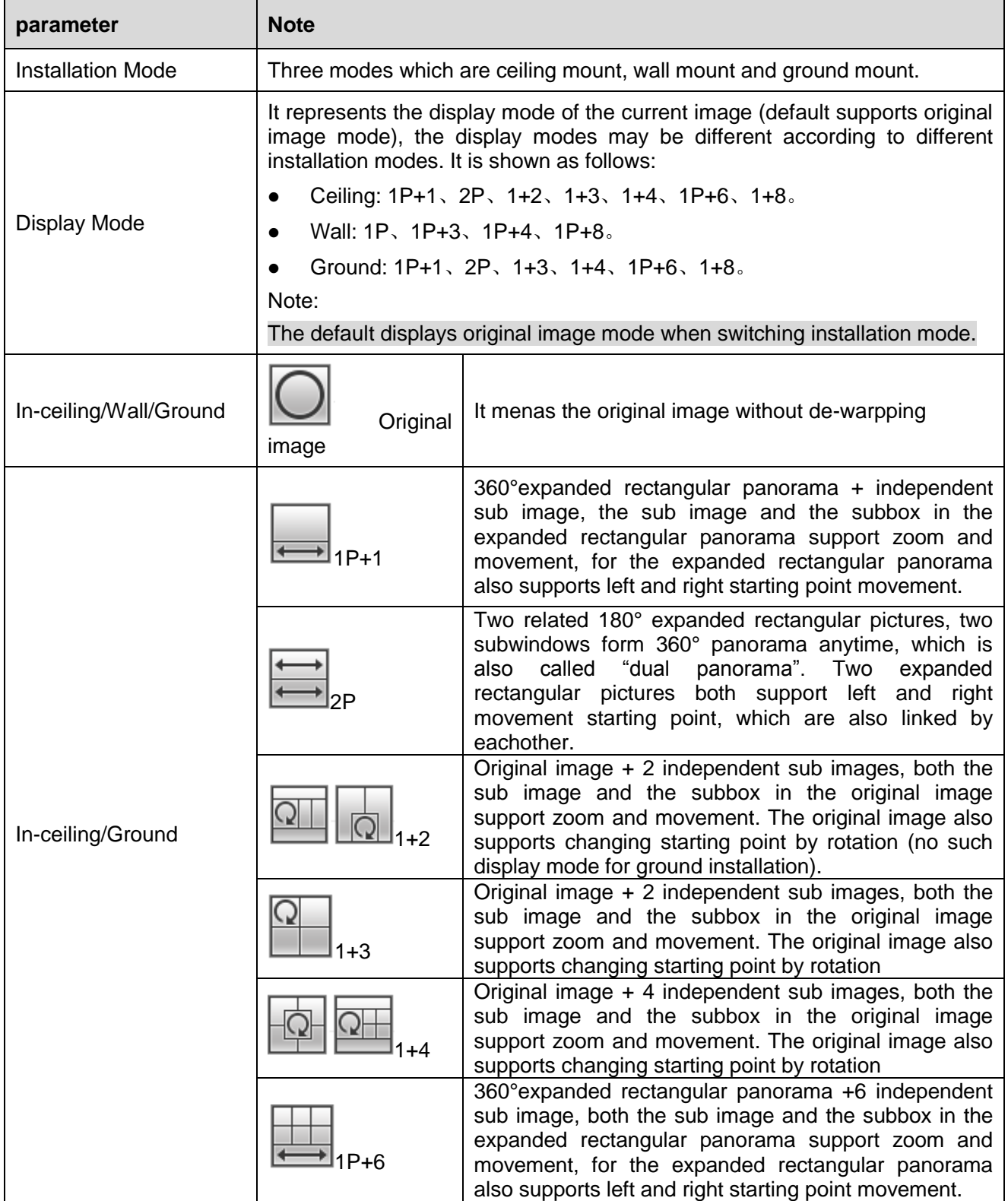

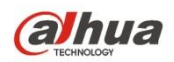

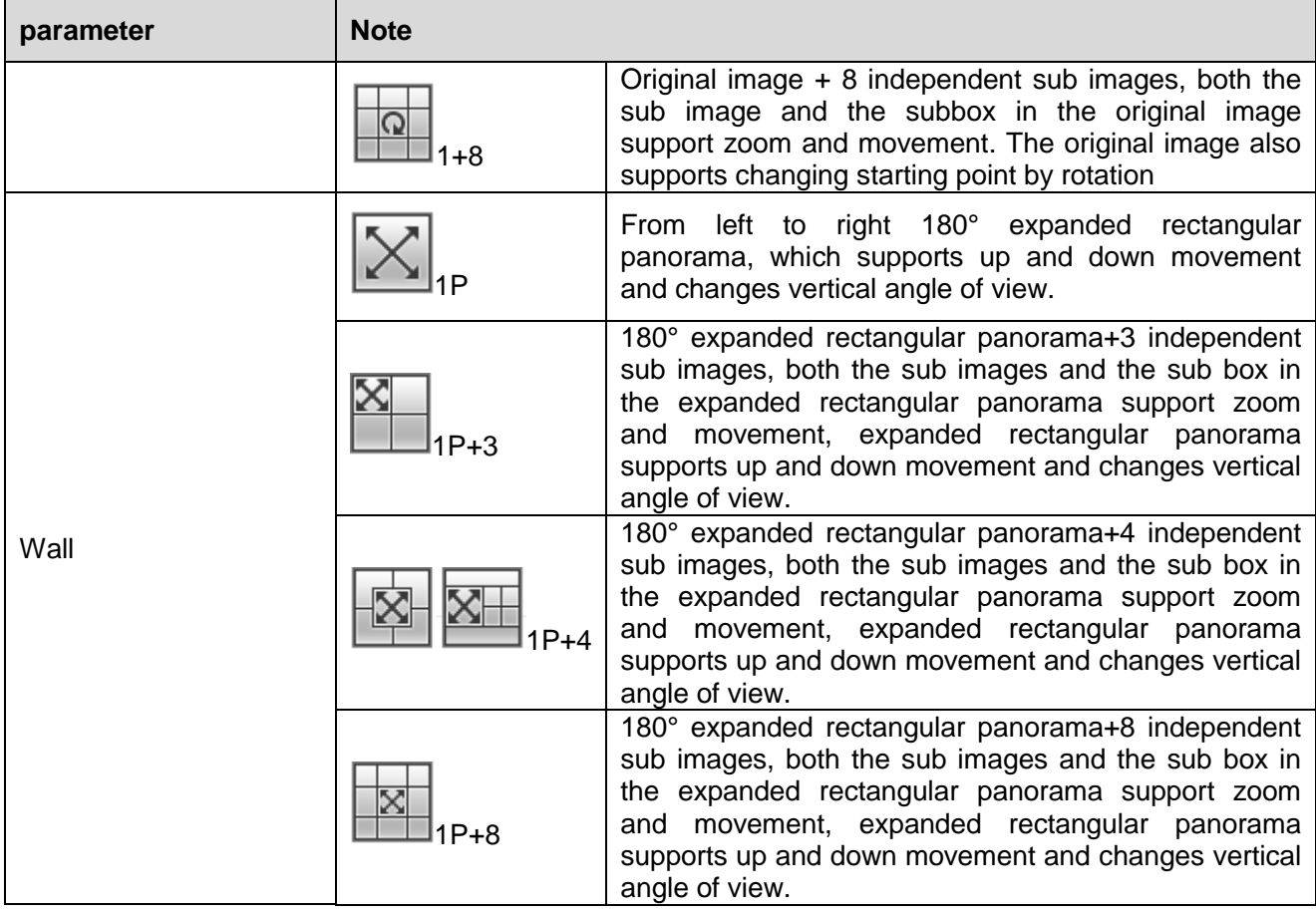

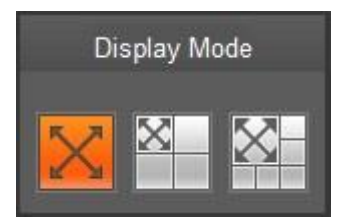

Figure 3-9

Enable the trigger track on the interface of tripwire or intrusion, and draw the rule of tripwire or intrusion, the scene of trigger track window will change according to the moving object when it triggers rule alarm until the moving object disappears from the view range of the camera. Please refer to "5.3.4 IVS" for more details about the rules drawing and parameter config of tripwire and intrusion.

Trigger track includes three modes which are 1P, 1P+3 and 1P+5.

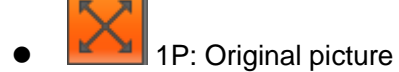

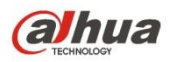

1P+3: Original picture and three trigger track windows, it can adjust the location and size of three trigger track windows on the original picture.

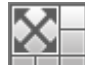

1P+5: Original picture and five trigger track windows, it can adjust the location and size of

five trigger track windows on the original picture.

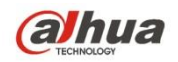

# <span id="page-26-0"></span>**4 PTZ Control**

Here you can view direction keys, speed, zoom, focus, iris, preset, tour, scan, pattern, aux on, off and PTZ setup button.

#### **Note**

Before PTZ operation, please make sure you have properly set PTZ protocol. (Please refer to Ch 5.5.3). Currently only IPC-HFXXXX series and –PT series products can support PTZ function.

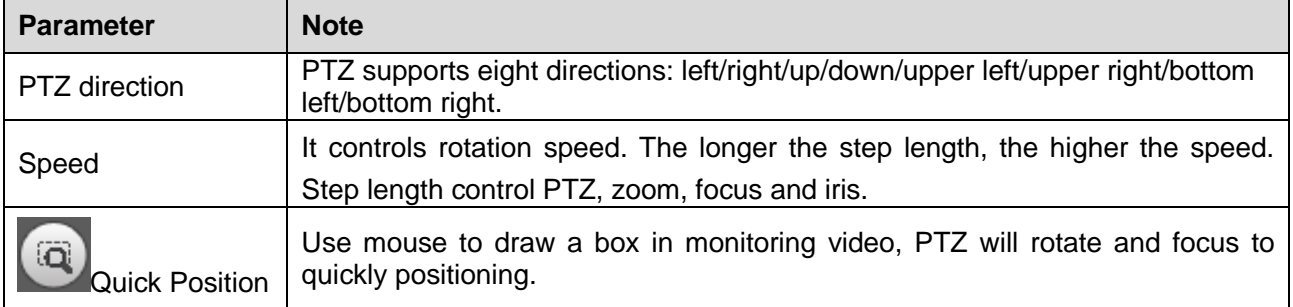

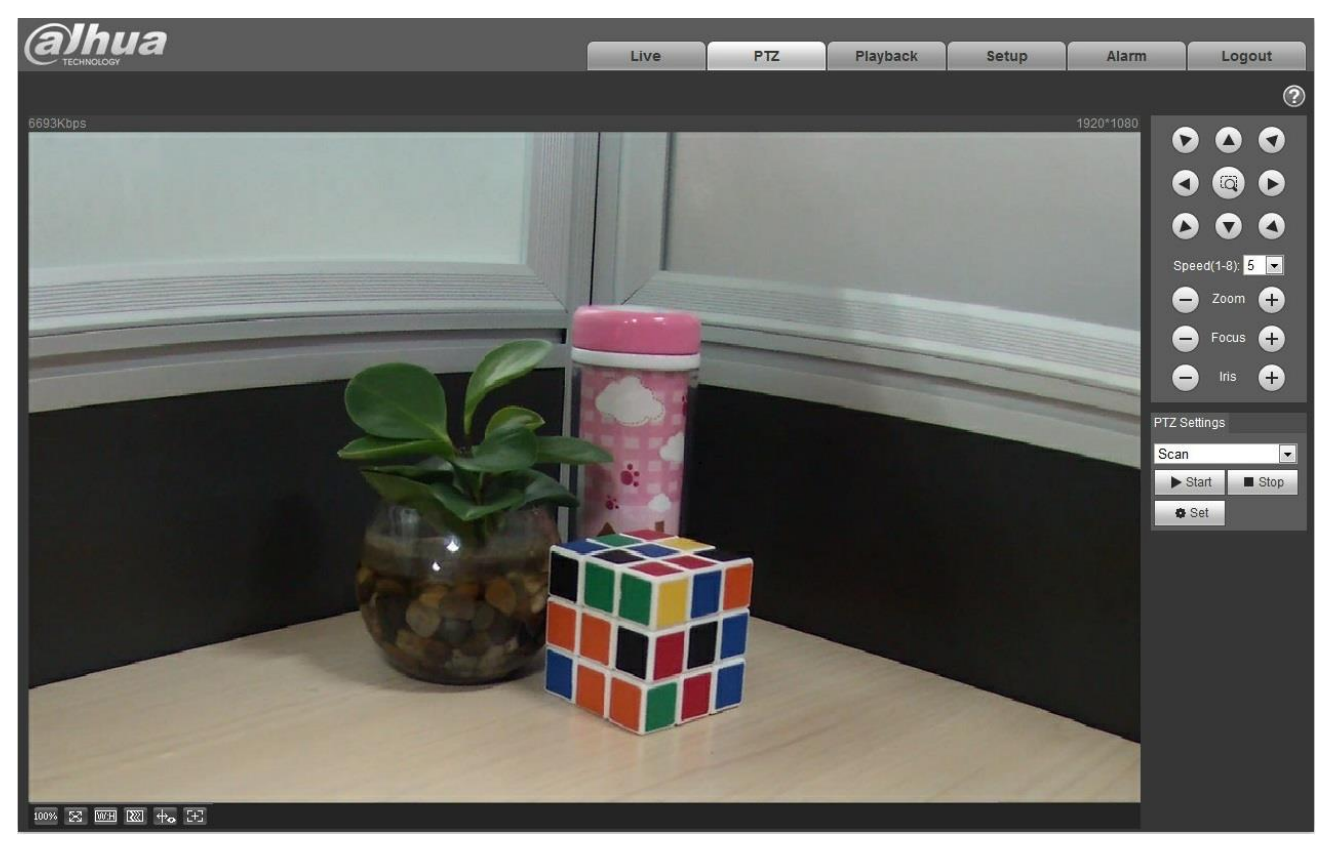

Figure 4-1

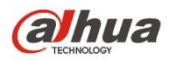

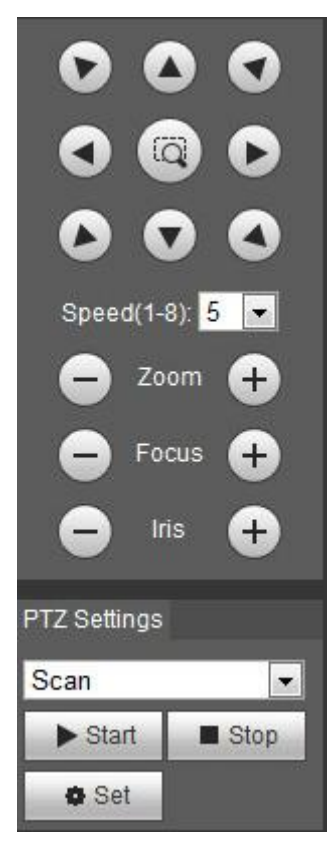

Figure 4-2

PTZ setting interface is shown as in [Figure 4-3.](#page-27-1)

Here you can set scan, preset, tour, pattern, assistant function and light and wiper plus view coordinate.

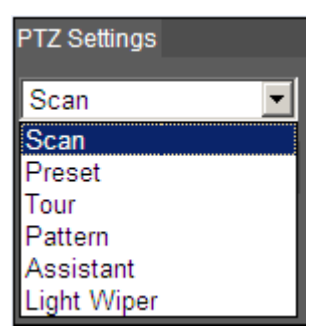

Figure 4-3

### <span id="page-27-1"></span><span id="page-27-0"></span>**4.1 Scan**

Scan interface is shown in [Figure 4-4.](#page-28-2)

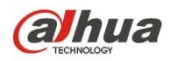

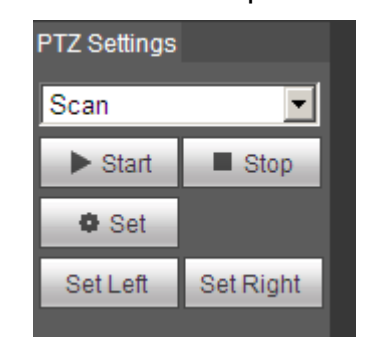

Figure 4-4

<span id="page-28-2"></span>Steps to scan are:

Step 1. Click on Set button, display set Left set Right icon.

Step 2. Move via direction key to select left, click on Set Left to set left border of camera

Step 3. Move via direction key to select right, click on Set Right to set right border of camera.

Step 4. Complete scan path setup.

### <span id="page-28-0"></span>**4.2 Preset**

Preset interface is shown in [Figure 4-5.](#page-28-3)

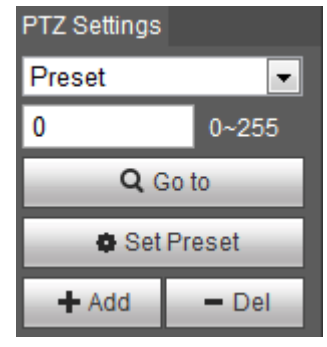

Figure 4-5

<span id="page-28-3"></span>Steps to preset are:

Step 1. In preset box, input preset value.

Step 2. Click on Go to, camera rotates to preset position.

Step 3. Use direction key to rotate camera, and in preset box input preset value.

Step 4. Click on Add to add a preset. Range of preset relates to PTZ protocol.

### <span id="page-28-1"></span>**4.3 Tour**

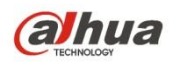

Tour interface is shown in [Figure 4-6.](#page-29-1)

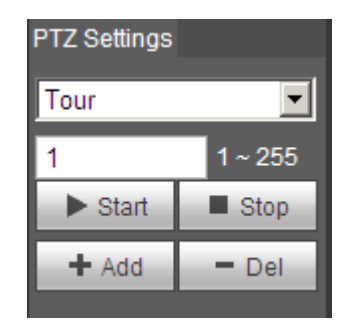

Figure 4-6

<span id="page-29-1"></span>Steps to tour are:

Step 1. In tour box, input tour path value.

Step 2. Click on Add. Range of tour relates to PTZ protocol.

Step 3. In preset box, input preset value.

Step 4. Click on Add as to add a preset in this tour. If click on Del, it deletes this preset in tour. Note:

You can add more than one preset here, or delete more than one preset.

## <span id="page-29-0"></span>**4.4 Pattern**

Pattern interface is shown in [Figure 4-7.](#page-29-2)

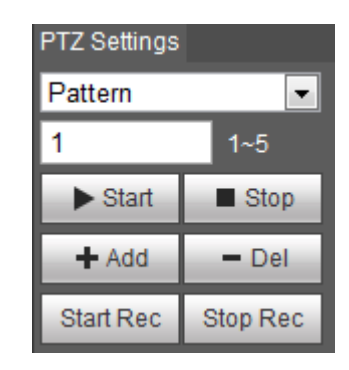

Figure 4-7

<span id="page-29-2"></span>Steps to set pattern are shown as follows:

Step 1

Input pattern serial number value in the box, click "Add" and it will display "Start Rec" and "Stop Rec". Step 2

Click "Start Rec" to implement a series of operations such as zoom, focus, iris, direction and so on. Step 3

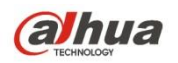

Click "Stop Rec" to complete the setting of a pattern path.

Step 4

Click "Start" and it will start pattern according to the pattern path which has been set; click "Stop" and the pattern ends.

## <span id="page-30-0"></span>**4.5 Assistant**

Assistant interface is shown in [Figure 4-8.](#page-30-2)

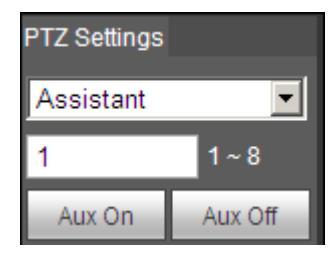

Figure 4-8

<span id="page-30-2"></span>Steps to assistant are:

Step 1. In assistant box input assistant value.

Step 2. Click on Aux On to turn on aux function. Click on Aux off to turn off aux function.

## <span id="page-30-1"></span>**4.6 Light/Wiper**

Light wiper interface is shown in [Figure 4-9.](#page-30-3)

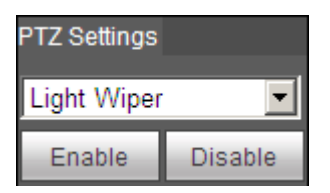

Figure 4-9

<span id="page-30-3"></span>Steps to light wiper are:

- Click on Enable to enable light wiper function.
- Click on Disable to disable light wiper function.

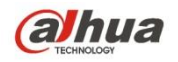

# <span id="page-31-0"></span>**5 Playback**

Web client playback supports video playback and picture playback. Note:

Before playback, user shall set storage management as in Ch. 5.4.

# <span id="page-31-1"></span>**5.1 Playback**

The playback interface is shown as in [Figure 5-1](#page-31-2).

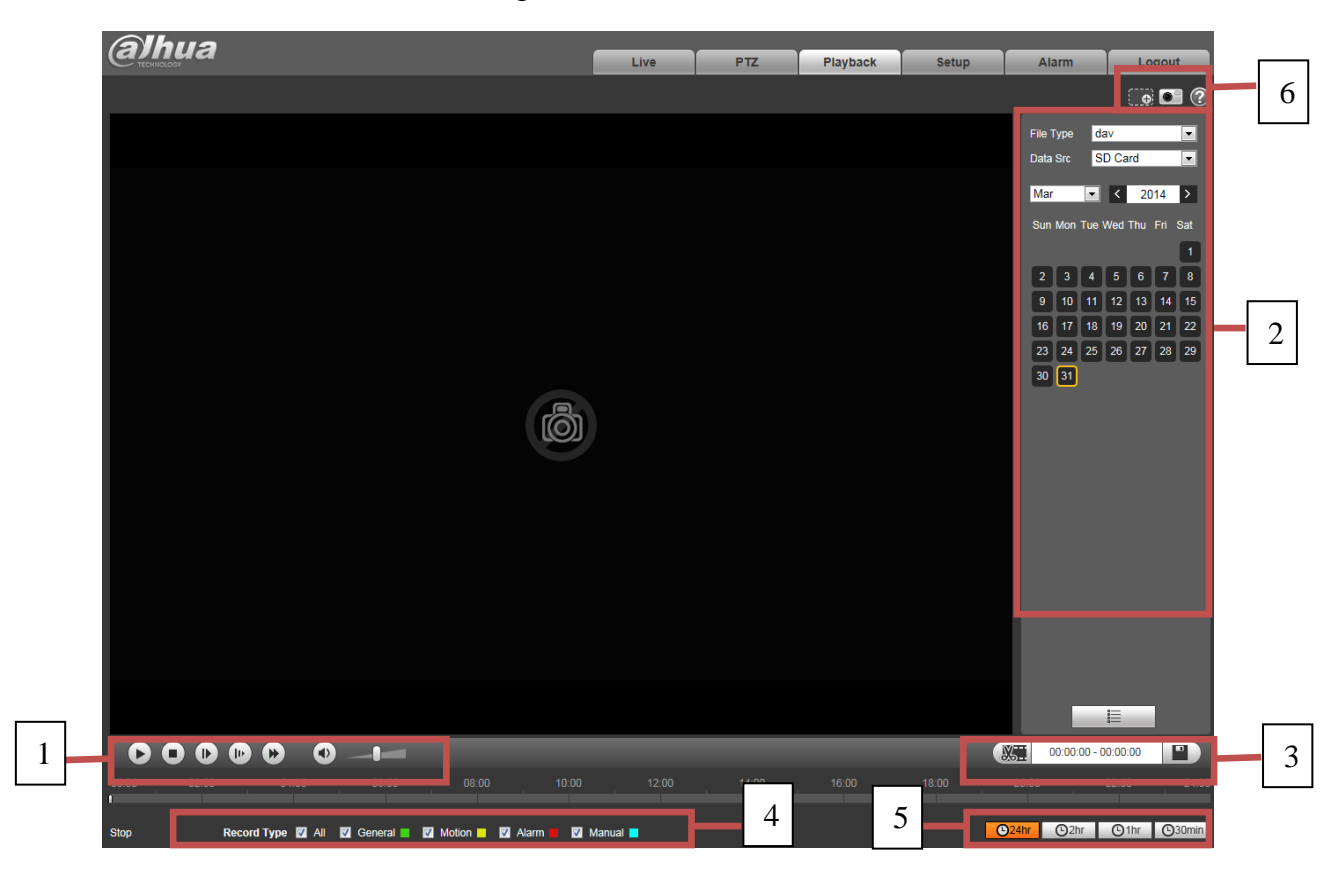

Figure 5-1

<span id="page-31-2"></span>There are four sections:

- Section 1: Function of play
- Section 2: Playback file
- Section 3: Play time cut
- Section 4: Record type
- Section 5: Progress bar
- Section 6: Assistant function

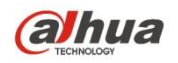

### <span id="page-32-0"></span>**5.1.1 Function of Play**

<span id="page-32-1"></span>The function of play is shown as in [Figure 5-2](#page-32-1) and [Figure 5-3](#page-32-2).

 $^{\circledR}$ 

 $^{\circ}$ 

 $^{\circledR}$ 

⊕

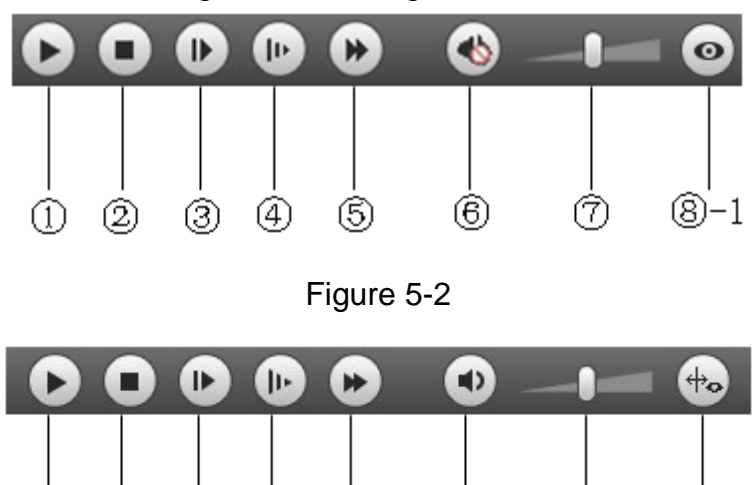

Figure 5-3

⊛

⑦

 $@ - 2$ 

 $\circledS$ 

<span id="page-32-2"></span>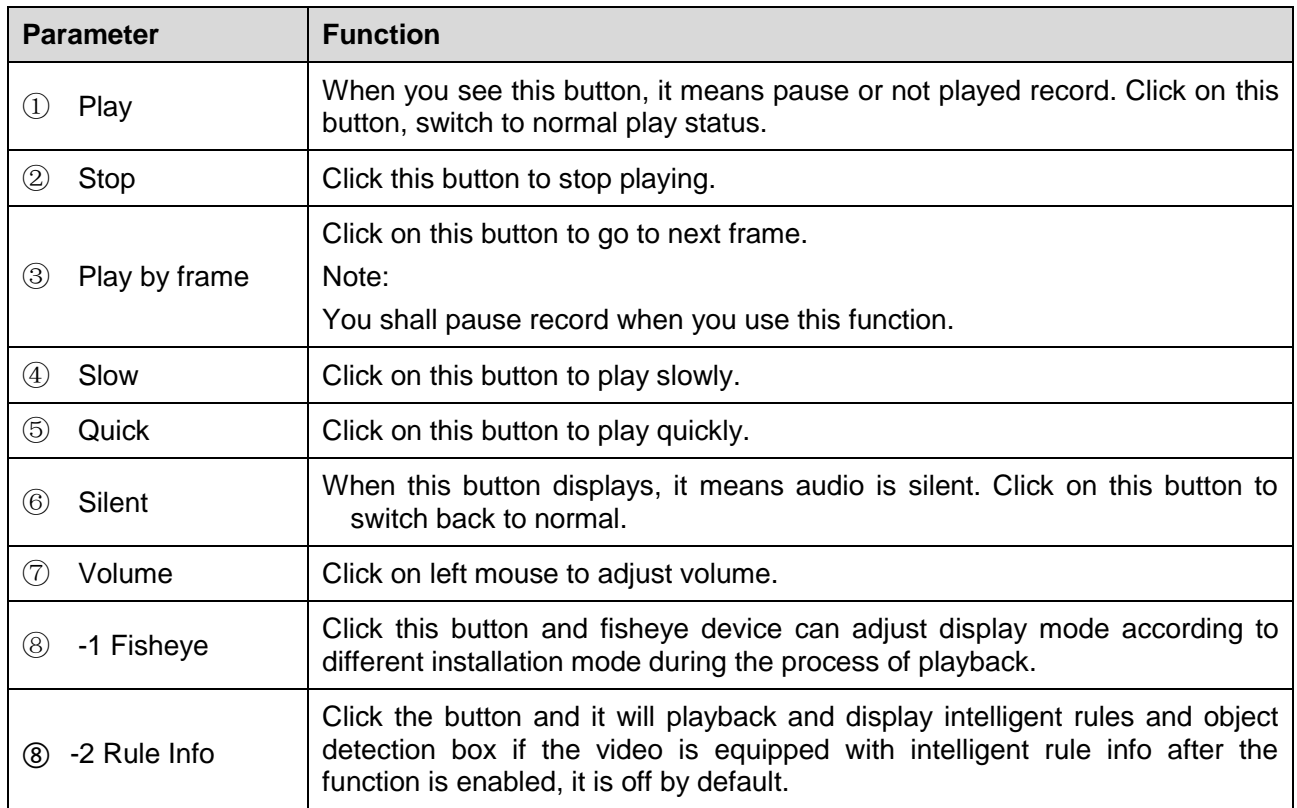

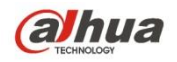

#### <span id="page-33-0"></span>**5.1.2 Playback File**

In calendar, blue date represents data currently has video record or snapshot. See [Figure 5-4](#page-33-1).

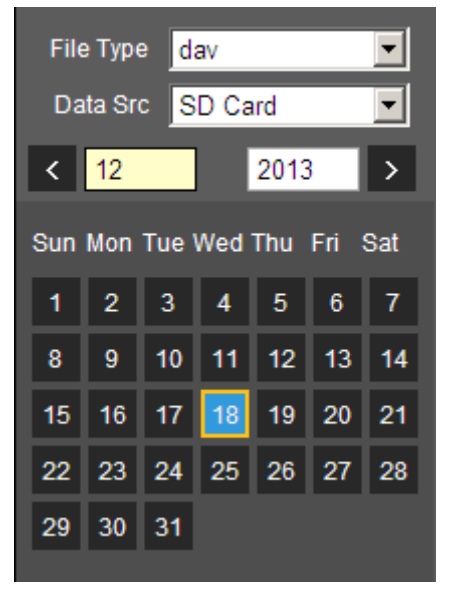

Figure 5-4

<span id="page-33-1"></span>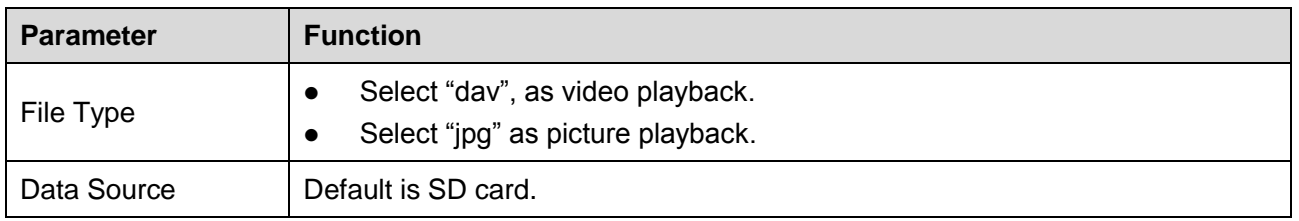

- Step 1. Click on data in blue, time axis displays record file progress bar in color. While, green represents normal record, yellow represents motion detect record, red represents alarm record, and blue represents manual record.
- Step 2. Click on certain time on progress bar, playback starts from this time. See [Figure 5-5](#page-33-2).

<span id="page-33-2"></span>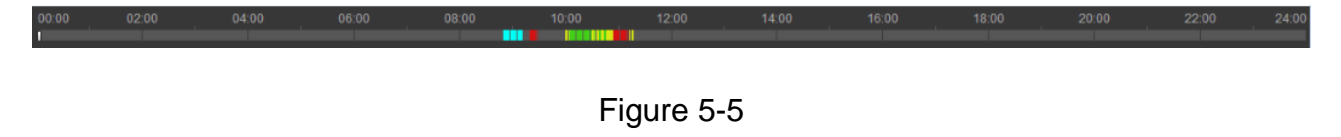

Step 3. Click on file list  $\Box$ , select date file will be displayed in list.

Step 4. Double click on file in list, playback this file and display file size, start time and end time. See [Figure 5-6](#page-34-0).

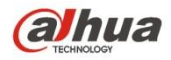

| 00 : 00 : 00 - 23 : 59 : 59 Q                                                                                    |                   |              |   |
|----------------------------------------------------------------------------------------------------|-------------------|--------------|---|
| General, Event, Alarm, Manual                                                                                    |                   |              |   |
| Download Format @ dav @ mp4                                                                                      |                   |              |   |
|                                                                                                    | <b>Start Time</b> | File Type    |   |
| $\overline{1}$                                                                                                   | 15:49:39          | $\bullet$    |   |
| $\overline{2}$                                                                                                   | 15:50:07          | $\bullet$    |   |
| 3                                                                                                    | 15:54:38          | $\bullet$    |   |
| $\overline{4}$                                                                                                   | 16:25:13          | $\bullet$    |   |
| 5                                                                                                    | 16:31:35          | - 0          |   |
| 6                                                                                                    | 16:32:06          | <b>10</b>    |   |
| 7                                                                                                    | 16:45:58          | $\bullet$    | Ξ |
| 8                                                                                                    | 16:54:00          | $\bullet$    |   |
| 9                                                                                                    | 17:00:54          | $\Omega$     |   |
|                                                                                                    |                   |              |   |
| $\begin{array}{ c c c c c }\n\hline\n\textbf{H} & \textbf{H} & \textbf{H} & \textbf{H} & \textbf{H} \end{array}$ |                   |              |   |
| Begin Time:                                                                                                    |                   |              |   |
| End Time:                                                                                                    |                   |              |   |
| File Size:                                                                                                    |                   |              |   |
|                                                                                                    |                   | $\leftarrow$ |   |
|                                                                                                    |                   |              |   |

Figure 5-6

<span id="page-34-0"></span>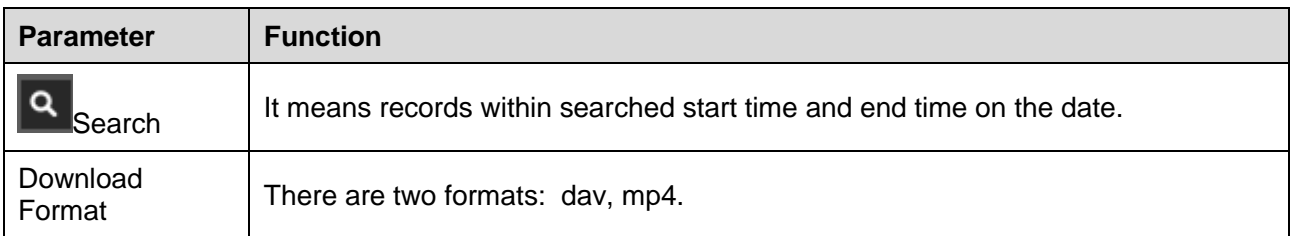

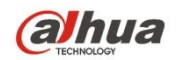

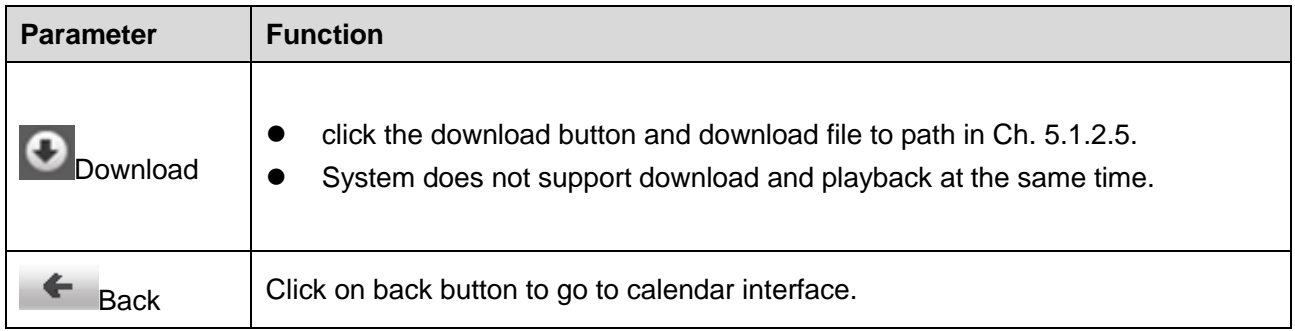

### <span id="page-35-0"></span>**5.1.3 Playback Cut**

Note:

Playback cut function will automatically pause playing record as playback cut and playback cannot be at the same time.

Step 1. Click on start time to cut on time axis. This time must be within progress bar range.

Step 2. Move mouse to cut icon . You will be ask to select start time. Click on cur icon as finish cutting.

Step 3. Click on playback cut end time on time axis. This time must be within progress bar range.

Step 4. Move mouse to cut icon  $\frac{1}{\sqrt{6}}$  you will be asked to select end time. Click on cut icon finish cutting.

Step 5. Click on Save button to save file cut to path in Ch 5.1.2.5. See [Figure 5-7](#page-35-3).

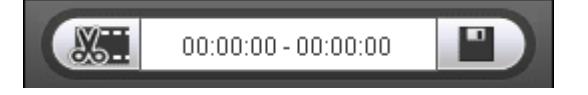

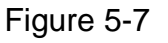

### <span id="page-35-3"></span><span id="page-35-1"></span>**5.1.4 Record Type**

After checking record file type, only selected file will be displayed in progress bar and file list. Users can also select the record type to be displayed via the dropdown box which is above the file list. See [Figure](#page-35-4)  [5-8](#page-35-4).

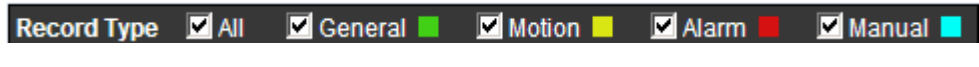

Figure 5-8

### <span id="page-35-4"></span><span id="page-35-2"></span>**5.1.5 Progress Bar**
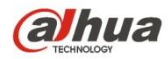

 $\bigcirc$  24hr  $Q1hr$  $Q<sub>2hr</sub>$  $|O<sub>30min</sub>|$ 

## Figure 5-9

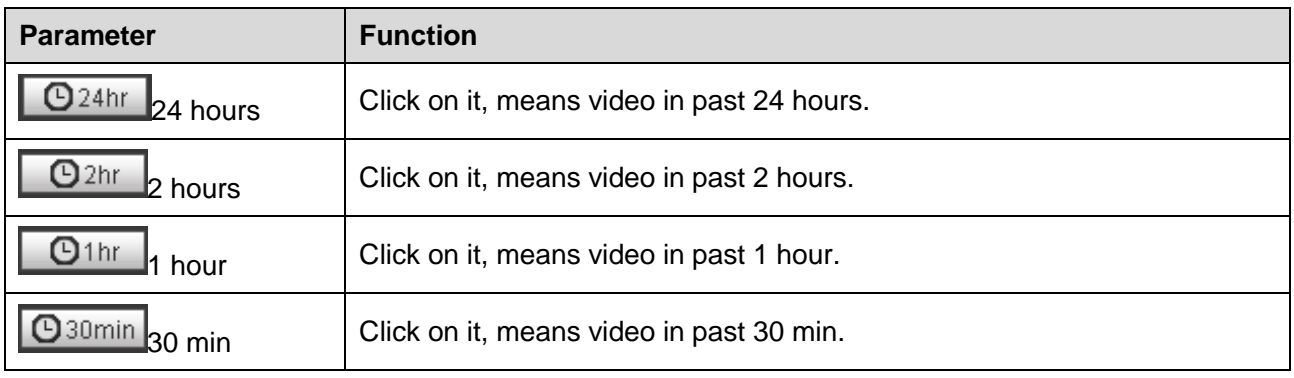

### **5.1.6 Assistant Function**

Video playback assistant function is shown in [Figure 5-10](#page-36-0).

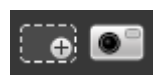

Figure 5-10

<span id="page-36-0"></span>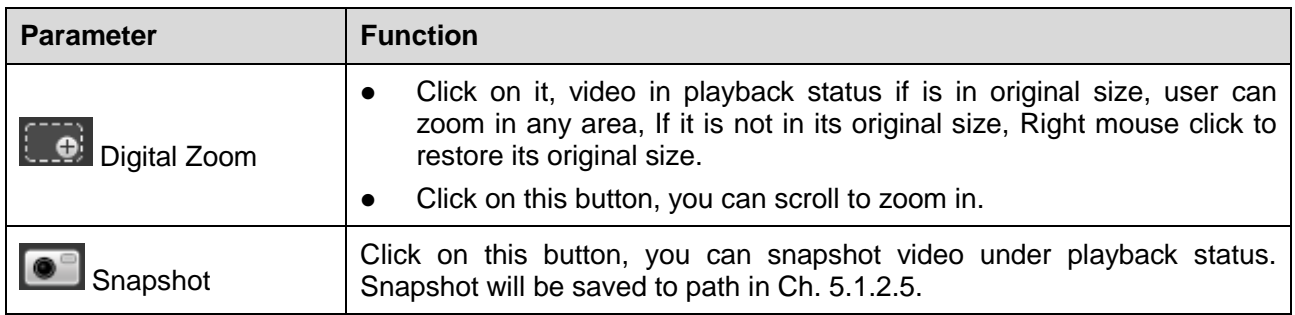

## **5.2 Picture Playback**

Web client picture playback interface has the following three functions:

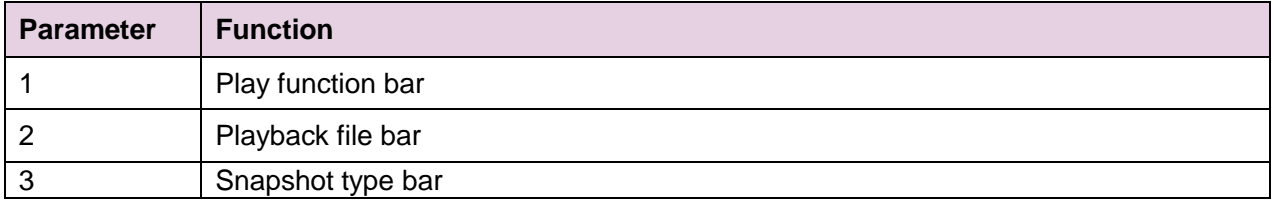

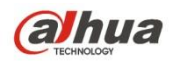

See [Figure 5-11](#page-37-0).

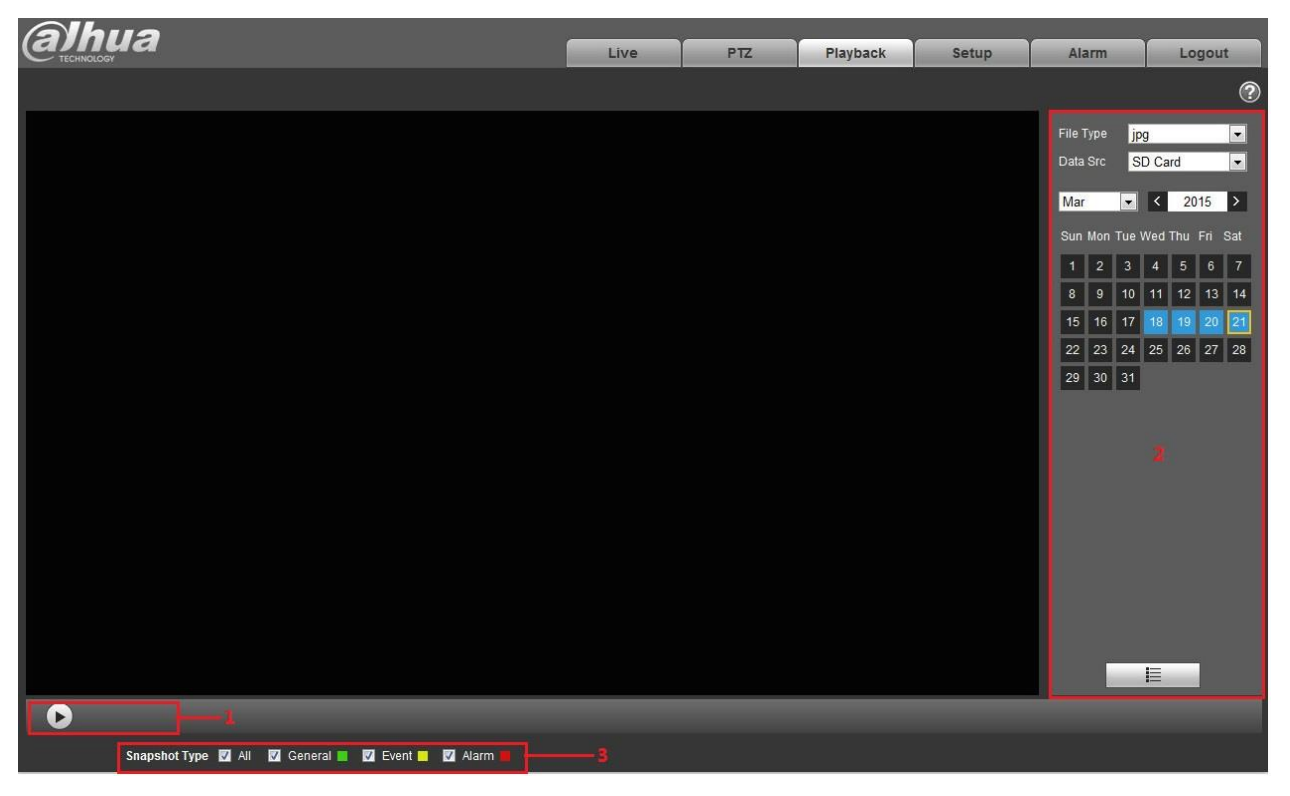

Figure 5-11

<span id="page-37-0"></span>**5.2.1 Play** 

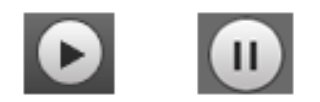

Figure 5-12

Default icon is and it means pause or not played picture. Click on play button to switch to

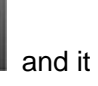

 $\mathbf{H}$ normal play status. Icon become

Click on it to pause.

## **5.2.2 Playback File**

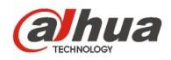

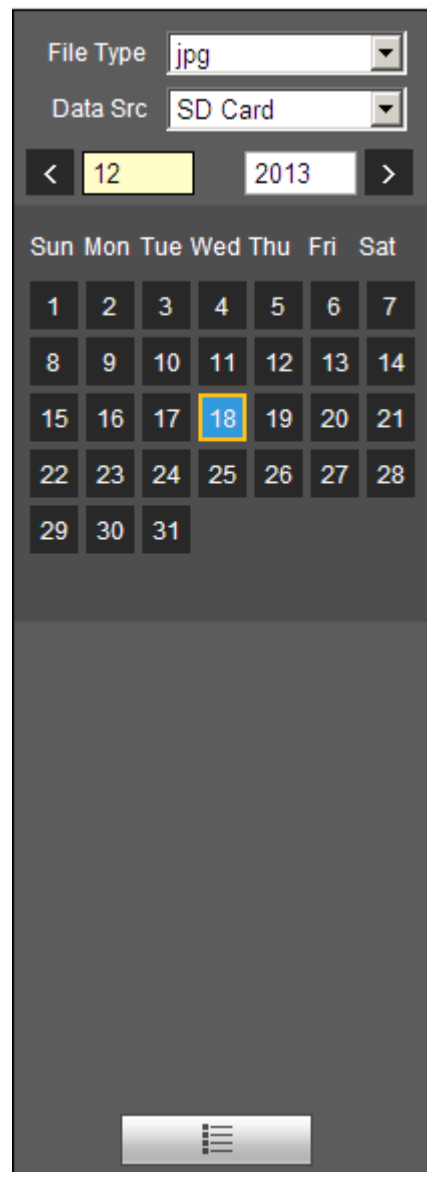

Figure 5-13

Step 1. Click on file list  $\Xi$ , select snapshot file of the date.

Step 2. Double click on file in list, to play this snapshot.

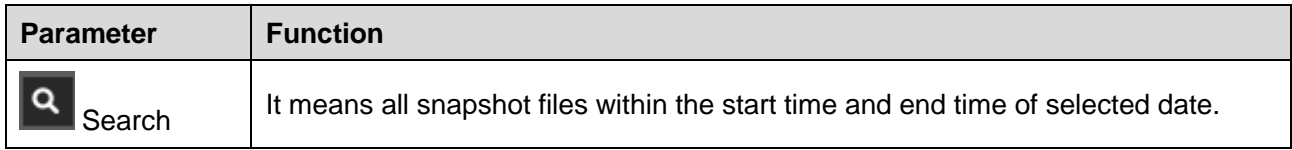

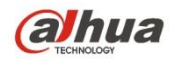

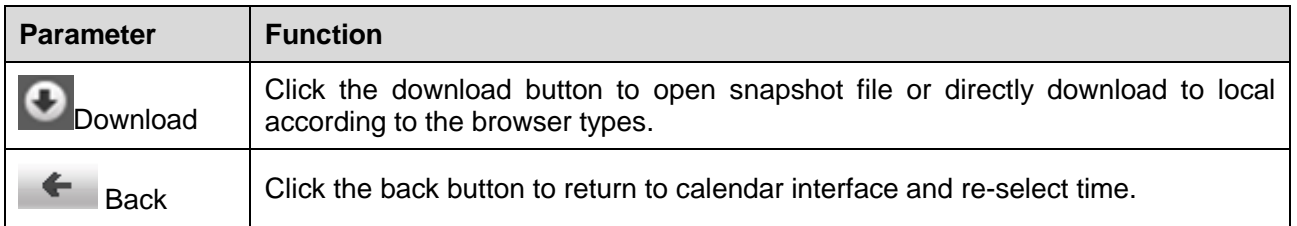

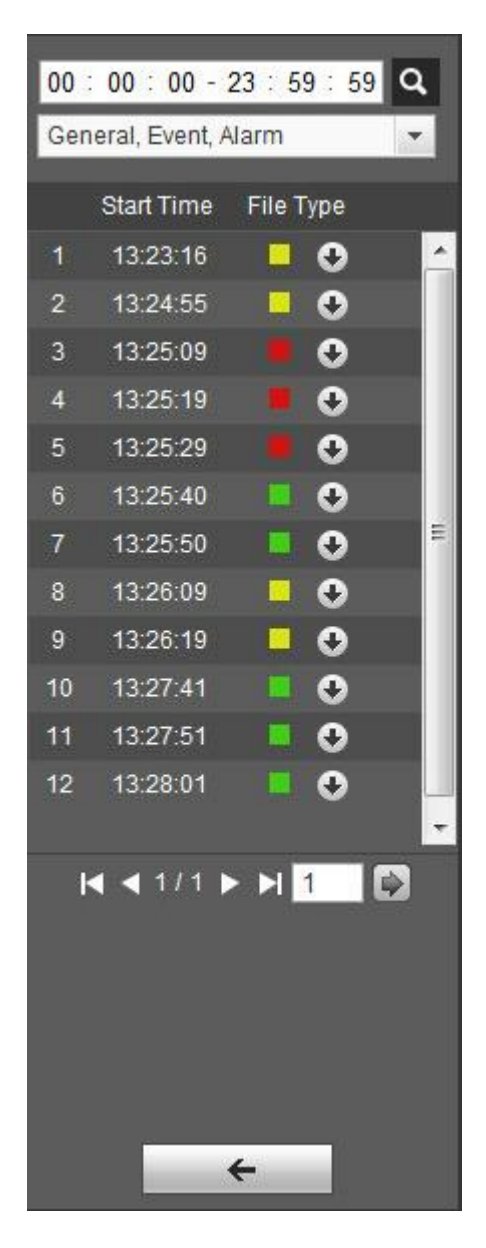

Figure 5-14

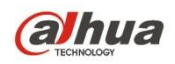

<span id="page-40-0"></span>After checking snapshot file type, in file list only display file of selected type. Users can also select the snapshot type to be displayed via the dropdown box above the file list. See [Figure 5-15](#page-40-0).

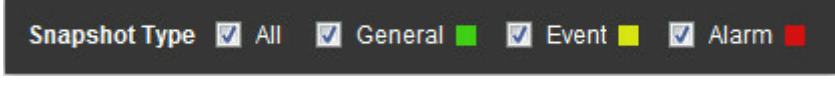

Figure 5-15

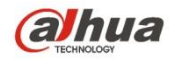

## **6 Setup**

Web client setup support camera, network, time, storage, system and system info view.

## **6.1 Camera**

The camera setting includes conditions, profile management, zoom and focus.

## **6.1.1 Conditions**

#### **Note:**

The camera parameter may be different according to different models, please refer to the actual product for more details.

#### 6.1.1.1 **Picture**

#### **Note:**

The device which supports true WDR fails to support long exposure when true WDR is enabled.

Step 1

Select "Setup > Camera > Conditions > Picture" and the system will display the "Picture" image which is shown in [Figure 6-1](#page-41-0).

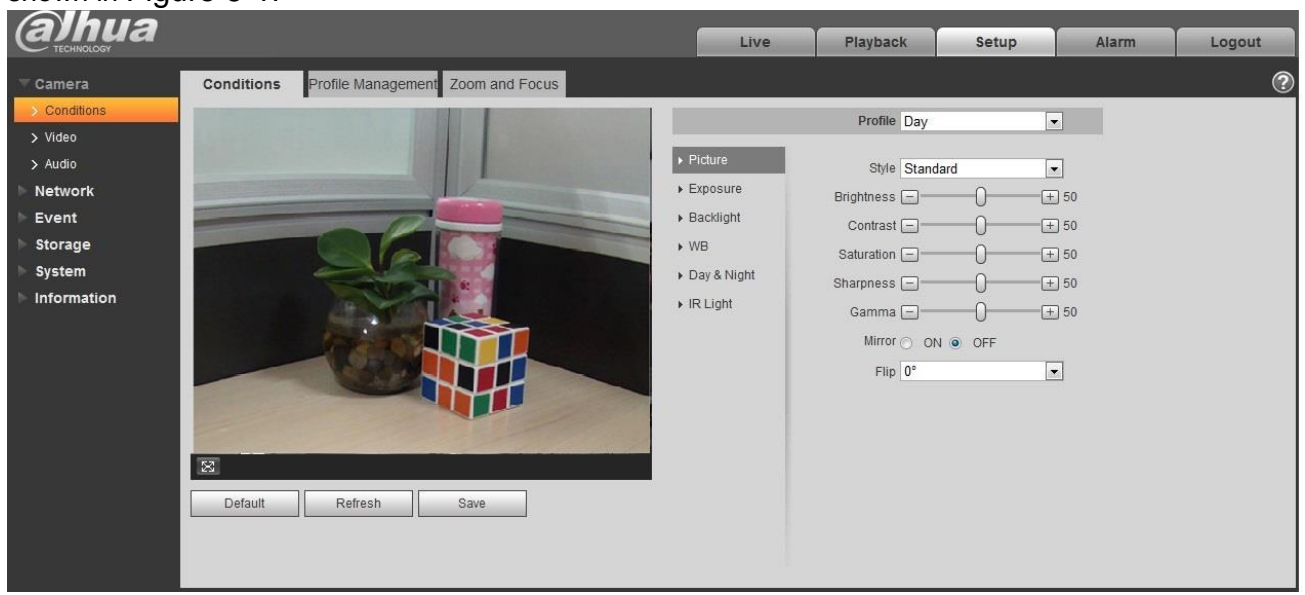

Figure 6-1

<span id="page-41-0"></span>Step 2

Set picture parameters; please refer to the following sheet for more details about parameter setting.

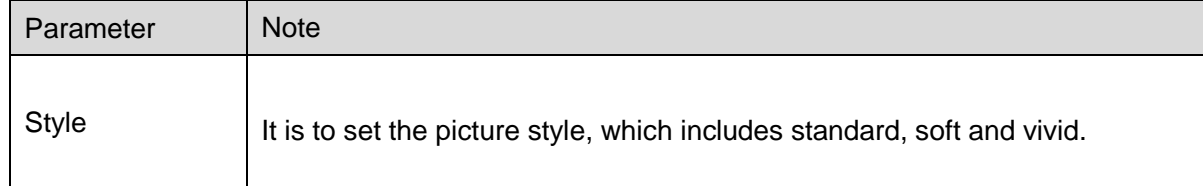

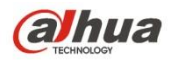

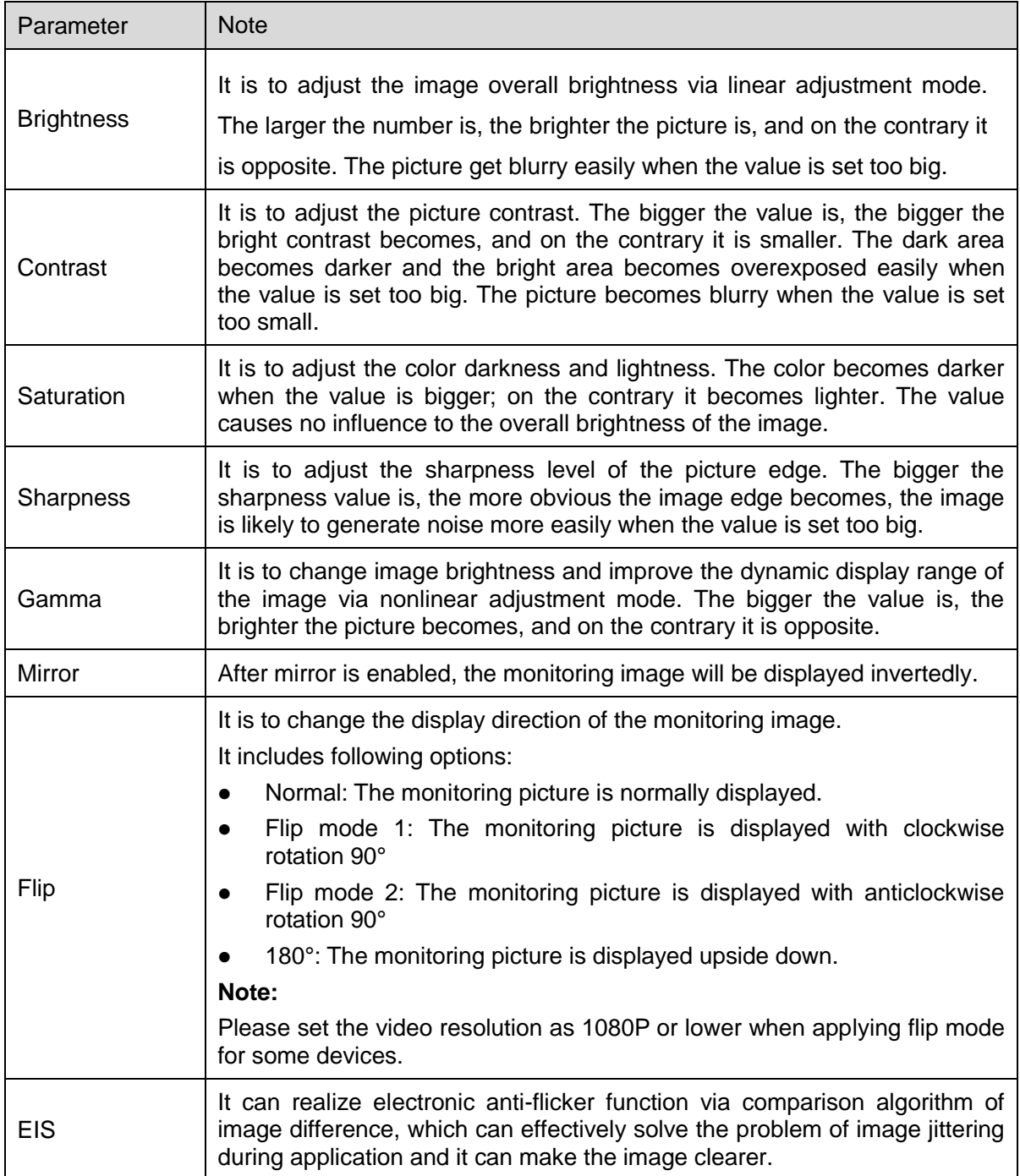

### Step 3

Click "Save" and complete the image parameter config of the camera.

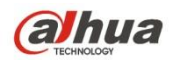

### 6.1.1.2 **Exposure**

Step 1

Select "Setup > Camera > Conditions > Exposure". The system will display the "Exposure" interface which is shown in [Figure 6-2](#page-43-0).

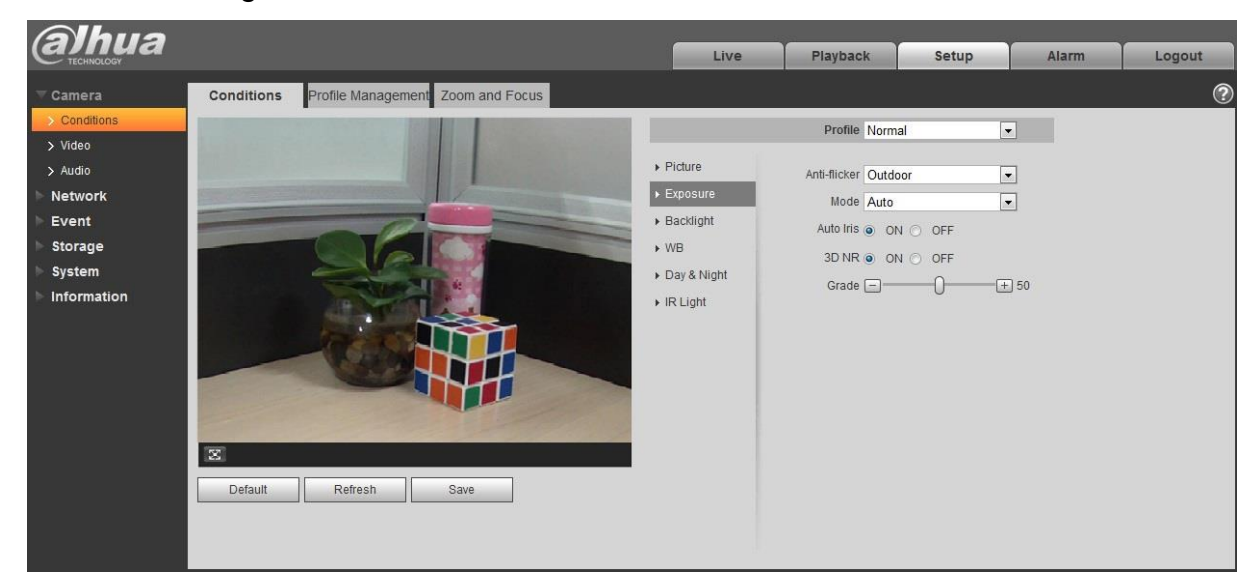

Figure 6-2

### <span id="page-43-0"></span>Step 2

It is to set the exposure parameter, please refer to the following sheet for more details.

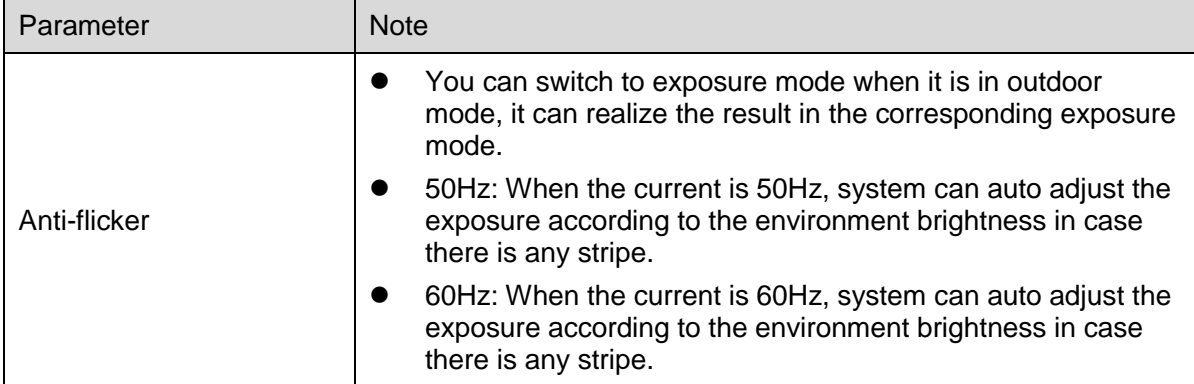

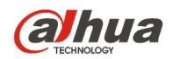

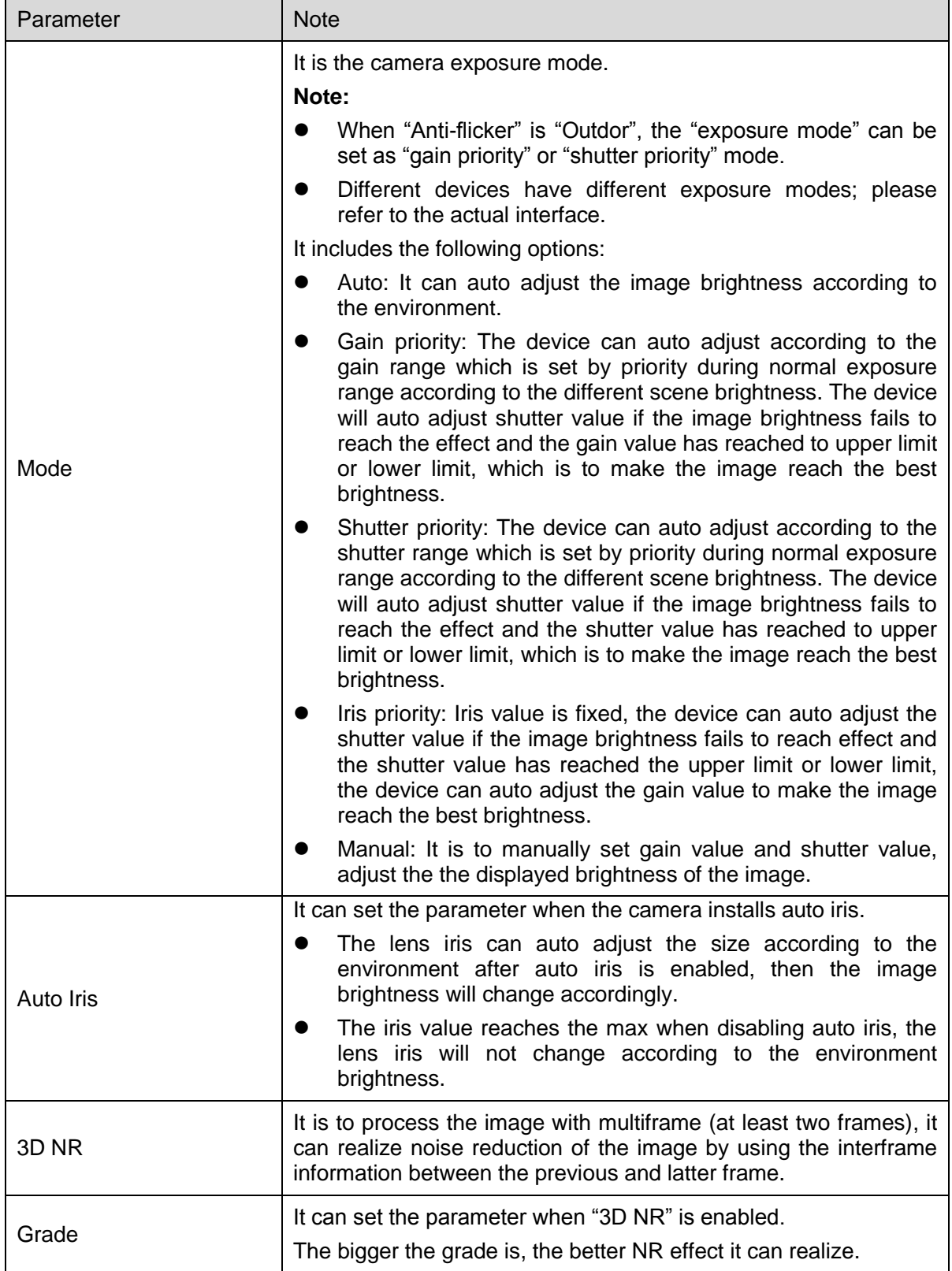

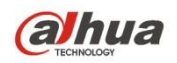

Step 3

Click "Save" to complete the parameter config of camera exposure.

#### 6.1.1.3 **Backlight**

Backlight mode can be divided into BLC, WDR and HLS.

BLC: it can avoid cucoloris phenomenon of the darker area in the backlight environment.

WDR: It can suppress the overbright area and compensate darker area by enabling WDR, which can make the overall image clear.

HLC: It is to weaken the high light, which can be applied in the areas such as toll gate, entrance and exit of the parking lot and etc. As for extreme light, it can snapshot the human face in the dark environment and it can realize better effect for the details of the plate number.

Step 1

Select "Setup > Camera > Condition > Backlight", the system will display the interface of "Backlight" which is shown in [Figure 6-3](#page-45-0).

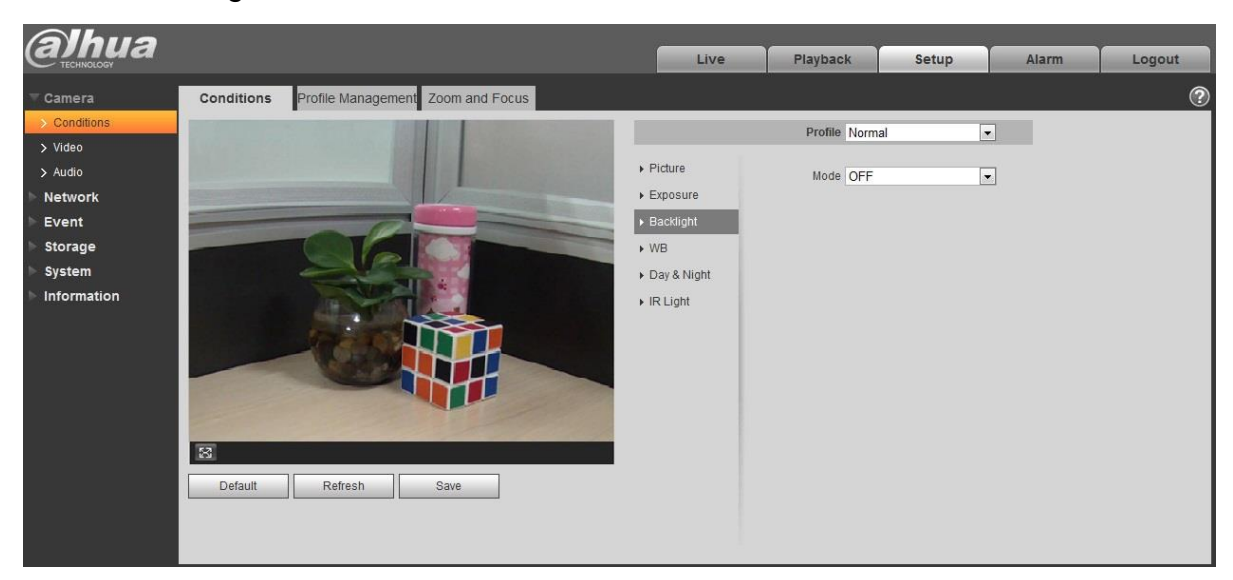

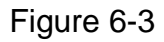

<span id="page-45-0"></span>Step 2

Set the backlight parameter.

- When the "Mode" is set as "Scene Self-adaptation", the system will auto adjust the image brightness according to the environmental brightness, which is to make the object display clearly in the scene.
- When the "Mode" is set as "BLC", it can select default mode or customized mode.
	- When selecting "Default" mode, the system can realize auto exposure according to the environment, which is to make the image in the darkest area clear to be seen.

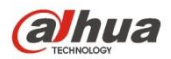

- When selecting "Customized" mode, the system can realize exposure upon the selected area after it set customized area, which is to make the image of the selected area reach appropriate brightness.
- When the "Mode" is set as "WDR", it will lower the brightness of the area with high brightness and enhance the brightness of the area with low brightness, which is to make the objects in both high brightness and low brightness area display clearly.

Note:

There may be video loss of a few seconds when the camera is switched from non WDR mode to WDR mode.

 When the "Mode" is set as "HLC", the system will constrain the brightness of the area with high brightness and decrease the size of the halo area, which is to lower the brightness of the whole image.

Step 3

Click "Save" to complete the config of the backlight mode.

#### 6.1.1.4 **WB**

WB is used to restore the white object in the scene by the camera, after WB mode is set, it can make the white object look white in different environments.

Step 1

Select "Setup > Camera > Conditions > WB", the system will display the interface of "WB", which is shown in [Figure 6-4](#page-46-0).

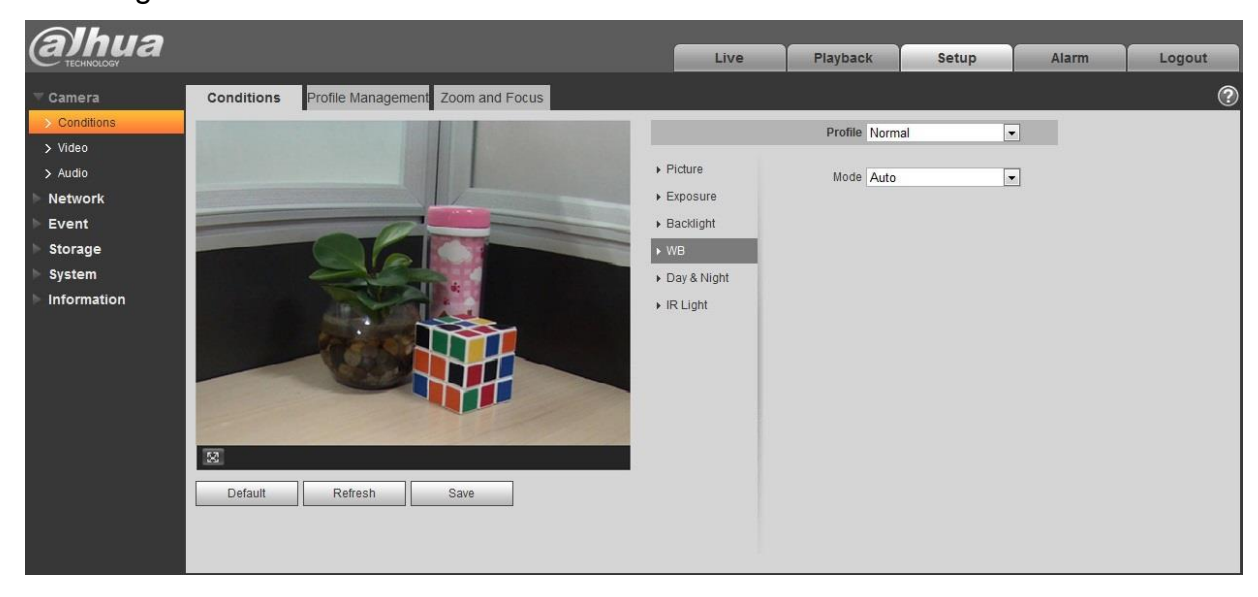

Figure 6-4

<span id="page-46-0"></span>Step 2 Set WB mode.

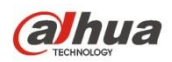

- When the "Mode" is set as "Auto", the system can auto compensate white balance upon different color temperatures, which is to make the image color normal.
- When the "Mode" is set as "Natural", the system can auto compensate white balance to the scene without artificial light, which is to make the image color normal.
- When the "Mode" is set as "Street Lamp", the system can auto compensate white balance to the outdoor scene at night, which is to make the image color normal.
- When the "Mode" is set as "Outdoor", the system can auto compensate white balance to the most outdoor scenes with natural light and artificial light, which is to make the image color normal.
- When the "Mode" is set as "Manual", it can manually set the value of red gain and blue gain; the system can compensate the different color temperatures in the environment according to the settings.
- When the "Mode" is set as "Regional Custom", it is to set customized area, the system can compensate white balance to different color temperature of the images in the area, which is to make the image color normal.

#### Step 3

Click "Save" to complete the config of WB mode.

#### 6.1.1.5 **Day & Night**

It is to set the switch between color mode and black & white mode.

Step 1

Select "Setup > Camera > Conditions > Day & Night" and the system will display the interface of "Day & Night", which is shown in [Figure 6-5](#page-47-0).

<span id="page-47-0"></span>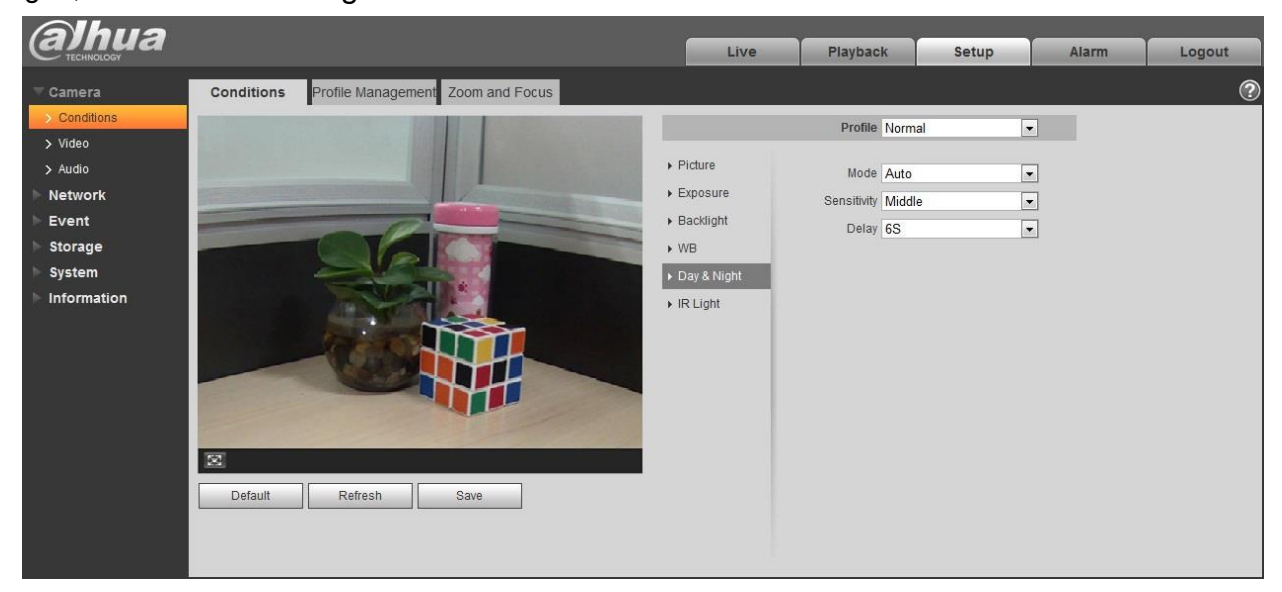

Figure 6-5

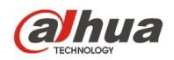

Step 2

Set day & night parameter; please refer to the following sheet for more details.

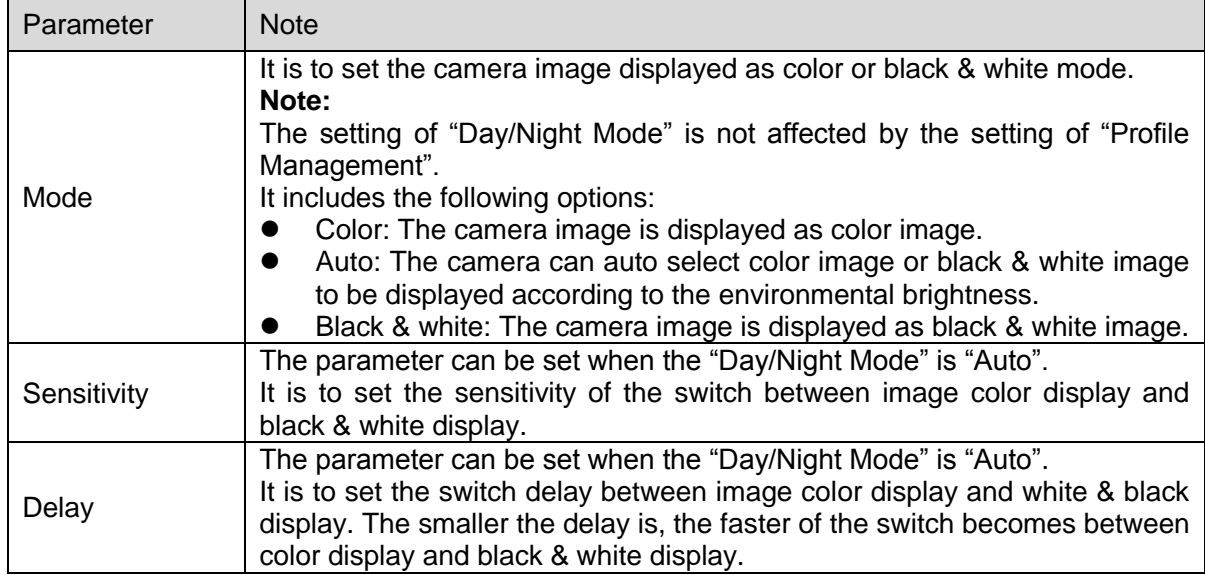

#### Step 3

Click "Save" to complete the config of day/night mode.

#### 6.1.1.6 **Defog**

The image quality will become weak when the device is in the environment with fog or haze, you can enable defog function to adjust the image definition.

Step 1

Select "Setup > Camera > Conditions > Defog" and the system will display the interface of "Defog" which is shown in [Figure 6-6](#page-49-0).

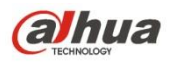

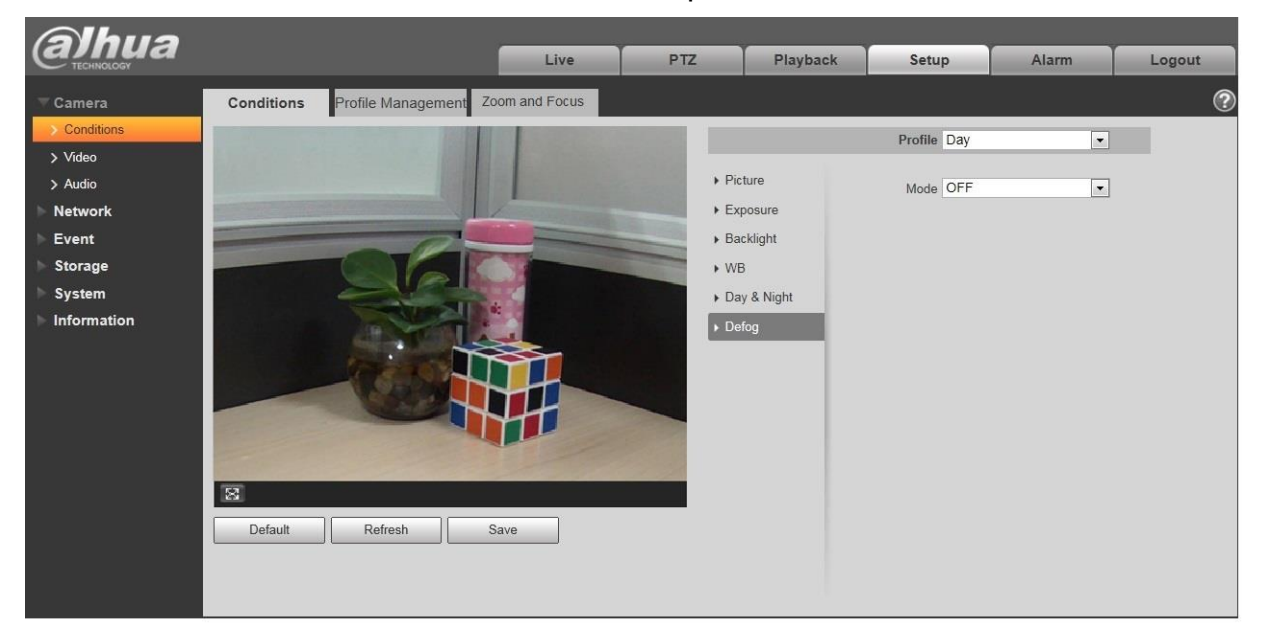

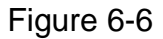

#### <span id="page-49-0"></span>Step 2

It is to set defog mode according to the actual scene.

- When the "Mode" is set as "Manual", it is to manually set intensity and air light mode, the system will adjust the image definition according to the intensity and air light mode which have been set previously. As for air light mode, you can set manual or auto.
- When the "Mode" is set as "Auto", the system will auto adjust the image definition according to the actual scene.
- When the "Mode" is set as "Off", then the defog function is disabled.

#### Step 3

Click "Save" to complete the config of defog mode.

#### 6.1.1.7 **IR Light**

You can directly set the mode of IR light if the device is equipped with IR light.

Step 1

Select "Setup > Camera > Conditions > IR Light" and the system will display the interface of "IR Light" which is shown in [Figure 6-7](#page-50-0).

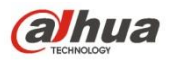

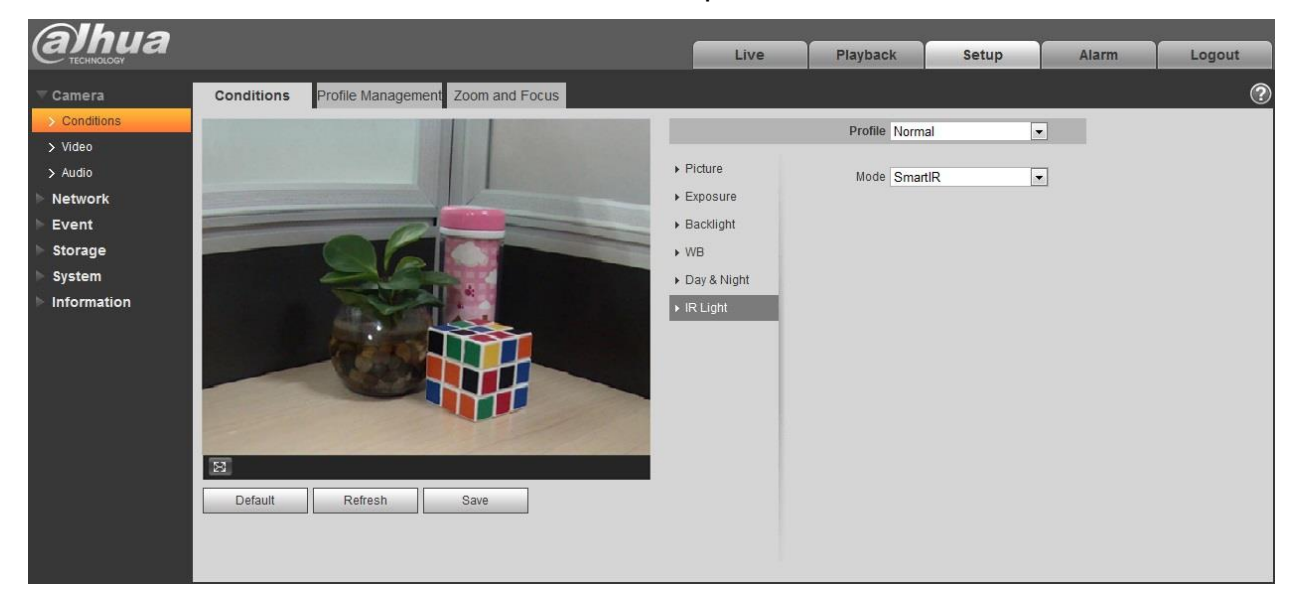

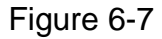

#### <span id="page-50-0"></span>Step 2

It is to set IR light mode according to the actual scene.

- When the "Mode" is set as "Manual", it can manually set the brightness of IR light; the system will realize light compensation to the image according to the IR light intensity.
- When the "Mode" is set as "Smart IR", the system can adjust the light brightness according to the actual scene.
- When the "Mode" is set as "Zoomprio", the system can auto adjust the IR light according to the brightness change of the actual scene.
	- The system will enable near light by priority when the actual scene becomes dark, the system will enable the far light when the near light fails to meet the requirement of scene brightness even if it is adjusted to the brightest.
	- The system will adjust far light brightness by priority to off and then adjust the brightness of near light when the actual scene becomes bright. The system will always disable far light when the focal length of the lens is adjusted to a certain wide angle, which is to avoid near overexposure. Meanwhile, it can manually set light compensation to slightly adjust the brightness of IR light.
- When the "mode" is set as "Off", it will not enable the IR light.

Step 3

Click "Save" and complete the config of IR light.

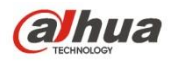

#### 6.1.1.8 **Profile Management**

Step 1

Select "Setup > Camera > Conditions > Profile Management" and the system will display the interface of "Profile Management".

Step 2

Set profile management.

 When the "Profile Management" is set as "Normal", the system will monitor according to the normal config.

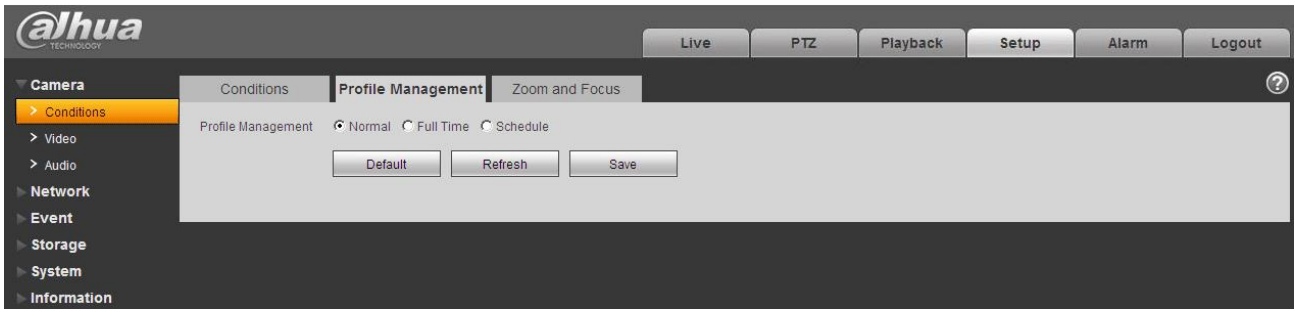

## Figure 6-8

 When the "Profile Management" is set as "Full Time", you can select "Always Enable" in "Day" or "Night', the system will monitor according to the config of "always enable".

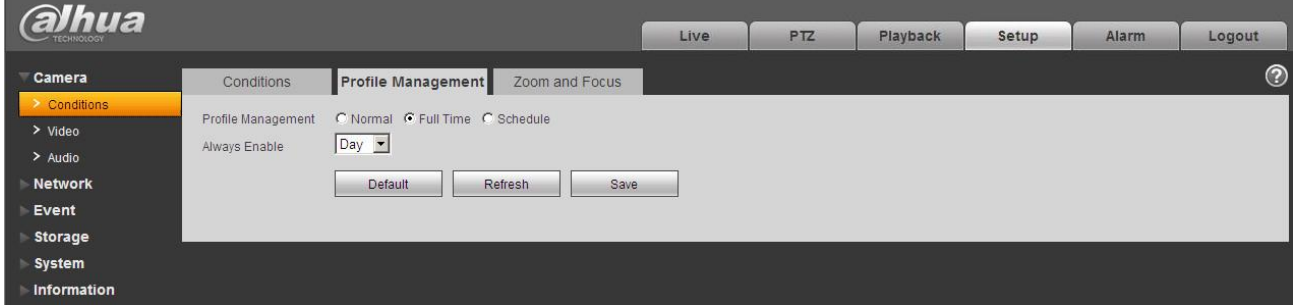

- Figure 6-9
- When the "Profile Management" is set as "Schedule", you can set some period as day and another period as night, for example, if it sets 0:00~12:00 as day, 12:00~24:00 as night, then the system will monitor by adopting corresponding config in different periods.

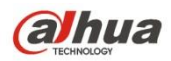

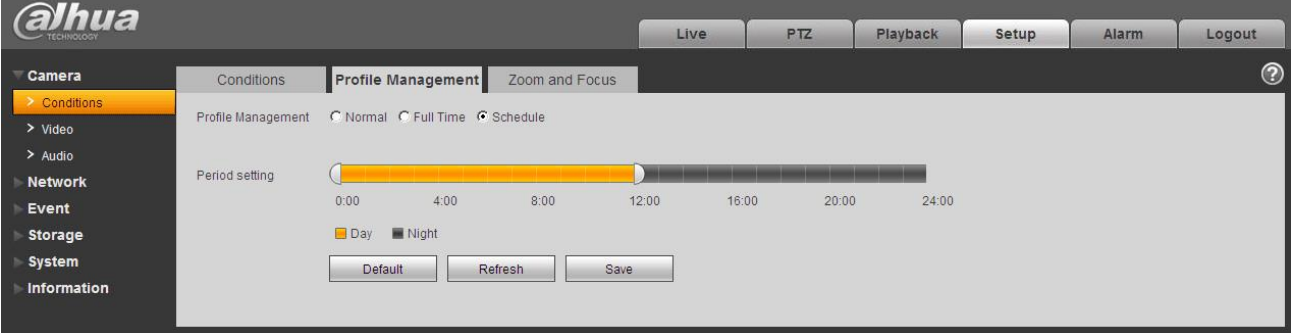

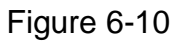

#### Step 3

Click "Save" to complete the settings of profile management.

#### **Note:**

Click "Default" to restore the device to default config; click "Refresh" to check the latest config file of the device.

#### 6.1.1.9 **Zoom and Focus**

#### **Note:**

Only motorized vari-focal devices support focus and zoom function.

Step 1

Select "Setup > Camera > Conditions > Zoom and Focus" and the system will display the interface of "Zoom and Focus" which is shown in [Figure 6-11](#page-52-0).

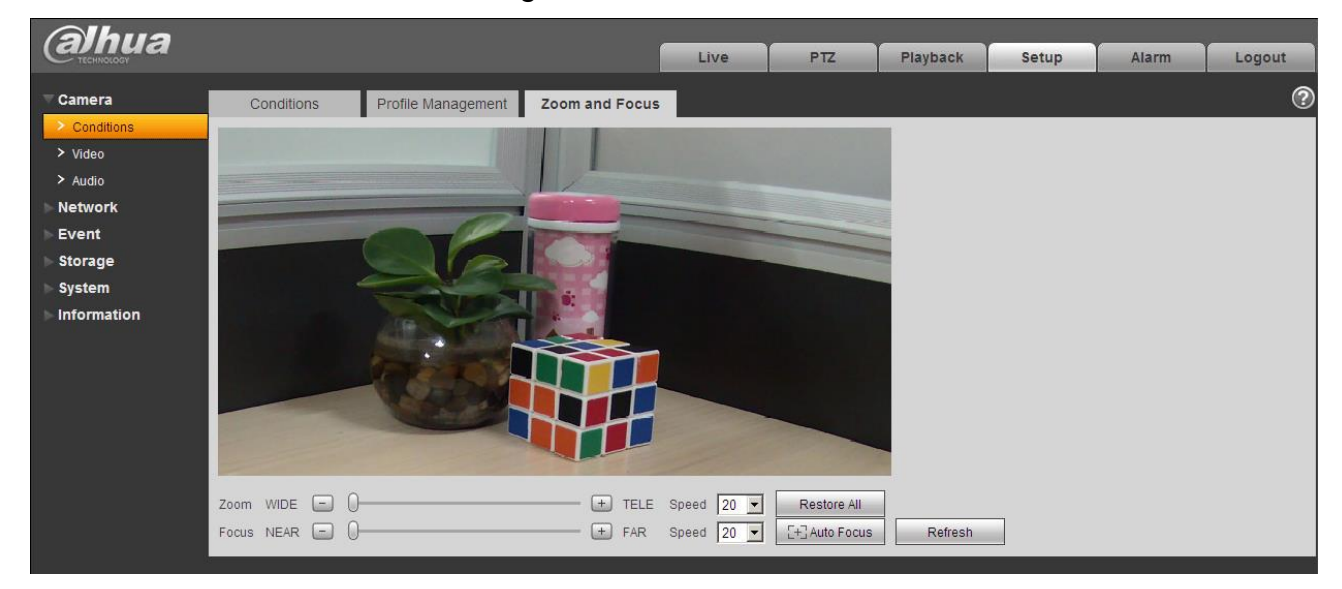

<span id="page-52-0"></span>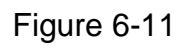

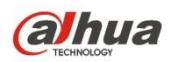

Adjust the focal length of the lens.

After it is zoomed, set "Speed" and press "+", "-"or drag the sliding block directly to adjust. Step 3

Adjust the lens definition.

After it is focused, set "Speed" and press "+", "-"or drag the sliding block directly to adjust.

#### **Note:**

- Speed is used to set the length by pressing "+" and "-".
- After adjusting the focal length of the lens or click "Auto Focus", the device will auto adjust the image definition, it is not allowed to implement other lens operation during auto focus.
- After several times of zoom and focus, the image fails to be adjusted clear, click "Restore All' to reset the lens to zero and remove the accumulative error of the lens.
- Click "Refresh" and the device will automatically synchronize the hardware to the location of sliding block of lens zoom and focus.

### **6.1.2 Video**

6.1.2.1 Video

Step 1

Select "Setup > Camera > Video > Video" and the system will display the interface of "Video" which is shown in [Figure 6-12](#page-53-0) (Non fisheye) or [Figure 6-13](#page-54-0) (Fisheye).

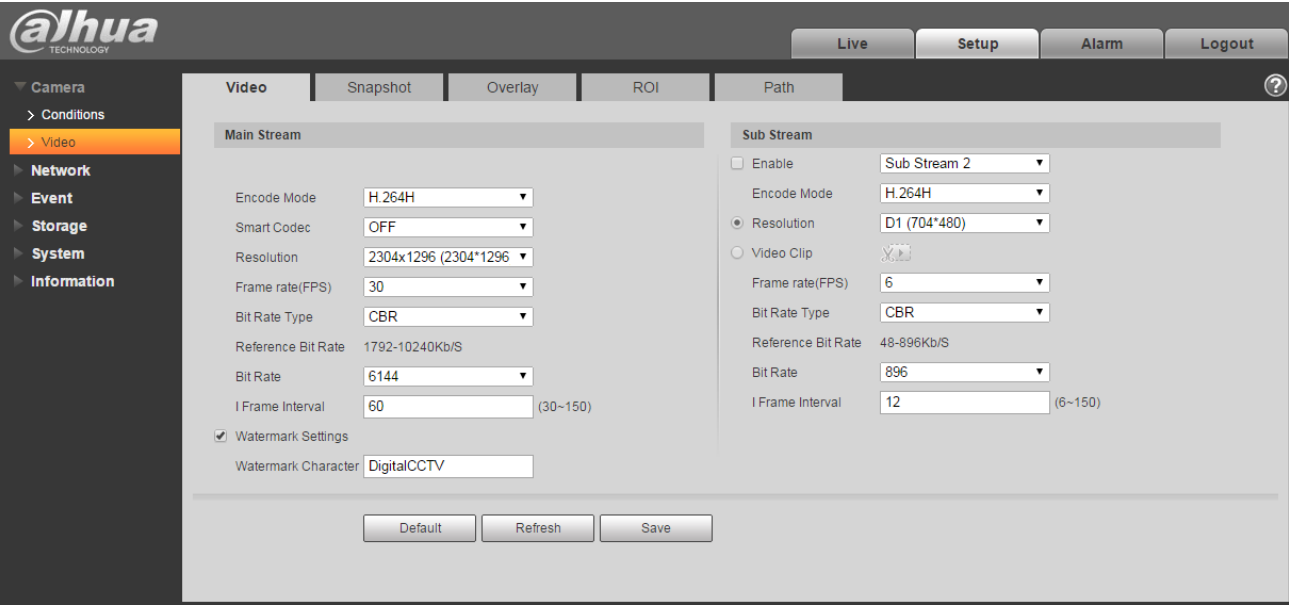

<span id="page-53-0"></span>Figure 6-12 (Non fisheye)

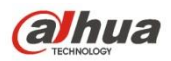

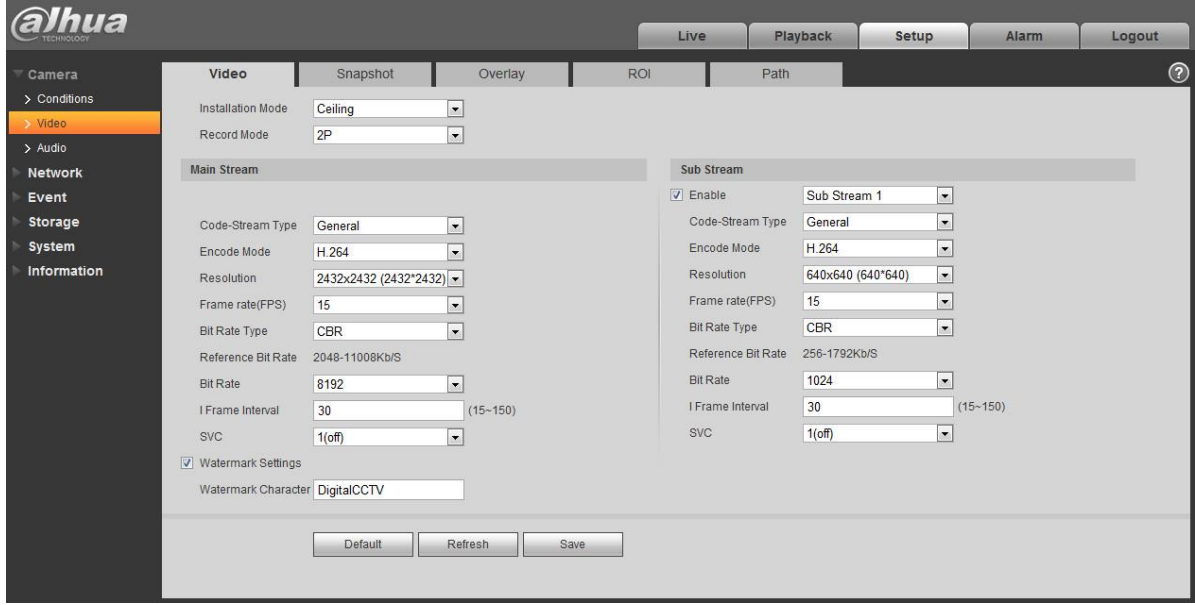

Figure 6-13 (Fisheye)

### <span id="page-54-0"></span>Step 2

Set video bit stream, please refer to the following sheet for more details about the parameters.

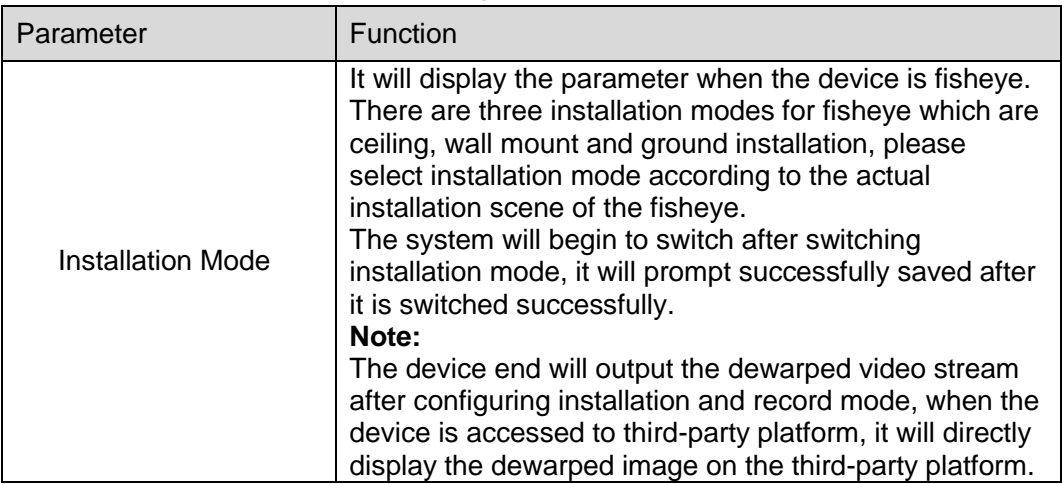

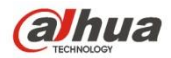

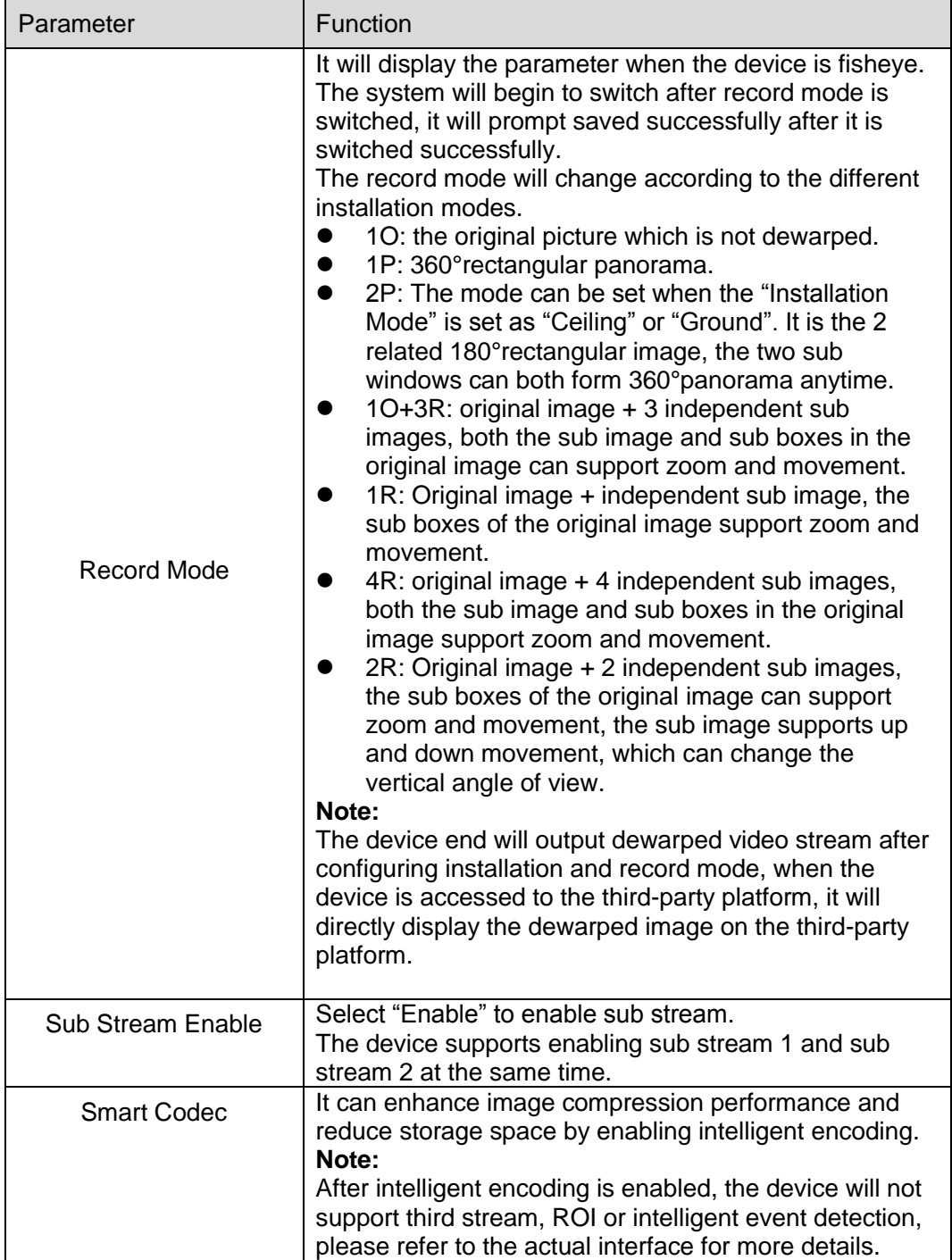

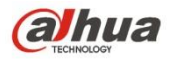

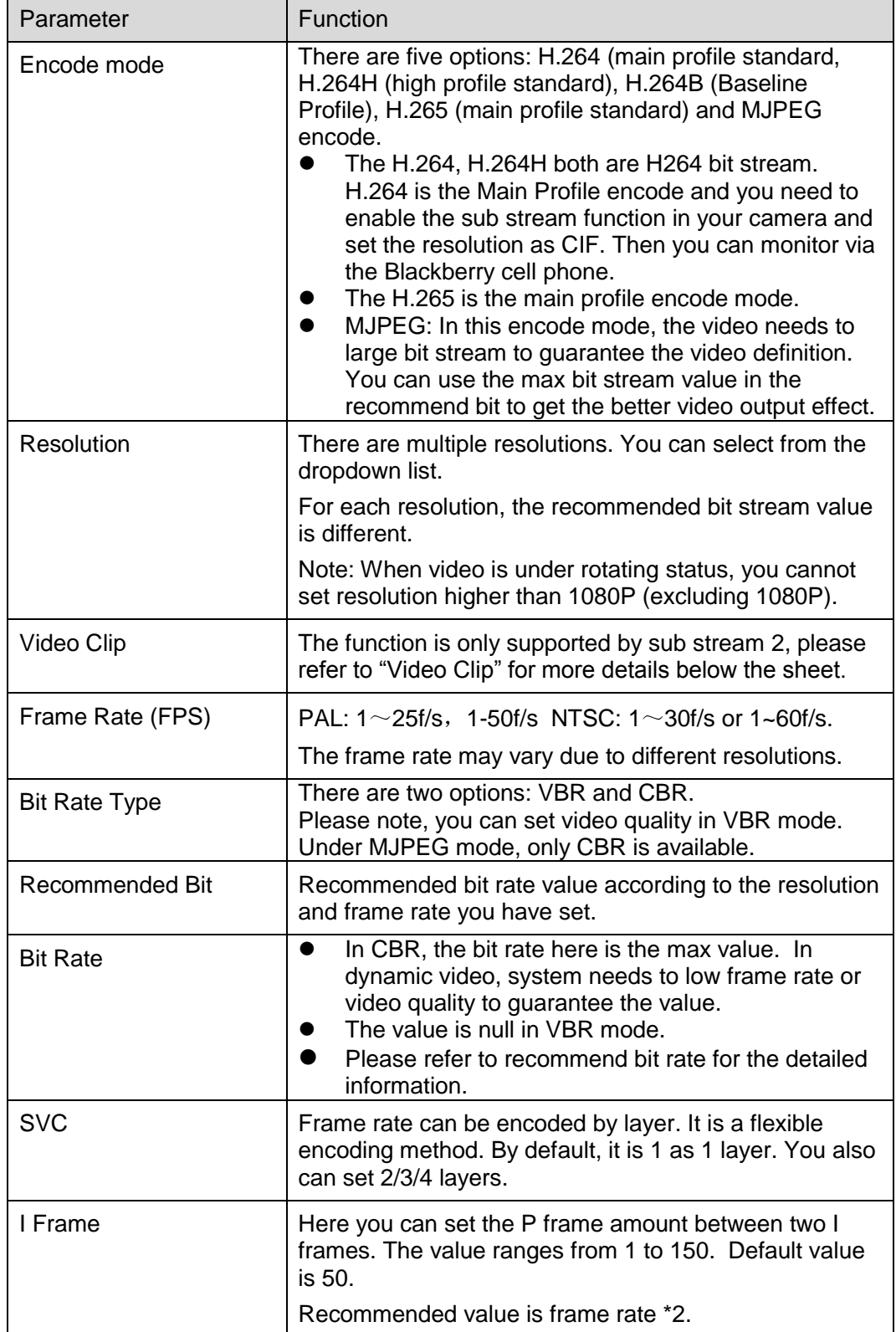

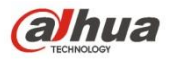

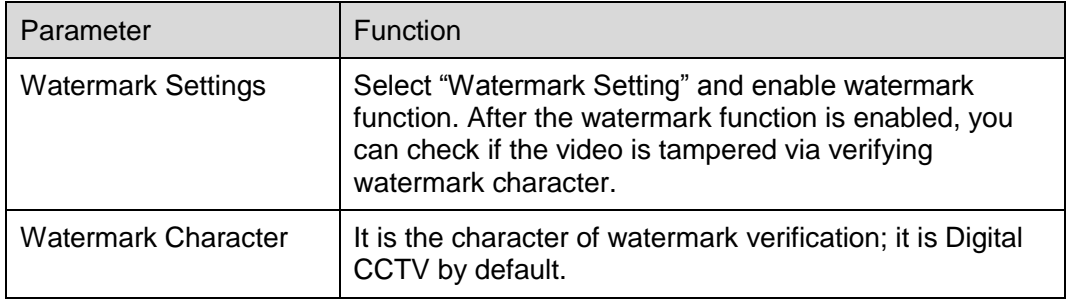

- Video Clip
- 1. Select "Sub Stream 2" in the drop-down box, click "Enable".
- 2. Enable "Video Clip", click XX

The system will display the interface of "Area", which is shown in [Figure 6-14](#page-57-0).

<span id="page-57-0"></span>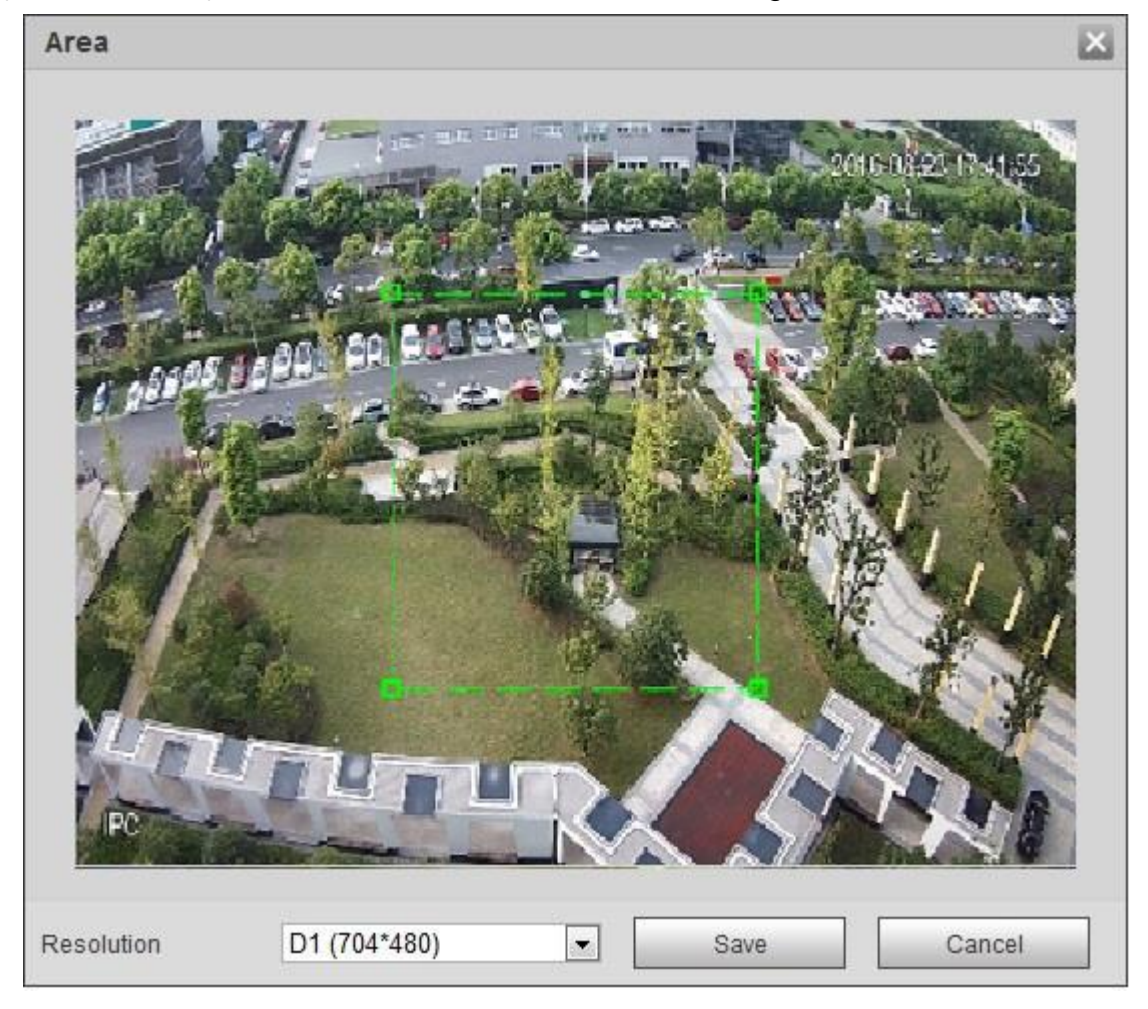

Figure 6-14

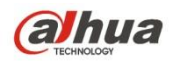

- 3. Select the needed resolution and clip the needed image on the interface, which is shown in Figure 5-15.
- 4. Click "Save". You can check the clipped video in the preview interface (the sub stream 2 preview interface only displays the clipped area), which is shown in [Figure 6-15](#page-58-0).

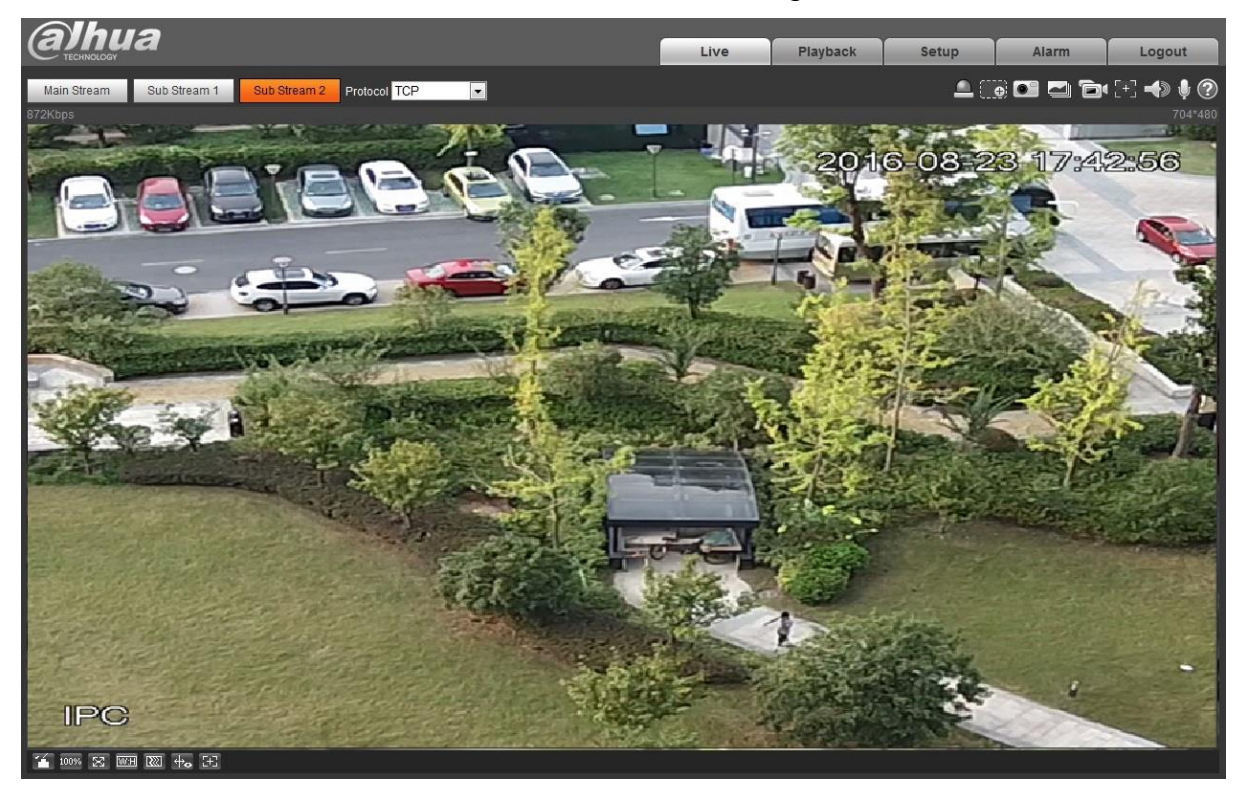

Figure 6-15

#### <span id="page-58-0"></span>Step 3

Click "Save" to complete video stream setup.

#### 6.1.2.2 Snapshot

The snapshot interface is shown as in [Figure 6-16](#page-59-0).

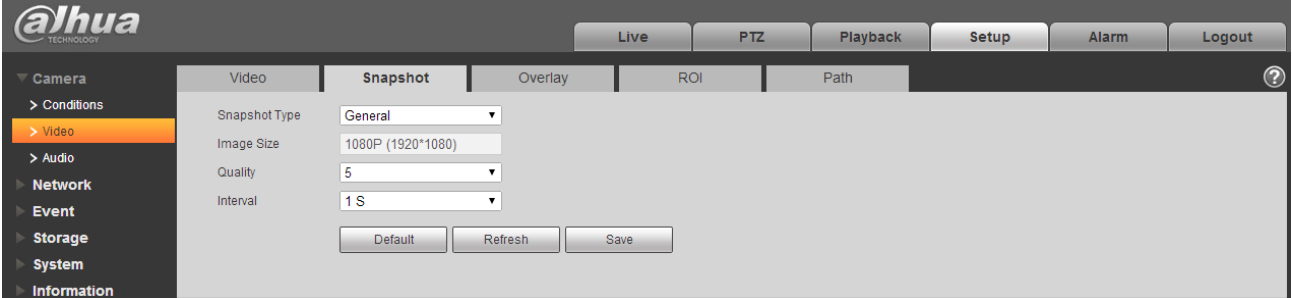

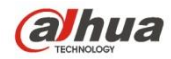

<span id="page-59-0"></span>Please refer to the following sheet for detailed information.

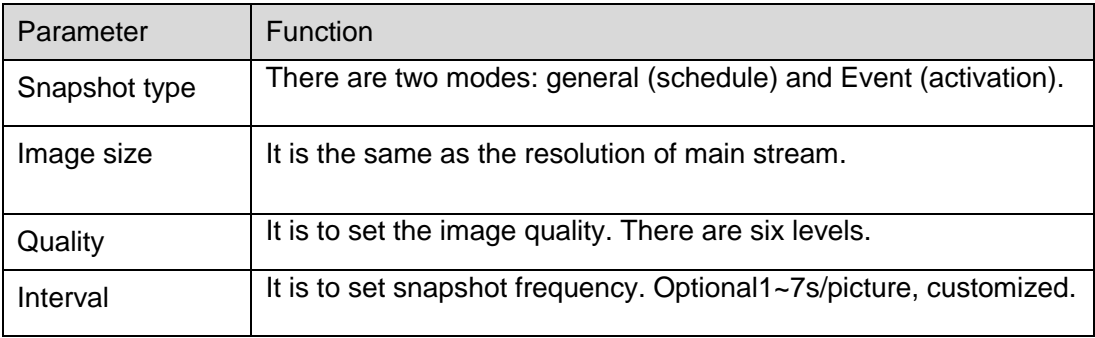

#### 6.1.2.3 Video Overlay

The video overlay interface is shown as in [Figure 6-17](#page-59-1).

<span id="page-59-1"></span>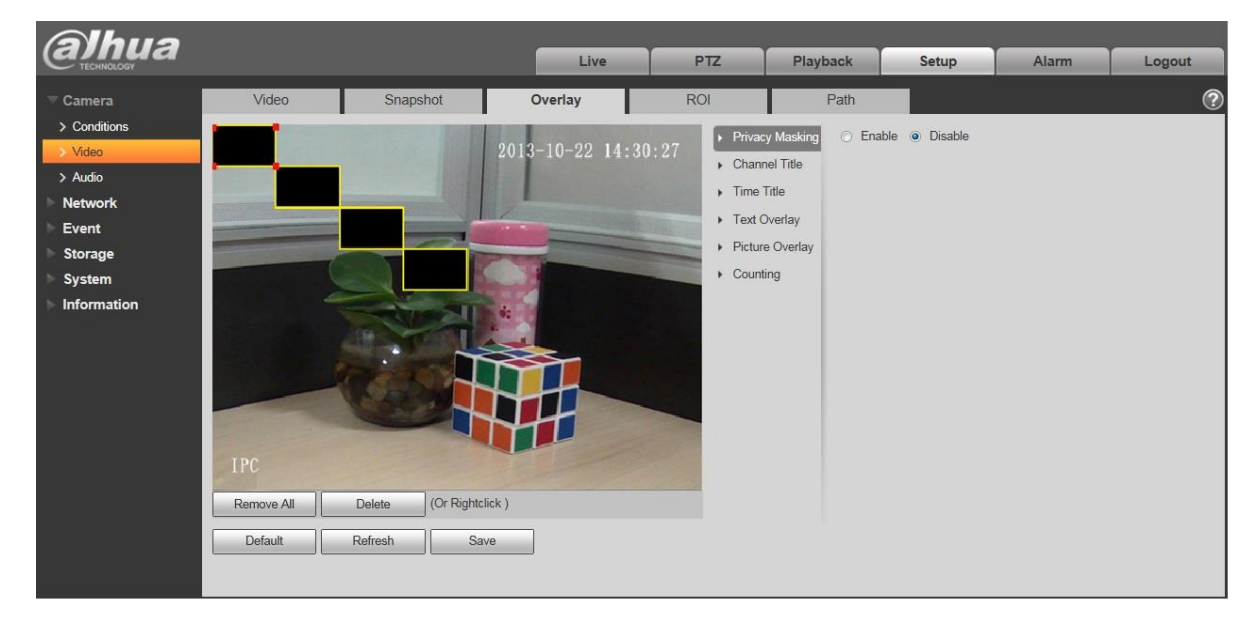

Figure 6-17

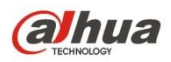

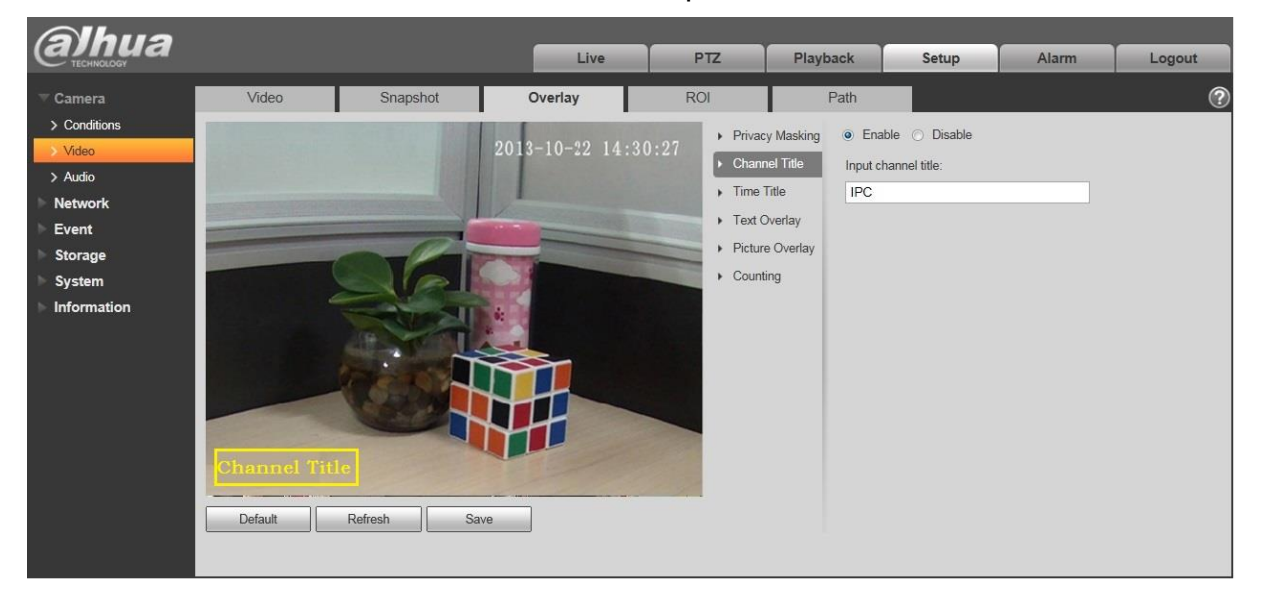

Figure 6-18

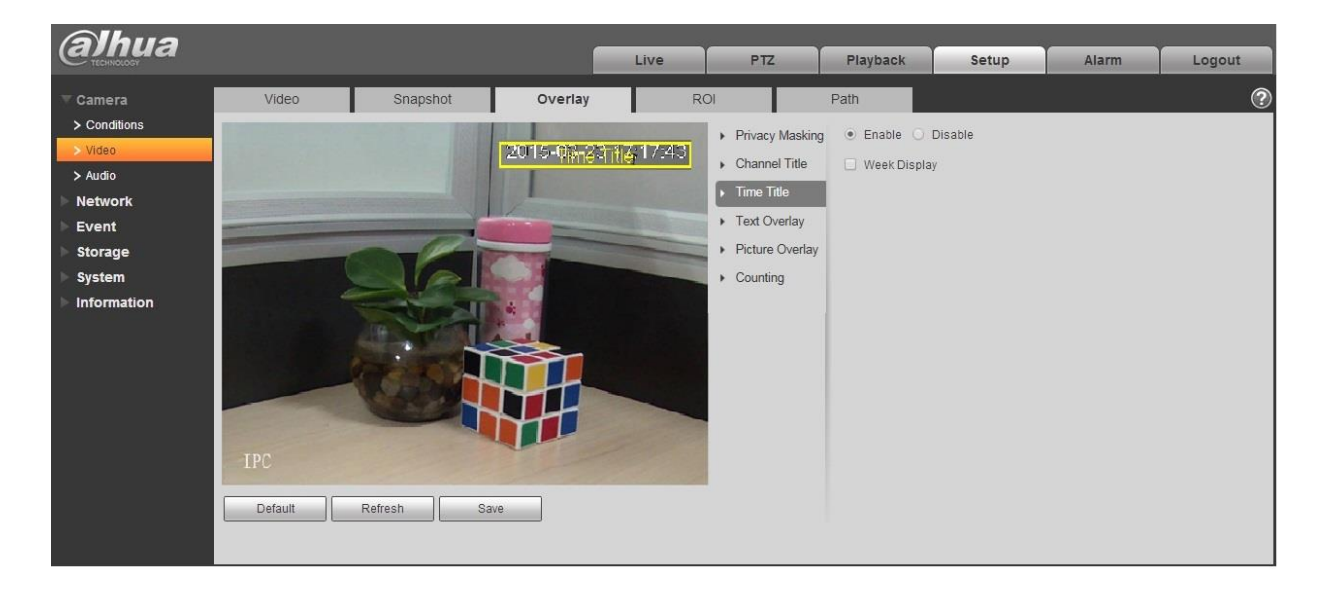

Figure 6-19

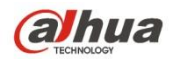

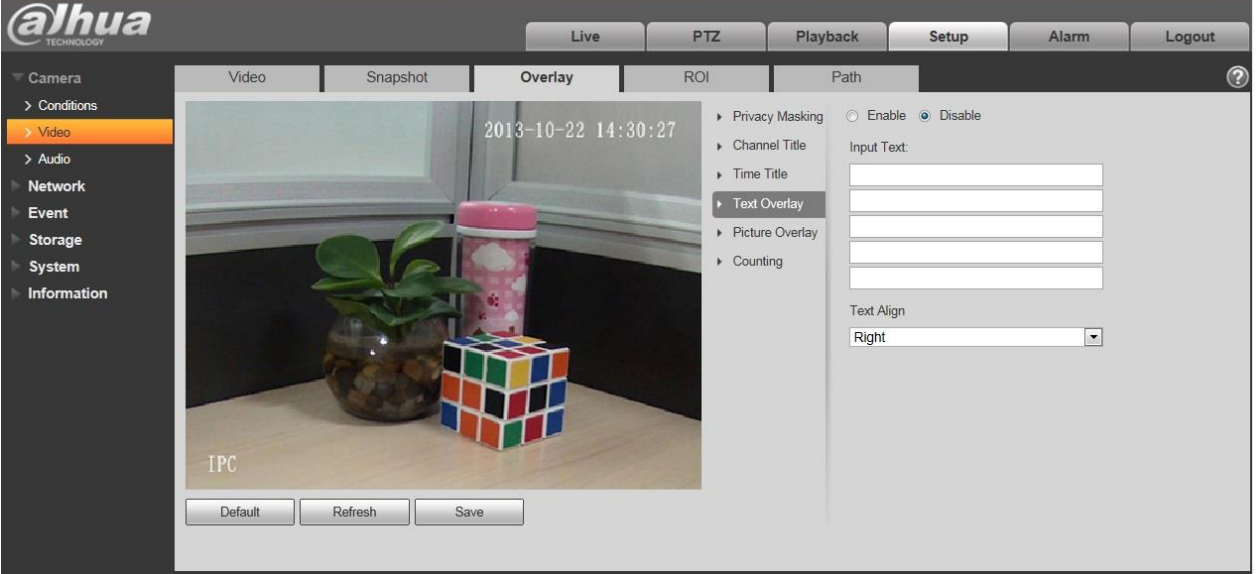

Figure 6-20

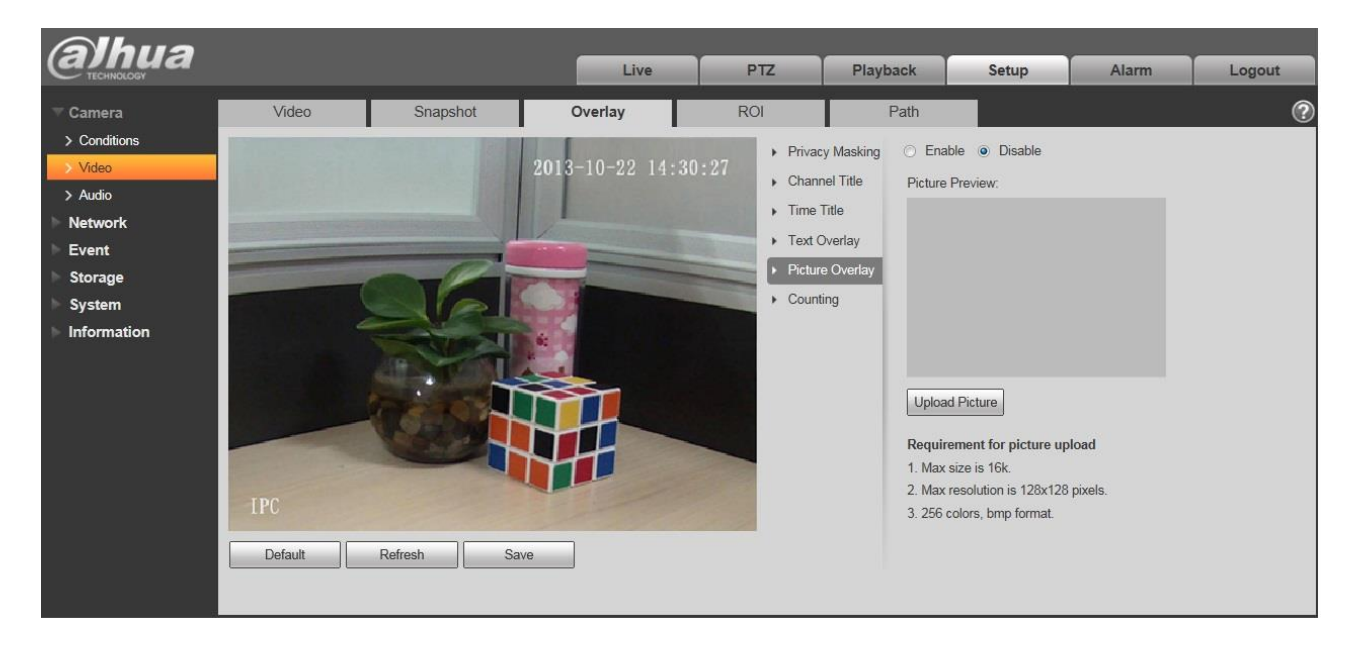

Figure 6-21

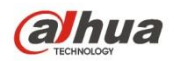

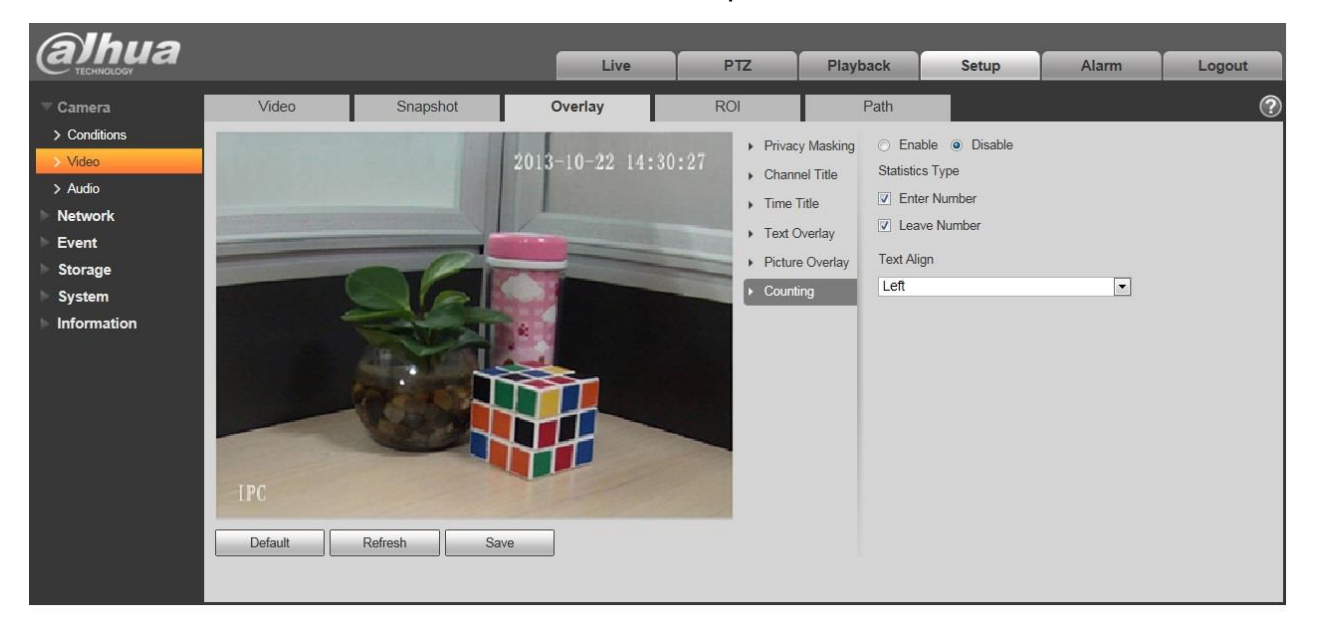

Figure 6-22

Please refer to the following sheet for detailed information.

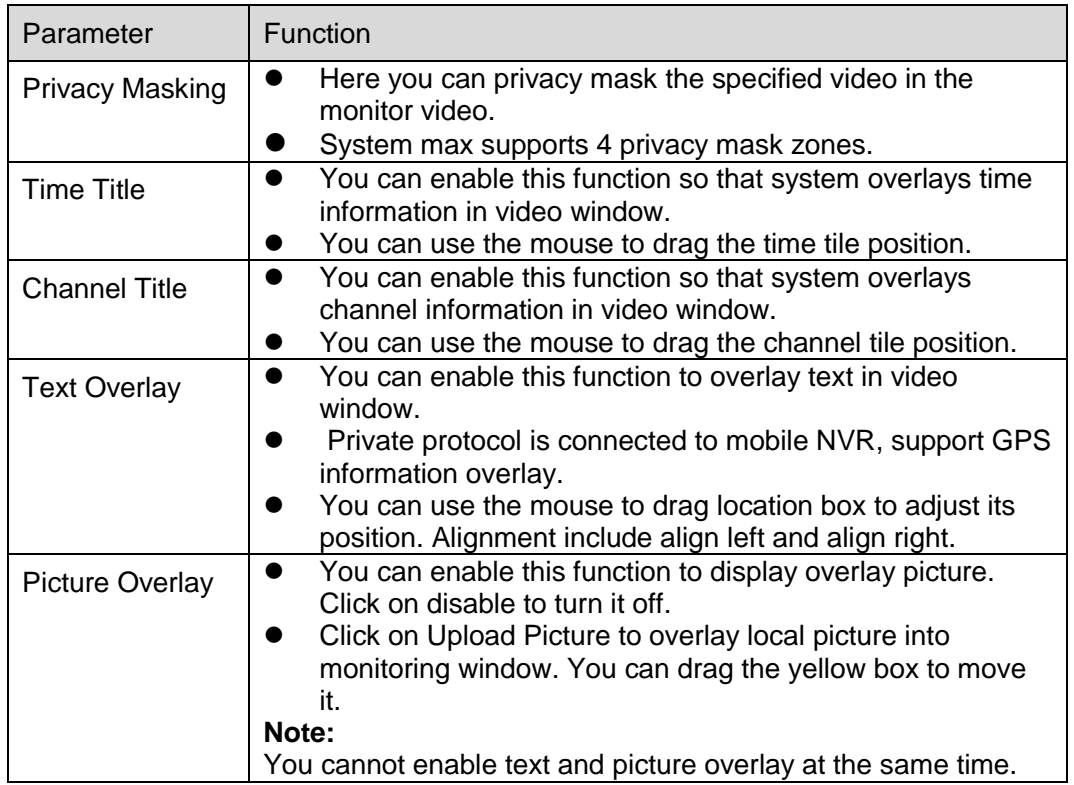

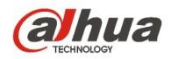

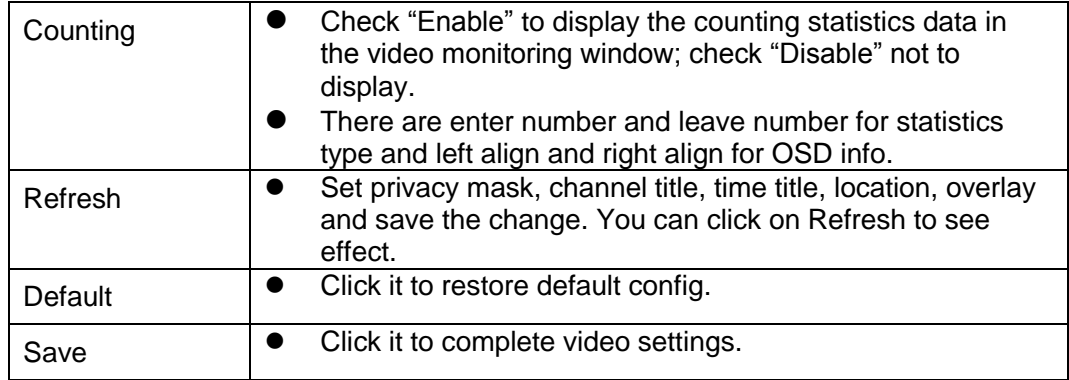

### 6.1.2.4 ROI

Note: Some series don't support ROI setup function.

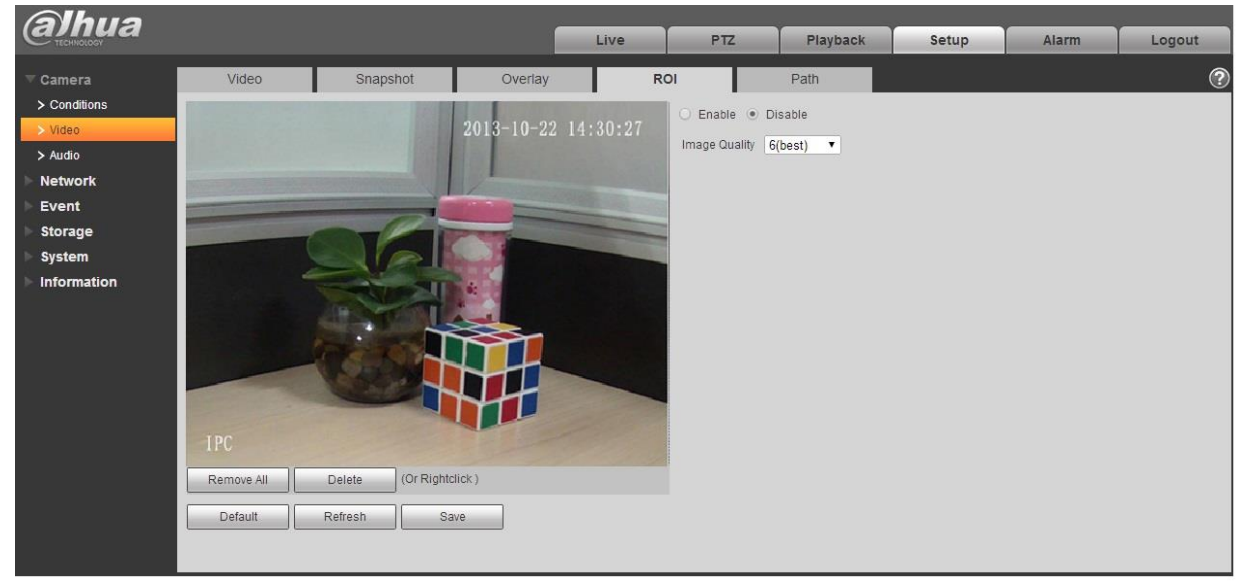

Figure 6-23

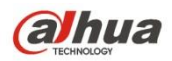

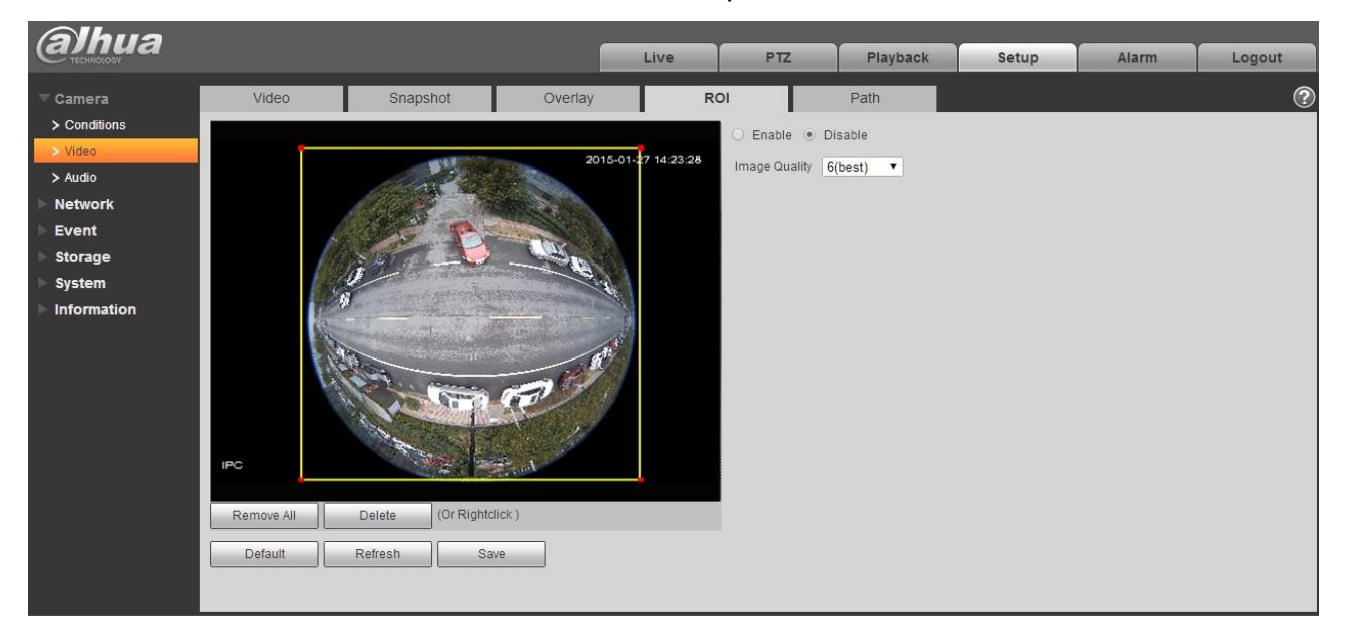

Figure 6-24

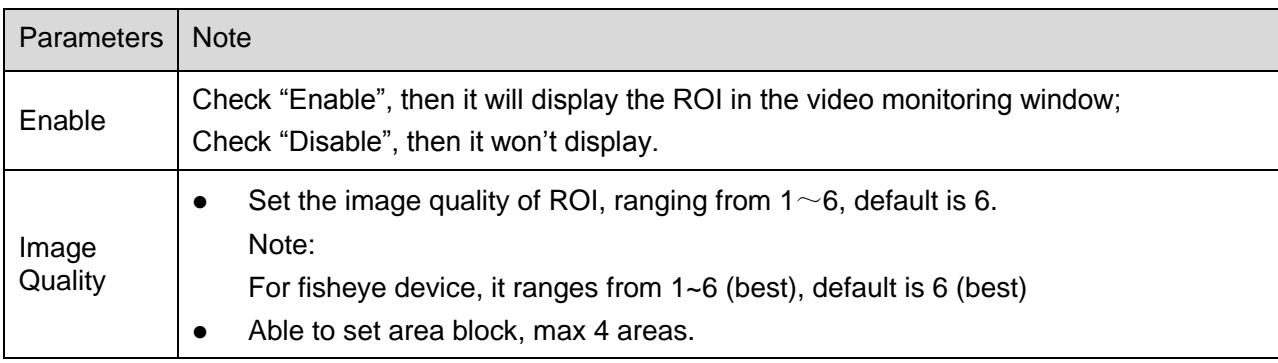

#### 6.1.2.5 Path

The storage path interface is shown as in [Figure 6-25](#page-65-0).

Here you can set snap image saved path and the record storage path.

- The default monitor image path is C:\Users\admin\WebDownload\LiveSnapshot.
- The default monitor record path is C:\Users\admin\WebDownload\LiveRecord.
- The default playback snapshot path is C:\Users\admin\WebDownload\PlaybackSnapshot.

The default playback download path is C:\Users\admin\WebDownload\PlaybackRecord.

The default playback cut path is: C:\Users\admin\WebDownload\VideoClips.

Note:

Admin is locally logged in PC account.

Please click the Save button to save current setup.

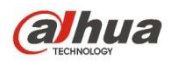

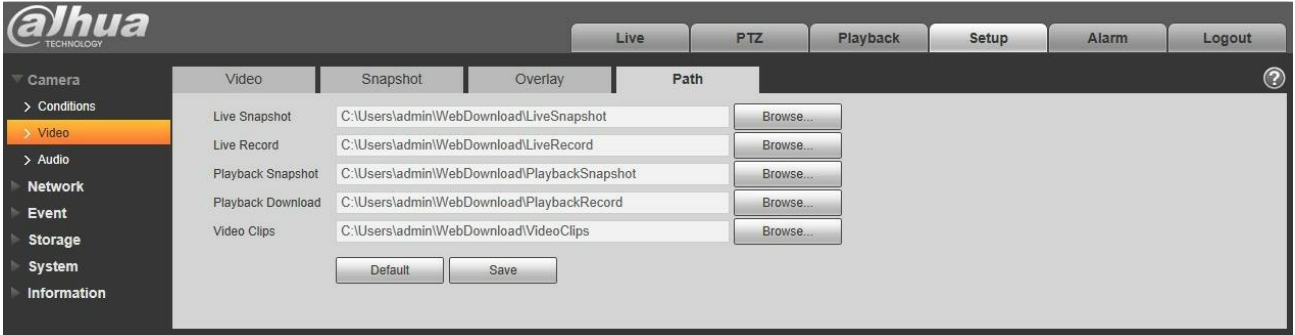

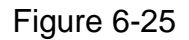

### <span id="page-65-0"></span>**6.1.3 Audio**

**Please note some series devices do not support audio function.**

6.1.3.1 Audio

The audio interface is shown as below. See [Figure 6-26](#page-65-1).

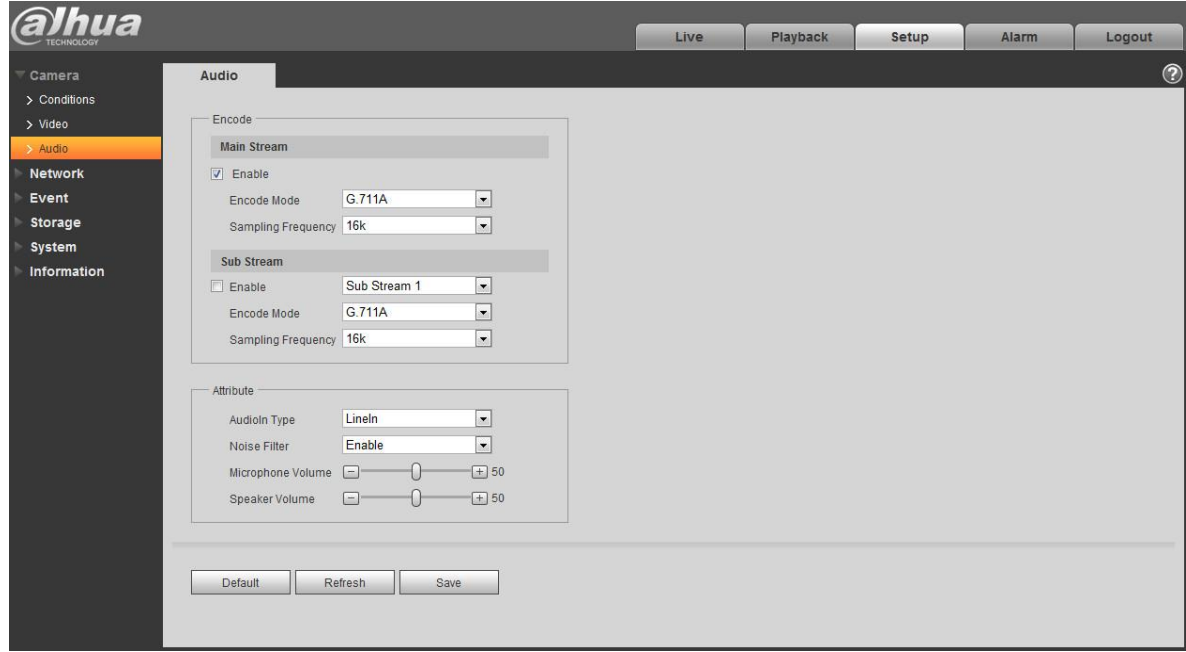

Figure 6-26

<span id="page-65-1"></span>Please refer to the following sheet for detailed information.

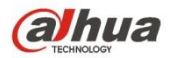

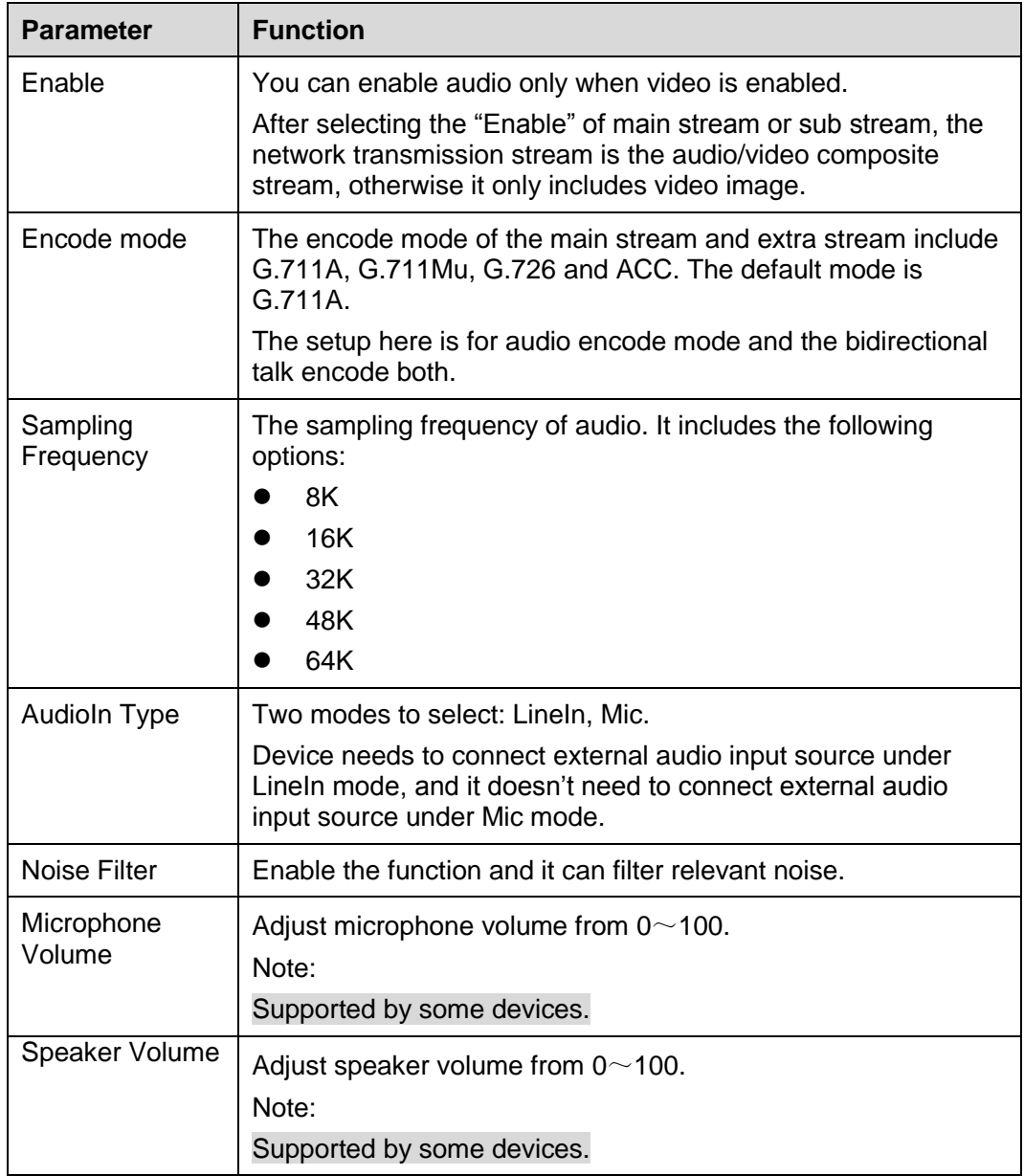

### 6.1.3.2 Alarm audio

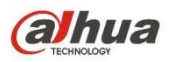

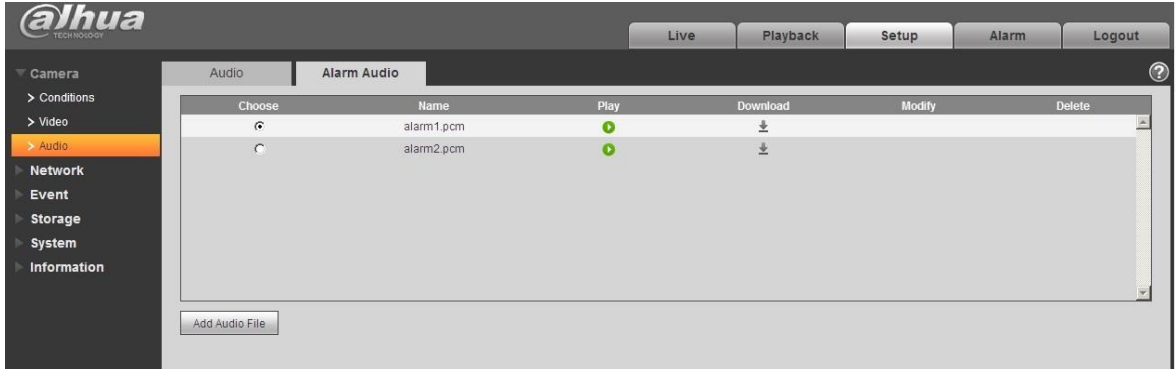

Figure 6-27

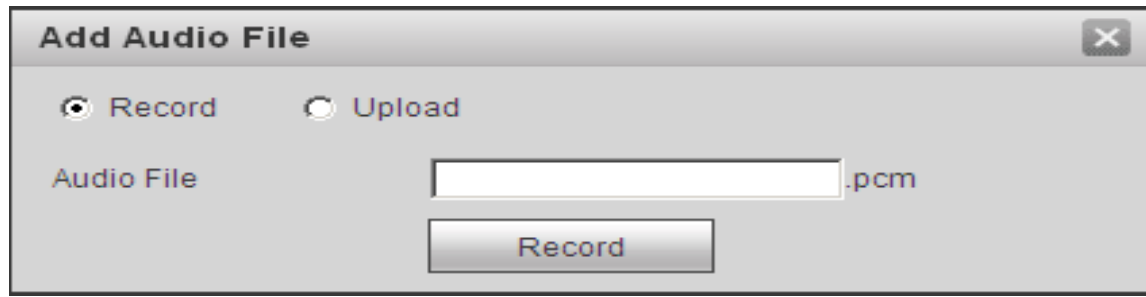

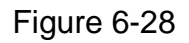

Audio management currently supports PCM format to record and PCM, wav two forms to upload, and can select an audio file for the audio alarm linkage.

The way to download the web alarm playback audio file into local is as follows:

Step 1 Use the left mouse button to click the hollow circle  $\bullet$  in the "choice" column on the left, and shows  $\bullet$ , which means effective choice of alarm audio.

Step 2 Use the right mouse button to click  $\blacktriangleright$ , select "save target as" to download.

## **6.2 Network**

#### **6.2.1 TCP/IP**

The TCP/IP interface is shown as in [Figure 6-29](#page-68-0). It supports IPv4 and IPv6. IPv4 supports static IP and DHCP. IPv6 supports static IP only. When users manually modify IP address, WEB will automatically jump to the new IP address.

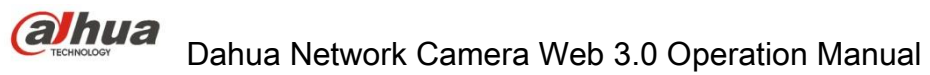

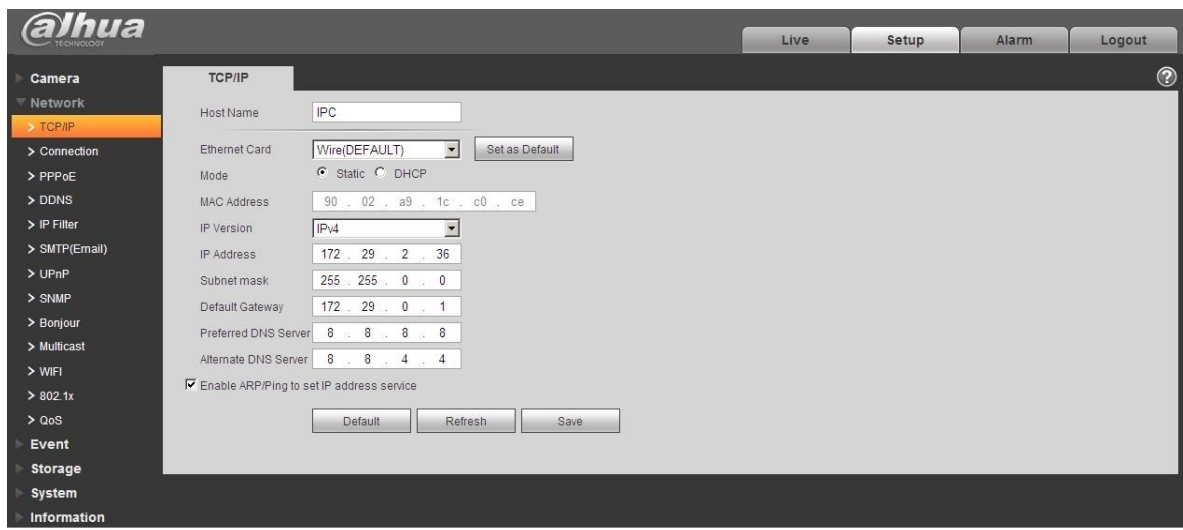

Figure 6-29

<span id="page-68-0"></span>Please refer to the following sheet for detailed information.

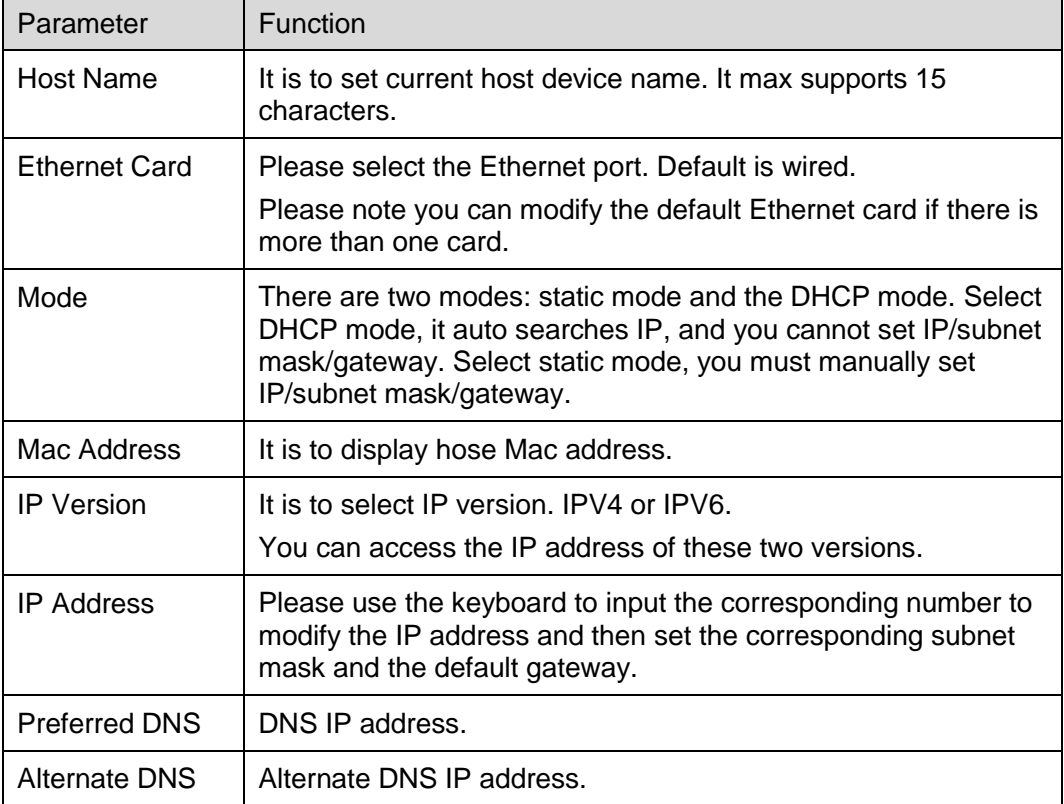

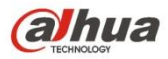

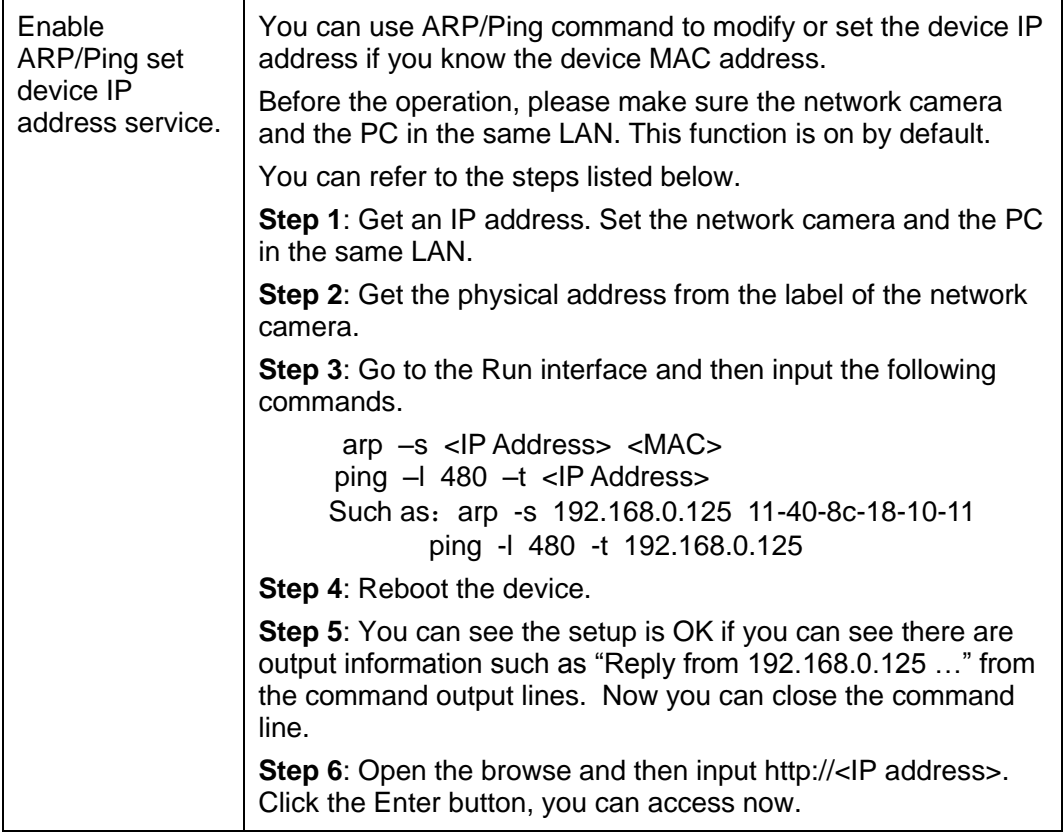

#### 6.2.1.1 **Easy4ip**

Click "Enable" to connect the device to network, and then you can connect to the device via mobile client of Easy4ip after "Online" is displayed on the interface (connection mode: add device serial number or scan QR code). See [Figure 6-30](#page-69-0).

<span id="page-69-0"></span>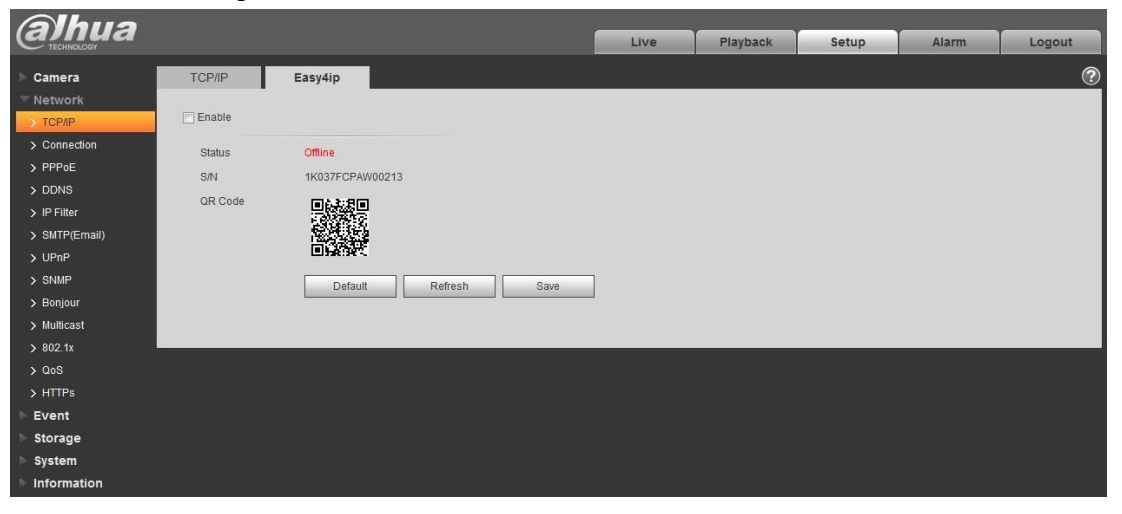

Figure 6-30

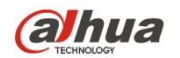

## **6.2.2 Connection**

### 6.2.2.1 **Connection**

The connection interface is shown as in [Figure 6-31](#page-70-0).

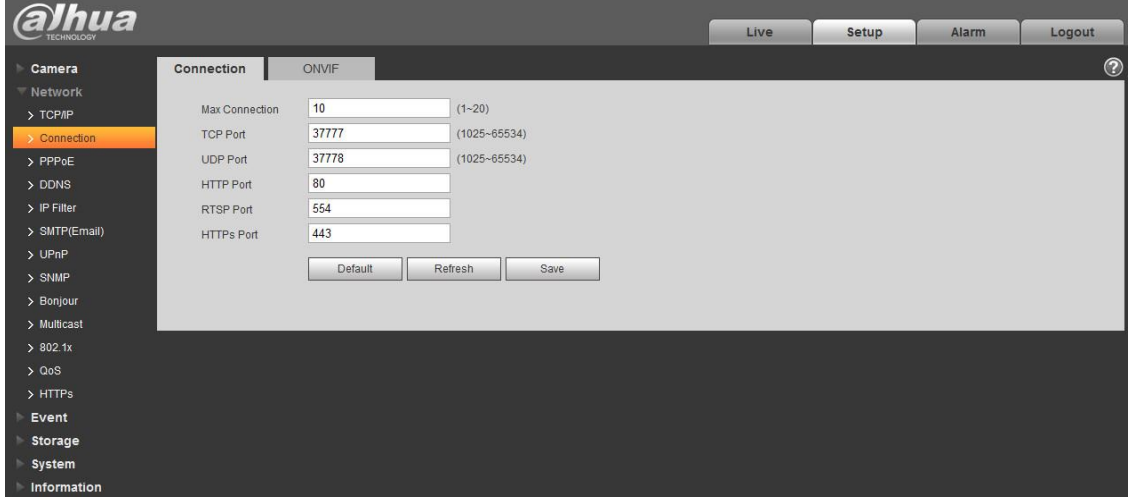

Figure 6-31

<span id="page-70-0"></span>Please refer to the following sheet for detailed information.

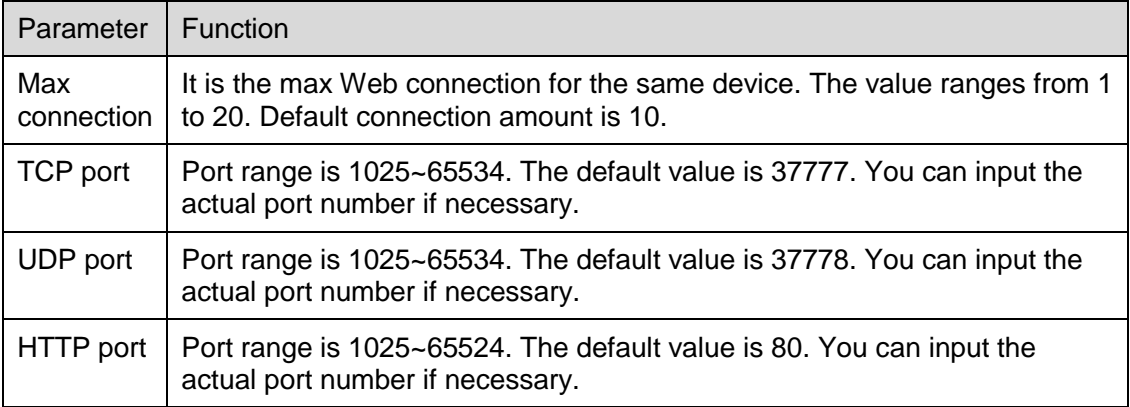

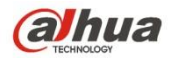

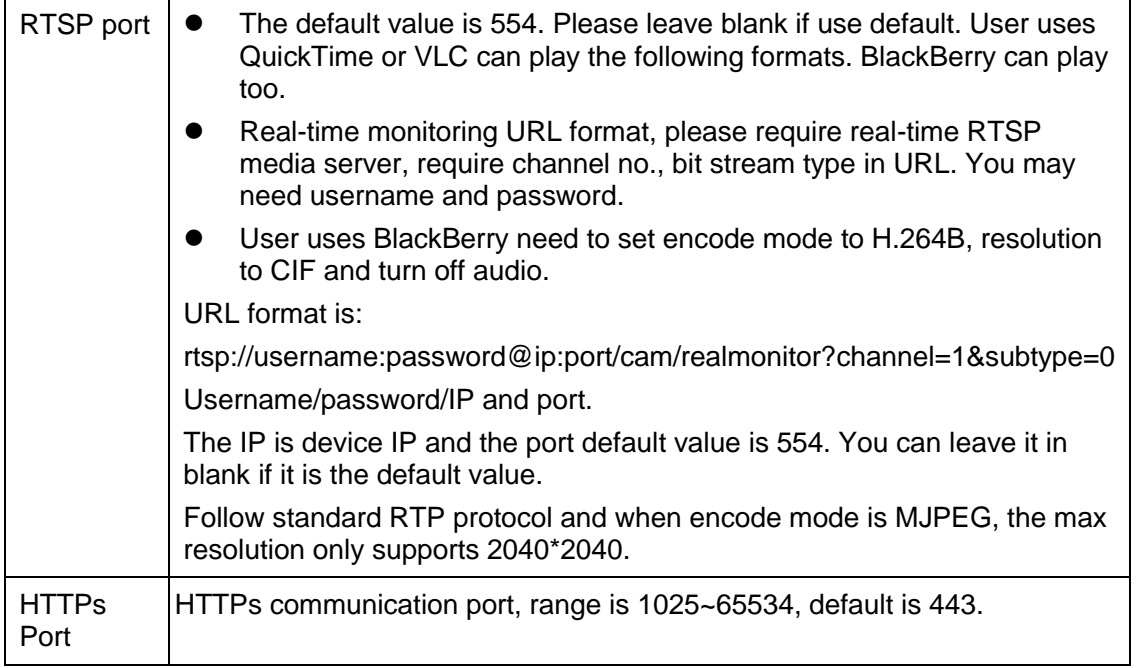

Note:

- $0~1024, 37780~37880, 1900, 3800, 5000, 5050, 9999, 37776, 39999, 42323$  are all special ports. User cannot modify them.
- Avoid using default port value of other ports.

#### 6.2.2.2 **ONVIF**

ONVIF (Open Network Video Interface Forum), this standard describes network video mode, interface, data type and data interaction mode. ONVIF Standard's aim is to achieve a network video frame agreement and makes the network video products (including video front-end, video equipment, etc.) from different manufacturers completely compatible.

ONVIF function is on by default.
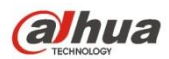

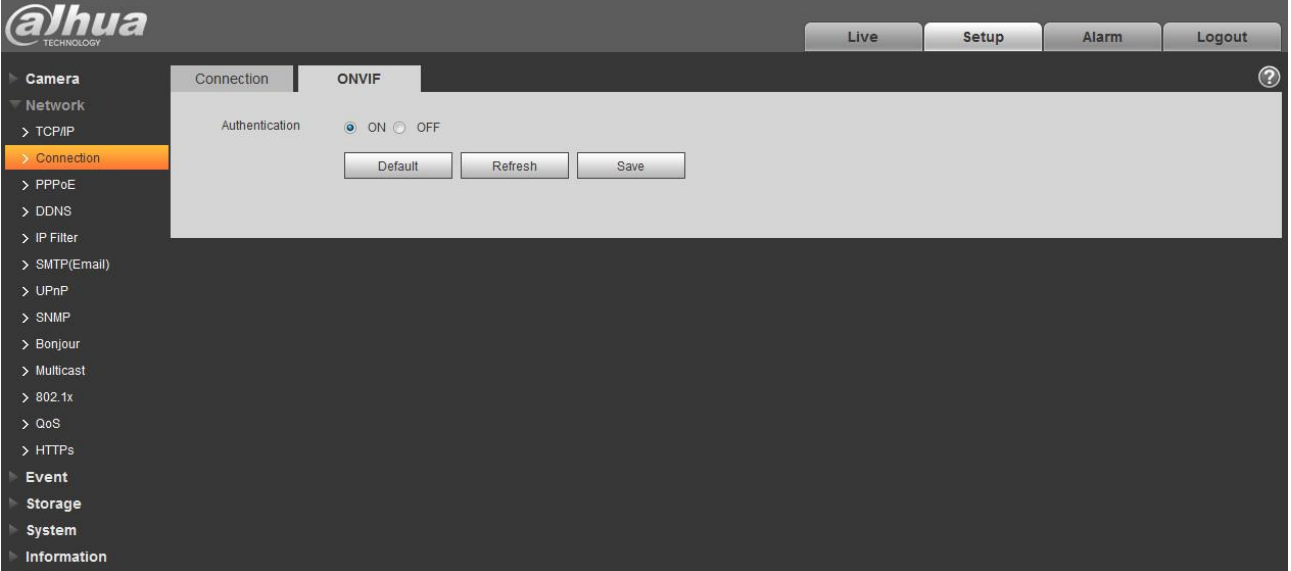

Figure 6-32

### **6.2.3 PPPoE**

The PPPoE interface is shown as in [Figure 6-33](#page-73-0).

Enter the PPPoE username and password which are provided by ISP (Internet Service Provider), and click "Enable". The network camera will automatically establish network connection in the mode of PPPoE after it is enabled; after it is successful, the IP of the "IP Address" will be automatically modified into the dynamic IP address of the acquired WAN.

#### **Note:**

After PPPoE dial-up is successful, it needs to log in the device via the IP which is set before dial-up; in the PPPoE setup interface, it will display the registered IP address, and then it can visit the IP address via client.

Please disable UPnP when clicking PPPoE enable, which is to avoid causing influence to PPPoE dialup.

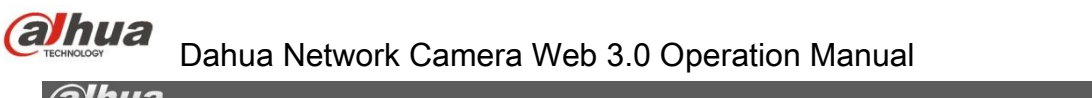

| <b>a</b> Jhua                                                                                                    |                                       |                            |      |            |                 |              |       |            |
|----------------------------------------------------------------------------------------------------|---------------------------------------|----------------------------|------|------------|-----------------|--------------|-------|------------|
|                                                                                                    |                                       |                            | Live | <b>PTZ</b> | <b>Playback</b> | <b>Setup</b> | Alarm | Logout     |
| Camera                                                                                                    | PPPoE                                 |                            |      |            |                 |              |       | $^{\circ}$ |
| Network<br>$>$ TCP/IP<br>> Connection<br>$\triangleright$ PPPoE<br>$>$ DDNS<br>$>$ IP Filter<br>> SMTP(Email)              | $\Box$ Enable<br>Username<br>Password | none<br>Refresh<br>Default | Save |            |                 |              |       |            |
| >UPnP<br>$>$ SNMP<br>> Bonjour<br>> Multicast<br>> 802.1x<br>> Q <sub>OS</sub><br>Event<br><b>Storage</b><br><b>System</b> |                                       |                            |      |            |                 |              |       |            |
| Information                                                                                                    |                                       |                            |      |            |                 |              |       |            |

Figure 6-33

## <span id="page-73-0"></span>**6.2.4 DDNS**

The DDNS interface is shown as in [Figure 6-34](#page-73-1).

The DDNS is to set to connect the various servers so that you can access the system via the server. Please go to the corresponding service website to apply a domain name and then access the system via the domain. It works even your IP address has changed. When the device connects to WLAN, you should disable UPnP.

<span id="page-73-1"></span>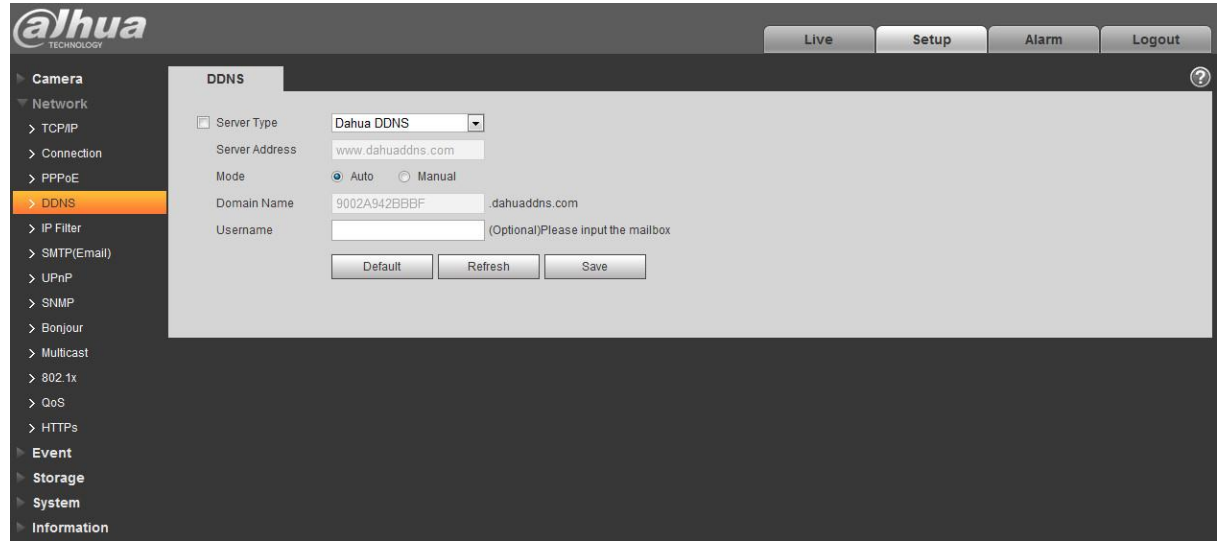

Figure 6-34

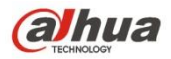

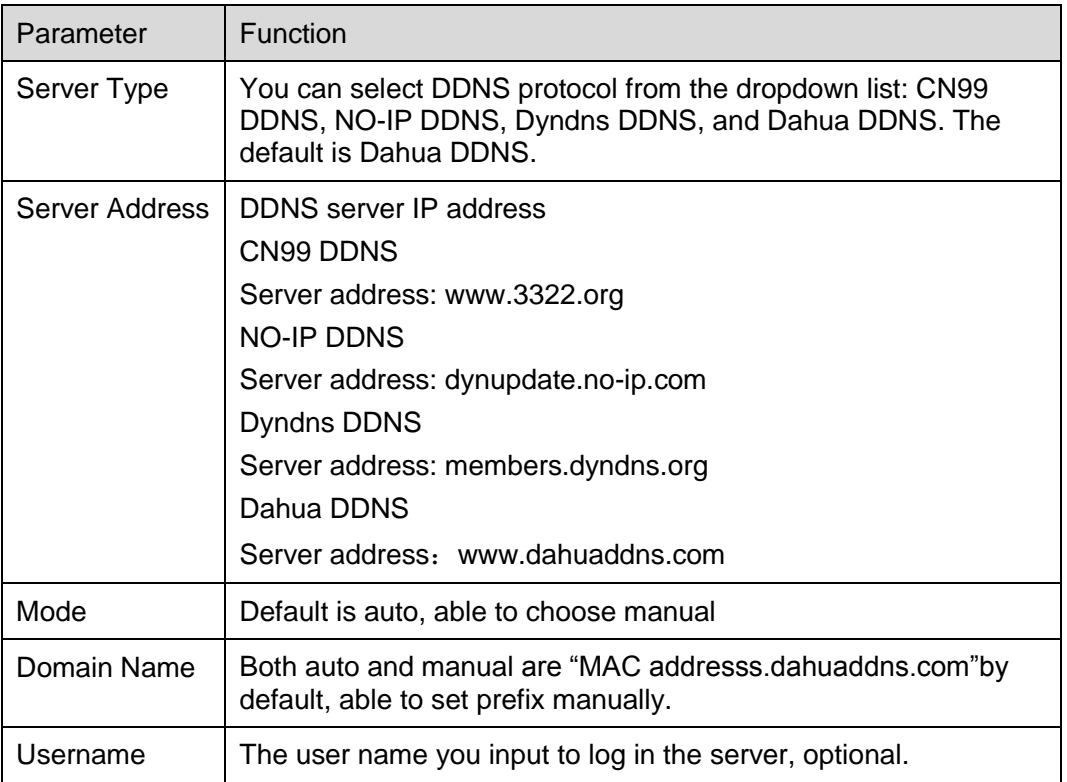

## The CN99 DDNS interface is shown as in [Figure 6-35](#page-74-0).

<span id="page-74-0"></span>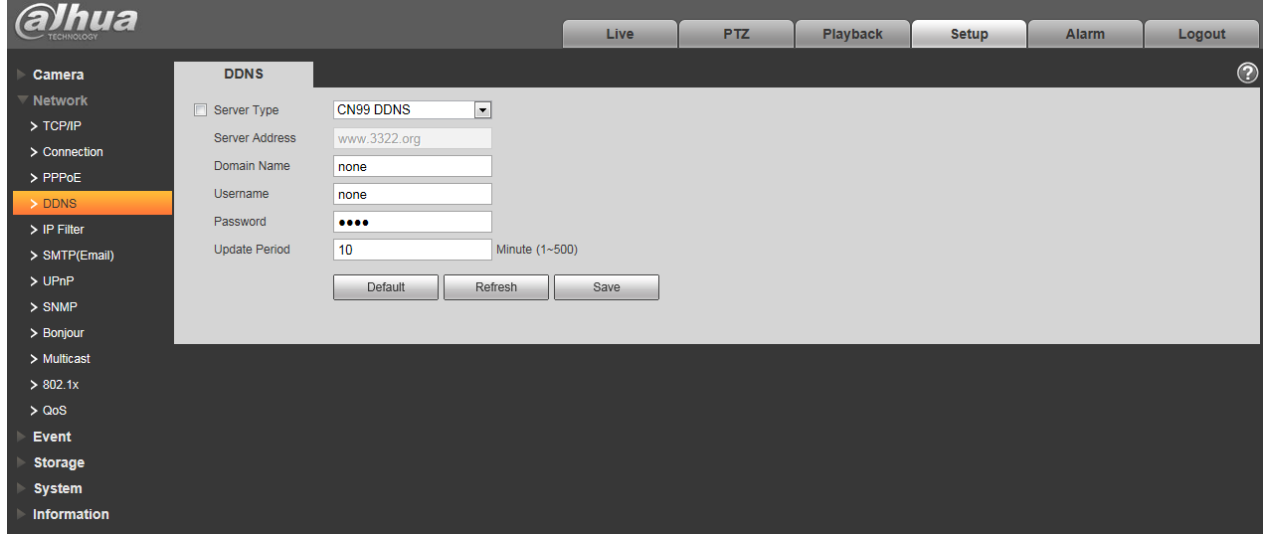

Figure 6-35

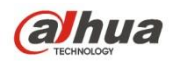

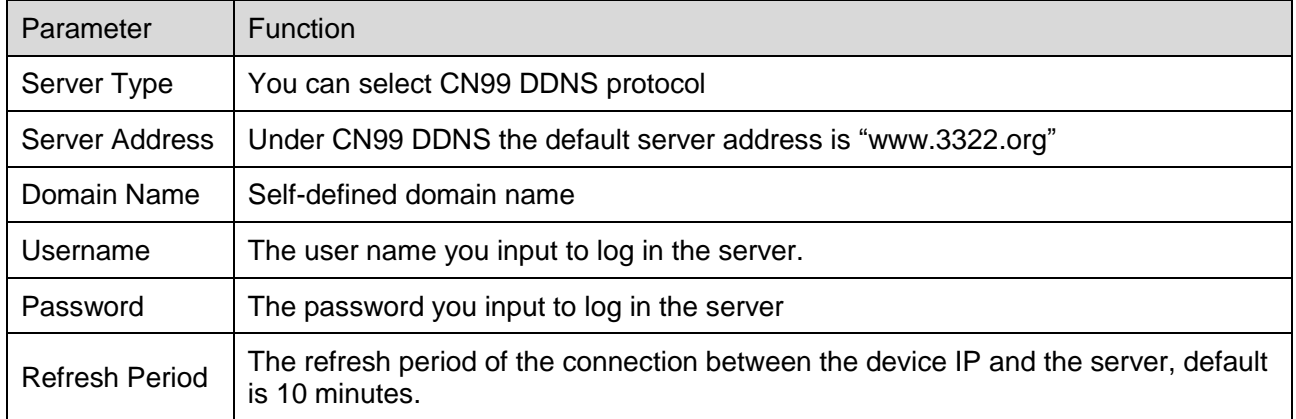

#### **6.2.5 IP filter**

The IP filter interface is shown as in [Figure 6-36](#page-75-0).

You can enable IP filter function so that some specified IP/MAC user can access the network camera. You can add IP address or IP segment.

If you do not check the box here, it means there is on access limit.

Here you can add IP address and MAC address. You must add these addresses before enabling the trusted sites.

Please note: You must set MAC address in the same network segment.

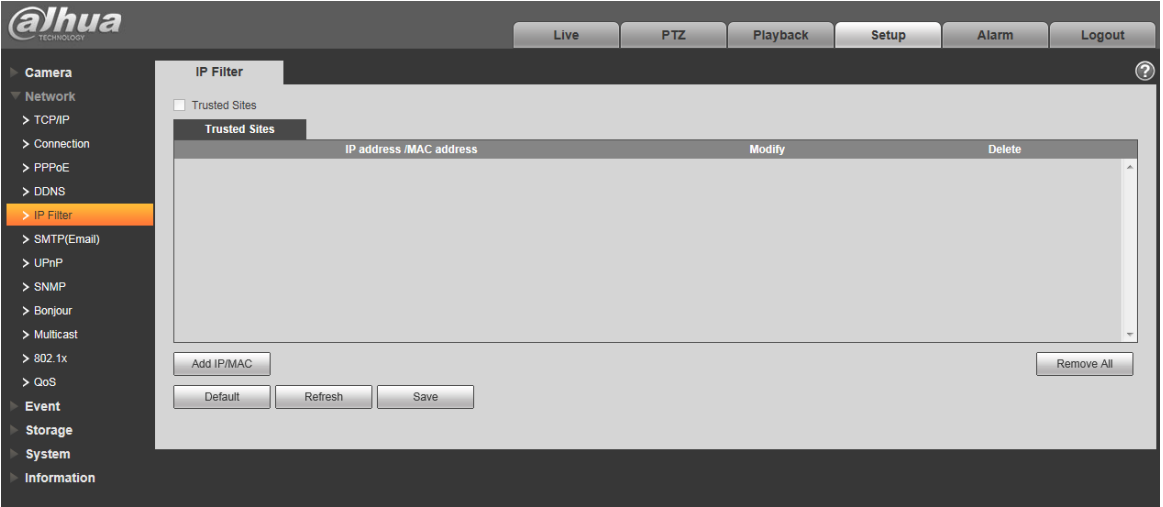

Figure 6-36

### <span id="page-75-0"></span>**6.2.6 SMTP** (**e-mail)**

The SMTP interface is shown as in [Figure 6-37](#page-76-0).

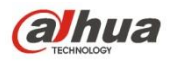

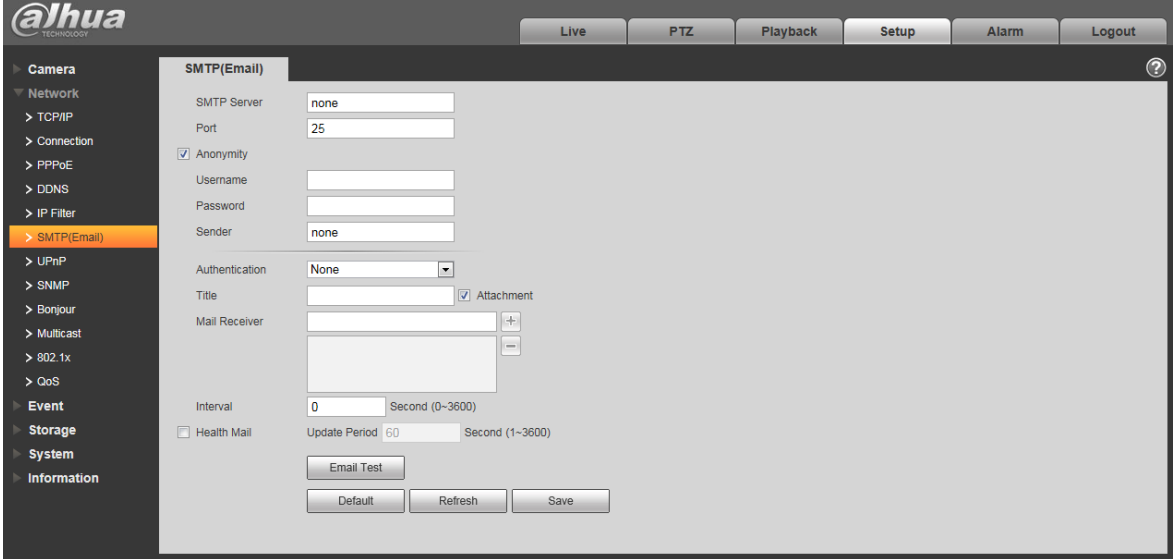

# Figure 6-37

<span id="page-76-0"></span>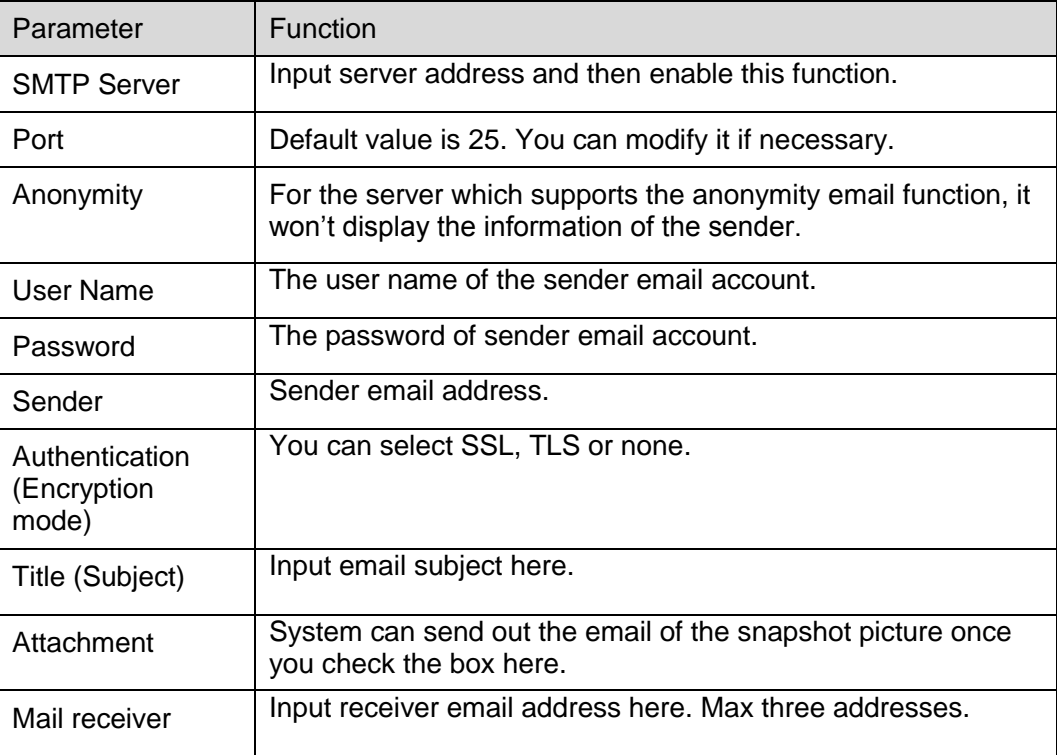

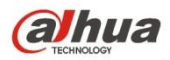

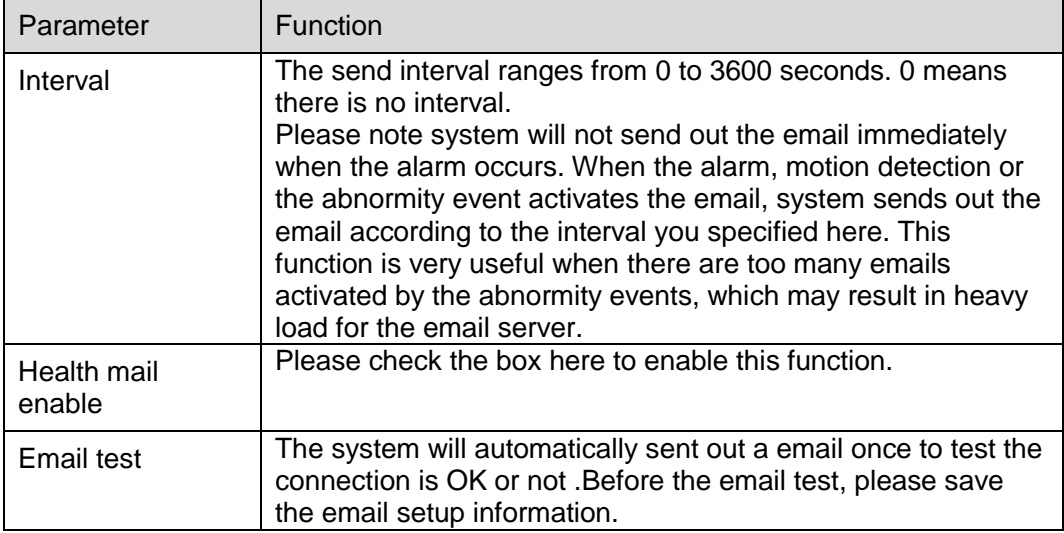

## **6.2.7 UPnP**

It allows you to establish the mapping relationship between the LAN and the public network.

Here you can also add, modify or remove UPnP item. For UPnP on different routers, you must disable UPnP function. See [Figure 6-38](#page-78-0).

In the Windows OS, From Start->Control Panel->Add or remove programs. Click the "Add/Remove Windows Components" and then select the "Network Services" from the Windows Components Wizard. Click the Details button and then check the "Internet Gateway Device Discovery and Control client" and "UPnP User Interface". Please click OK to begin installation.

Enable UPnP from the Web. If your UPnP is enabled in the Windows OS, the network camera can auto detect it via the "My Network Places".

Under manual mode, you can modify external port. Under auto mode, select idle port for auto port mapping without user modification.

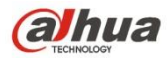

| alhua             |                          |                                    |                             |                      |                      |              |                       |               |                          |
|-------------------|--------------------------|------------------------------------|-----------------------------|----------------------|----------------------|--------------|-----------------------|---------------|--------------------------|
|                   |                          |                                    | Live                        | P <sub>TZ</sub>      | <b>Playback</b>      | <b>Setup</b> | <b>Alarm</b>          | Logout        |                          |
| Camera            | <b>UPnP</b>              |                                    |                             |                      |                      |              |                       |               | $_{\tiny \odot}$         |
| Network           | $\Box$ Enable            | Mode Manual<br>$\vert \cdot \vert$ | Router State Mapping Failed |                      |                      |              |                       |               |                          |
| $>$ TCP/IP        | <b>Port Mapping List</b> |                                    |                             |                      |                      |              |                       |               |                          |
| $\gt$ Connection  |                          | <b>Service Name</b>                | <b>Protocol</b>             | <b>Internal Port</b> | <b>External Port</b> |              | <b>Status</b>         | <b>Modify</b> |                          |
| > PPPoE           | $\blacktriangledown$     | <b>HTTP</b>                        | WebService:TCP              | 80                   | 8080                 |              | <b>Mapping Failed</b> | $\mathbf{z}$  | $\blacktriangle$         |
| > DDNS            | $\overline{\mathbf{v}}$  | <b>TCP</b>                         | PrivService:TCP             | 37777                | 37777                |              | <b>Mapping Failed</b> | $\mathcal{P}$ |                          |
| $>$ IP Filter     | $\blacktriangledown$     | <b>UDP</b>                         | PrivService:UDP             | 37778                | 37778                |              | <b>Mapping Failed</b> | Ł             |                          |
| > SMTP(Email)     | $\overline{\mathbf{v}}$  | <b>RTSP</b>                        | RTSPService:TCP             | 554                  | 554                  |              | <b>Mapping Failed</b> | À.            |                          |
| >UPnP             |                          |                                    |                             |                      |                      |              |                       |               |                          |
| $>$ SNMP          |                          |                                    |                             |                      |                      |              |                       |               |                          |
| > Bonjour         |                          |                                    |                             |                      |                      |              |                       |               |                          |
| > Multicast       |                          |                                    |                             |                      |                      |              |                       |               | $\overline{\phantom{a}}$ |
| > 802.1x          | <b>Default</b>           | Refresh<br>Save                    |                             |                      |                      |              |                       |               |                          |
| > Q <sub>OS</sub> |                          |                                    |                             |                      |                      |              |                       |               |                          |
| <b>Event</b>      |                          |                                    |                             |                      |                      |              |                       |               |                          |
| <b>Storage</b>    |                          |                                    |                             |                      |                      |              |                       |               |                          |
| <b>System</b>     |                          |                                    |                             |                      |                      |              |                       |               |                          |
| Information       |                          |                                    |                             |                      |                      |              |                       |               |                          |
|                   |                          |                                    |                             |                      |                      |              |                       |               |                          |

Figure 6-38

#### <span id="page-78-0"></span>**6.2.8 SNMP**

The SNMP interface is shown as in [Figure 6-39](#page-78-1) and [Figure 6-40](#page-79-0).

The SNMP allows the communication between the network management work station software and the proxy of the managed device. Please install the software such as MG MibBrowser 8.0c software or establish the SNMP service before you use this function. You need to reboot the device to activate the new setup.

<span id="page-78-1"></span>

| <b>alhua</b>                 |                       |                           |      |            |                 |              |       |                   |
|------------------------------|-----------------------|---------------------------|------|------------|-----------------|--------------|-------|-------------------|
|                              |                       |                           | Live | <b>PTZ</b> | <b>Playback</b> | <b>Setup</b> | Alarm | Logout            |
| Camera                       | <b>SNMP</b>           |                           |      |            |                 |              |       | $_{\tiny{\odot}}$ |
| <b>Network</b><br>$>$ TCP/IP | <b>SNMP Version</b>   | SNMP v1 SNMP v2 3 SNMP v3 |      |            |                 |              |       |                   |
| > Connection                 | SNMP Port             | (1~65535)<br>161          |      |            |                 |              |       |                   |
| > PPPoE                      | <b>Read Community</b> | public                    |      |            |                 |              |       |                   |
| > DDNS                       | Write Community       | private                   |      |            |                 |              |       |                   |
| $>$ IP Filter                | <b>Trap Address</b>   |                           |      |            |                 |              |       |                   |
| > SMTP(Email)                | <b>Trap Port</b>      | 162                       |      |            |                 |              |       |                   |
| >UPnP                        |                       |                           |      |            |                 |              |       |                   |
| $>$ SNMP                     |                       | Default<br>Refresh        | Save |            |                 |              |       |                   |
| > Bonjour                    |                       |                           |      |            |                 |              |       |                   |
| > Multicast                  |                       |                           |      |            |                 |              |       |                   |
| > 802.1x                     |                       |                           |      |            |                 |              |       |                   |
| > Q <sub>OS</sub>            |                       |                           |      |            |                 |              |       |                   |
| Event                        |                       |                           |      |            |                 |              |       |                   |
| <b>Storage</b>               |                       |                           |      |            |                 |              |       |                   |
| <b>System</b>                |                       |                           |      |            |                 |              |       |                   |
| Information                  |                       |                           |      |            |                 |              |       |                   |

Figure 6-39

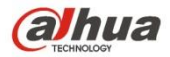

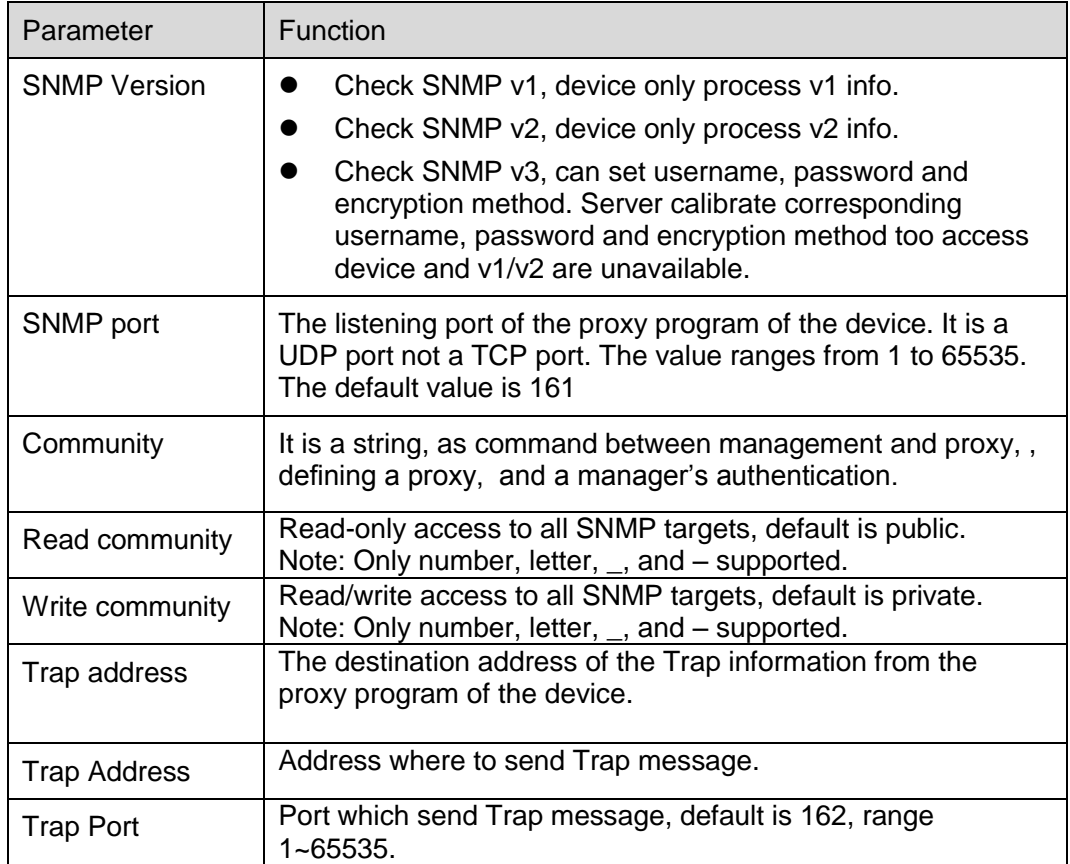

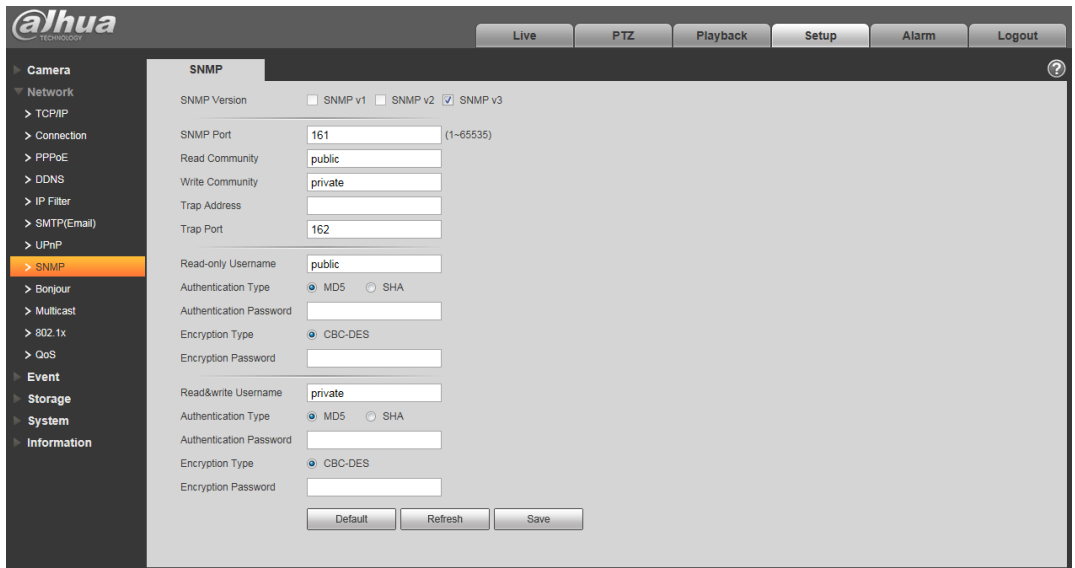

<span id="page-79-0"></span>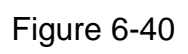

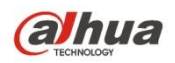

Check SNMP v3 version and SNMP port, read community, write community, Trap address, Trap port are same with SNMP v1 and SNMP v2 versions. Only when SNMP version is SNMP v3, users need to configure parameter in chart.

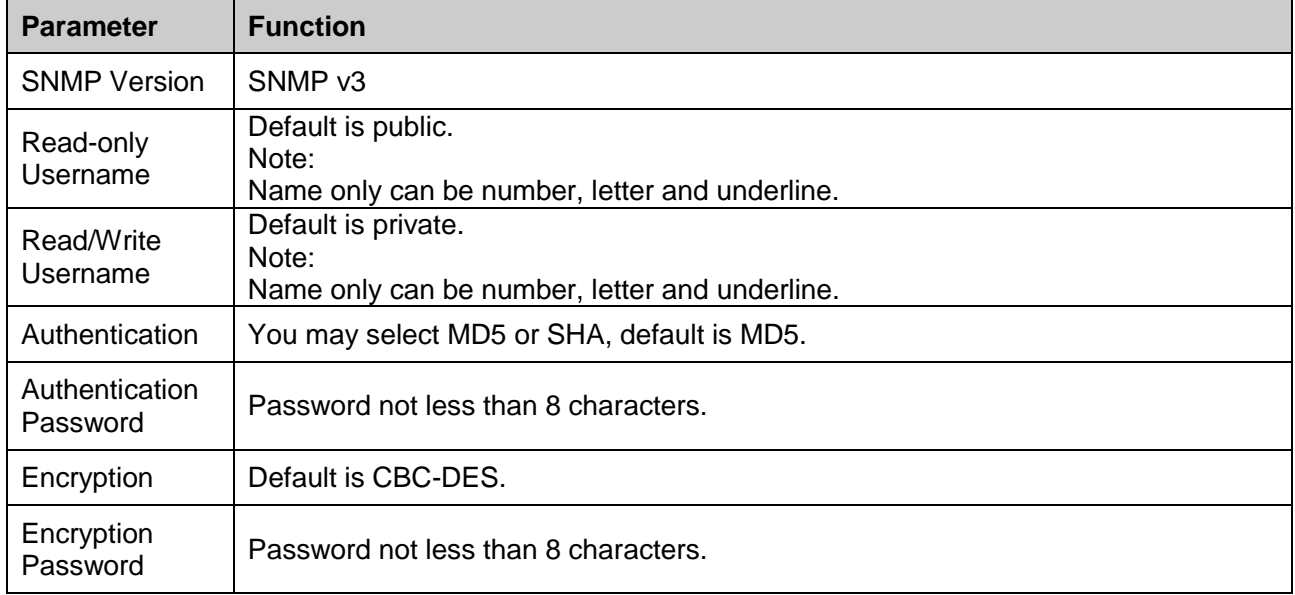

## **6.2.9 Bonjour**

The Bonjour interface is shown as below. See [Figure 6-41](#page-81-0).

Bonjour is based on the multicast DNS service from the Apple. The Bonjour device can automatically broadcast its service information and listen to the service information from other device.

You can use the browse of the Bonjour service in the same LAN to search the network camera device and then access if you do not know the network camera information such as IP address.

You can view the server name when the network camera is detected by the Bonjour. Please note the safari browse support this function. Click the "Display All Bookmarks: and open the Bonjour, system can auto detect the network camera of the Bonjour function in the LAN.

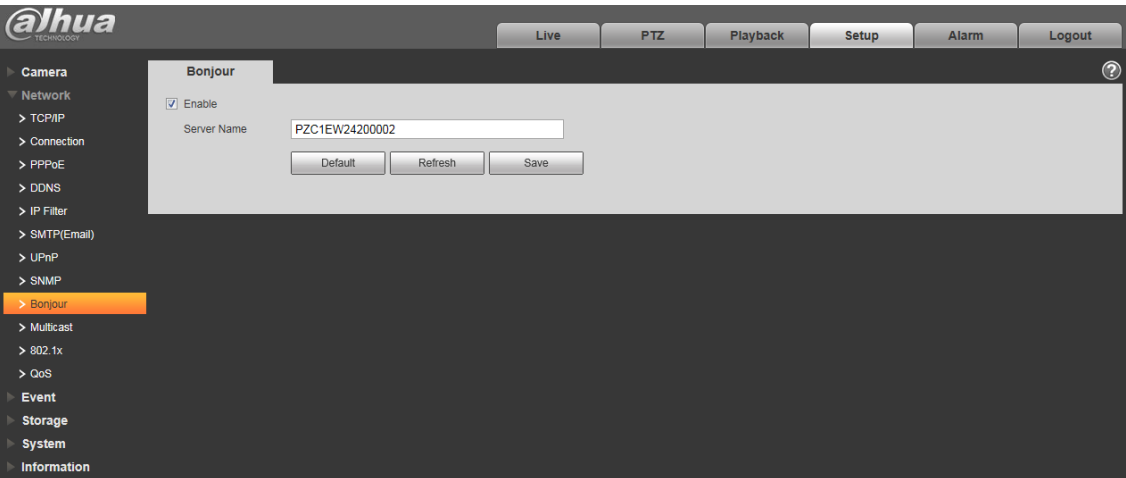

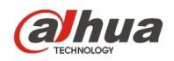

Figure 6-41

#### <span id="page-81-0"></span>**6.2.10 Multicast**

The multicast interface is shown as in [Figure 6-42](#page-81-1).

Multicast is a transmission mode of data packet. When there is multiple-host to receive the same data packet, multiple-cast is the best option to reduce the broad width and the CPU load. The source host can just send out one data to transit. This function also depends on the relationship of the group member and group of the outer.

**Note**

- Open preview, streaming media protocol, select multicast, and monitor via multicast format.
- Here you can set multicast address and port. You also need to go to Live interface to set the protocol as Multicast.

| <b>alhua</b>            |                          |                           |                                 |                          |                 |                   |                                 |                |
|-------------------------|--------------------------|---------------------------|---------------------------------|--------------------------|-----------------|-------------------|---------------------------------|----------------|
| <b>TECHNOLOGY</b>       |                          |                           | Live                            | PTZ.                     | <b>Playback</b> | <b>Setup</b>      | <b>Alarm</b>                    | Logout         |
| Camera                  | <b>Multicast</b>         |                           |                                 |                          |                 |                   |                                 | $\circledcirc$ |
| <b>Network</b>          | <b>Main Stream</b>       |                           |                                 | Sub Stream               |                 |                   |                                 |                |
| $>$ TCP/IP              | $\sqrt{ }$ Enable        |                           |                                 | $\sqrt{ }$ Enable        |                 |                   |                                 |                |
| $>$ Connection          | <b>Multicast Address</b> | $224$ $1$ $2$ $1$         | $(224.0.0.0 - 239.255.255.255)$ | <b>Multicast Address</b> |                 | $224$ $1$ $2$ $1$ | $(224.0.0.0 - 239.255.255.255)$ |                |
| $>$ PPPoE               | Port                     | 40000<br>$(1025 - 65534)$ |                                 | Port                     | 40002           |                   | $(1025 - 65534)$                |                |
| $>$ DDNS                |                          |                           |                                 |                          |                 |                   |                                 |                |
| $>$ IP Filter           |                          | Default<br>Refresh        | Save                            |                          |                 |                   |                                 |                |
| > SMTP(Email)           |                          |                           |                                 |                          |                 |                   |                                 |                |
| >UPnP                   |                          |                           |                                 |                          |                 |                   |                                 |                |
| $>$ SNMP                |                          |                           |                                 |                          |                 |                   |                                 |                |
| > Bonjour               |                          |                           |                                 |                          |                 |                   |                                 |                |
| > Multicast<br>> 802.1x |                          |                           |                                 |                          |                 |                   |                                 |                |
| > QoS                   |                          |                           |                                 |                          |                 |                   |                                 |                |
| Event                   |                          |                           |                                 |                          |                 |                   |                                 |                |
|                         |                          |                           |                                 |                          |                 |                   |                                 |                |
| <b>Storage</b>          |                          |                           |                                 |                          |                 |                   |                                 |                |
| <b>System</b>           |                          |                           |                                 |                          |                 |                   |                                 |                |
| <b>Information</b>      |                          |                           |                                 |                          |                 |                   |                                 |                |

<span id="page-81-1"></span>Figure 6-42

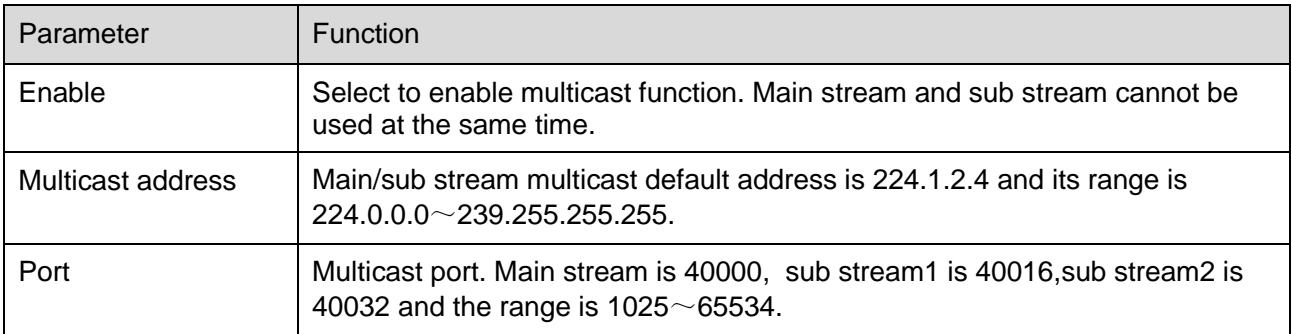

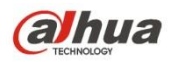

Note: This function is only for series with 4G module.

4G is a mobile communication system which makes wireless communication integrates with Internet and multimedia communication.

#### 6.2.11.1 Dialing Setting

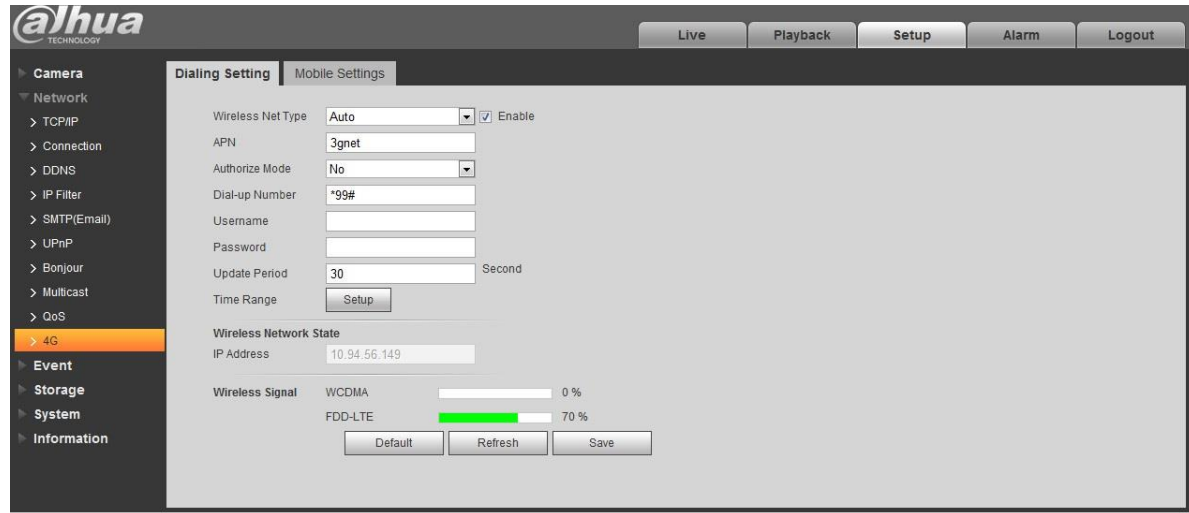

Figure 6-43

| Parameter                  | <b>Function</b>                                                                                                    |
|----------------------------|----------------------------------------------------------------------------------------------------|
| Wireless Net Type          | Auto, WCDMA, FDD-LTE optional, you can select according<br>to the operator.                                                                                                    |
| Enable                     | Check to enable 4G module.                                                                                                    |
| <b>APN</b>                 | It shall be acquired from the operator according to the setup<br>of operator.                                                                                                    |
| <b>Authentication Mode</b> | Auto, PAP and CHAP, the authentication algorithm is<br>different according to different operators.                                                                                  |
| Dial-up Number             | The number is different according to different operator, it can<br>be acquired from operator.                                                                                       |
| User name                  | It shall be acquired from the operator.                                                                                                    |
| Password                   | It shall be acquired from the operator.                                                                                                    |
| <b>Update Period</b>       | It is the period beyond the dial-up period which has been<br>set, it is 30s by default, which means the device can auto<br>acquire 4G dial-up status, cut off dial-up to save flow. |

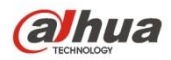

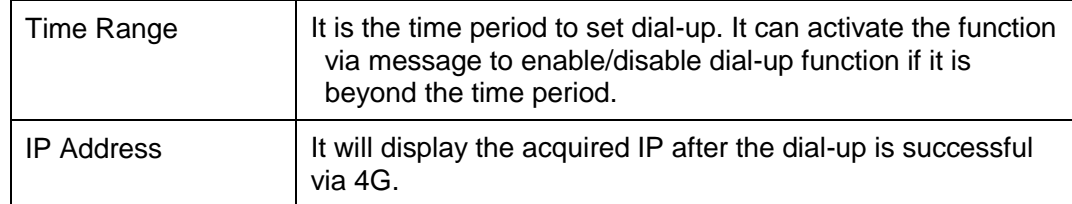

#### 6.2.11.2 Mobile Setting

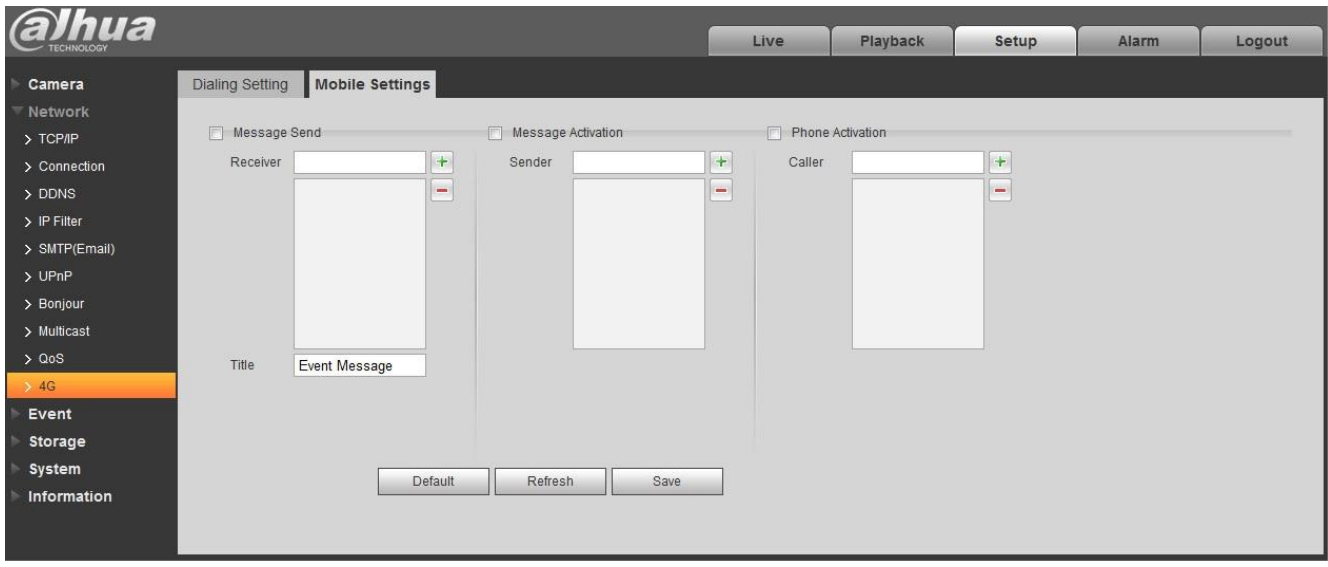

# Figure 6-44

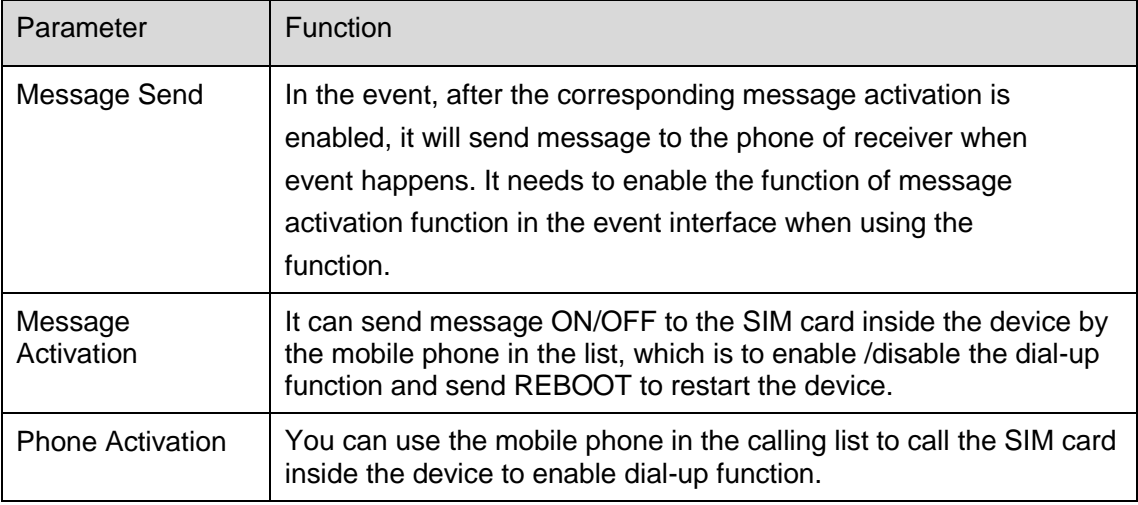

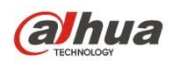

Some series devices don't support WIFI and WPS function. WPS function is supported by the devices with WPS button.

#### 6.2.12.1 WIFI

WIFI info can show the name, status, IP information of the Current Hot Spot. Usually please "Refresh" WIFI work information after reconnection to ensure the real-time display of the work status, because it often takes some time to connect WIFI Hot Spot, which depends on the network signal strength.

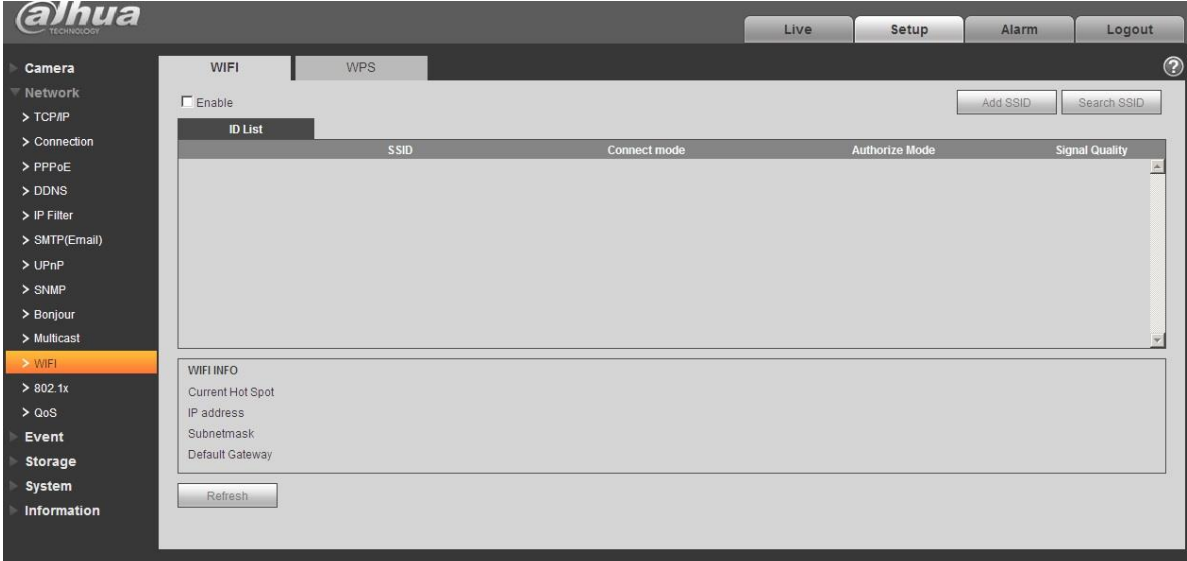

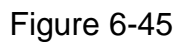

WIFI setting method is as follows:

Step 1 Click  $\Box$  Enable , show as  $\Box$  Enable , means enabling WIFI function.

Step 2 Click " Search SSID", and shows the wireless network hot spot of the current network camera environment in the list.

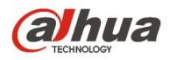

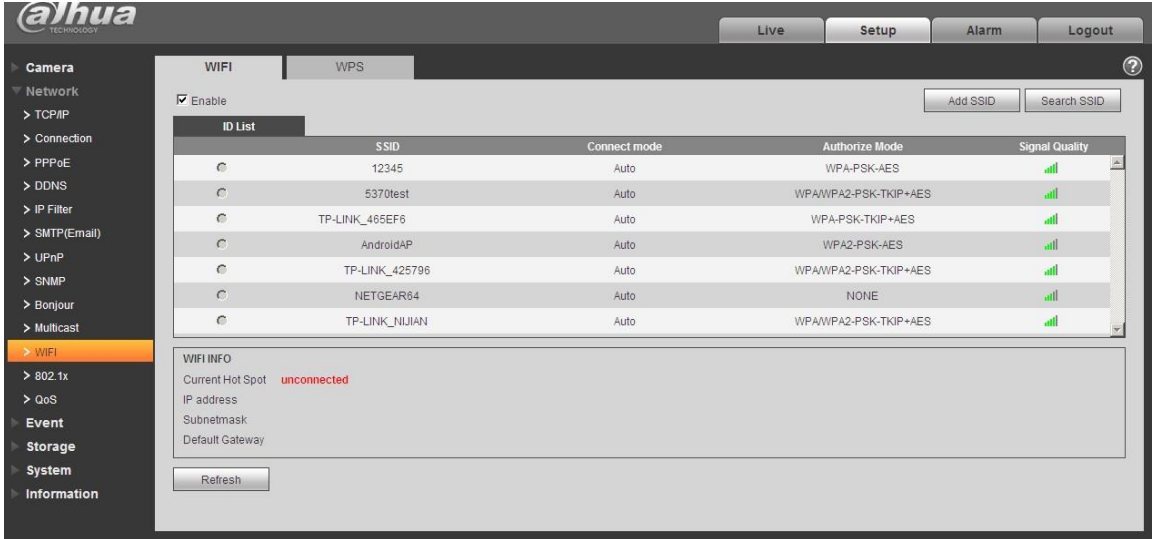

### Figure 6-46

Step 3 Click "Add SSID" when need to add a wireless network manually pop out an interface in the figure below, and enter network ID in the dialog box.

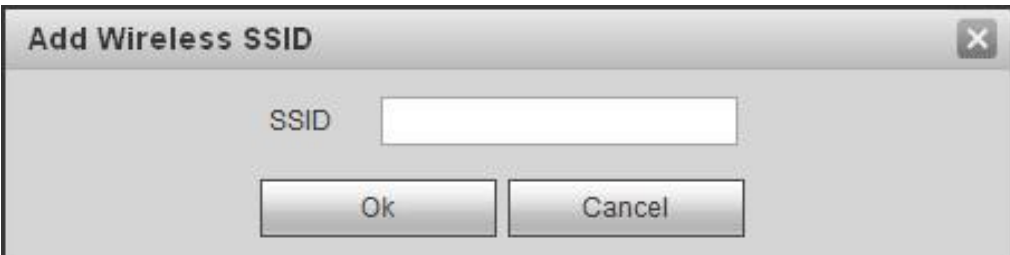

## Figure 6-47

Step 4 Double click on one can pop out the signal intensity and authentication of the hot spot.

- · Please enter the password if necessary. Please keep the choice of password index number same as the router when entering password.
- · Please click "connect" if it is unnecessary to enter the password.

#### 6.2.12.2 WPS

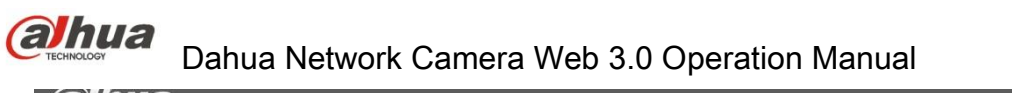

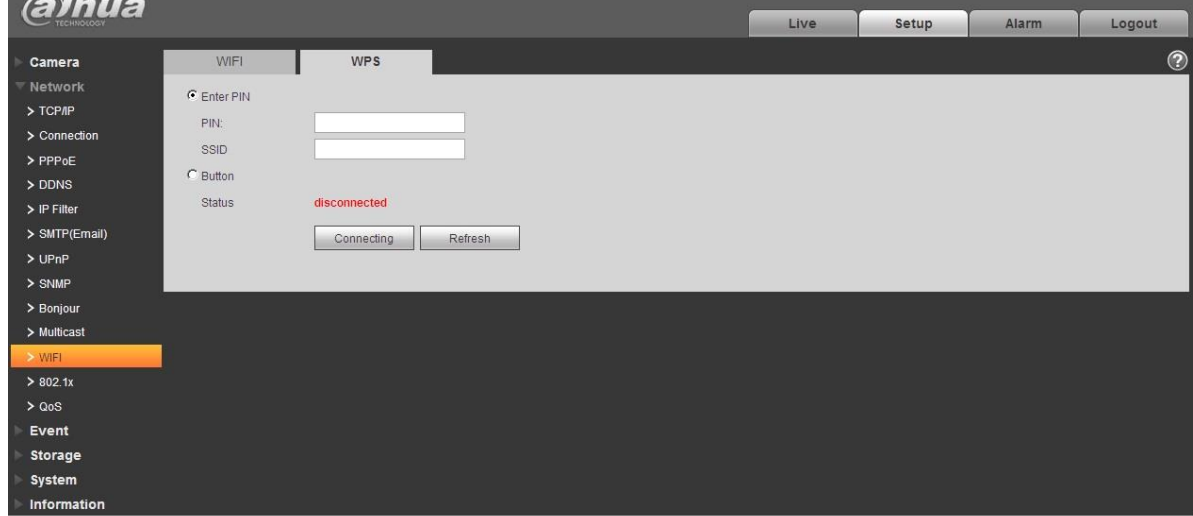

Figure 6-48

PIN Number and SSID are both acquired from the router, please "refresh" the work information of WIFI to ensure the real-time display of work state after filling in correctly.

### **6.2.13 802.1x**

802.1x (port based network access control protocol) supports manual selection of authentication method to control if device connected to LAN can join the LAN. It well supports authentication, charging, safety and management requirement of network.

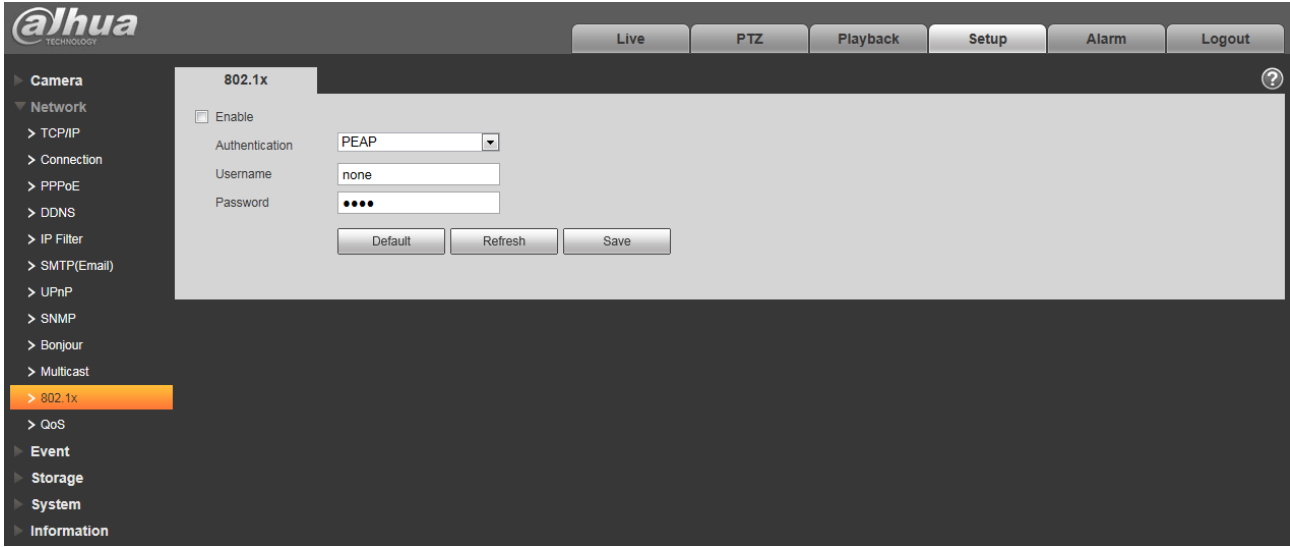

Figure 6-49

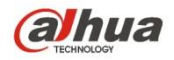

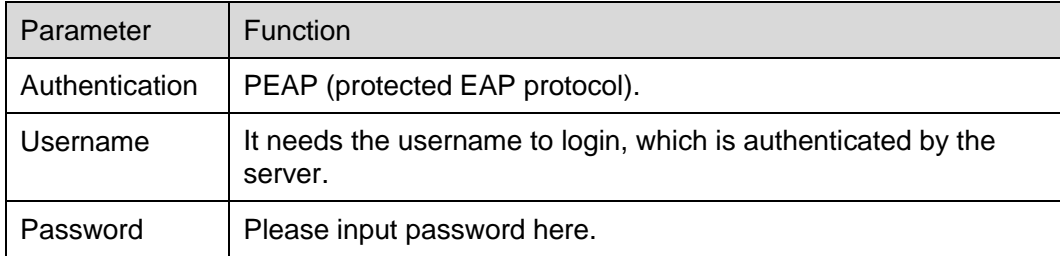

# **6.2.14 QoS**

The QoS interface is shown as below. See [Figure 6-50](#page-87-0).

Qos (Quality of Service) is network security mechanism. It is a technology to fix the network delay and jam problem and etc. For the network service, the quality of service includes the transmission bandwidth, delay, the packet loss and etc. We can guarantee the transmission bandwidth, lower the delay, and reduce the loss of the data packet and anti-dither to enhance the quality.

We can set the DSCP (Differentiated Services Code Point) of the IP to distinguish the data packet so that the router or the hub can provide different services for various data packets. It can select the different queues according to the priority (64 different priority levels) of the packets and select the bandwidth of the each queue. Level 0 is the lowest, and level 63 is the highest. It can also discard at the different ratio when the broad bandwidth is jam.

| alhua            |                         |           |            |      |            |          |              |       |            |
|------------------|-------------------------|-----------|------------|------|------------|----------|--------------|-------|------------|
| <b>ECHNOLOGY</b> |                         |           |            | Live | <b>PTZ</b> | Playback | <b>Setup</b> | Alarm | Logout     |
| Camera           | QoS                     |           |            |      |            |          |              |       | $^{\circ}$ |
| Network          | <b>Realtime Monitor</b> | $\bf{0}$  | $(0 - 63)$ |      |            |          |              |       |            |
| $>$ TCP/IP       | Command                 | $\pmb{0}$ | $(0 - 63)$ |      |            |          |              |       |            |
| $>$ Connection   |                         |           |            |      |            |          |              |       |            |
| > PPPoE          |                         | Default   | Refresh    | Save |            |          |              |       |            |
| $>$ DDNS         |                         |           |            |      |            |          |              |       |            |
| $>$ IP Filter    |                         |           |            |      |            |          |              |       |            |
| > SMTP(Email)    |                         |           |            |      |            |          |              |       |            |
| >UPnP            |                         |           |            |      |            |          |              |       |            |
| $>$ SNMP         |                         |           |            |      |            |          |              |       |            |
| $>$ Bonjour      |                         |           |            |      |            |          |              |       |            |
| $>$ Multicast    |                         |           |            |      |            |          |              |       |            |
| > 802.1x         |                         |           |            |      |            |          |              |       |            |
| > QoS            |                         |           |            |      |            |          |              |       |            |
| Event            |                         |           |            |      |            |          |              |       |            |
| <b>Storage</b>   |                         |           |            |      |            |          |              |       |            |
| <b>System</b>    |                         |           |            |      |            |          |              |       |            |
| Information      |                         |           |            |      |            |          |              |       |            |

Figure 6-50

<span id="page-87-0"></span>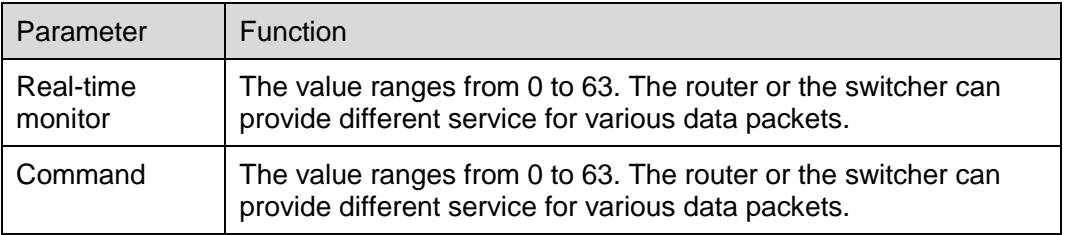

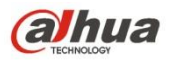

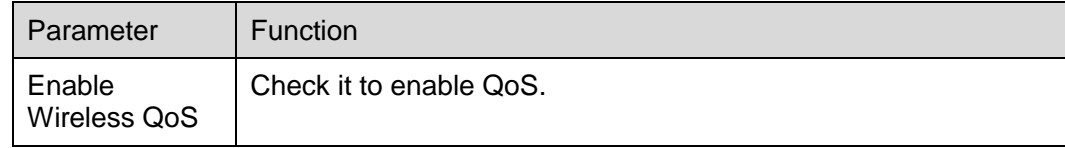

### **6.2.15 HTTPs**

In the HTTPs setting interface, users can make PC log in normally via HTTPs by creating certificate or uploading signed certificate, which is to guarantee the security of communication data and provide safeguard for user information and device security with reliable and stable technical means. Step 1

Create certificate or upload the signed certificate.

- Please refer to the following steps if you select "Create Certificate".
- 1. Select "Setup > Network > HTTPs", and the system will display the interface of HTTPs, which is shown in [Figure 6-51](#page-88-0).

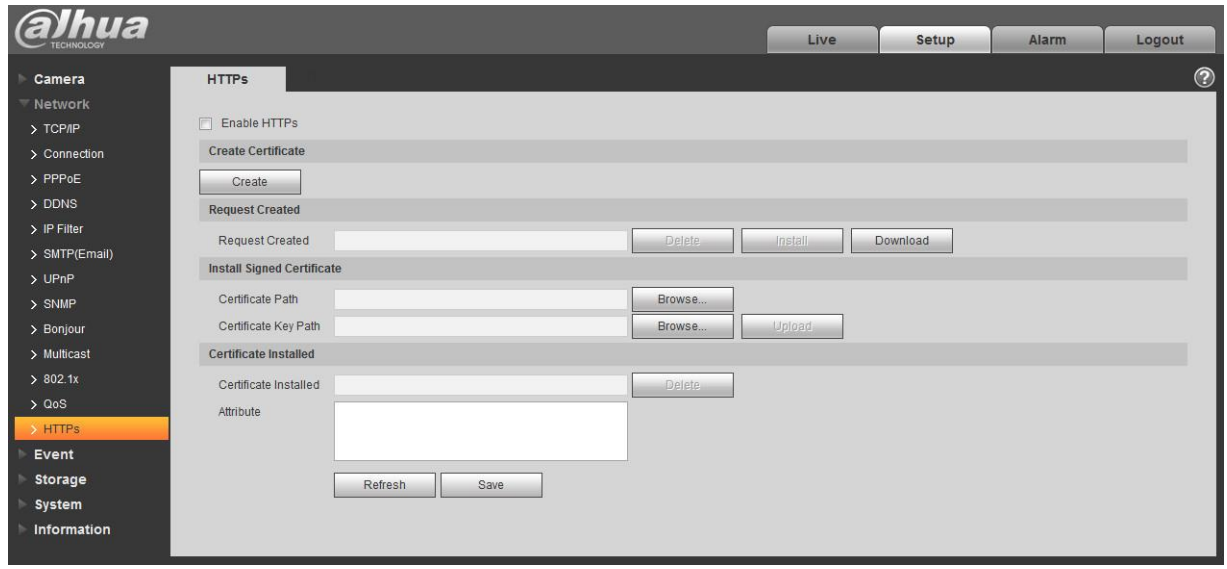

Figure 6-51

<span id="page-88-0"></span>2. Click "Create" and it will pop out the dialog box of "HTTPs", which is shown in [Figure 6-52](#page-89-0).

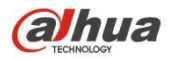

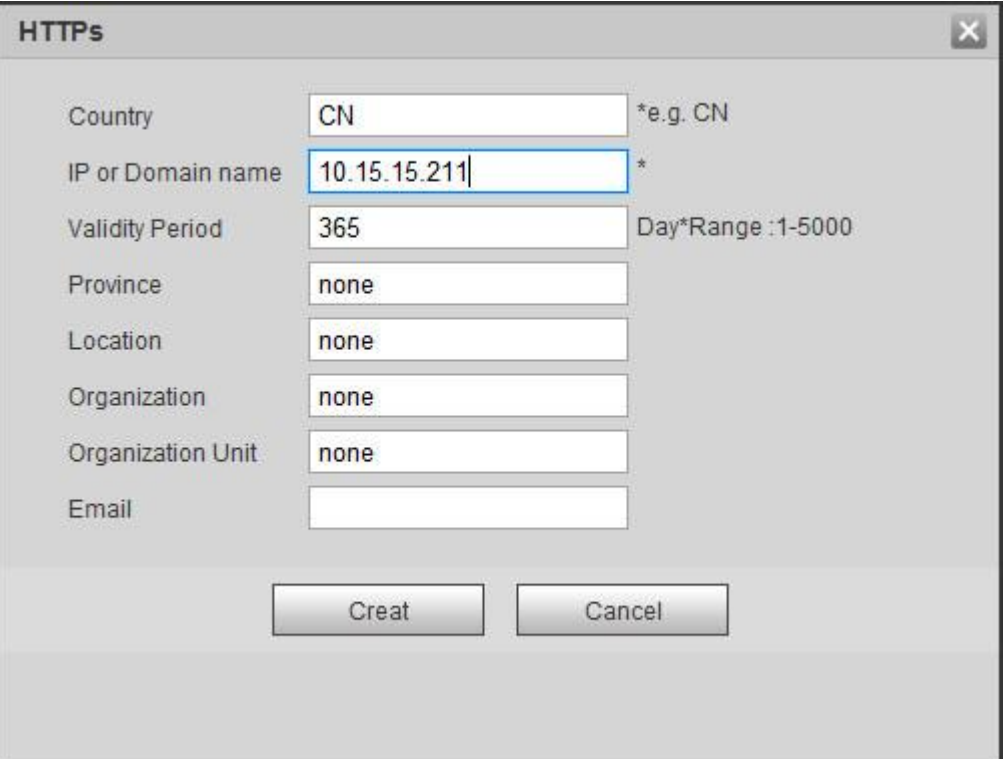

Figure 6-52

<span id="page-89-0"></span>3. Fill in corresponding "Country", "Province" and some other information; click "Create" after filling in. It will show the prompt of "Create Successfully", which means the server certificate has been successfully created.

#### **Note:**

Make sure the "IP or domain name" is the same as that of the device.

4. Click "Install" and it will install the certificate on the device end, which is shown in [Figure 6-53](#page-90-0).

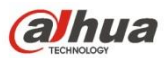

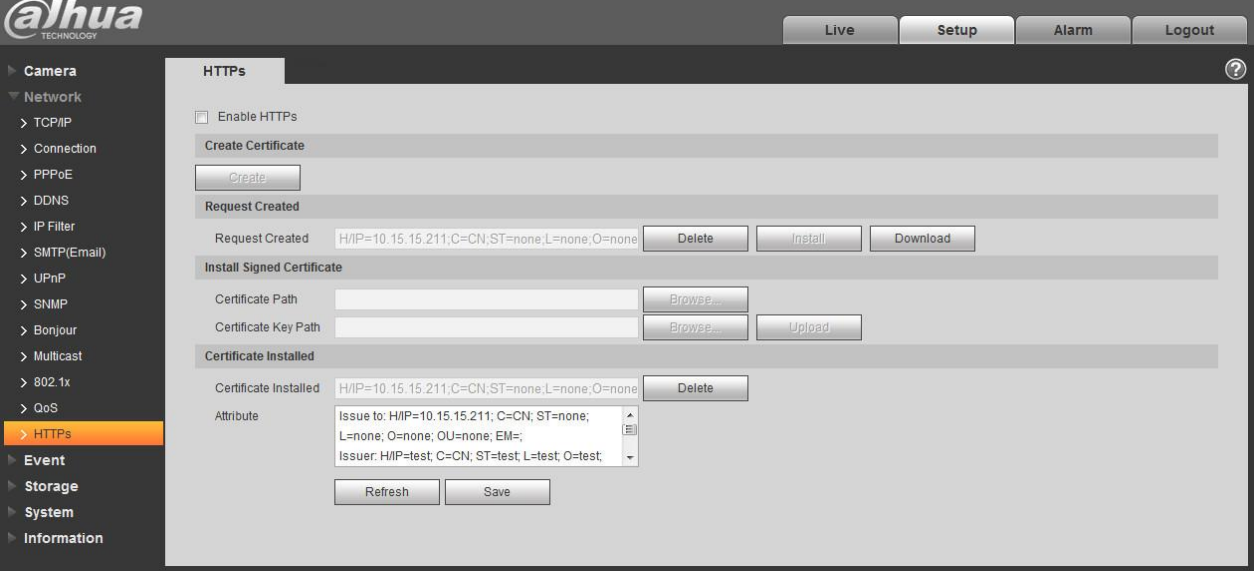

### Figure 6-53

<span id="page-90-0"></span>5. Click "Download". It will pop out the dialog box of "Save as", save the file into the computer.

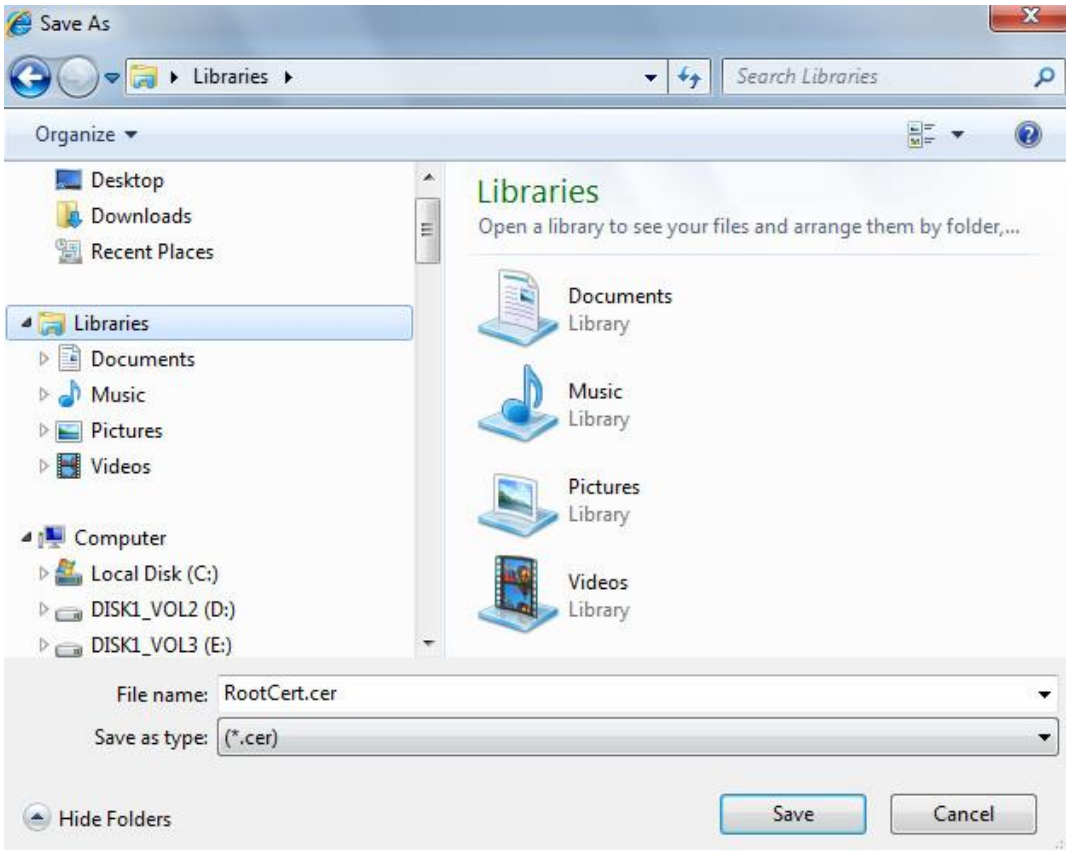

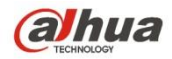

Figure 6-54

6. Double click the downloaded icon of "RootCert.cer". The system will display the information interface of "Certificate", which is shown in Figure 5-55.

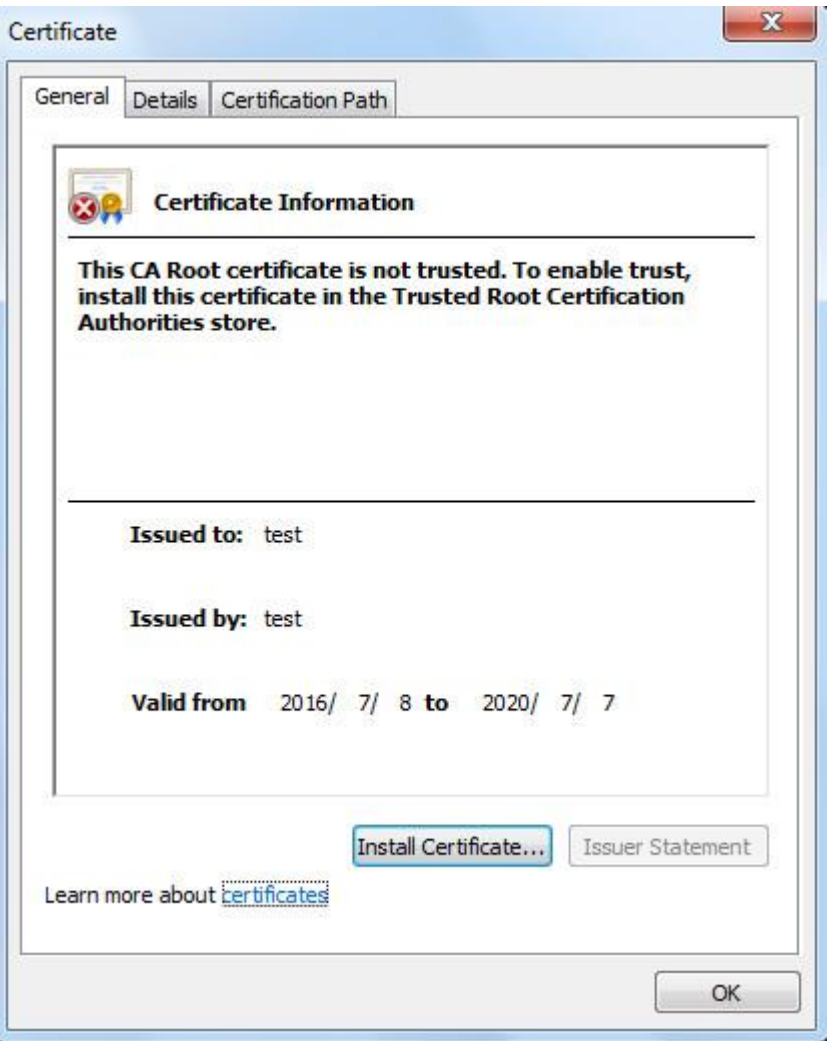

Figure 6-55

7. Click "Install Certificate" and it will pop out the interface of "Certificate Import Wizard", which is shown in [Figure 6-56](#page-92-0).

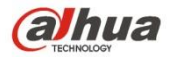

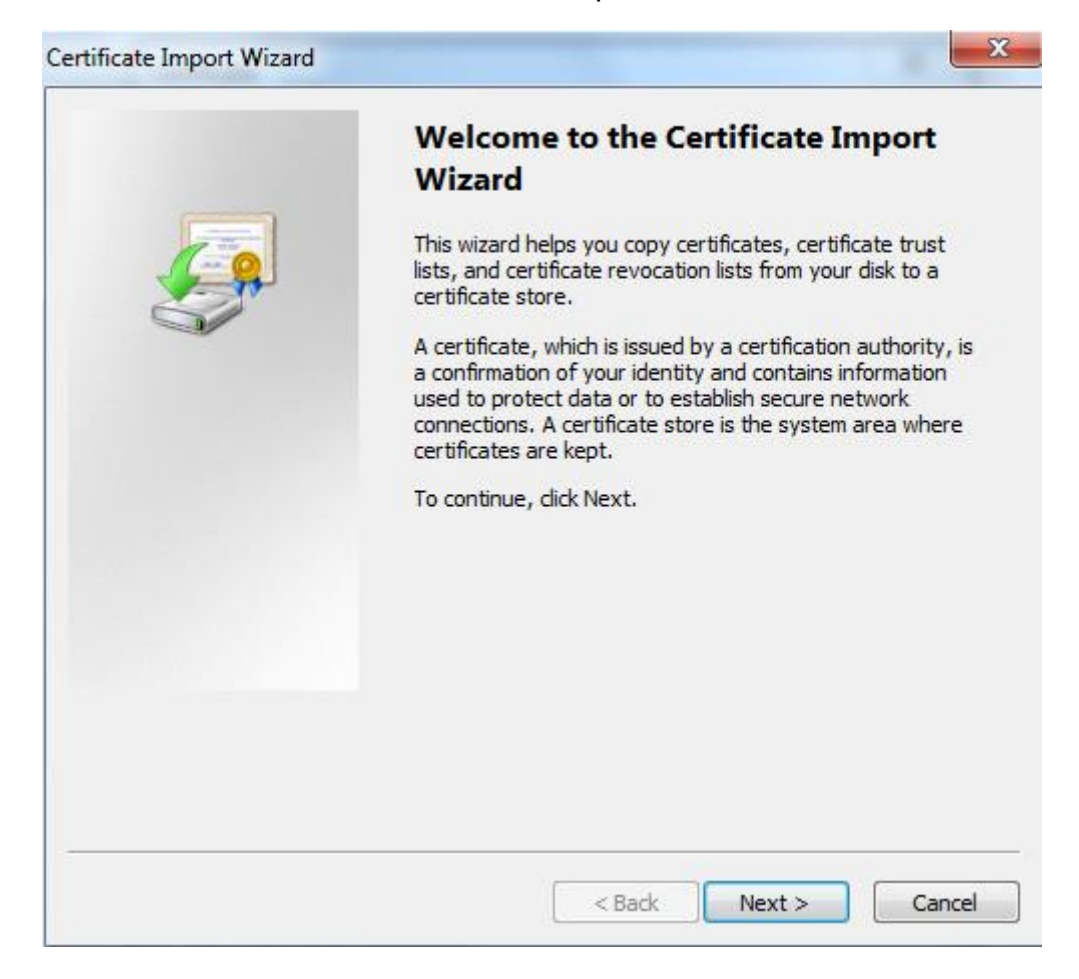

Figure 6-56

<span id="page-92-0"></span>8. Click "Next". Select "Trusted Root Certification Authorities", which is shown in [Figure 6-57](#page-93-0).

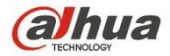

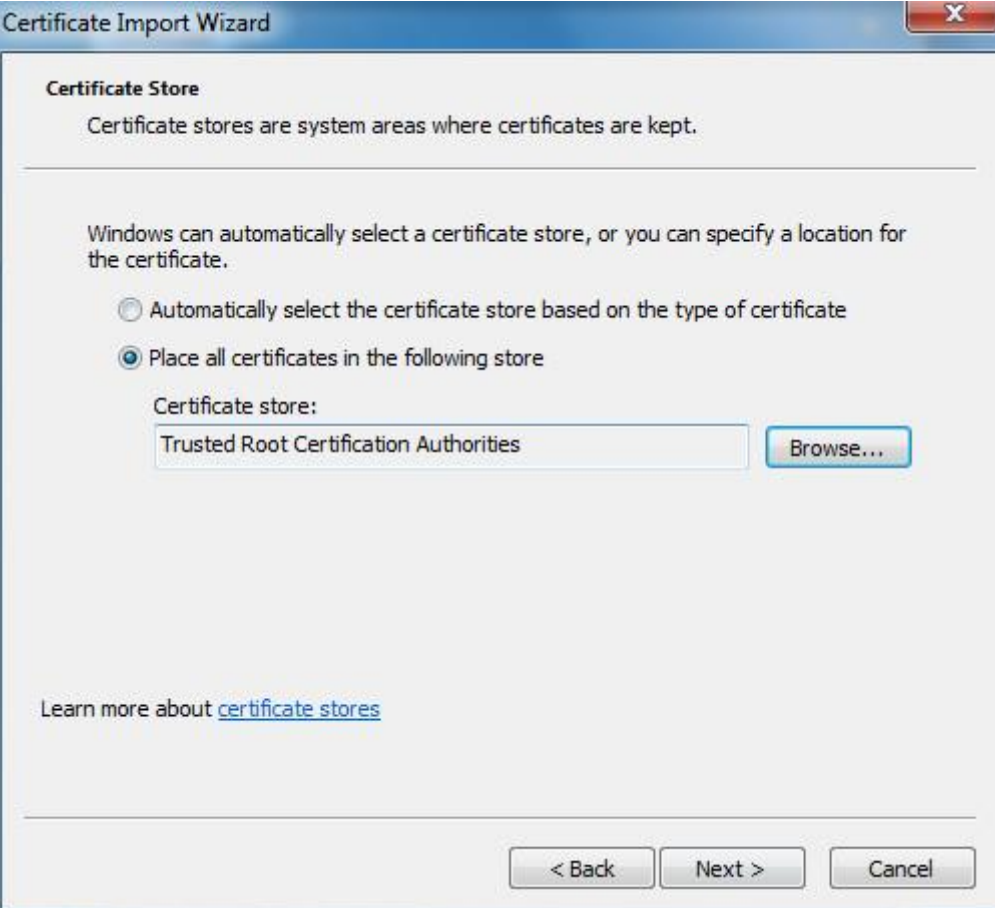

# Figure 6-57

<span id="page-93-0"></span>9. Click "Next". The system will display the interface of "Completing the Certificate Import Wizard", which is shown in [Figure 6-58](#page-94-0).

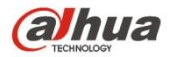

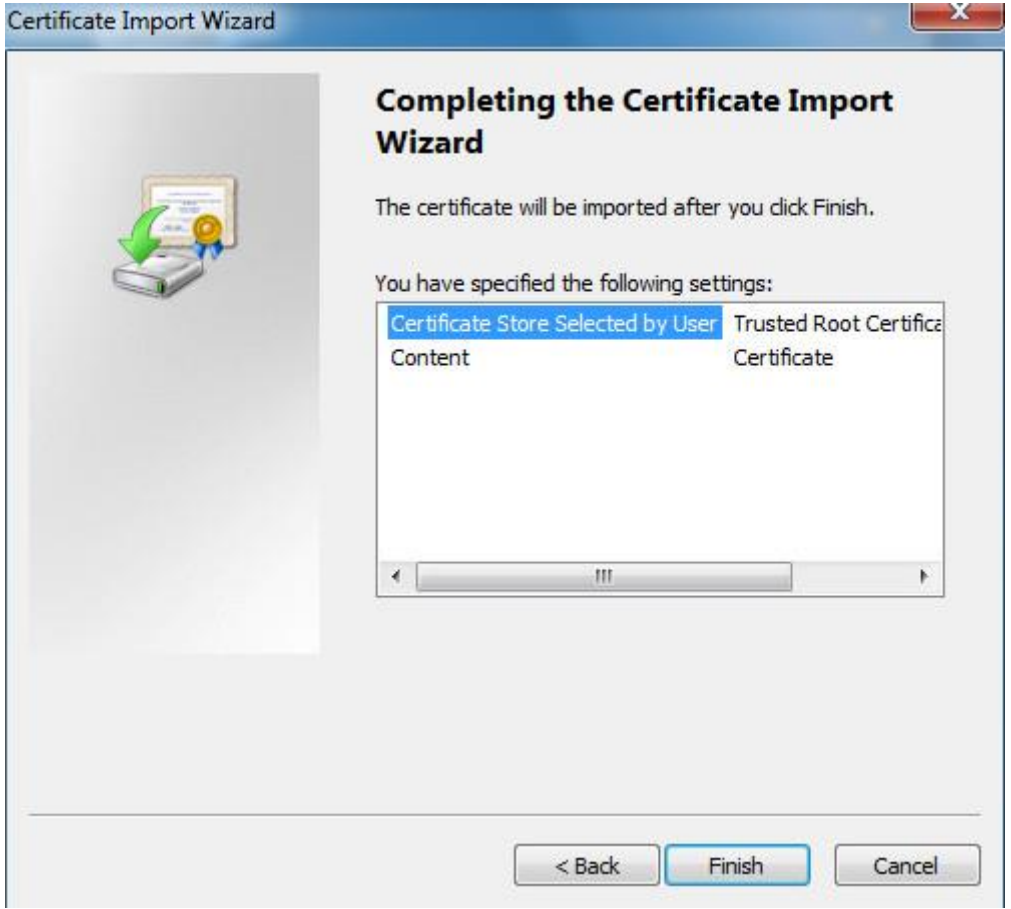

## Figure 6-58

<span id="page-94-0"></span>10. Click "Finish", and it will pop out the dialog box of "Security Warning", which is shown in [Figure](#page-95-0)  [6-59](#page-95-0).

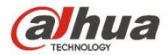

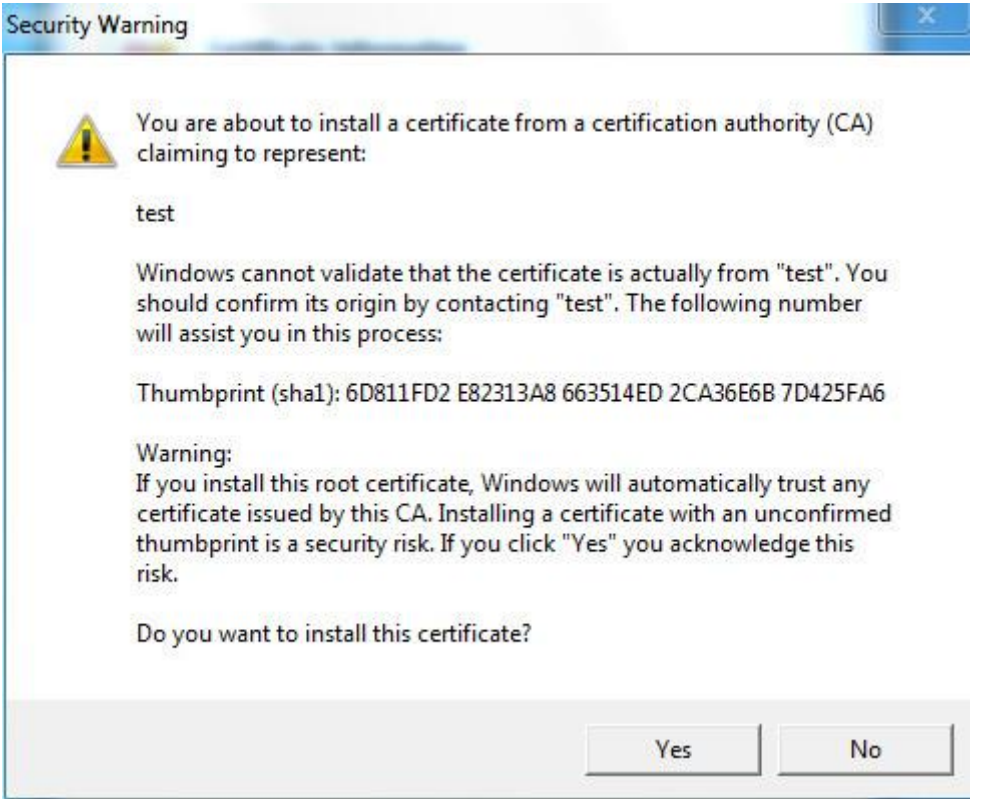

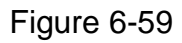

<span id="page-95-0"></span>11. Click "Yes". It will pop out the dialog box of "Import Successful", click "Ok" to complete downloading certificate, which is shown in [Figure 6-60](#page-95-1).

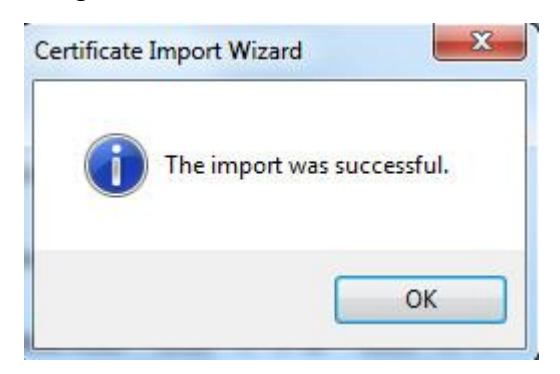

Figure 6-60

- <span id="page-95-1"></span>Please refer to the following steps if you select "Install Signed Certificate".
- 1. Select "Setup > Network > HTTPs". The system will display the interface of HTTPs, which is shown in [Figure 6-61](#page-96-0).

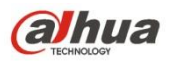

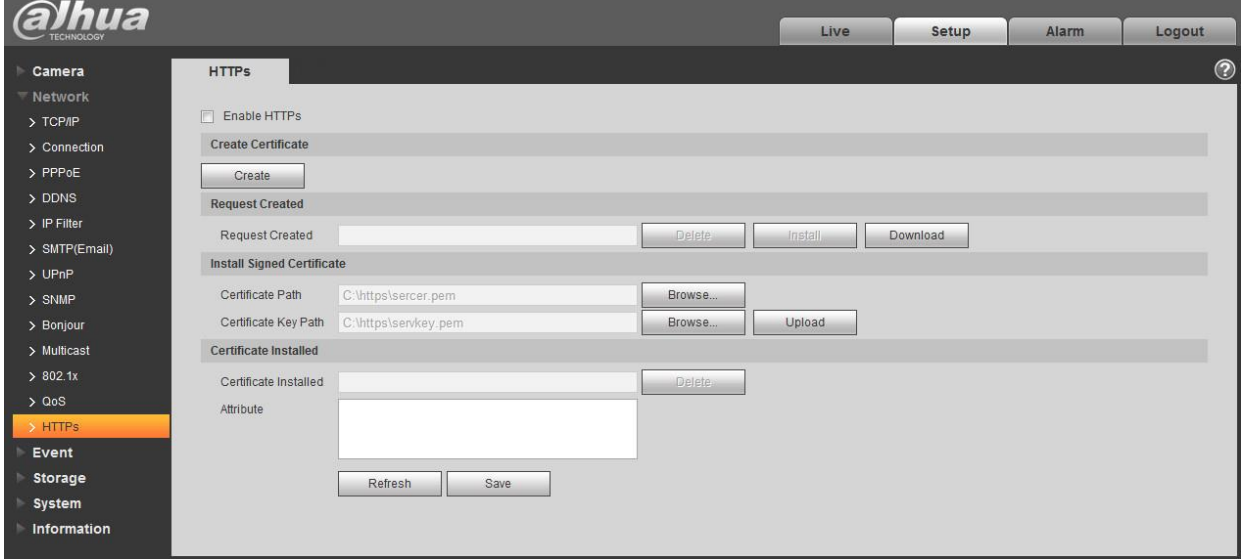

### Figure 6-61

- <span id="page-96-0"></span>2. Select signed certificate and certificate key path respectively via "Browse", click "Upload".
- 3. Install root certificate, please refer to step 6~11 for more details.
- 4. Check "Enable HTTPs", click "Save". The system will display the dialog box of "Need to reboot the device", and then the config is valid.

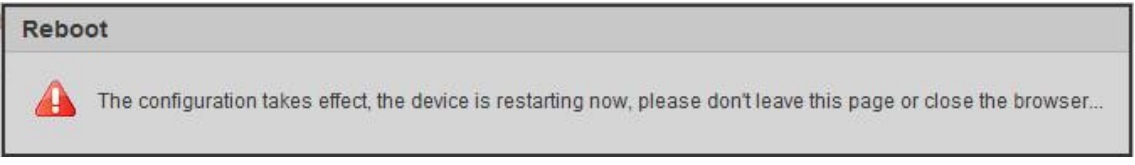

### Figure 6-62

#### 5. Use HTTPs

Use HTTPs to log in.

Enter [https://xx.xx.xx.xx](https://xx.xx.xx.xx/) in the browser, and it will pop out normal login interface; the browser will prompt certificate error if the certificate is not installed, which is shown in [Figure 6-63](#page-97-0).

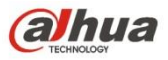

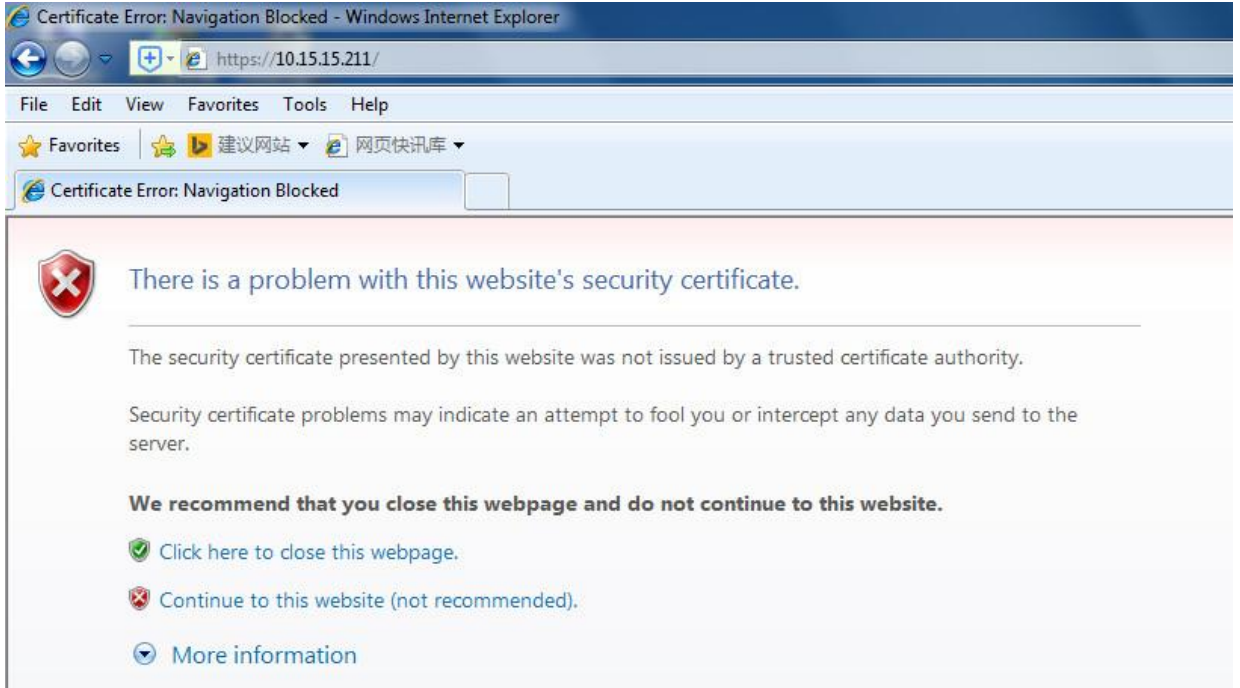

Figure 6-63

#### <span id="page-97-0"></span>**Note:**

"xx.xx.xx.xx" is corresponding to your IP or domain name.

# **6.3 Event**

#### **6.3.1 Video detection**

6.3.1.1 Motion Detection

Step 1

Select "Setup > Event > Video Detection > Motion Detection' and the system will display the interface of "Motion Detection" which is shown in [Figure 6-64](#page-98-0).

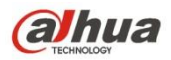

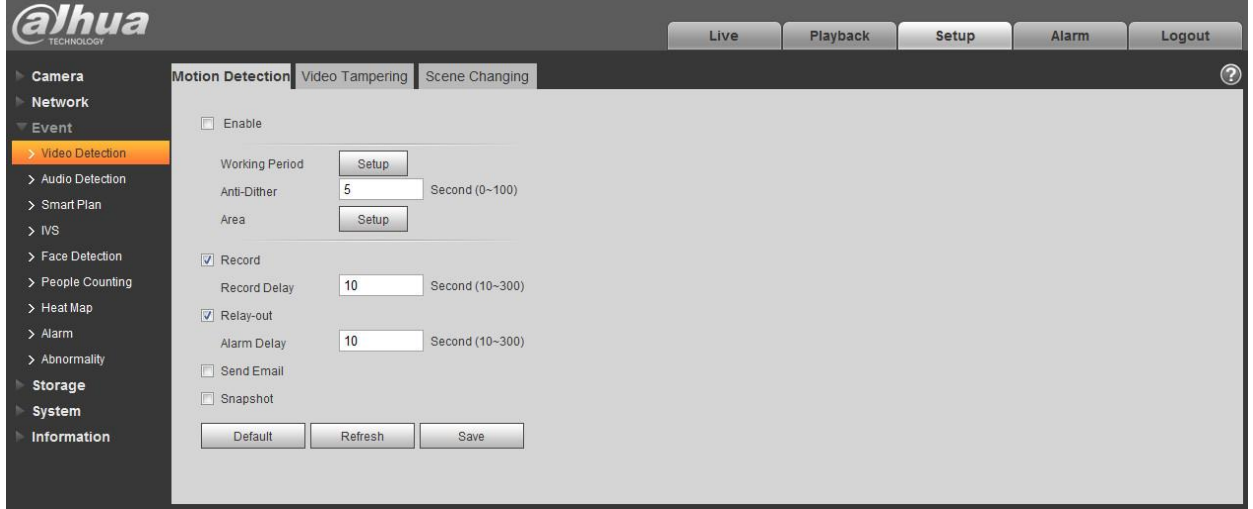

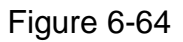

<span id="page-98-0"></span>Step 2 Select "Enable" to enable motion detection function. Step 3 Set motion detection area.

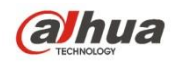

1. Click "Setup" and the system will pop out the interface of "Setting Area", which is shown in [Figure](#page-99-0)  [6-65](#page-99-0)

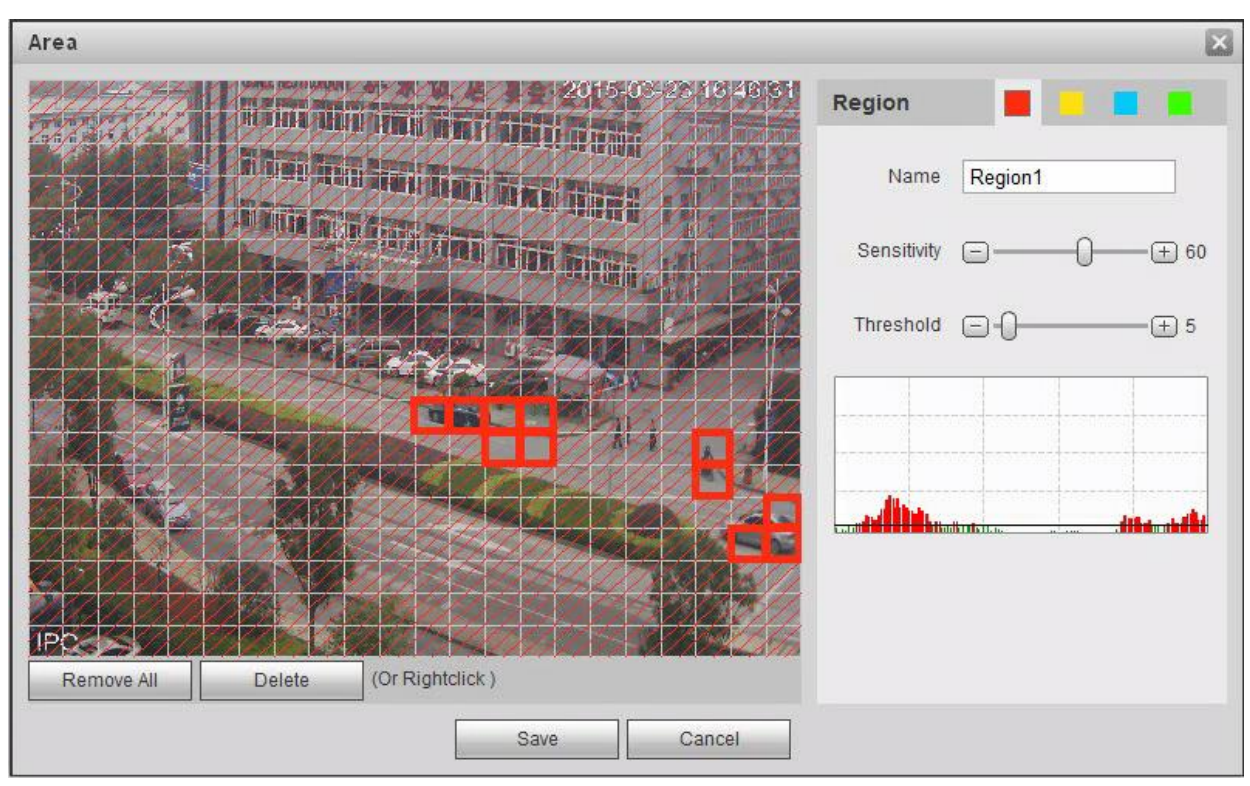

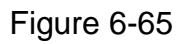

<span id="page-99-0"></span>2. Set area name, it is to set valid area of motion detection according to the actual situation, and it can set the value of sensitivity and threshold respectively.

The bigger the sensitivity is, the easier it is to generate motion detection, the smaller the threshold is, the easier it is to generate motion detection; the entire video image is the valid area of motion detection by default.

#### **Note:**

- Different colors represent different areas; each area can set different detection area.
- The red line in the Oscillogram means triggering motion detection; green line means not triggering motion detection.
- 3. Click "Save" to complete area setting.

#### Step 4

It is to set other parameters of motion detection, please refer to the following sheet for more details.

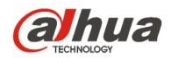

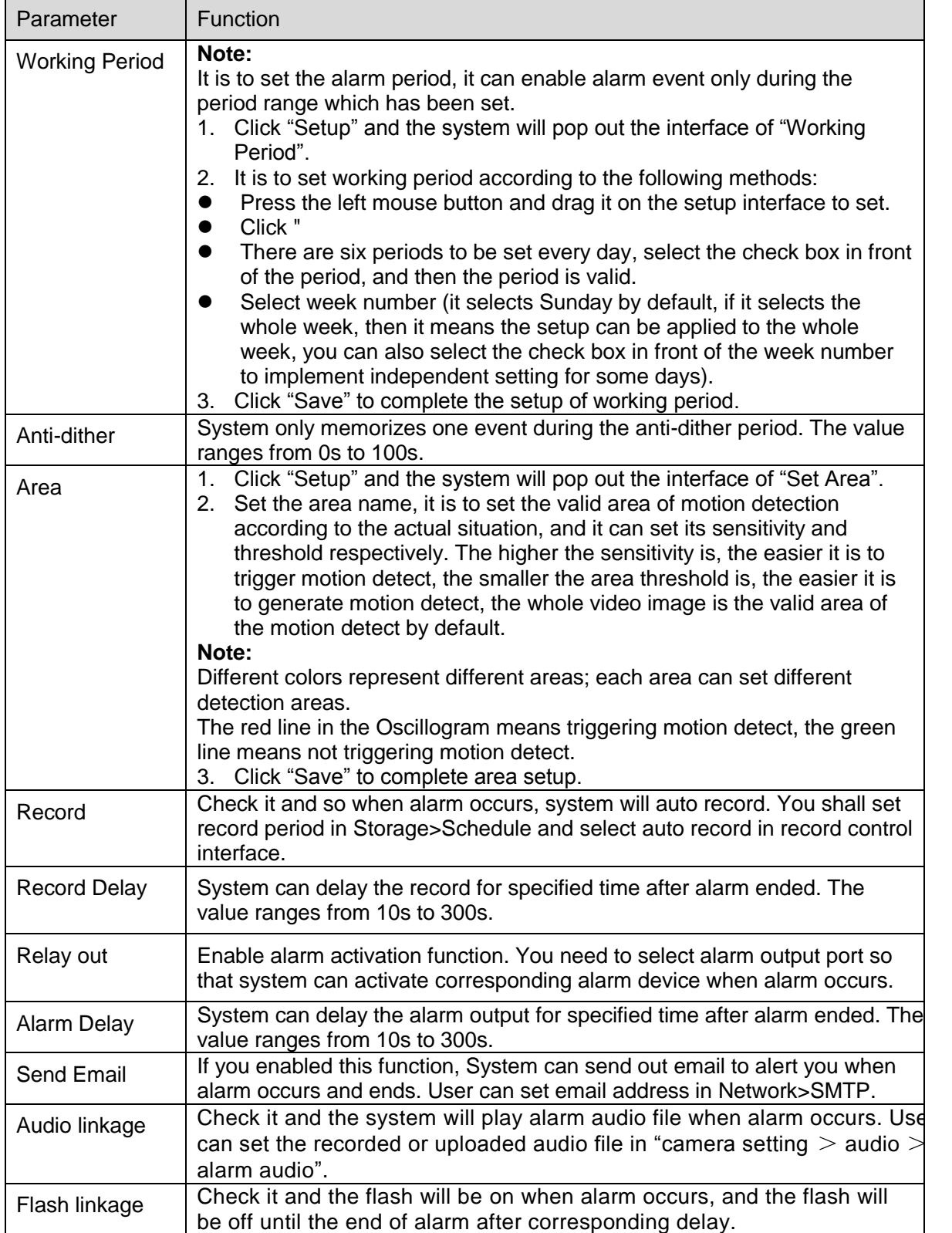

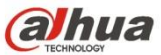

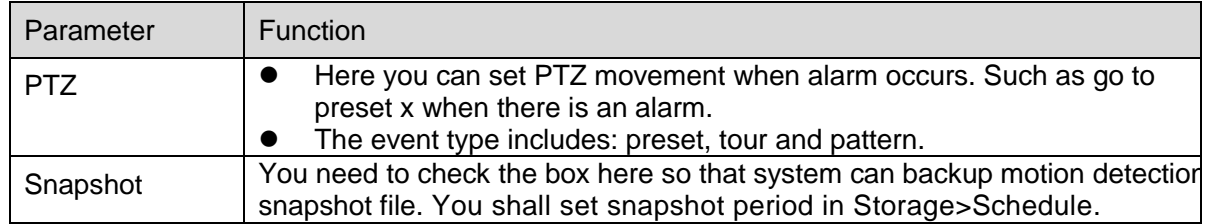

Step 5

Click "Save" to complete the setting of motion detection.

#### 6.3.1.2 Video Tampering

Step 1

Select "Setup > Event > Video Detection > Video Tampering" and the system will display the interface of "Video Tampering" which is shown in [Figure 6-66](#page-101-0).

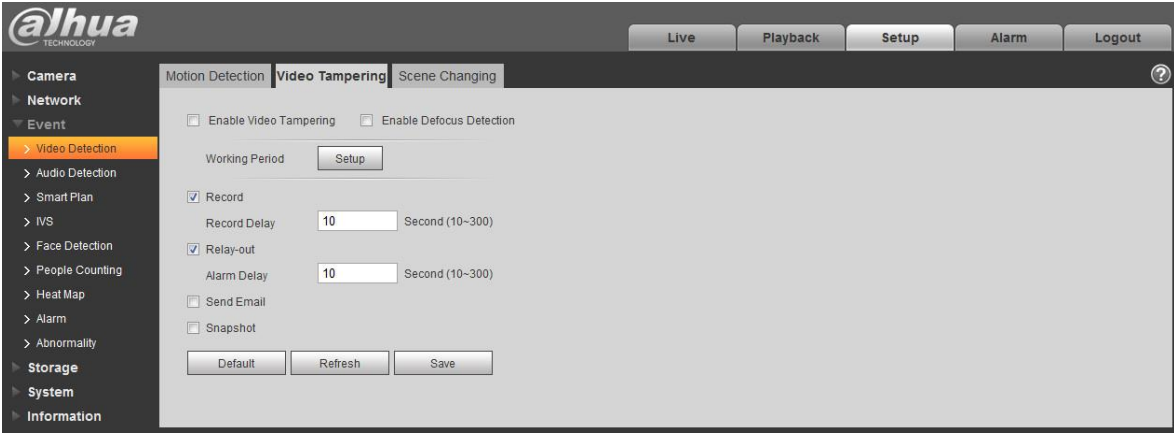

Figure 6-66

<span id="page-101-0"></span>Step 2

Set the parameter of video tampering; please refer to the following sheet for more details.

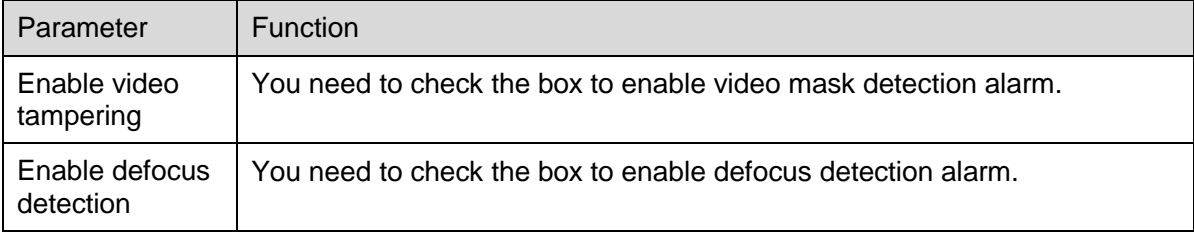

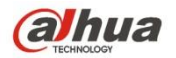

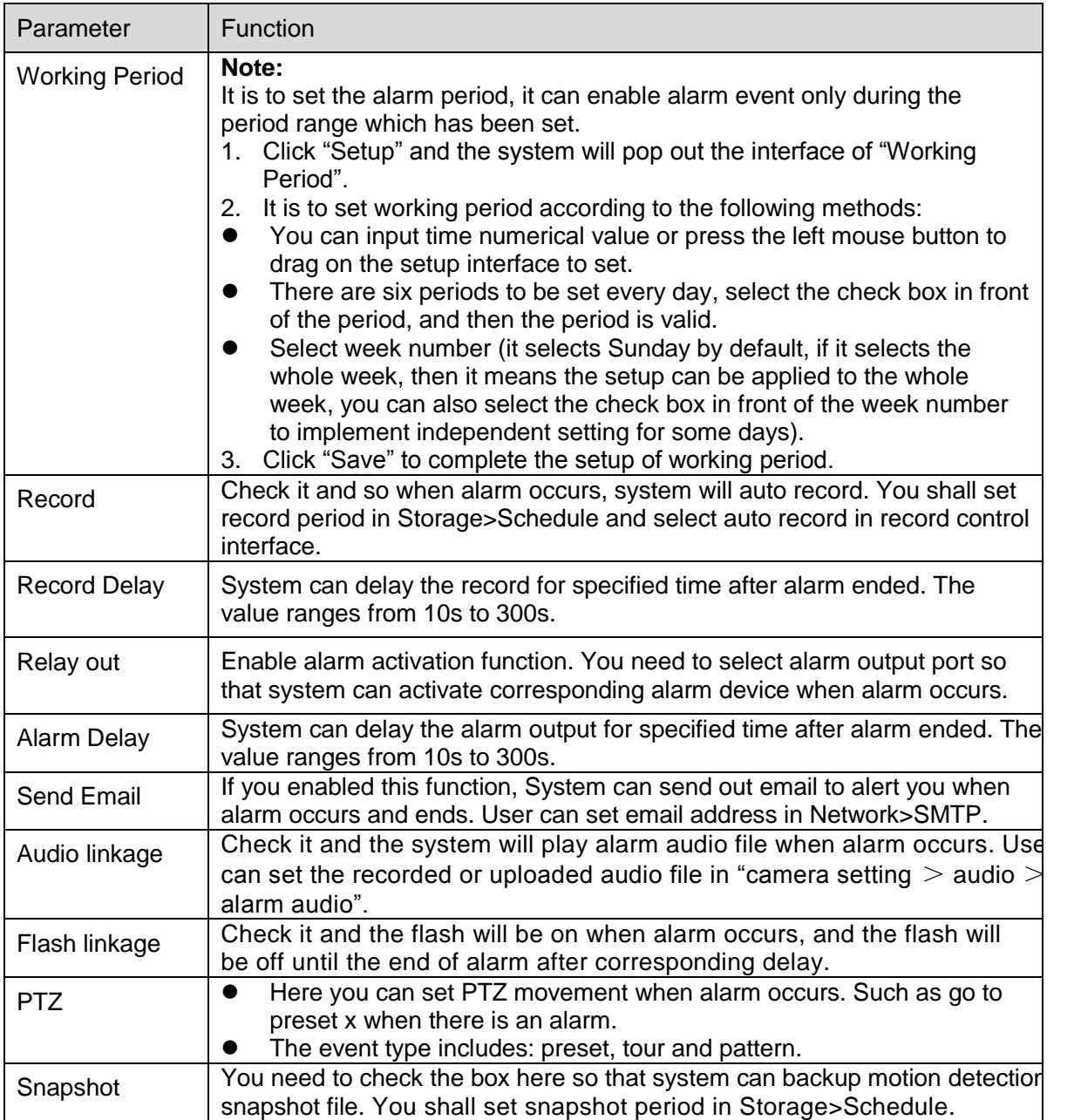

#### Step 3

Click "Save" to complete the setup of video tampering.

#### 6.3.1.3 Scene Changing

Step 1

Select "Setup > Event > Video Detection > Scene Changing" and the system will display the interface of "Scene Changing" which is shown in [Figure 6-67](#page-103-0).

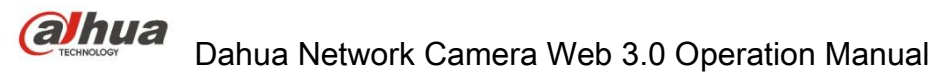

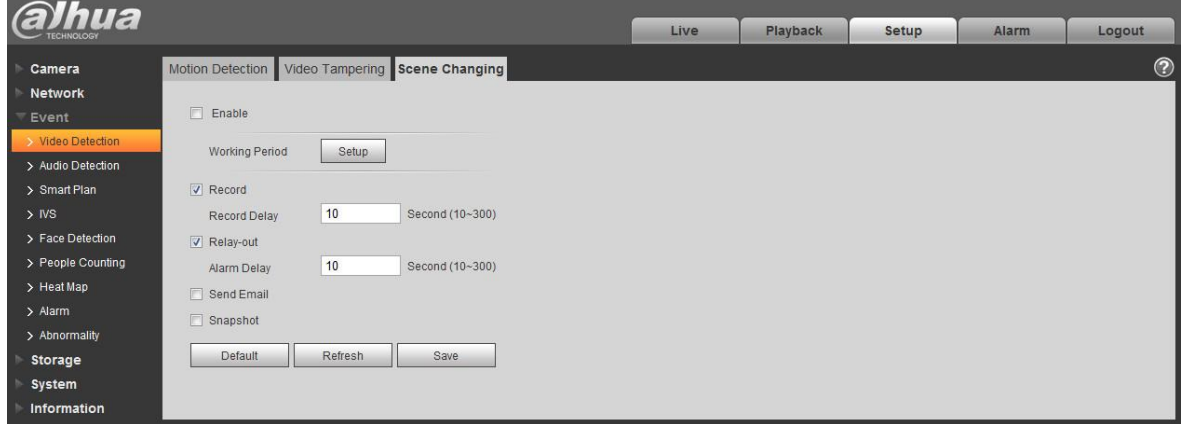

Figure 6-67

### <span id="page-103-0"></span>Step 2

Check "Enable" to enable the function of scene changing.

### Step 3

It is to set the parameters of scene changing, please refer to the following sheet for more details.

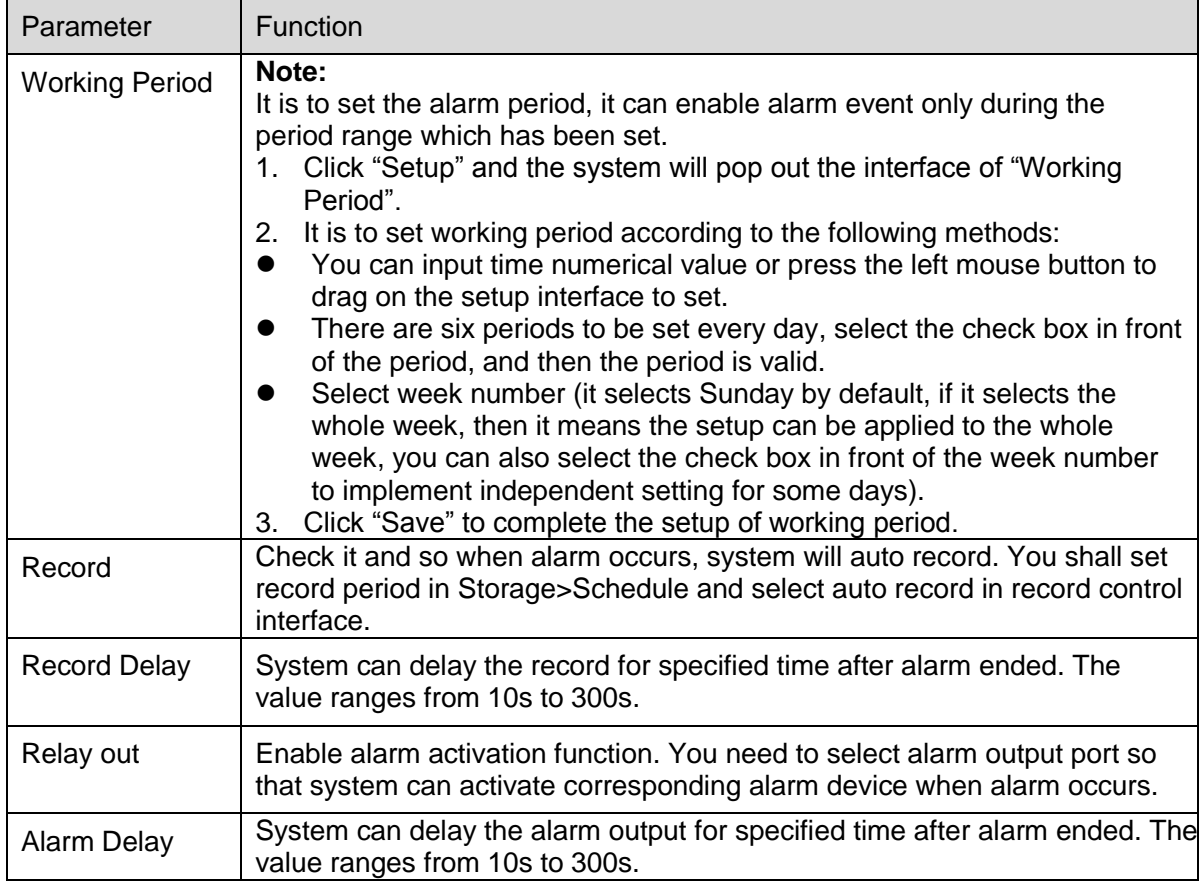

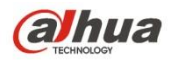

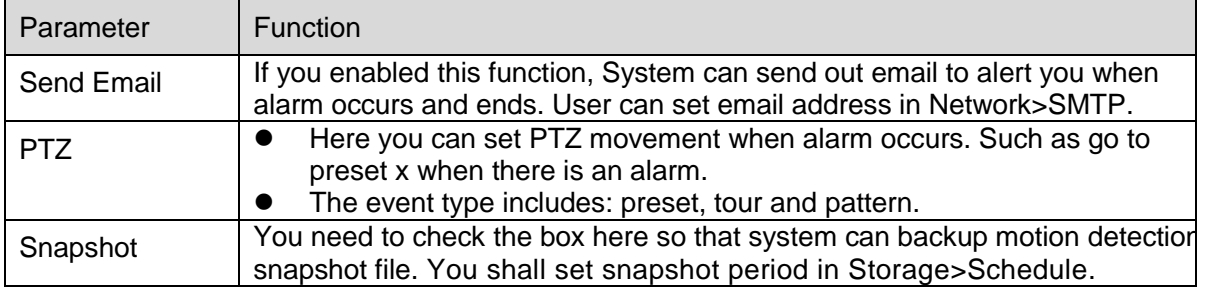

#### Step 4

Click "Save" to complete the setup of scene changing.

#### **6.3.2 Audio Detection**

Step 1

Select "Setup > Event > Audio Detection" and the system will display the interface of "Audio Detection" which is shown in [Figure 6-68](#page-104-0).

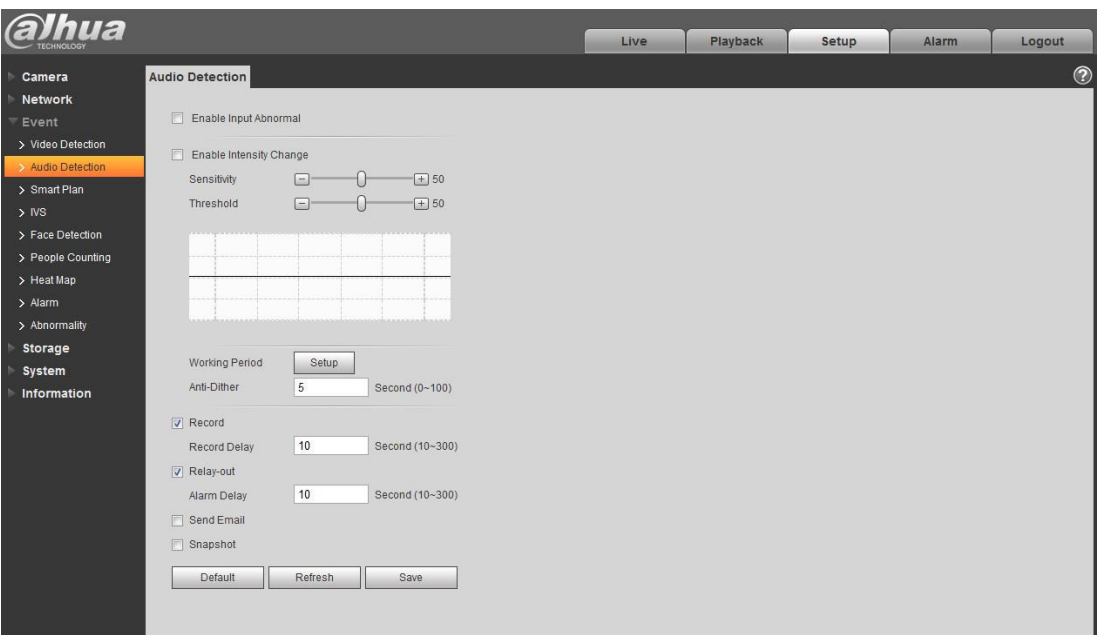

Figure 6-68

<span id="page-104-0"></span>Step 2

It is to set the parameters of audio detect, please refer to the following sheet for more details.

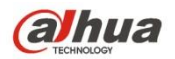

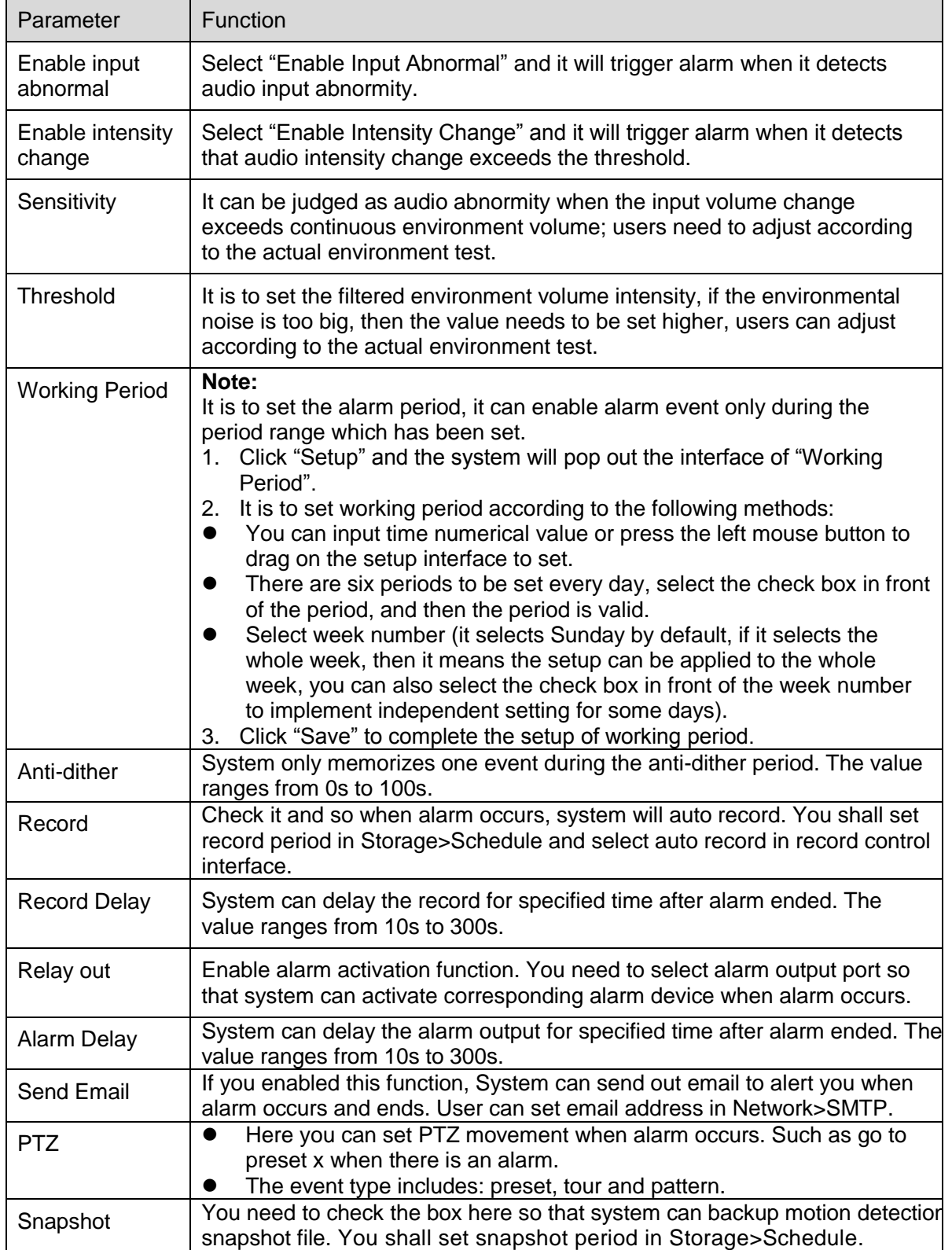

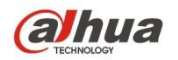

Step 3

Click "Save" to complete the setup of audio detection.

### **6.3.3 Smart Plan**

Smart plan is the master switch for intelligent analysis such as "Face Detection", "Heat Map", "IVS", "People Counting" and so on, the corresponding intelligent functions can be valid after smart plan is enabled.

Step 1

Select "Setup > Event > Smart Plan". The system will display the interface of "Smart Plan", which is shown in [Figure 6-69](#page-106-0).

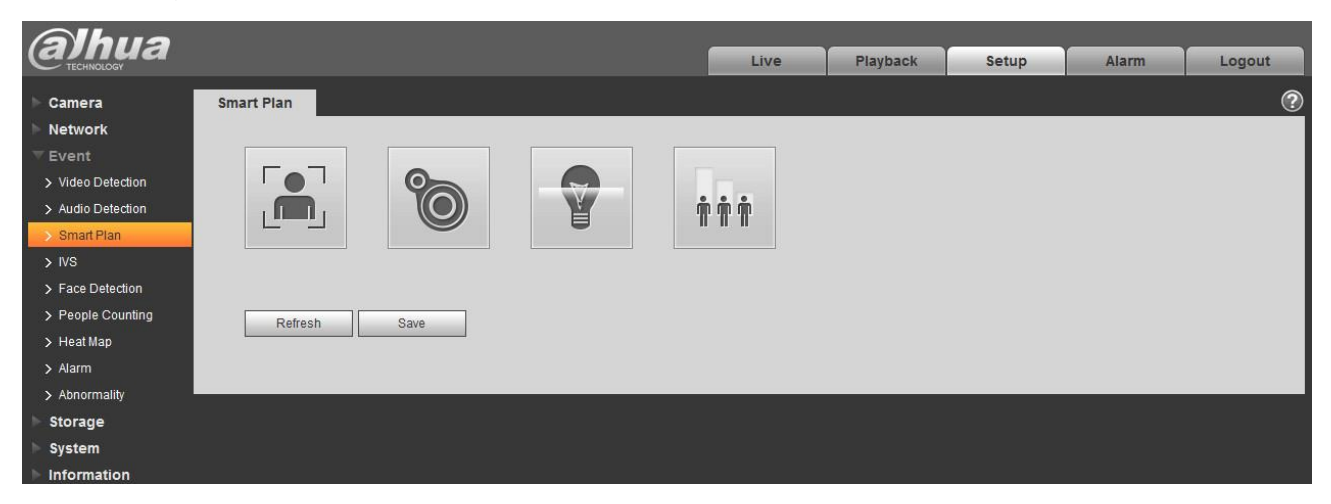

Figure 6-69

<span id="page-106-0"></span>Step 2

Click "Save" to complete the config of smart plan.

## **6.3.4 Intelligence Behavior Analytics**

The basic requirements of scene selection.

- The total proportion of the target shall not exceed 10% of the image.
- The target size in the image can't be less than 10 pixel ×10 pixel, the size of abandoned target can't be less than 15 pixel x 15 pixel (CIF image); The height and width of the target can't exceed 1/3 of the image; it is recommended that the target height is about 10% of the image height.
- The difference of brightness value between target and background can't be less than 10 gray levels.
- Make sure the target appears at least over 2 seconds continuously in the field; the movement distance has to be bigger than the width of the target itself and makes sure it is no less than 15 pixels (CIF image).

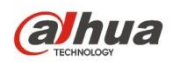

- Try to lower the complexity of the monitoring scene analysis if it is possible; it is not advised to use IVS functions in the environment where the targets are dense and light change is very frequent.
- Try to keep away from the areas such as glass, ground reflected light, water surface, branch, shadow, mosquito disturbance and etc. try to keep away from the backlight scene to avoid direct light.

#### 6.3.4.1 **IVS**

#### 6.3.4.1.1 Tripwire

It will trigger alarm when the target crosses the warning line according to the movement direction which has been set.

It needs some time from when the target appears to when the target is confirmed, so it has to leave some space on both sides of the warning line when setting the warning line, please do not set the warning line near the obstructions.

Application scene: it can be applied to the scene with sparse target and there is barely any blocks between the targets, such as the unmanned perimeter protection.

Step 1

Select "Setup > Event > IVS > IVS" and the system will display the interface of "IVS".

Step 2

Click  $\sqrt[n-1]{r}$  to set rule name and select the rule type as "Tripwire", it is shown in [Figure 6-70](#page-108-0).

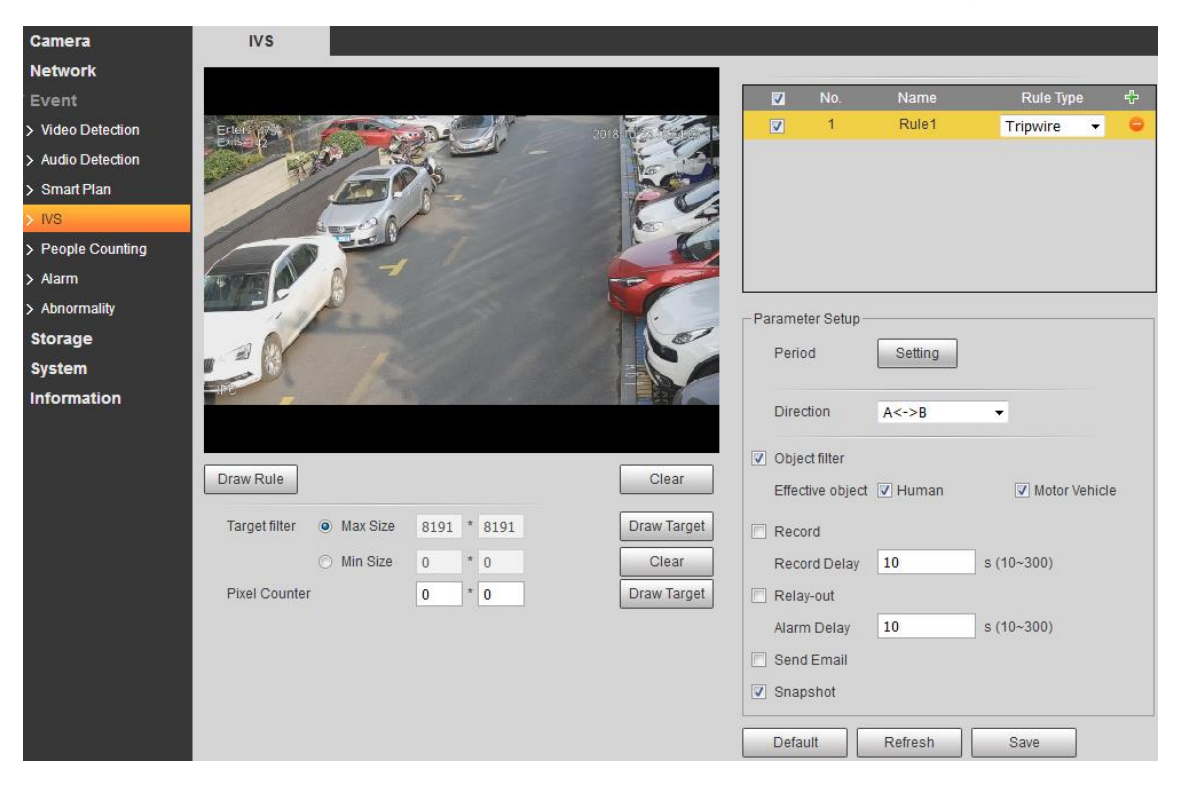
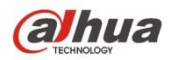

Figure 6-70

### Step 3

Click "Draw Rule" to draw tripwire in the monitoring scene, click the right mouse button to complete tripwire setting.

Step 4

Click "Draw Target" to draw the size model of filtered target in the video image.

Step 5

Click the **Draw Target** behind **Pixel Counter**, then press and hold the left mouse button to draw a rectangular, and then the size of the rectangular would display in the counter.

Step 6

It is to set the parameters of tripwire, please refer to the following sheet for more details.

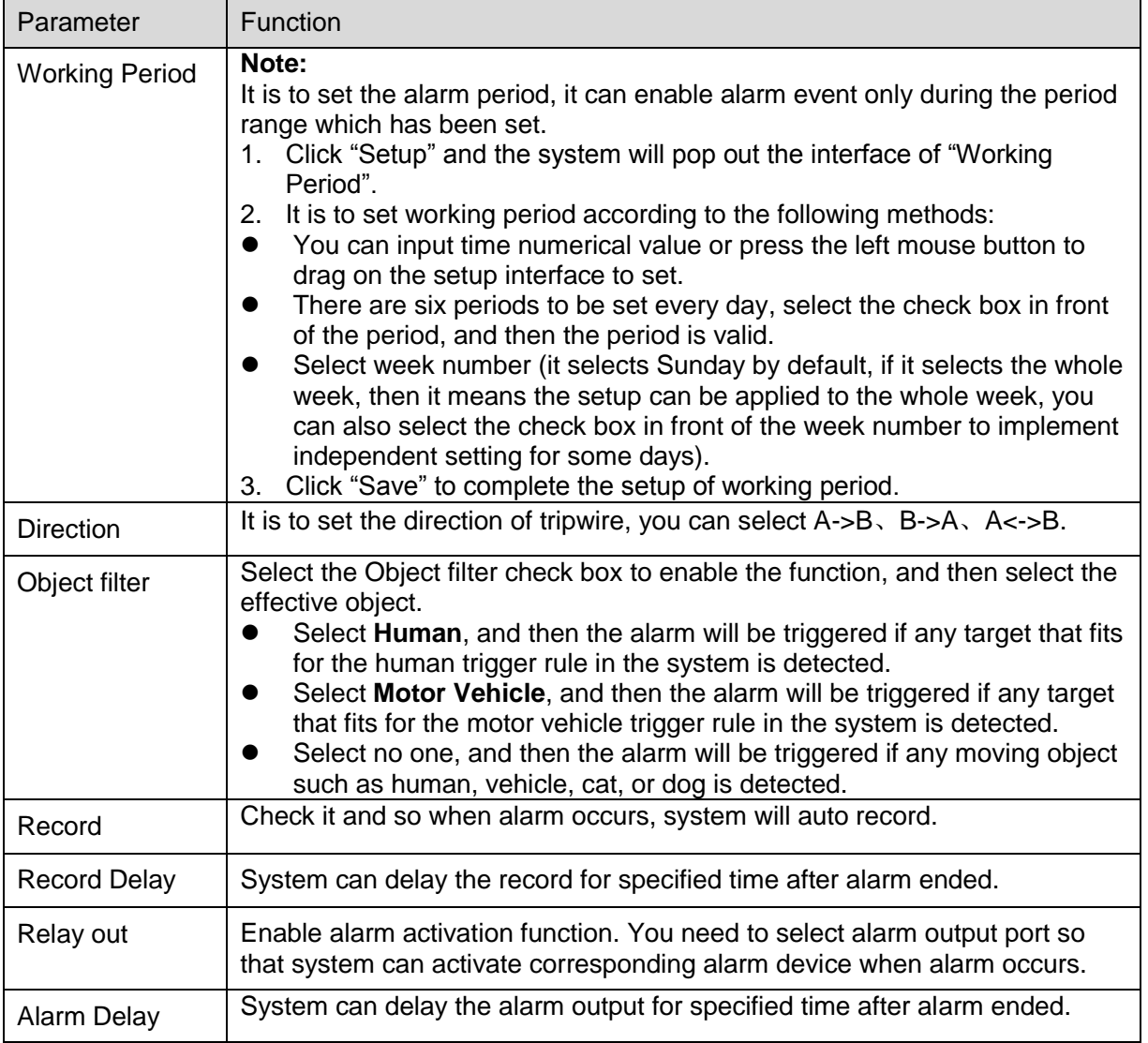

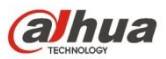

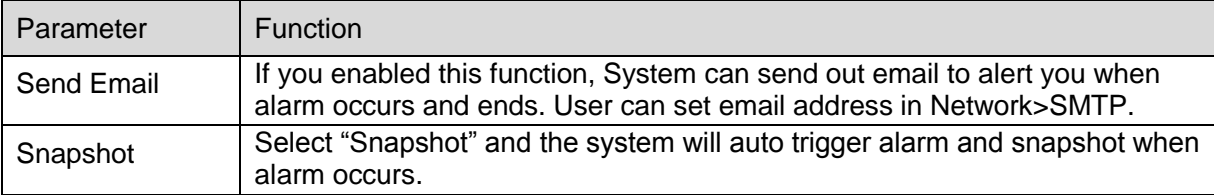

Step 7

Click "Save" to complete the setup of tripwire.

#### 6.3.4.2 **Intrusion**

Intrusion includes cross and appears.

- Cross means that it will trigger alarm when the target enters or exits the area.
- Appears means that it will trigger alarm when the target appears in the area.
- As for the report interval of the IVS function in the area, the system will trigger an alarm if it detects same event happened during the interval; the alarm counter will become zero if there is no same event happened in the interval.

It needs to leave some space for target movement for the area periphery if it is to detect enter & exit event, which is similar to the warning line.

Application scene; it can be applied to the scene where the target is sparse and there is barely any obstruction between the targets, such as the unmanned perimeter protection.

Step 1

Select "Setup > Event > IVS > IVS" and the system will display the interface of "IVS".

Step 2

Click  $\frac{d^2}{dx^2}$  to set rule name, select the rule type as "Intrusion" which is shown in [Figure 6-71](#page-110-0).

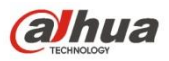

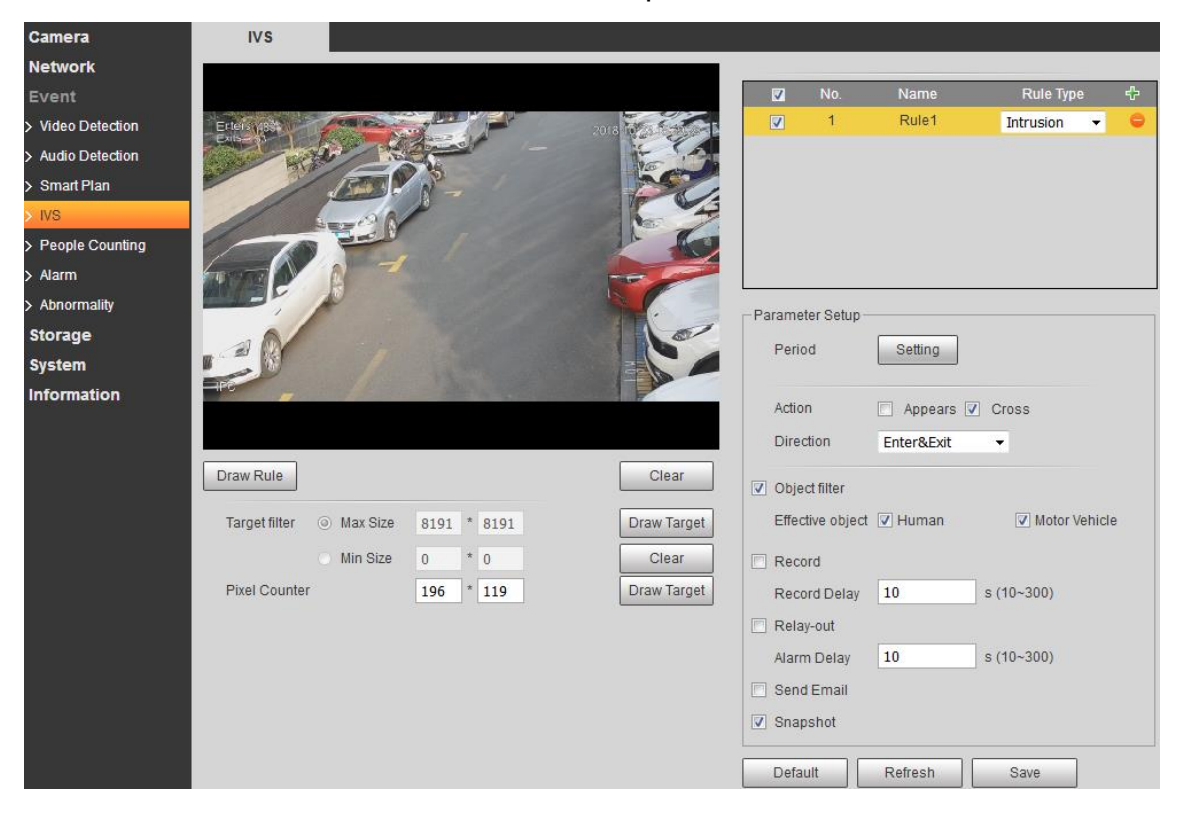

Figure 6-71

<span id="page-110-0"></span>Step 3

Click "Draw Rule" to draw an area in the monitoring image.

Step 4

Click "Draw Target" to draw the size model of filtered target in the video image.

Step 5

Click the **Draw Target** behind **Pixel Counter**, then press and hold the left mouse button to draw a rectangular, and then the size of the rectangular would display in the counter.

Step 6

It is to set the parameters of intrusion, please refer the following sheet for more details.

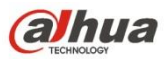

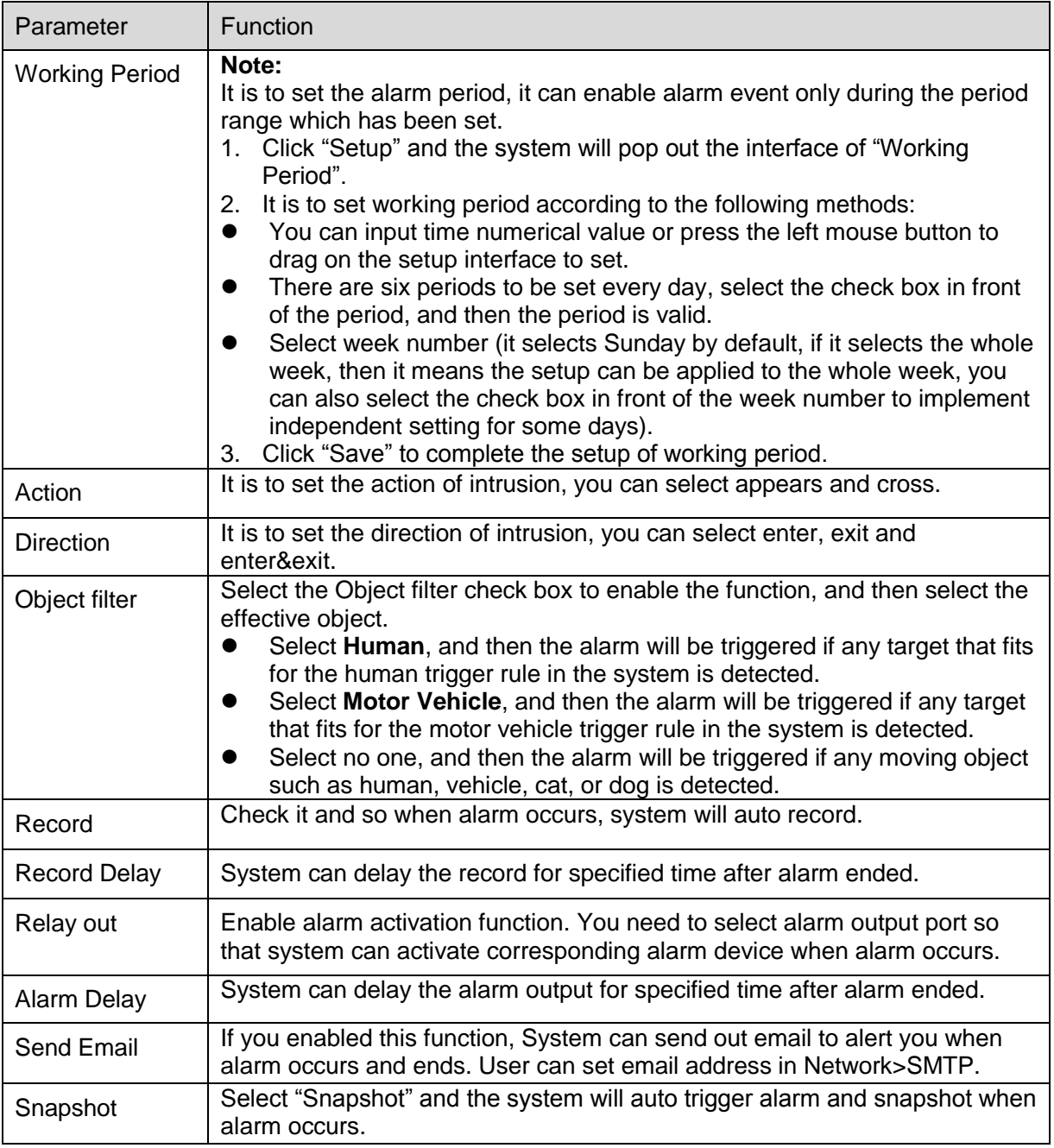

#### Step 7

Click "Save" to complete the setup of intrusion.

#### 6.3.4.3 **Abandoned Object**

Abandoned object means the system will trigger alarm if the abandoned object in the monitoring scene exceeds the time which has been set by the users.

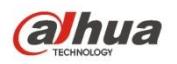

Abandoned object and missing object can be confusing in a situation where both foreground and background are complicated.

It also triggers alarm as abandoned object if there is pedestrian or vehicle staying still for too long. In order to filter this kind of alarm, generally the abandoned object is smaller than people and vehicle; therefore it can filter the people and vehicle via setting size. Besides, it can avoid the false alarm caused by short stay of people via extending alarm time properly.

Application scene: It can be applied to the scene where the target is sparse and there is no obvious and frequent light change. False alarm will be increased in the scene with high target density and frequent blocking; false alarm will be increased in the scene where there are more people staying. As for the detection area, try to make it simple, the function is not suitable for the area which is too complicated. Step 1

Select "Setup > Event > IVS > IVS" and the system will display the interface of "IVS".

Step 2

Click  $\frac{d^2}{dr}$  is to set rule name, select the rule type as "Abandoned Object" which is shown in [Figure 6-72](#page-112-0).

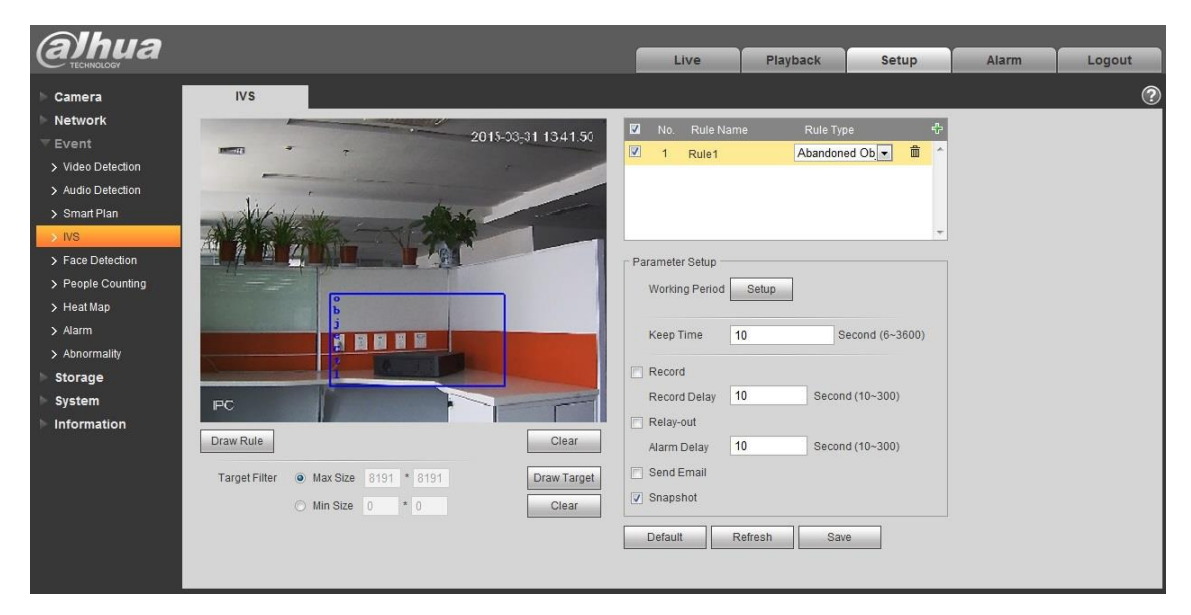

Figure 6-72

<span id="page-112-0"></span>Step 3

Click "Draw Rule" to draw an area in the monitoring area.

Step 4

Click "Draw Target" to draw the size model of filtered target in the video image.

Step 5

It is to set the parameter of abandoned object, please refer to the following sheet for more details.

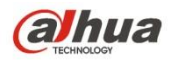

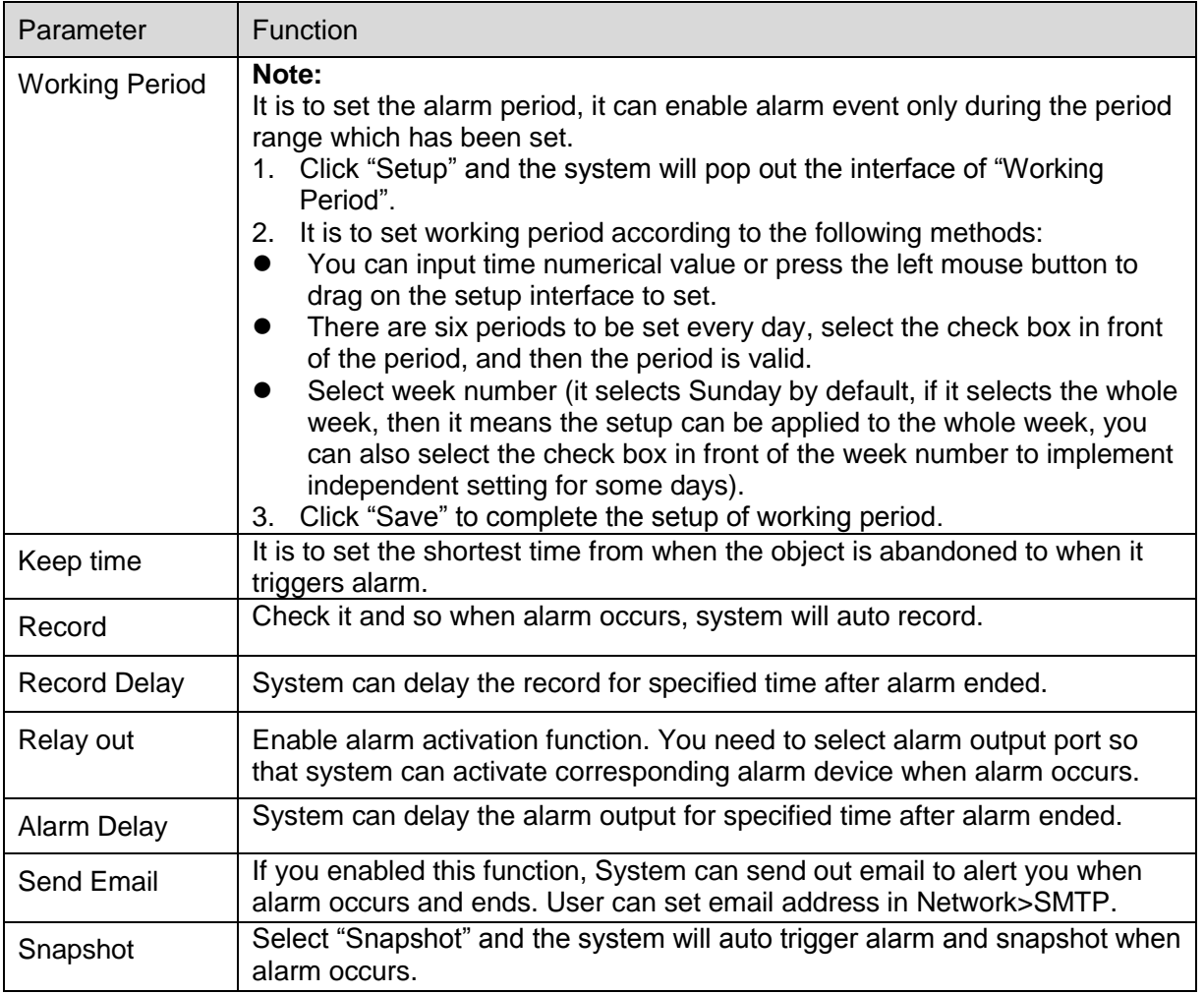

#### Step 5

Click "Save" to complete the setup of abandoned object.

### 6.3.4.4 **Missing Object**

Missing object means the system will trigger alarm if it exceeds certain amount of time after the target is taken away from the original scene.

The system can make statistics of the still areas in the foreground area and distinguish if it is missing object or abandoned object according to the similarity between foreground and background, it will trigger alarm when it exceeds the time which is set by users.

Because the system distinguishes abandoned object from missing object according to the similarity of foreground and background, it may cause error between abandoned object and missing object in a situation where both foreground and background are complicated.

Application scene: it can be applied to the scene where the target is sparse and there is no obvious and frequent light change. False alarm will be increased in the scene where the target density is high and

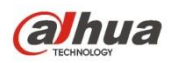

there is frequent obstruction; the false alarm will be increased in the scene where there are more people staying. As for the detection area, try to make it simple, the function is not suitable for the area which is too complicated.

Step 1

Select "Setup > Event > IVS > IVS" and the system will display the interface of "IVS".

Step 2

Click  $\frac{d}{dr}$  of to set rule name and select rule type as "Missing Object", which is shown in [Figure 6-73](#page-114-0).

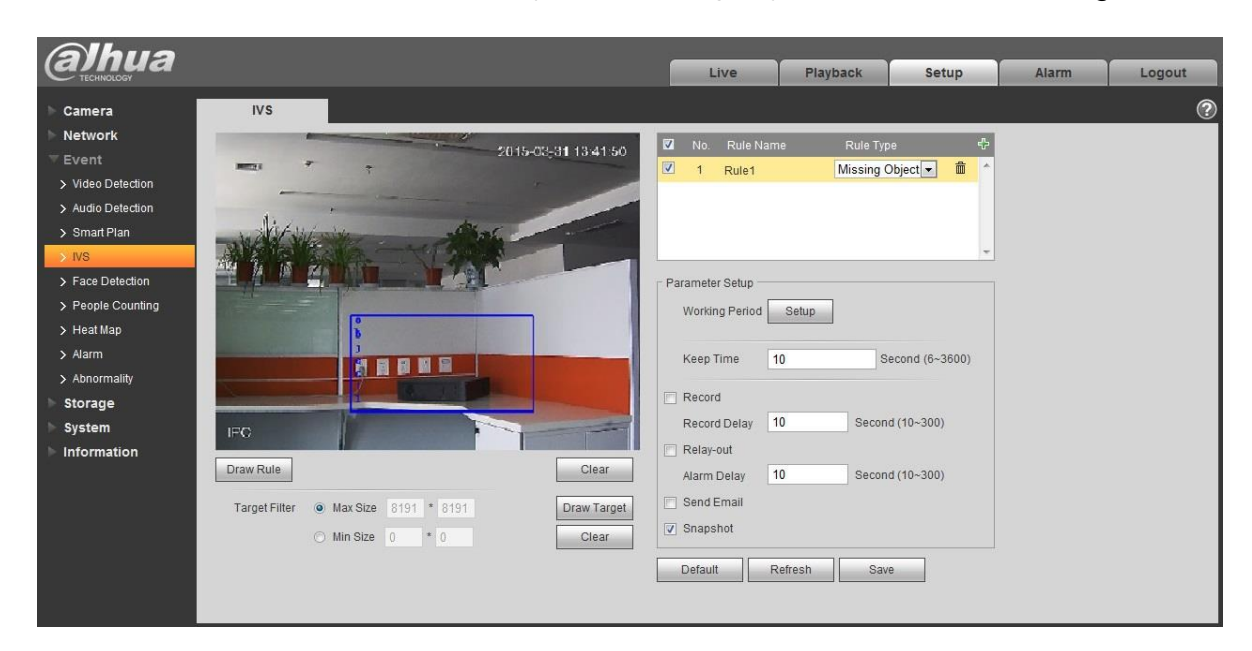

Figure 6-73

<span id="page-114-0"></span>Step 3

Click "Draw Rule" to draw an area in the monitoring scene.

Step 4

Click "Draw Target" to draw the size model of filtered target in the video image.

Step 5

It is to set the parameters of missing object, please refer to the following sheet for more details.

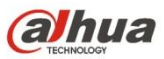

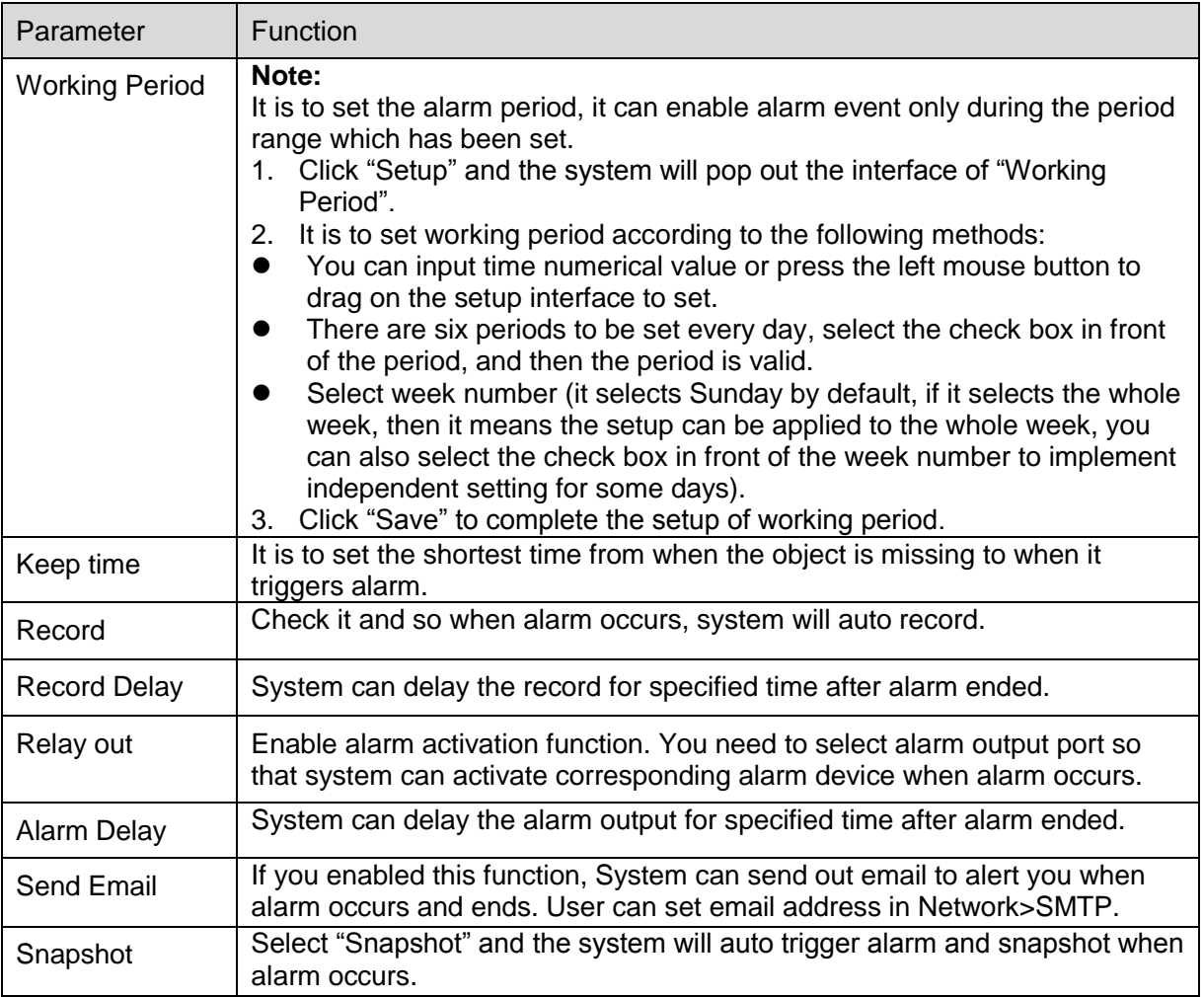

### Step 5

Click "Save" to complete the setup of missing object.

# **6.3.5 Face Detection**

Step 1

Select "Setup > Event > Face Detection" and the system will display the interface of "Face Detection", which is shown in [Figure 6-74](#page-116-0).

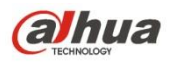

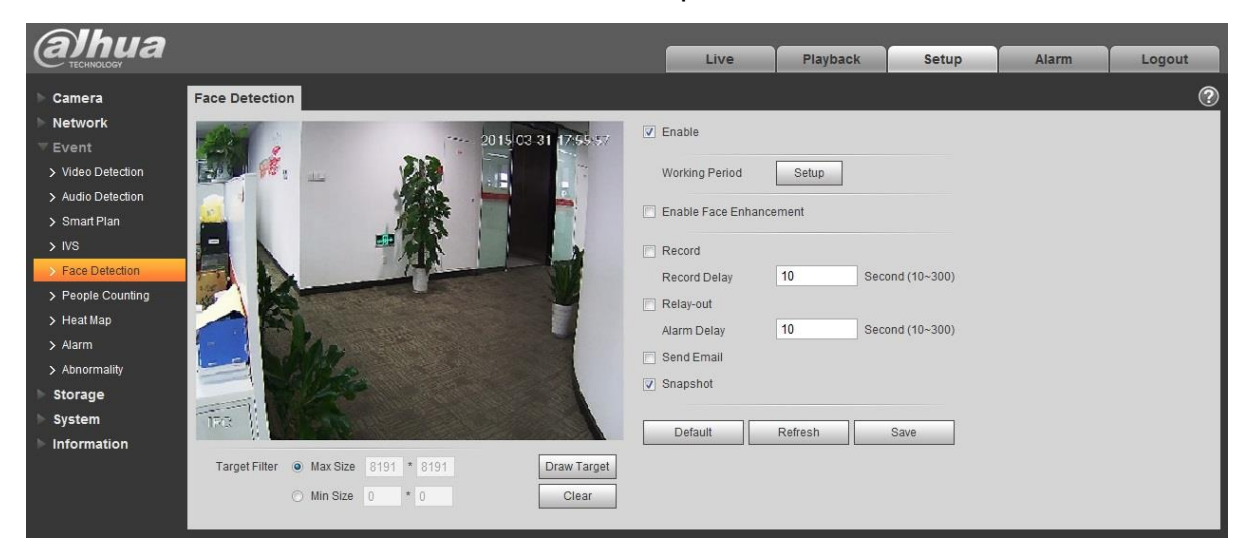

Figure 6-74

<span id="page-116-0"></span>Step 2

Select "Enable" to enable face detection function.

Step 3

Click "Draw Target" to draw the size model of target filter in the video image.

#### Step 4

It is to set the parameters of face detection, please refer to the following sheet for more details.

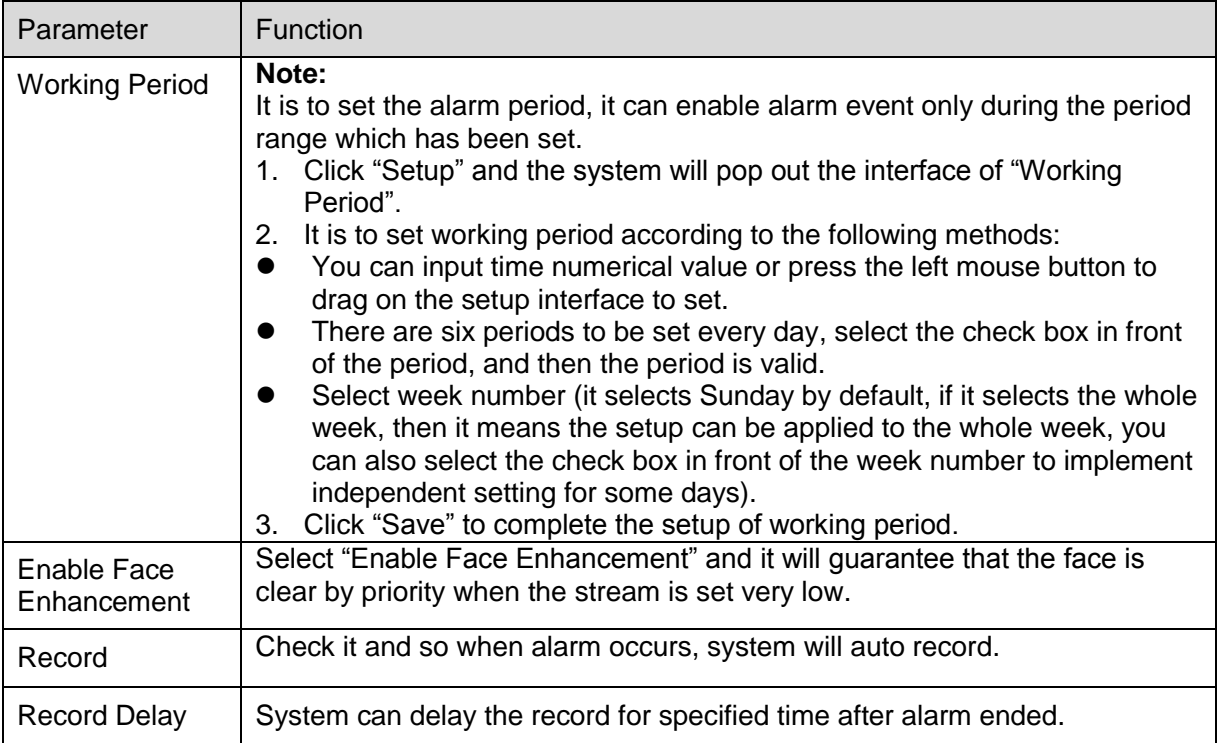

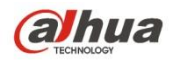

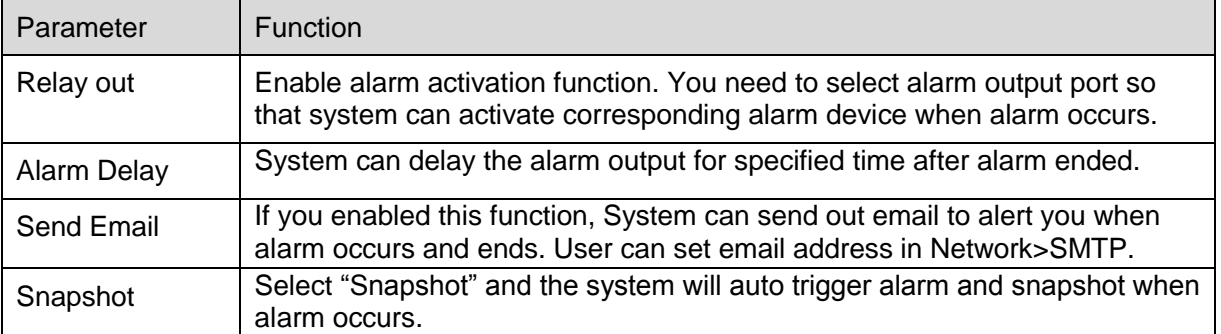

#### Step 5

Click "Save" to complete the setup of face detection.

# **6.3.6 People Counting**

### 6.3.6.1 **People Counting**

Step 1

Select "Setup > Event > People Counting > People Counting" and the system will display the interface of "Entrance/Exit", which is shown in [Figure 6-75](#page-117-0).

<span id="page-117-0"></span>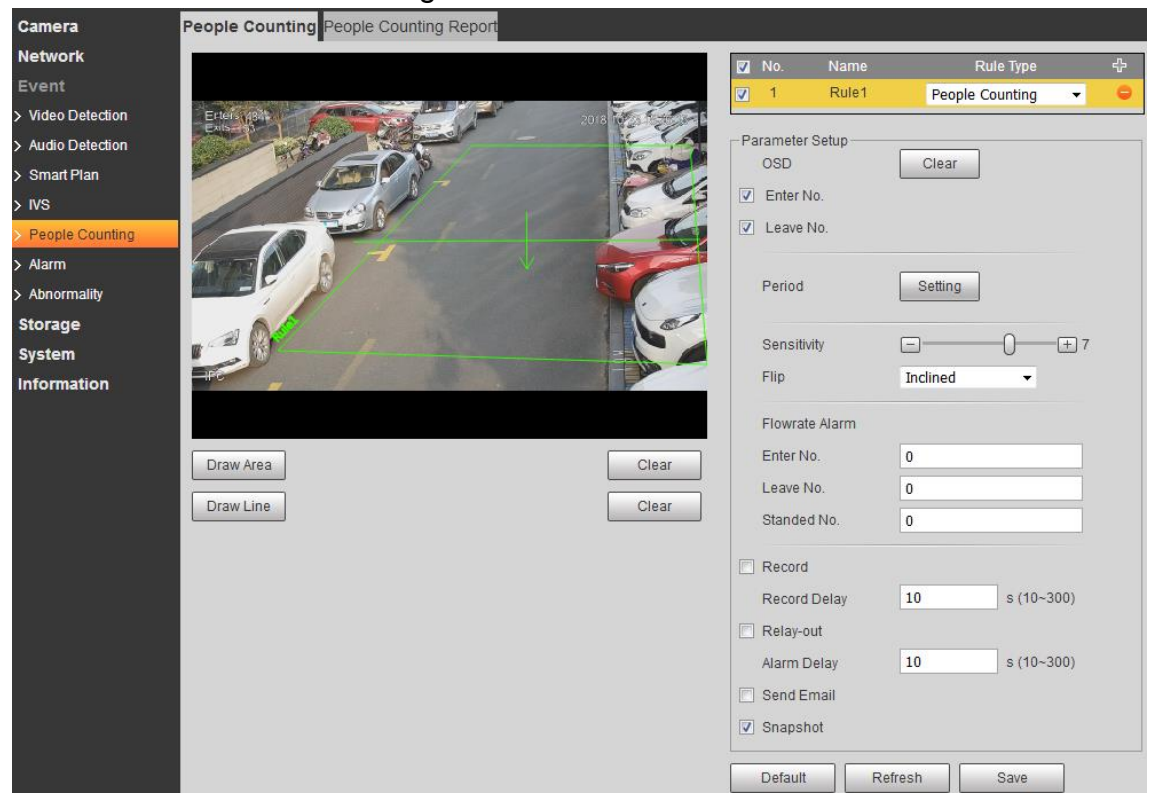

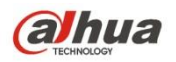

Select "Enable" to enable statistics function of entrance and exit.

Step 3

Click "Draw Rule" to draw an area in the monitoring image.

Step 4

Click "Draw Target" to draw the size model of filtered target in the video image.

Step 5

It is to set the parameters of entrance and exit, please refer to the following sheet for more details.

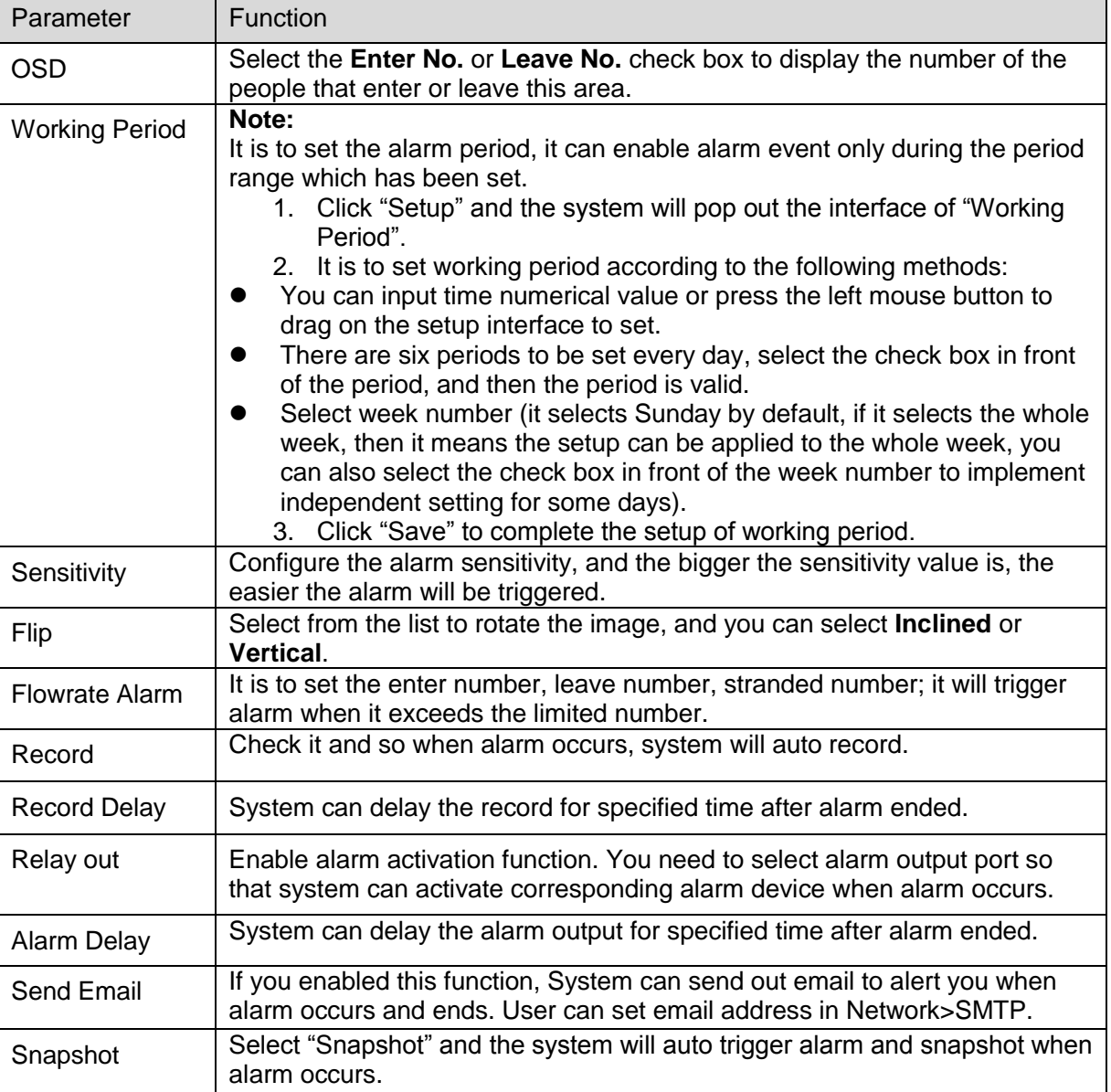

Step 6

Click "Save" to complete the setup of people counting.

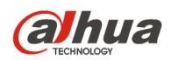

### 6.3.6.2 **In Area No.**

Step 1

Select "Setup > Event > People Counting > People Counting" and the system will display the **In Area No.** interface, which is shown in the following figure.

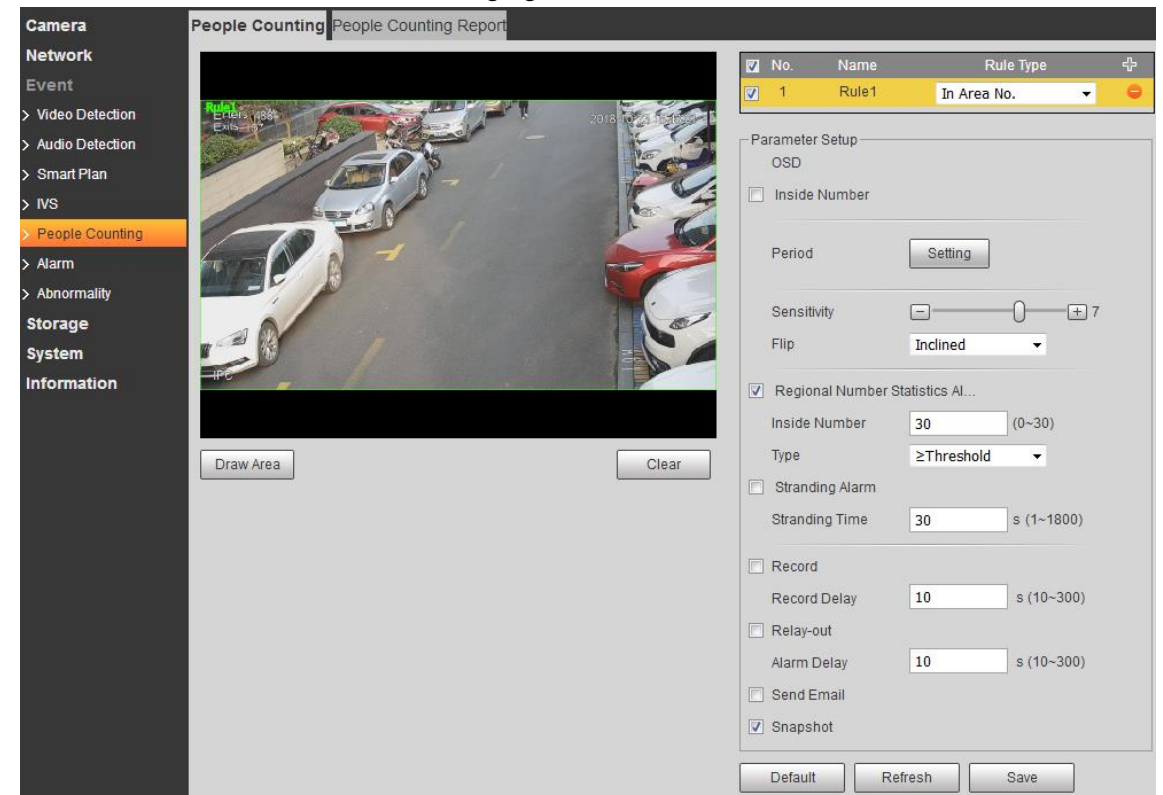

#### Step 2

Select "Enable" to enable statistics function of entrance and exit.

Step 3

Click "Draw Area" to draw an area in the monitoring image.

Step 4

It is to set the parameters of entrance and exit, please refer to the following sheet for more details.

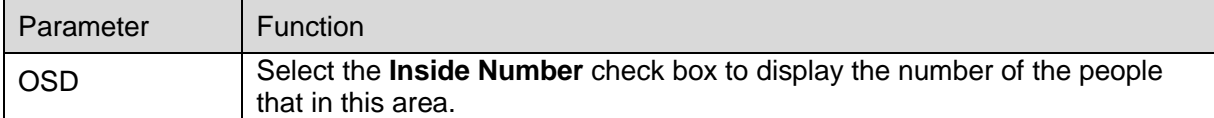

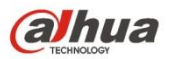

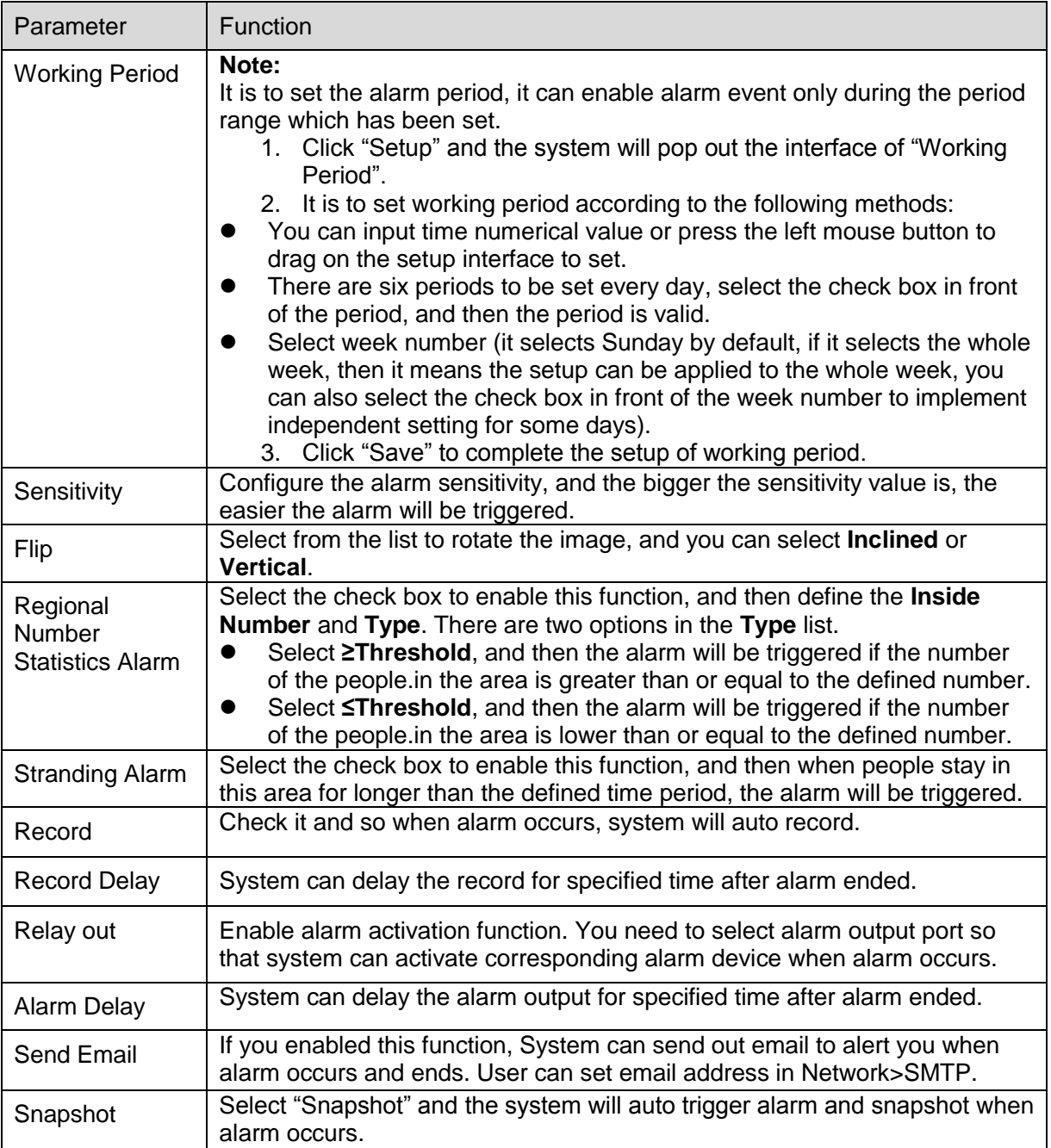

### Step 5

Click "Save" to complete the setup of people counting.

### 6.3.6.3 **Report**

It is to generate a form of report according to the number statistics.

Step 1

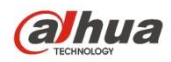

Select "Setup > Event > People Counting > People Counting Report "and the system will display the interface of **People Counting Report**, which is shown in Figure 6-76.

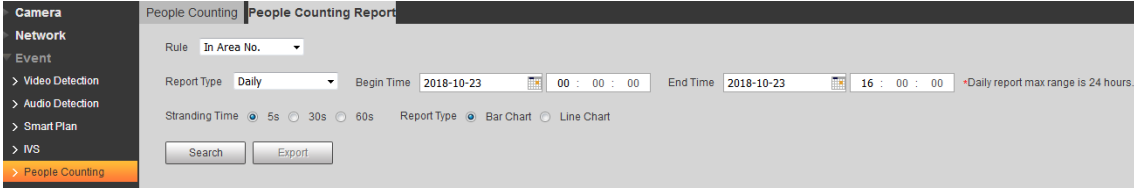

Figure 6-76

#### Step 2

It is to set search condition, please refer to the following sheet for more details.

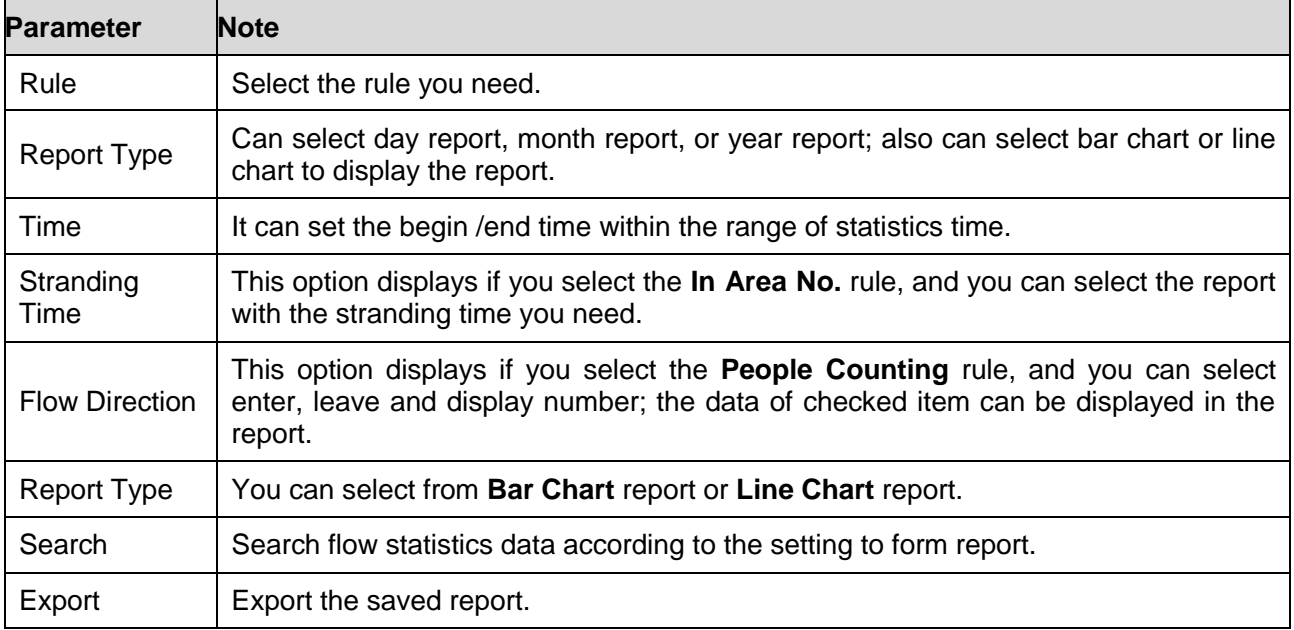

### Step 3

Click "Search" to complete report statistics, click "Export" to export the report.

# **6.3.7 Heat Map**

# 6.3.7.1 **Heat Map**

It is the density statistics of moving object that can generate report, the color range is from blue to red, blue means the min heat value and red means the max heat value.

Mirroring, view angle change and heat map original data will be cleared.

Step 1

Select "Setup > Event > Heat Map > Heat Map" and the system will display the interface of "Heat Map", which is shown in [Figure 6-76](#page-122-0).

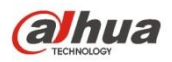

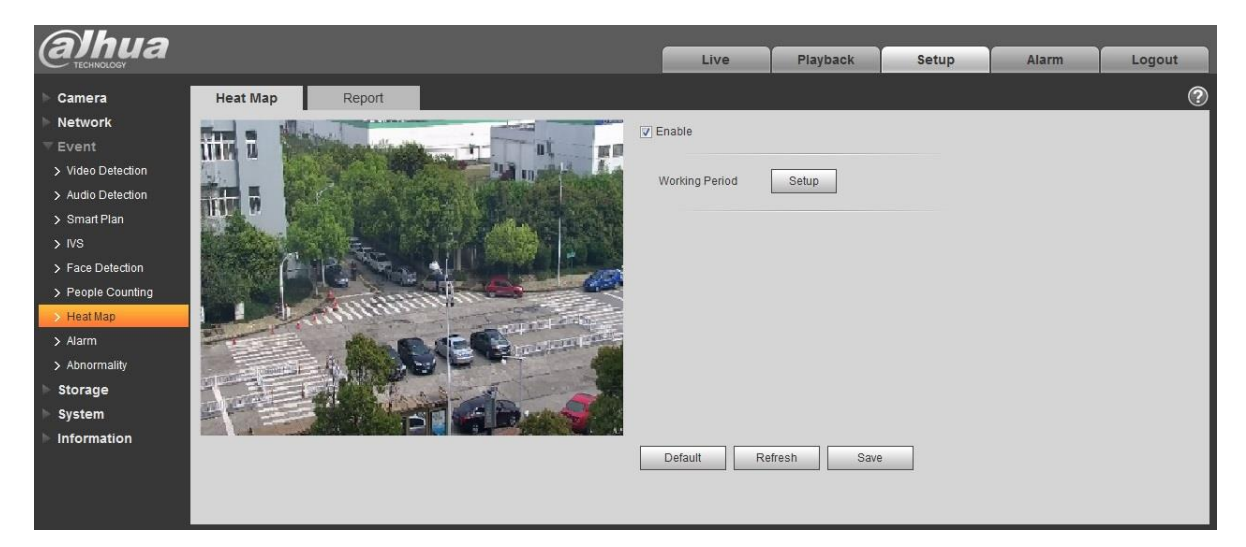

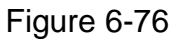

#### <span id="page-122-0"></span>Step 2

Select "Enable" to enable heat map function.

Step 3

It is to set the working period.

1. Click "Setup" and the system will display the interface of "Working Period", which is shown in [Figure 6-77](#page-123-0).

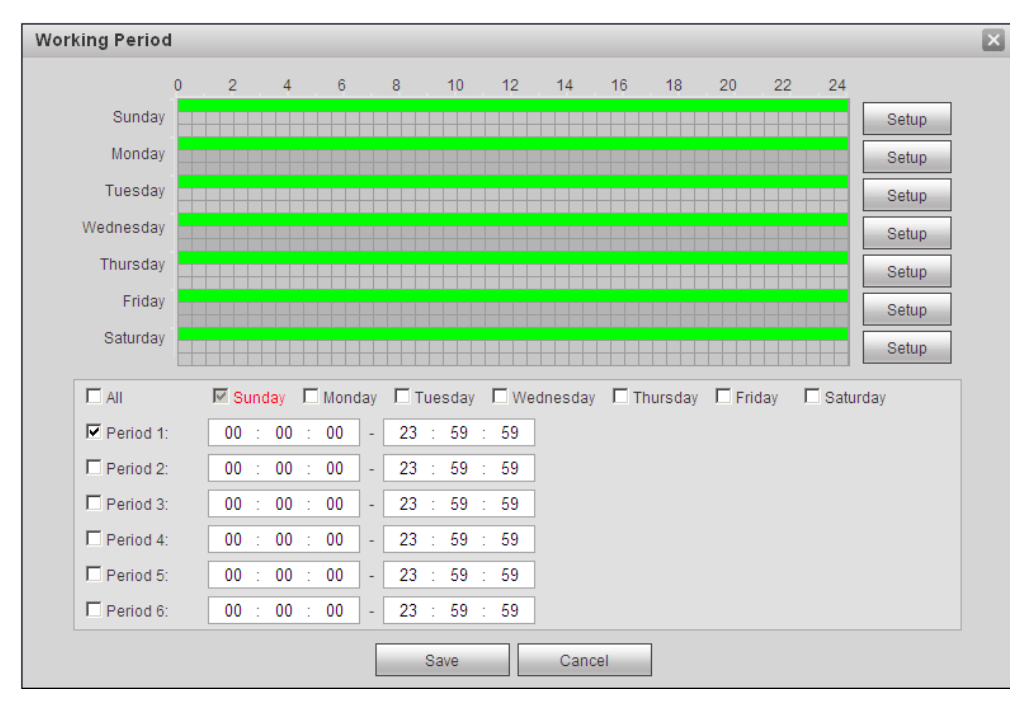

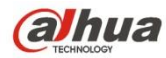

# Figure 6-77

- <span id="page-123-0"></span>2. It is to set working period according to the following methods:
- You can input time numerical value or press the left mouse button to drag on the setup interface to set.
- There are six periods to be set every day, select the check box in front of the period, and then the period is valid.
- Select week number (it selects Sunday by default, if it selects the whole week, then it means the setup can be applied to the whole week, you can also select the check box in front of the week number to implement independent setting for some days).
- 3. Click "Save" to complete the setup of working period.

#### Step 4

Click "Save" to complete the setup of heat map.

#### 6.3.7.2 **Report**

It is to generate the form of report according to the heat map data.

Step 1

Select "Setup > Event > Heat Map > Report" and the system will display the interface of "Report", which is shown in [Figure 6-78](#page-123-1).

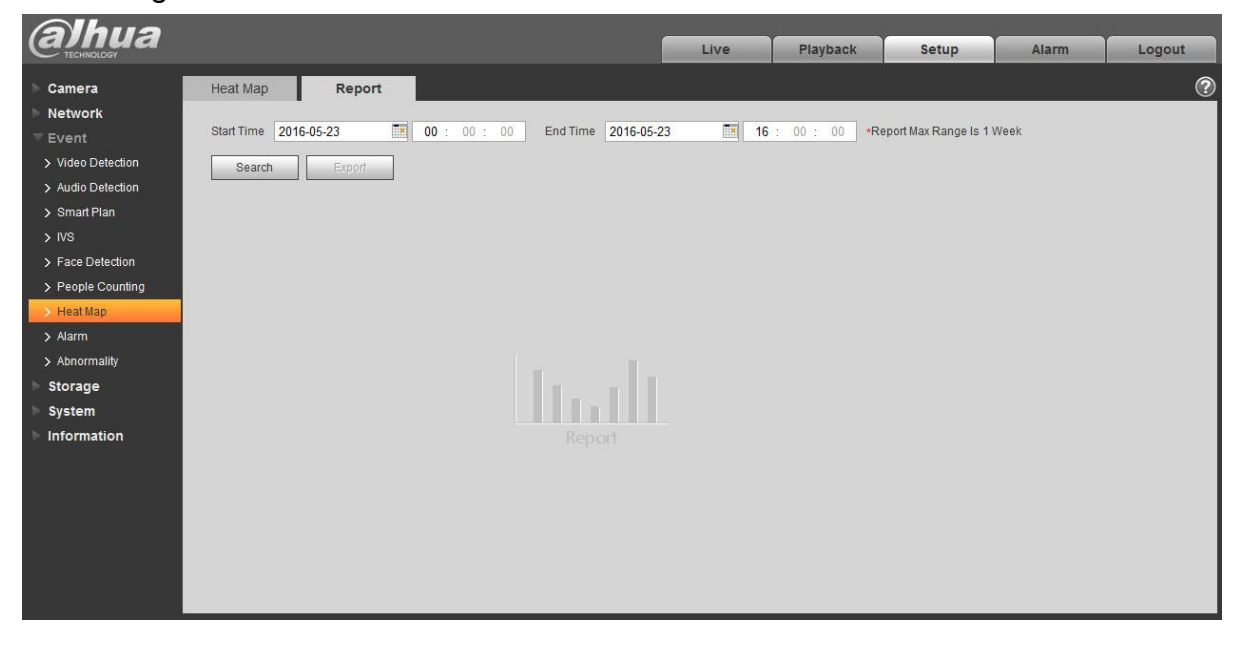

<span id="page-123-1"></span>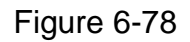

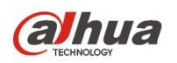

It is to set begin time and end time.

Step 3

Click "Search" to complete report statistics, click "Export" to export the statistics report.

# **6.3.8 Alarm**

### **Please note some series products do not support this function.**

### 5.3.2.1 PIR alarm

The alarm activation interface PIR alarm is shown as in [Figure 6-79](#page-124-0).

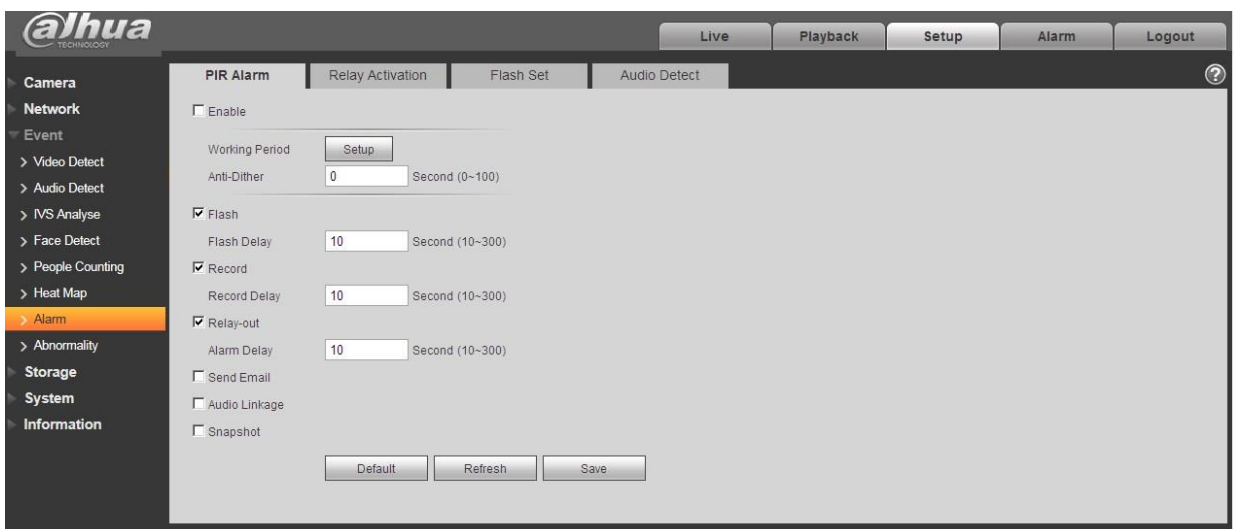

# Figure 6-79

<span id="page-124-0"></span>Please refer to the following sheet for detailed information.

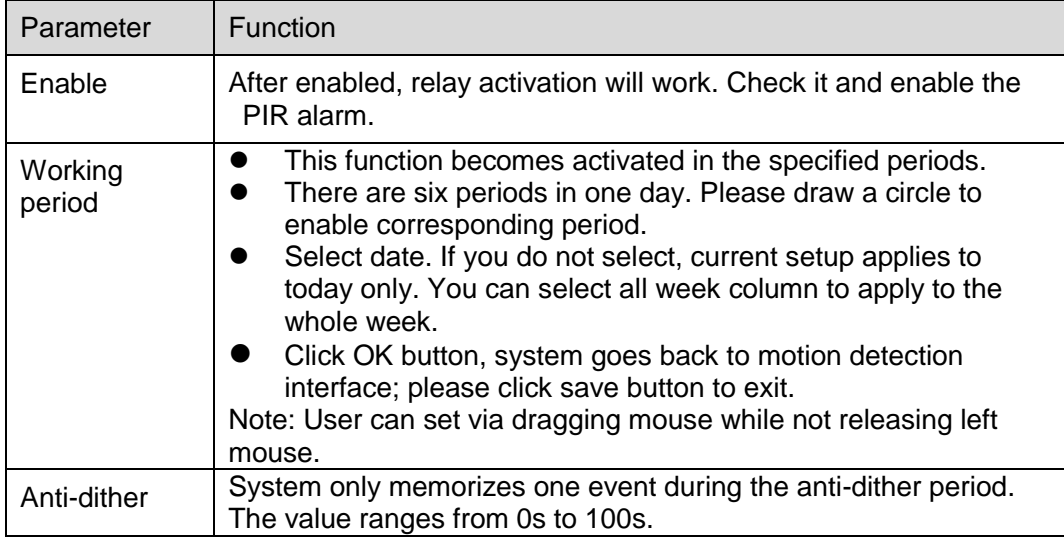

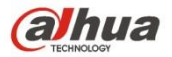

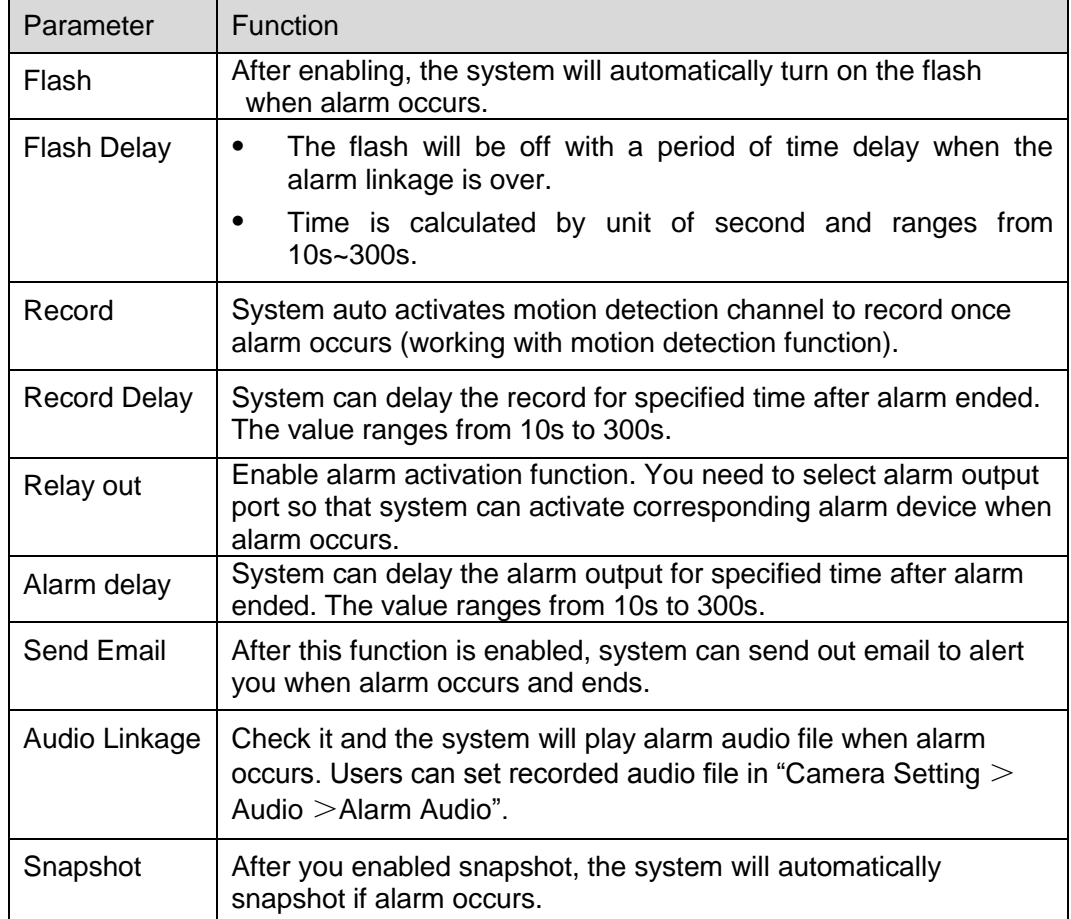

# 6.3.8.1 Alarm Linkage

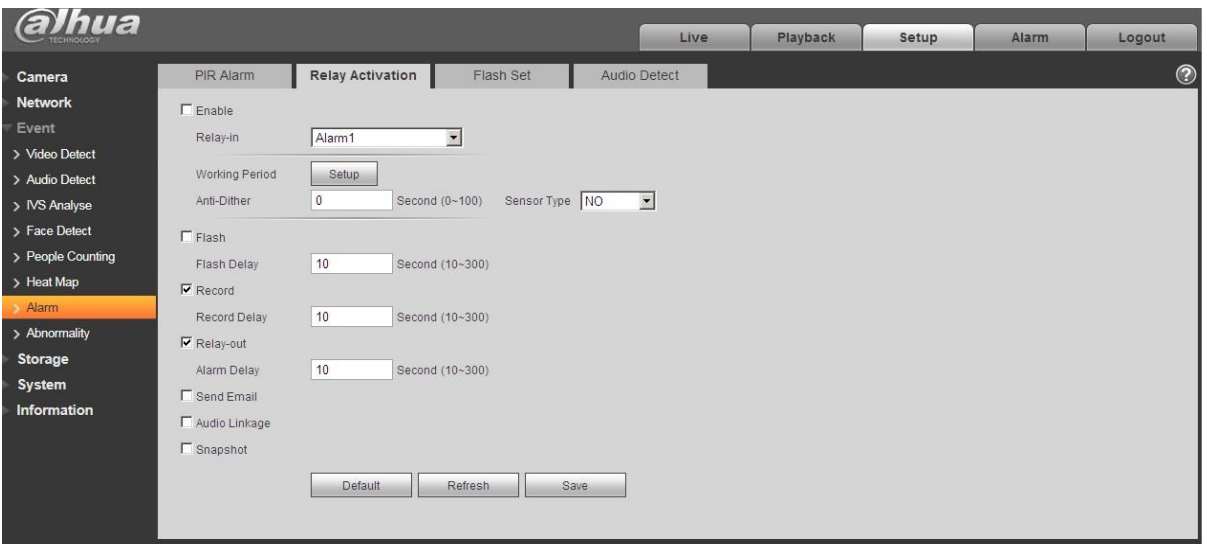

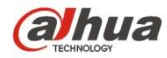

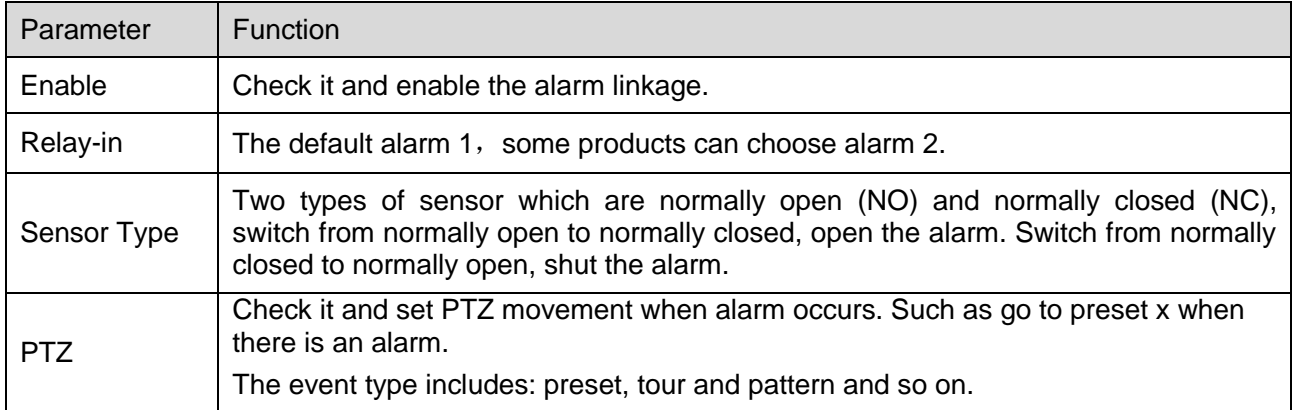

#### 6.3.8.2 Flash Set

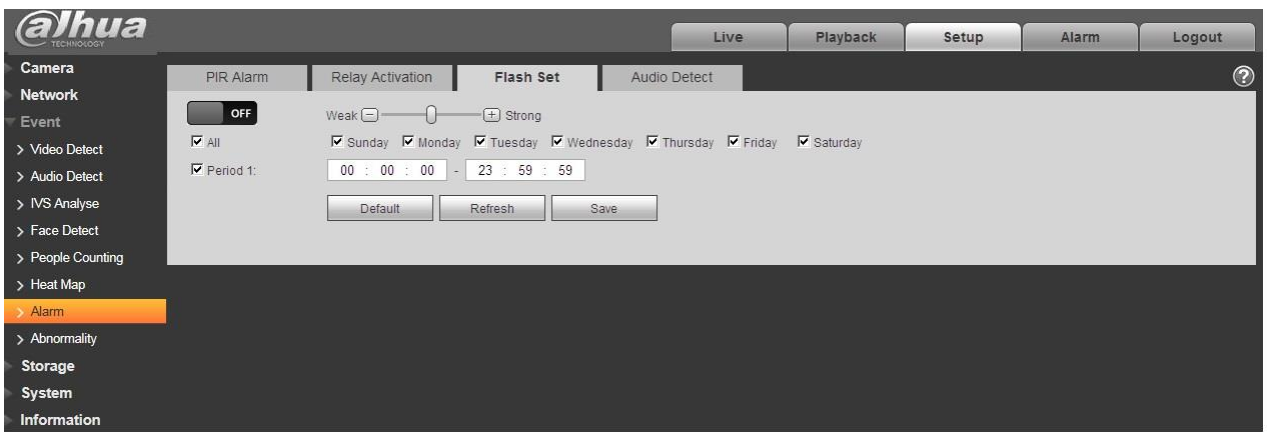

# Figure 6-81

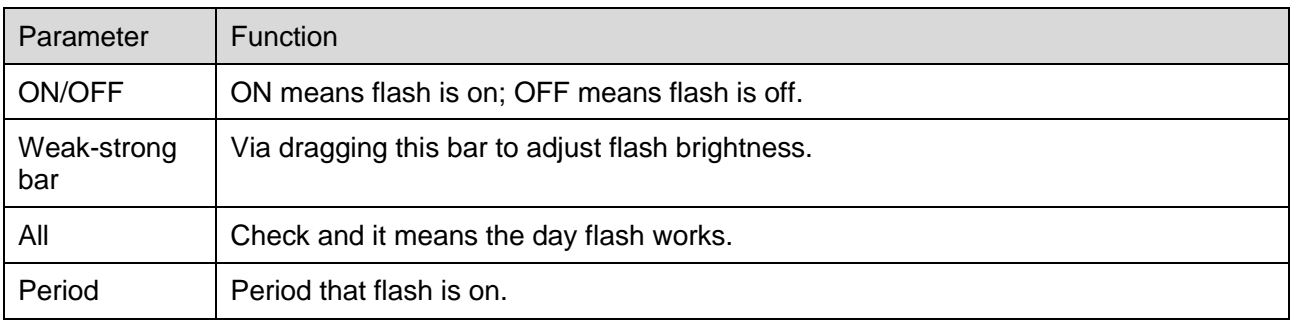

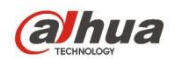

6.3.8.3 Audio detection

Note: Audio detection won't work when "Talk" is enabled on the preview interface.

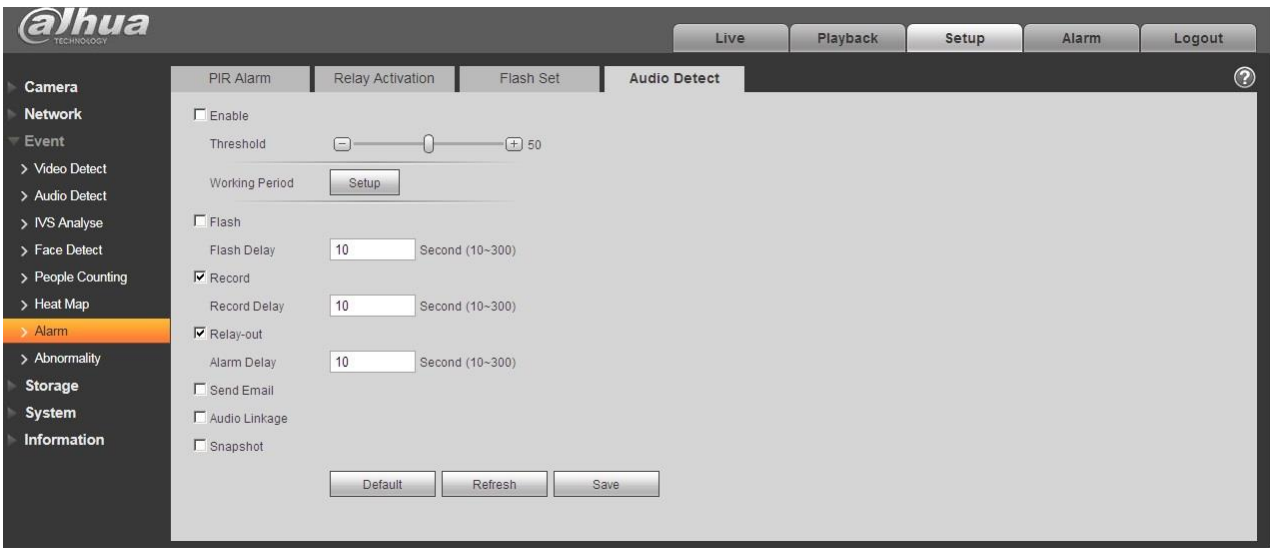

# Figure 6-82

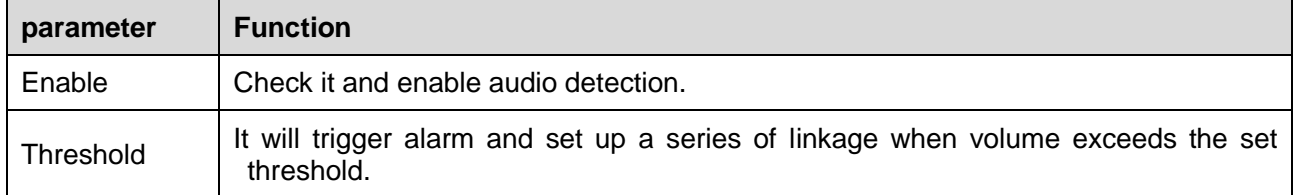

### **6.3.9 Abnormity**

Abnormity includes No SD Card, Capacity Warning, SD Card Error, Disconnection, IP Conflict and Unauthorized Access.

Note:

Only device with SD card function has these three statuses: No SD card, capacity warning, and SD card error. Device without SD card function does not have the above three statuses. See [Figure 6-83](#page-128-0) to [Figure 6-85](#page-129-0).

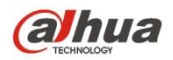

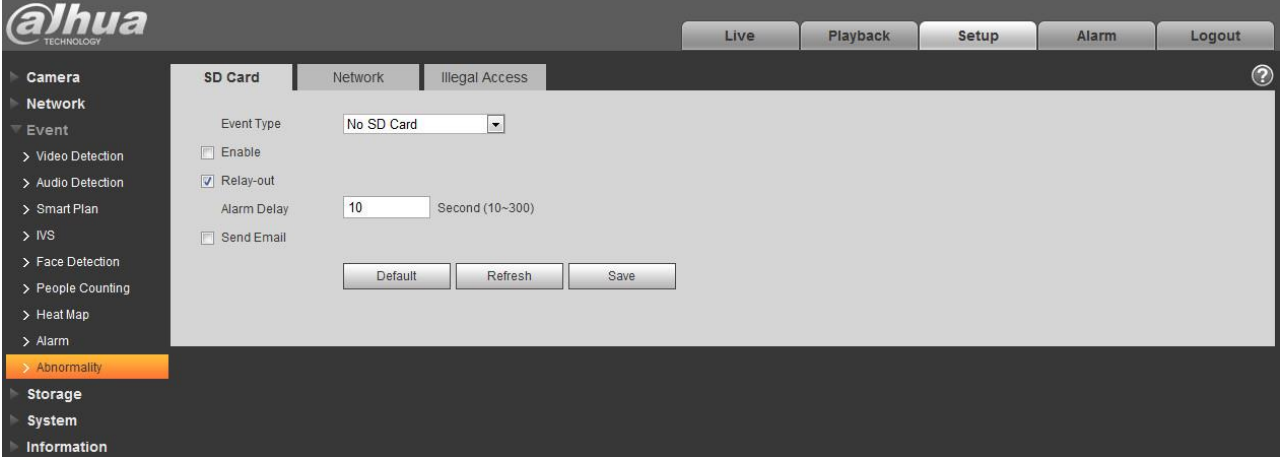

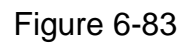

<span id="page-128-0"></span>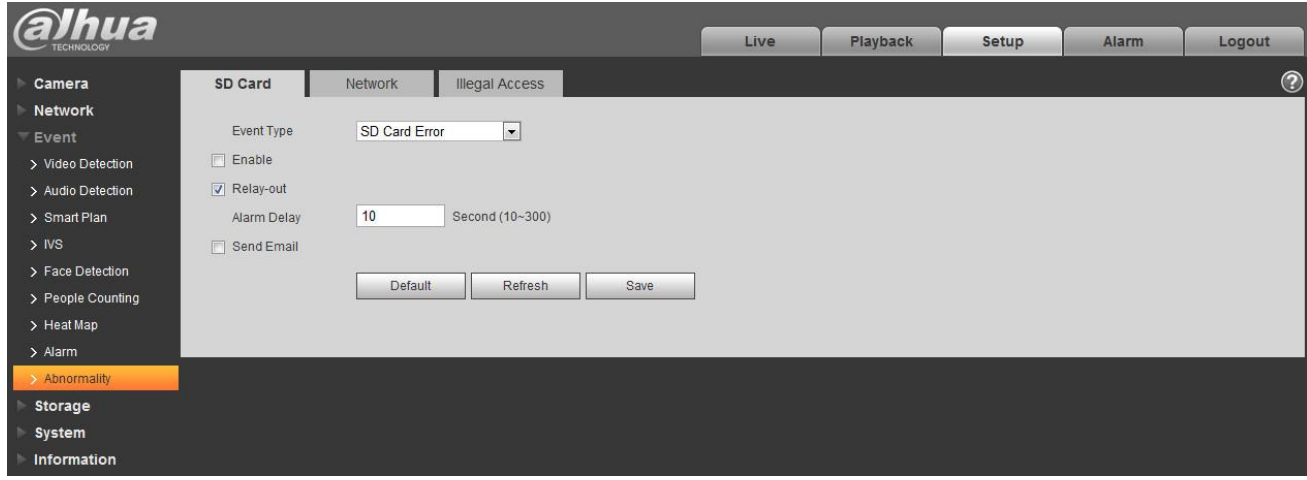

Figure 6-84

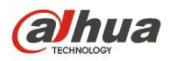

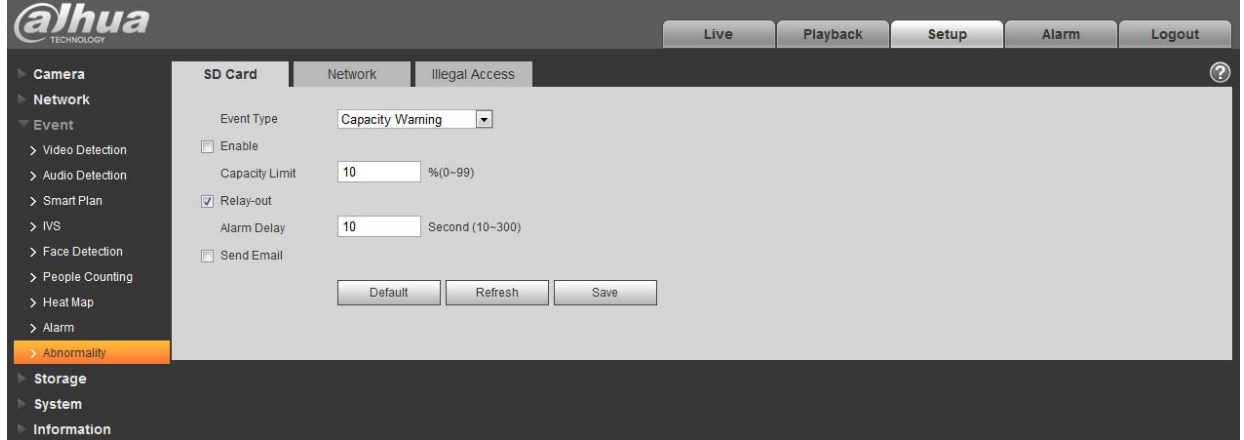

Figure 6-85

<span id="page-129-0"></span>Please refer to the following sheet for detailed information.

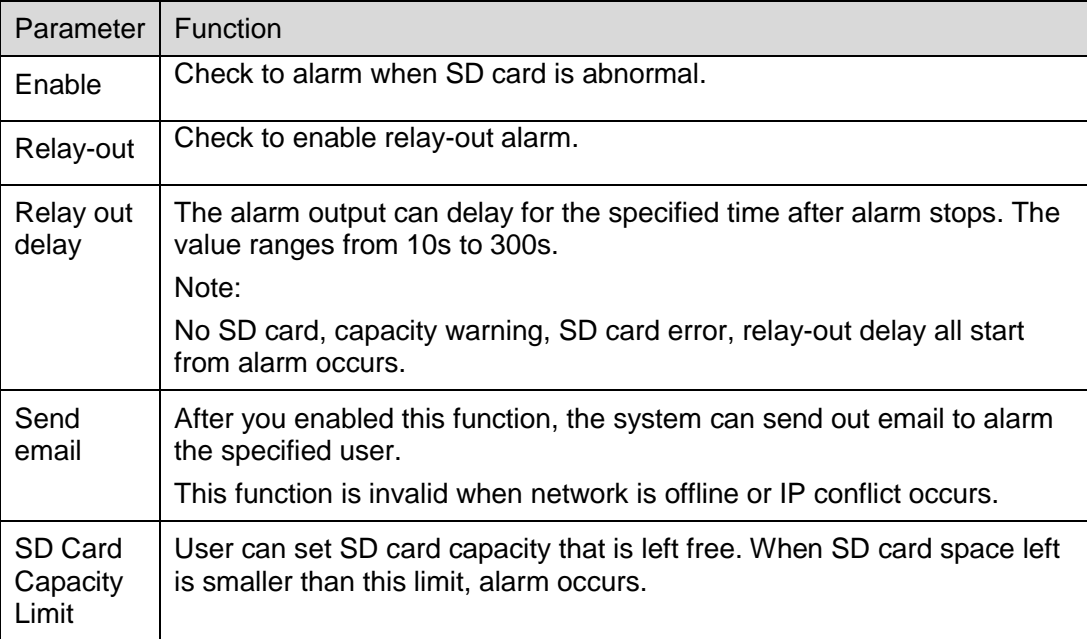

When device is offline or IP conflicts, the abnormal alarm is similar with case of SD card error.

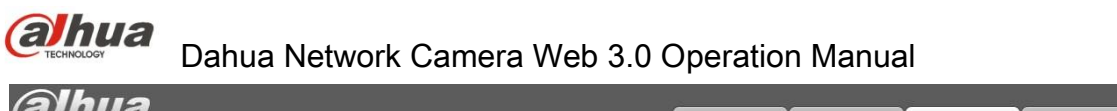

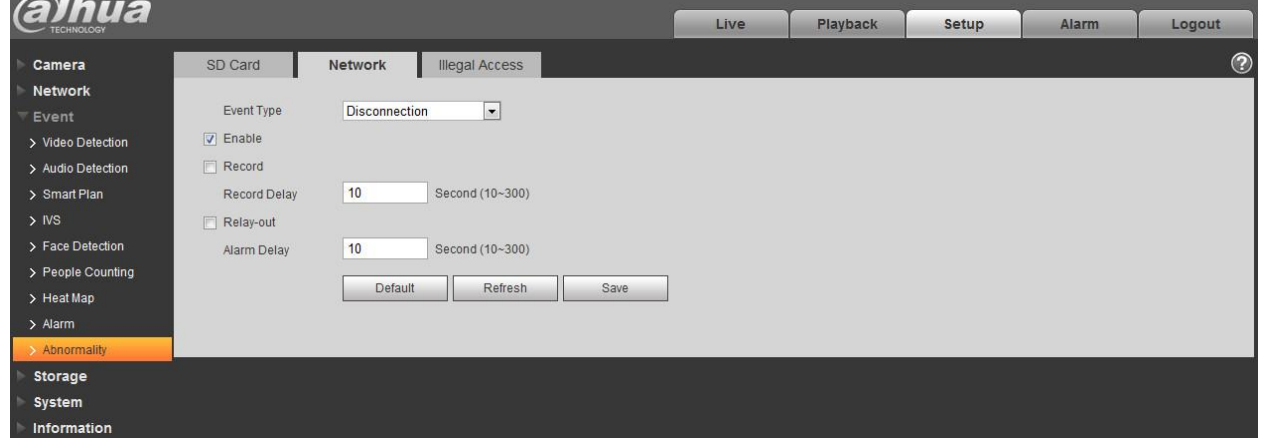

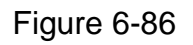

When login password keep been wrong for a few times, unauthorized access alarm occurs. This operation is similar to SD card error. Allow login error times as when it exceeds this limit, user account will be locked.

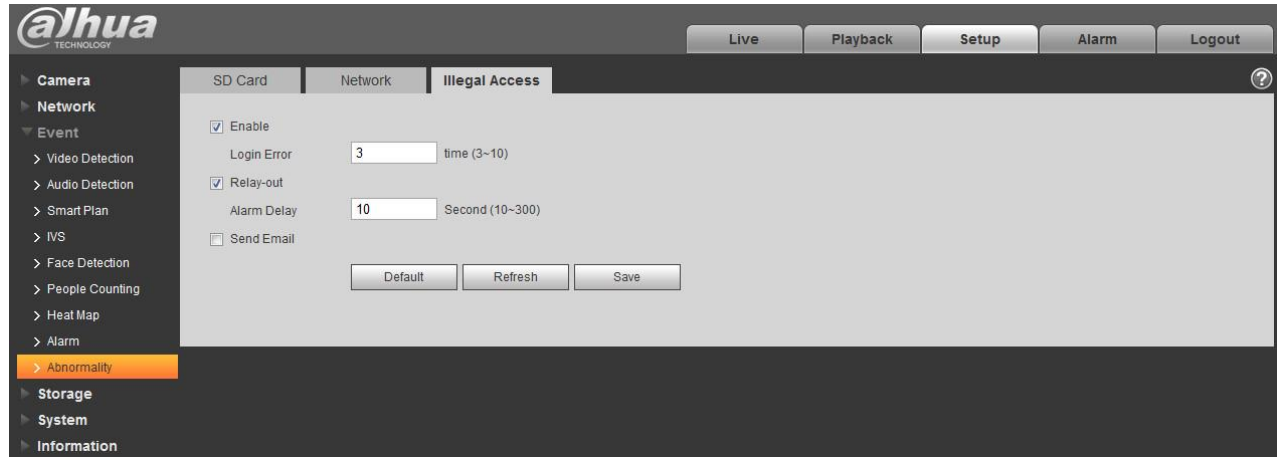

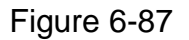

# **6.4 Storage Management**

### **6.4.1 Schedule**

Before schedule setup, user must set record mode is auto or manual.

Note:

If record mode in record control is off, then device will not take snapshot according to schedule.

6.4.1.1 Record Schedule

Record schedule steps:

Step 1. Click on Record Schedule, see [Figure 6-88](#page-131-0).

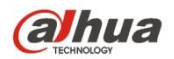

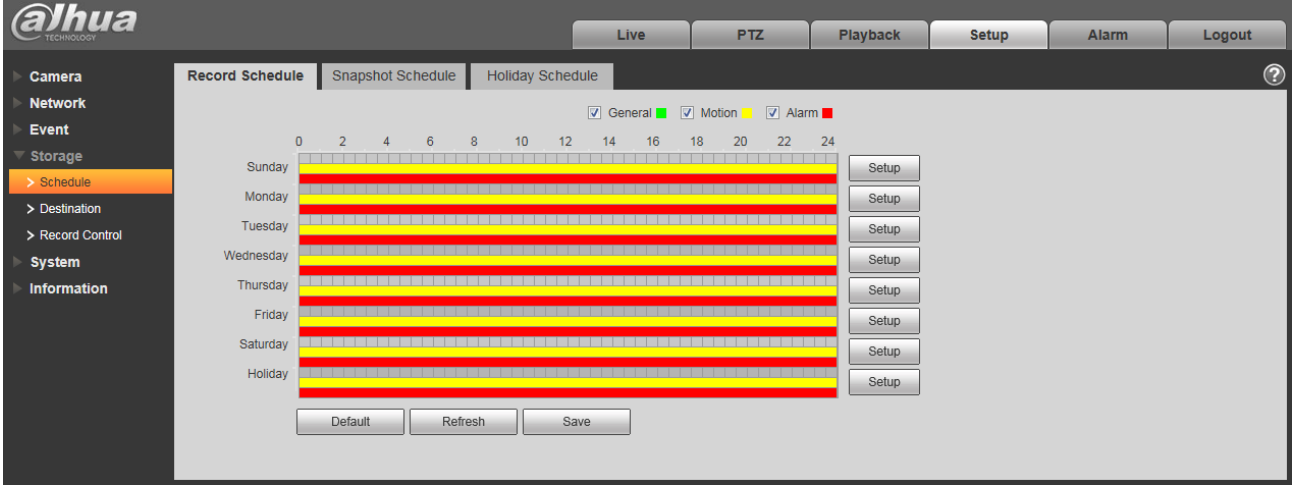

Figure 6-88

<span id="page-131-0"></span>Step 2. From Monday to Sunday select record time, click on setup on the right, see [Figure 6-89.](#page-131-1)

- Set period according to actual need. There are six periods available each day.
- By checking or unchecking, you can add or delete three types of record schedule: General, Motion, and Alarm.

#### Note:

Period setup can be done by dragging in record schedule interface while not releasing left mouse.

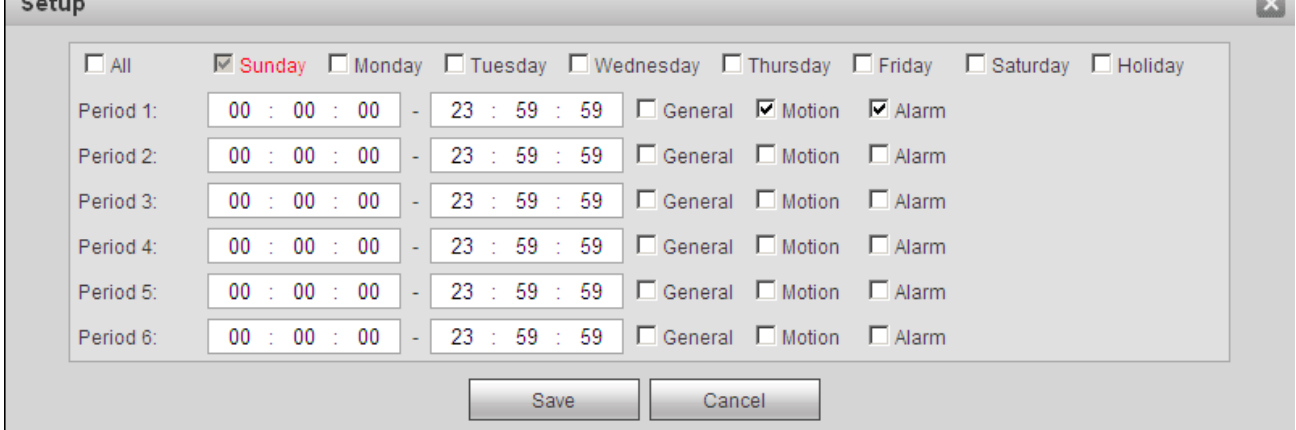

# Figure 6-89

<span id="page-131-1"></span>Step 3. Click on OK, return to record schedule interface. See [Figure 6-90](#page-132-0).

- **Green color stands for the general record/snapshot.**
- Yellow color stands for the motion detect record/snapshot.
- Red color stands for the alarm record/snapshot.

**COL** 

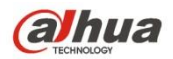

| alhua                             |                        |                          |                         | Live     | <b>PTZ</b>                                               | <b>Playback</b> | <b>Setup</b> | Alarm | Logout         |
|-----------------------------------|------------------------|--------------------------|-------------------------|----------|----------------------------------------------------------|-----------------|--------------|-------|----------------|
| Camera                            | <b>Record Schedule</b> | <b>Snapshot Schedule</b> | <b>Holiday Schedule</b> |          |                                                          |                 |              |       | $^{\circledR}$ |
| <b>Network</b>                    |                        |                          |                         |          | <b>V</b> General <b>V</b> Motion <b>V</b> Alarm <b>V</b> |                 |              |       |                |
| <b>Event</b>                      | $\mathbf{0}$           | 6<br>$\overline{2}$<br>Δ | 8<br>10<br>12           | 16<br>14 | 22<br>18<br>20                                           | 24              |              |       |                |
| Storage                           | Sunday                 |                          |                         |          |                                                          | Setup           |              |       |                |
| $\triangleright$ Schedule         | Monday                 |                          |                         |          |                                                          | Setup           |              |       |                |
| > Destination<br>> Record Control | Tuesday                |                          |                         |          |                                                          | Setup           |              |       |                |
| <b>System</b>                     | Wednesday              |                          |                         |          |                                                          | Setup           |              |       |                |
| <b>Information</b>                | Thursday               |                          |                         |          |                                                          | Setup           |              |       |                |
|                                   | Friday                 |                          |                         |          |                                                          | Setup           |              |       |                |
|                                   | Saturday               |                          |                         |          | .                                                        | Setup           |              |       |                |
|                                   | Holiday                |                          |                         |          |                                                          |                 |              |       |                |
|                                   |                        |                          |                         |          |                                                          | Setup           |              |       |                |
|                                   |                        | Default<br>Refresh       | Save                    |          |                                                          |                 |              |       |                |
|                                   |                        |                          |                         |          |                                                          |                 |              |       |                |
|                                   |                        |                          |                         |          |                                                          |                 |              |       |                |

Figure 6-90

<span id="page-132-0"></span>Step 4. In record schedule interface, click on OK. System prompts it is successfully saved.

#### 6.4.1.2 Snapshot Schedule

Snapshot setup as:

Step 1. Click on Snapshot Schedule tab, see [Figure 6-91](#page-132-1).

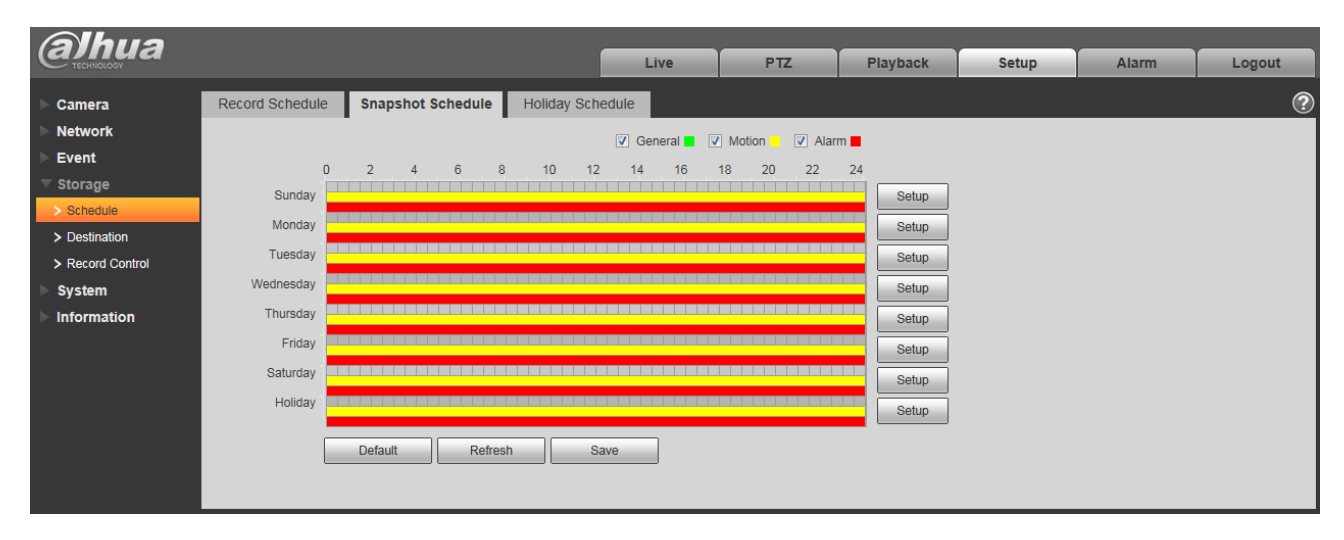

Figure 6-91

<span id="page-132-1"></span>Step 2. From Monday to Sunday select snapshot time, click on setup on the right. See [Figure 6-92](#page-133-0).

Set snapshot period according to actual need. There are six periods available each day.

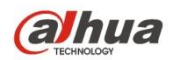

 By checking or unchecking, user can add or delete three types of snapshot schedule: General, Motion and Alarm.

Note: Period setup can be done by dragging in snapshot schedule interface while not releasing left mouse.

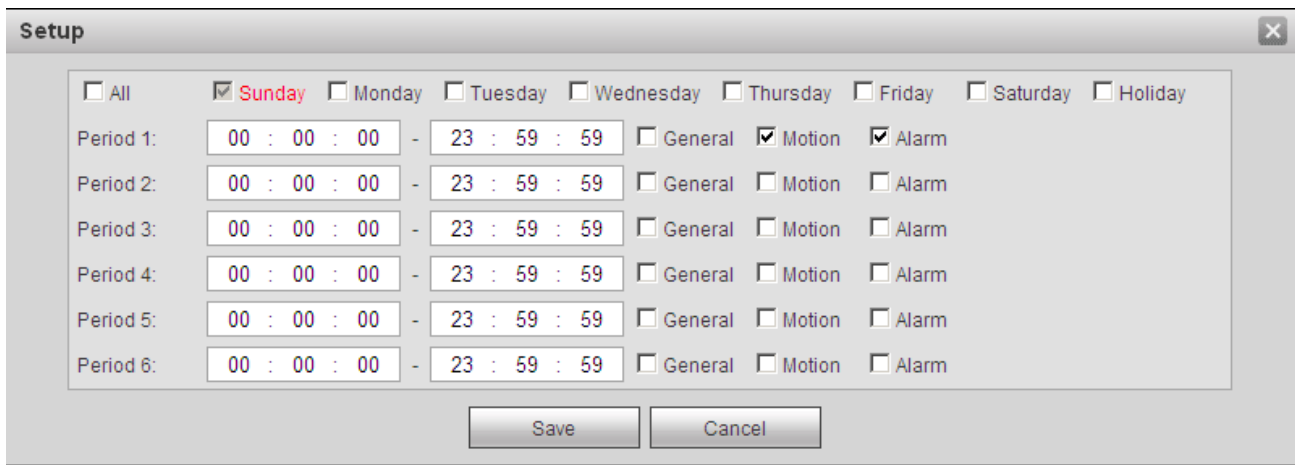

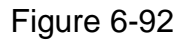

<span id="page-133-0"></span>Step 3. Click on OK, return to snapshot schedule interface. See [Figure 6-93](#page-133-1).

- Green color stands for the general record/snapshot.
- Yellow color stands for the motion detect record/snapshot.
- Red color stands for the alarm record/snapshot.

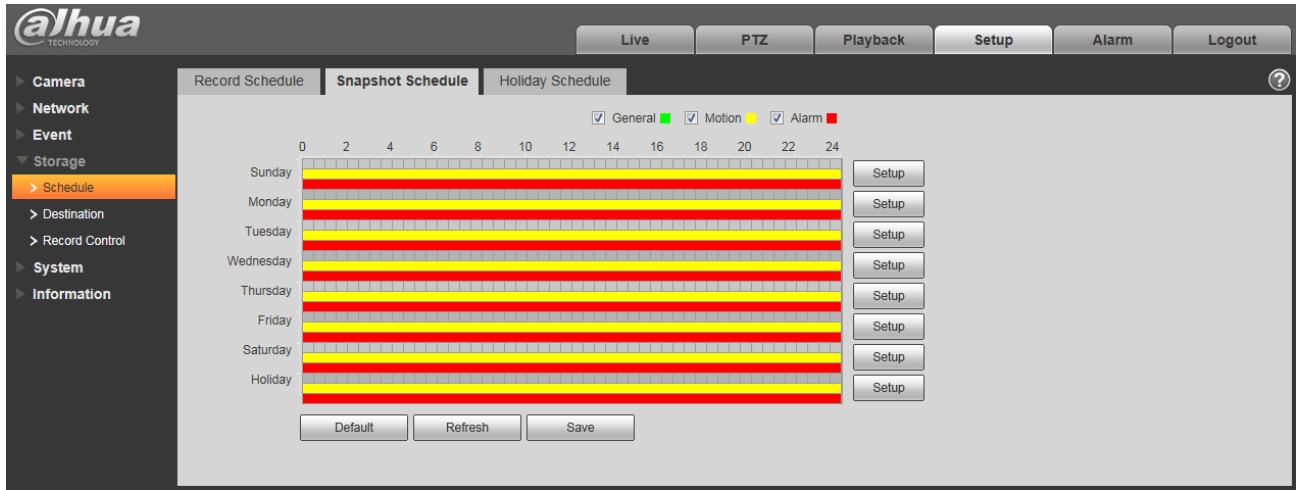

Figure 6-93

<span id="page-133-1"></span>Step 5. In snapshot interface, click on OK. System prompts it is successfully saved.

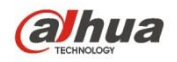

#### 6.4.1.3 Holiday Schedule

Holiday schedule can set specific date as holiday.

Step 1. Click on Holiday Schedule tab, see [Figure 6-94](#page-134-0).

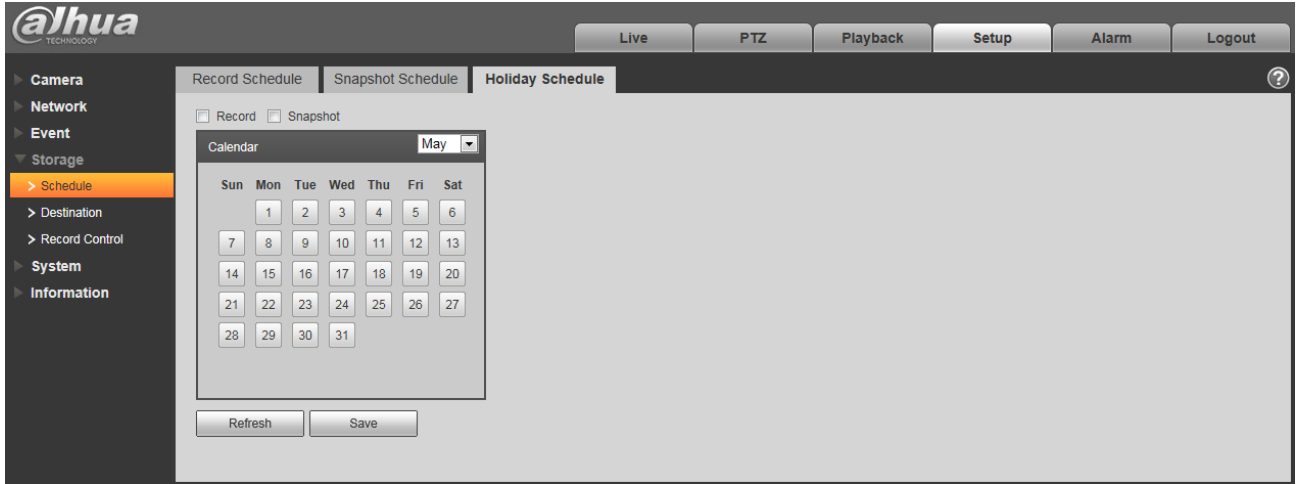

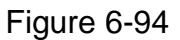

<span id="page-134-0"></span>Step 2. Select date to set as holiday. The selected date will be highlighted in yellow.

Step 3. Check Record/Snapshot, click on Save. System prompts it is successfully saved.

Step 4. Check Record Schedule/Snapshot Schedule interface, click on setup next to Holiday, and refer to setup of Monday to Sunday.

Step 5. Complete setup of holiday, then it records/snapshots according to date in holiday schedule.

### **6.4.2 Destination**

#### 6.4.2.1 Path

The destination interface is shown as in [Figure 6-95](#page-135-0).

Path can config record and snapshot storage path. There are three options: Local, FTP and NAS. You can only select one mode. System can save according to the event types. It is corresponding to the three modes (general/motion/alarm) in the Schedule interface. Please check the box to enable the save functions.

Note: Only device supports SD card has local.

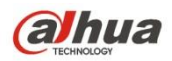

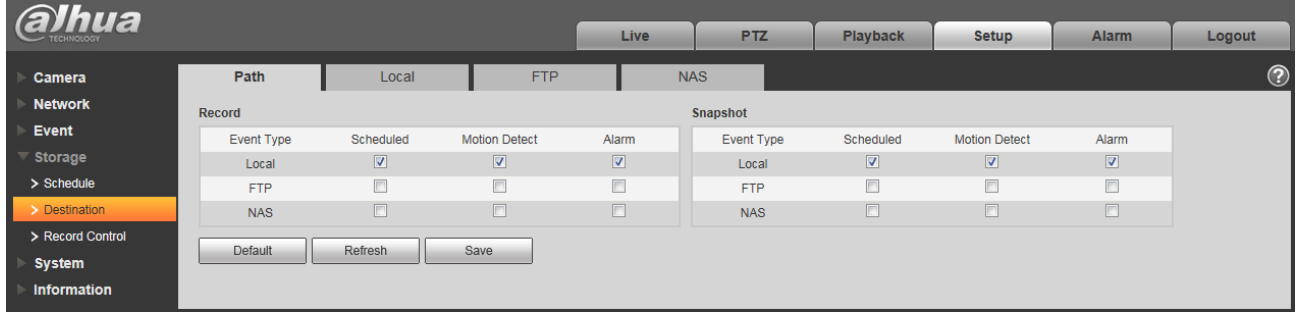

# Figure 6-95

<span id="page-135-0"></span>Please refer to the following sheet for detailed information.

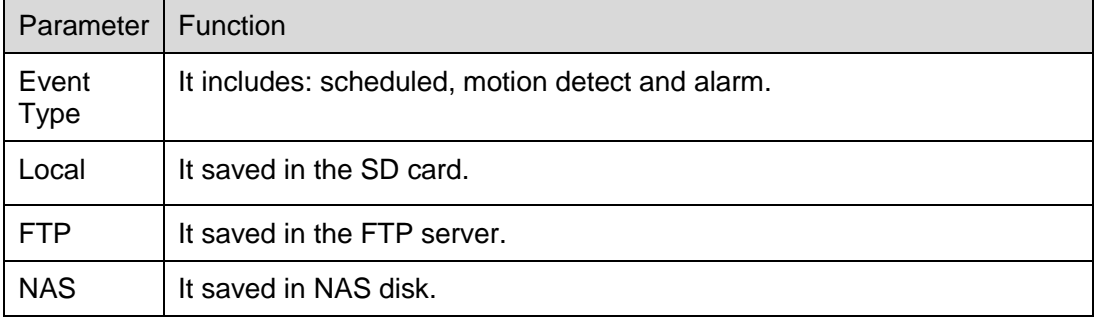

### 6.4.2.2 Local

The local interface is shown as in [Figure 6-96](#page-135-1).

Here you can view local Micro SD card or NAS disk information. You can also operate the read-only, write-only, hot swap and format operation.

<span id="page-135-1"></span>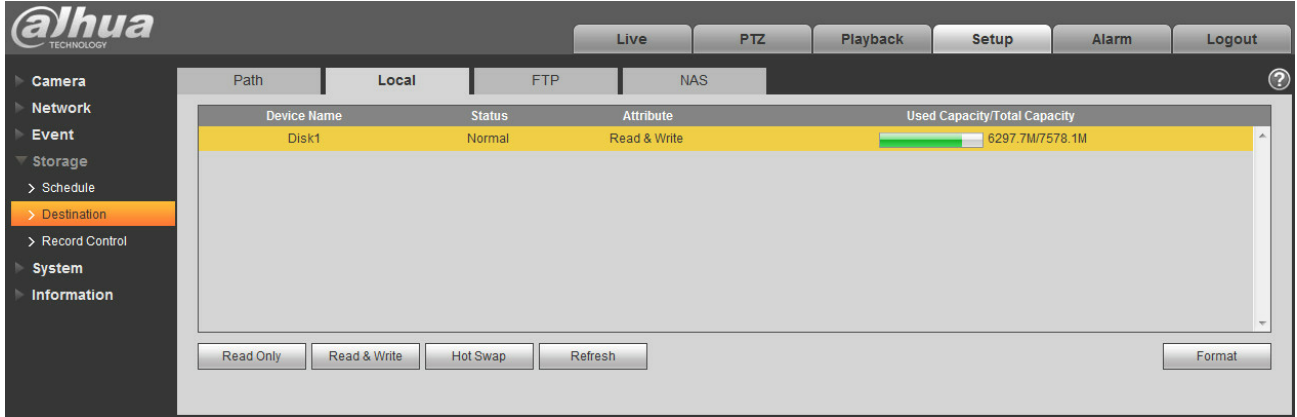

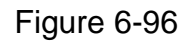

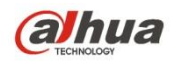

### 6.4.2.3 FTP

The FTP interface is shown as in [Figure 6-97](#page-136-0).

You need to check the box to enable the FTP function. When network disconnect occurred or there is malfunction. Emergency storage can save the record/snapshot picture to the local SD card. Click the test button to check if the FTP server can be connected for test.

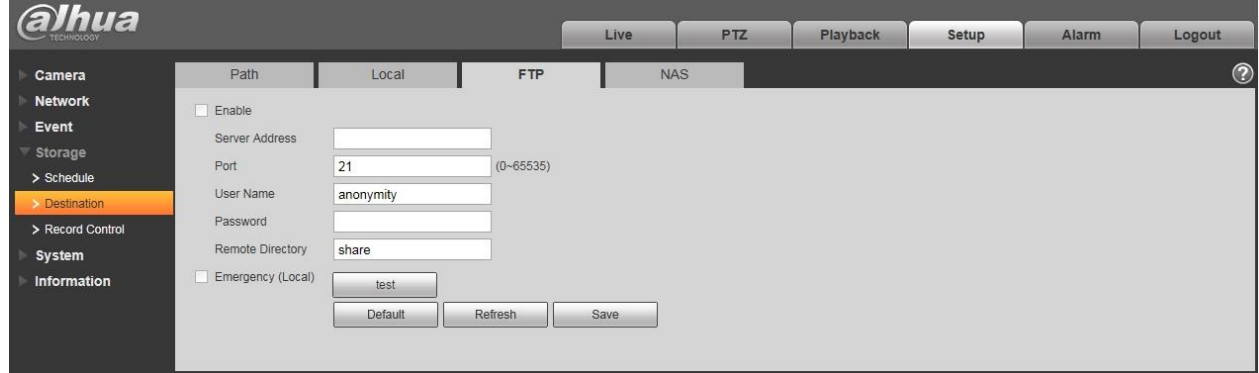

Figure 6-97

### <span id="page-136-0"></span>6.4.2.4 NAS

You need to check the box to enable the NAS function. Select NAS storage, fill in NAS server address and corresponding store path, then you can store video file or pictorial information in the NAS server. See [Figure 6-98](#page-136-1).

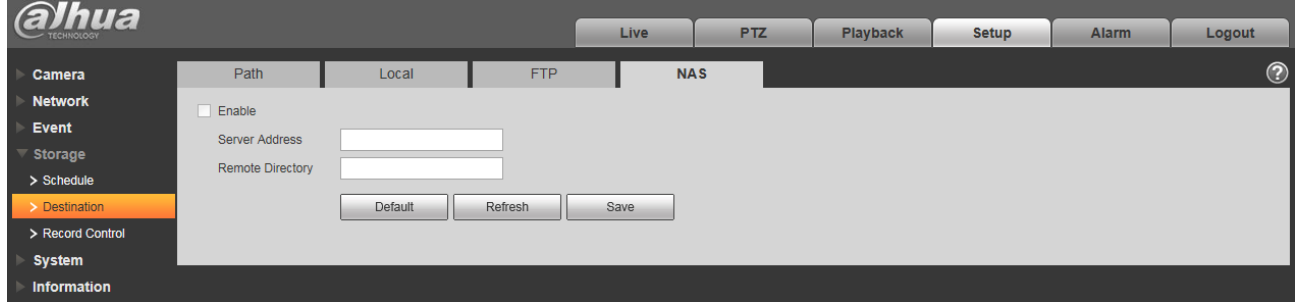

Figure 6-98

<span id="page-136-1"></span>

| <b>Parameter</b>    | <b>Function</b>                                                                                   |
|---------------------|---------------------------------------------------------------------------------------------------|
|                     | Server Address   Set IP address of NAS server.                                                    |
| Remote<br>Directory | Set storage directory, videos and pictures can be stored in to corresponding server<br>directory. |

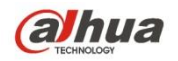

# **6.4.3 Record control**

The record control interface is shown as in [Figure 6-99](#page-137-0).

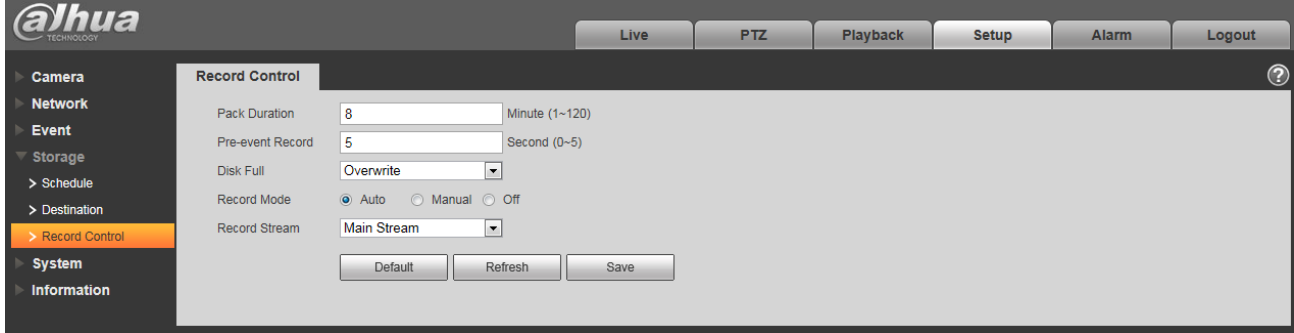

# Figure 6-99

<span id="page-137-0"></span>Please refer to the following sheet for detailed information.

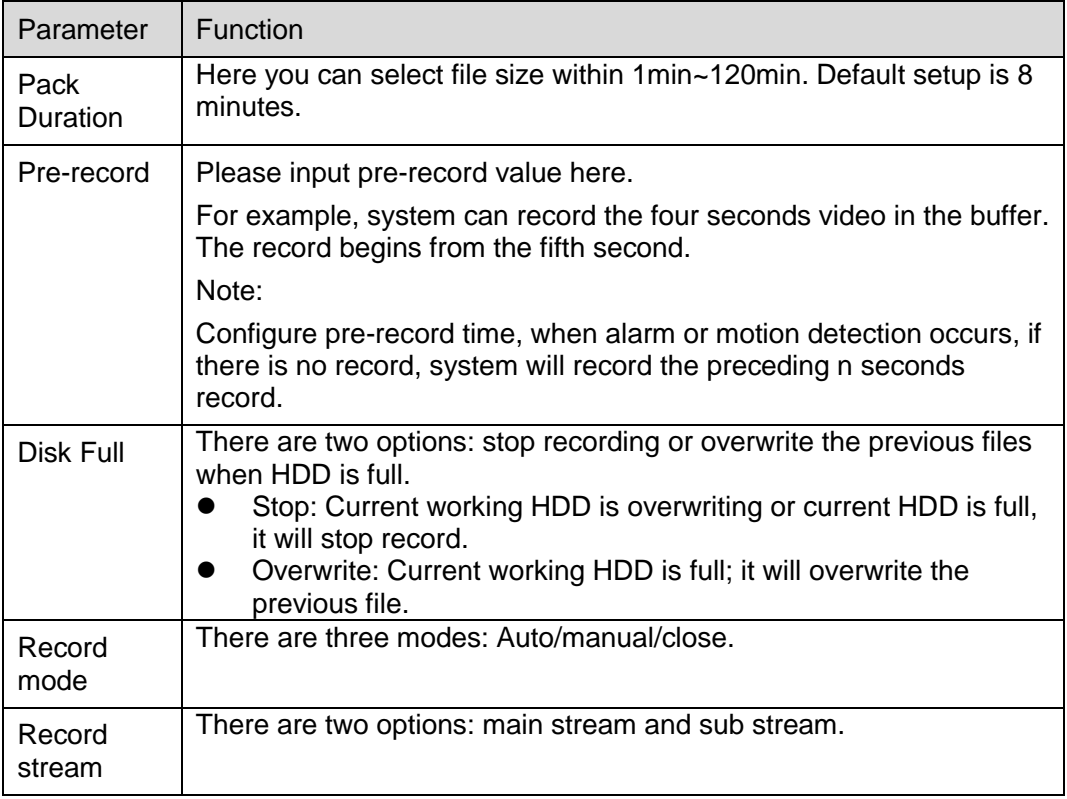

# **6.5 System**

### **6.5.1 General**

The General interface is shown as in [Figure 6-100](#page-138-0).

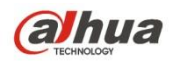

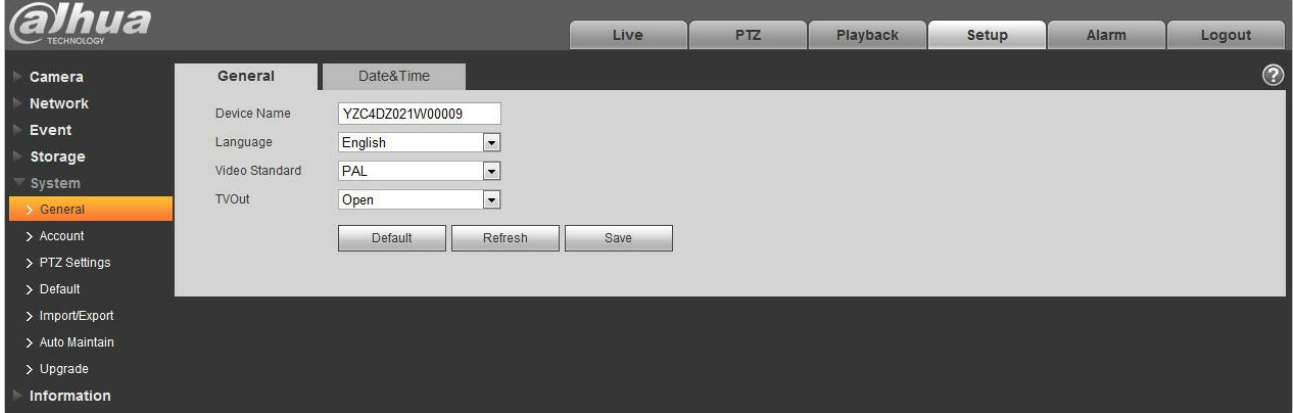

Figure 6-100

<span id="page-138-0"></span>Please refer to the following sheet for detailed information.

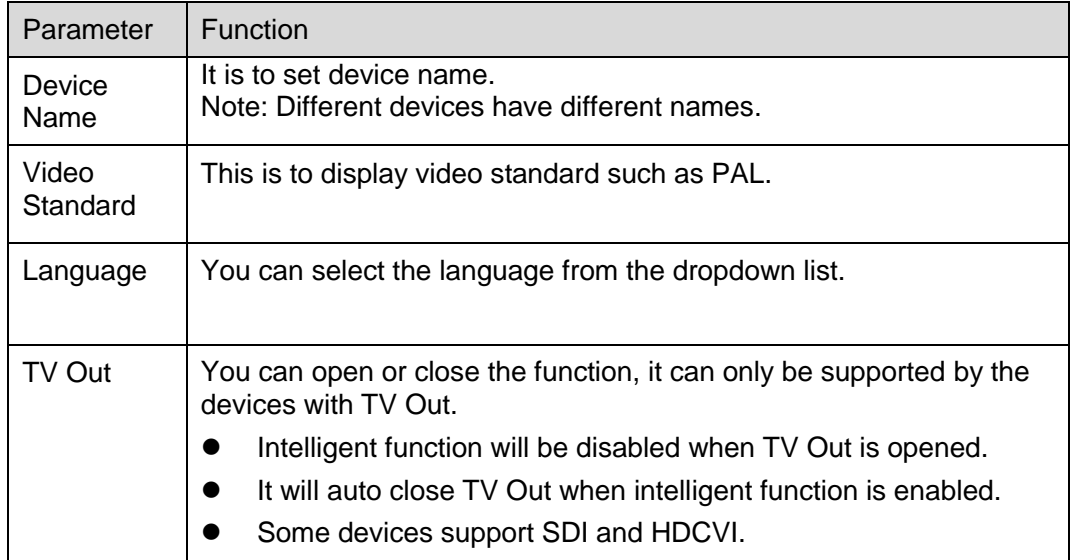

The Date & Time interface is shown as in [Figure 6-101](#page-139-0).

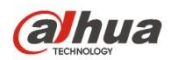

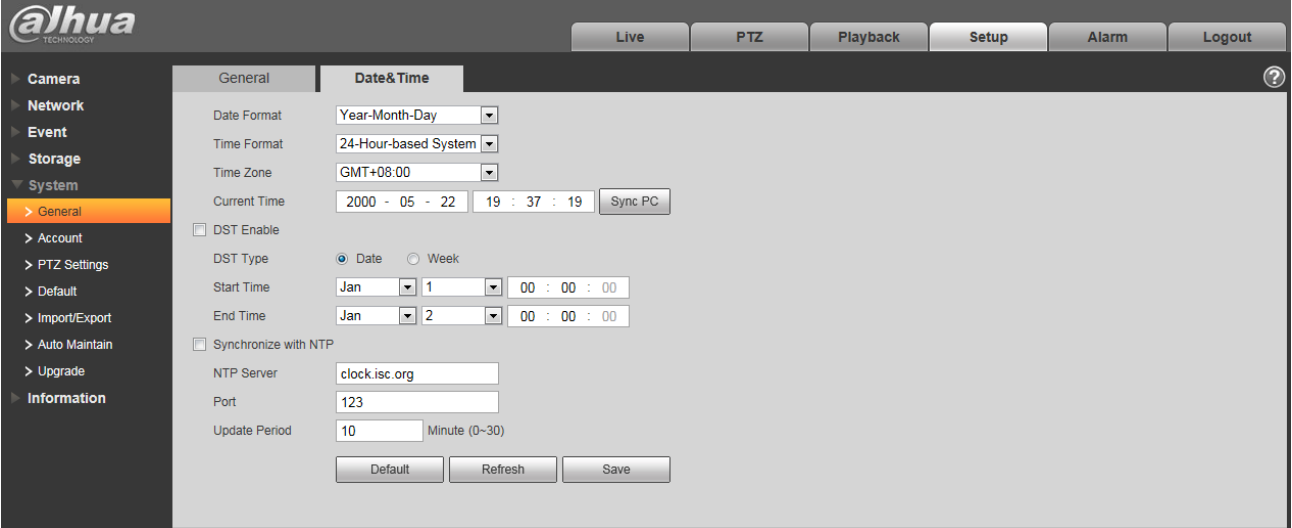

# Figure 6-101

<span id="page-139-0"></span>Please refer to the following sheet for detailed information.

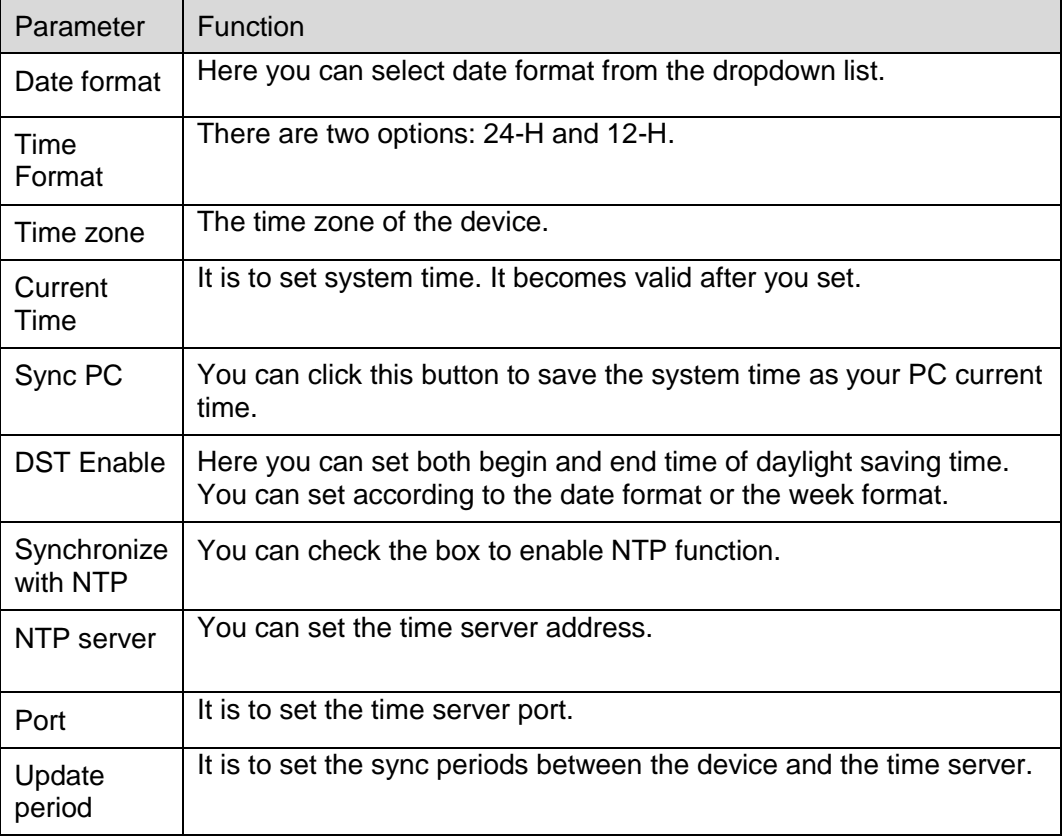

# **6.5.2 Account**

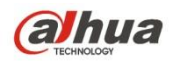

- For user name and user group, the max length is 31 characters, which can be made up of digit, letter, underline, hyphen, dot and @.
- Password can be 0~32 characters in number and letter only. User can modify other user's password.
- User and group can be manually added to 18 and 8 respectively.
- User management adopts group/user modes. The user name and the group name shall be unique. One user shall be included in only one group.
- Currently logged in user cannot change his/her own right.

#### 6.5.2.1 Username

In this interface you can enable anonymity login, add/remove user and modify user name. See [Figure](#page-140-0)  [6-102](#page-140-0).

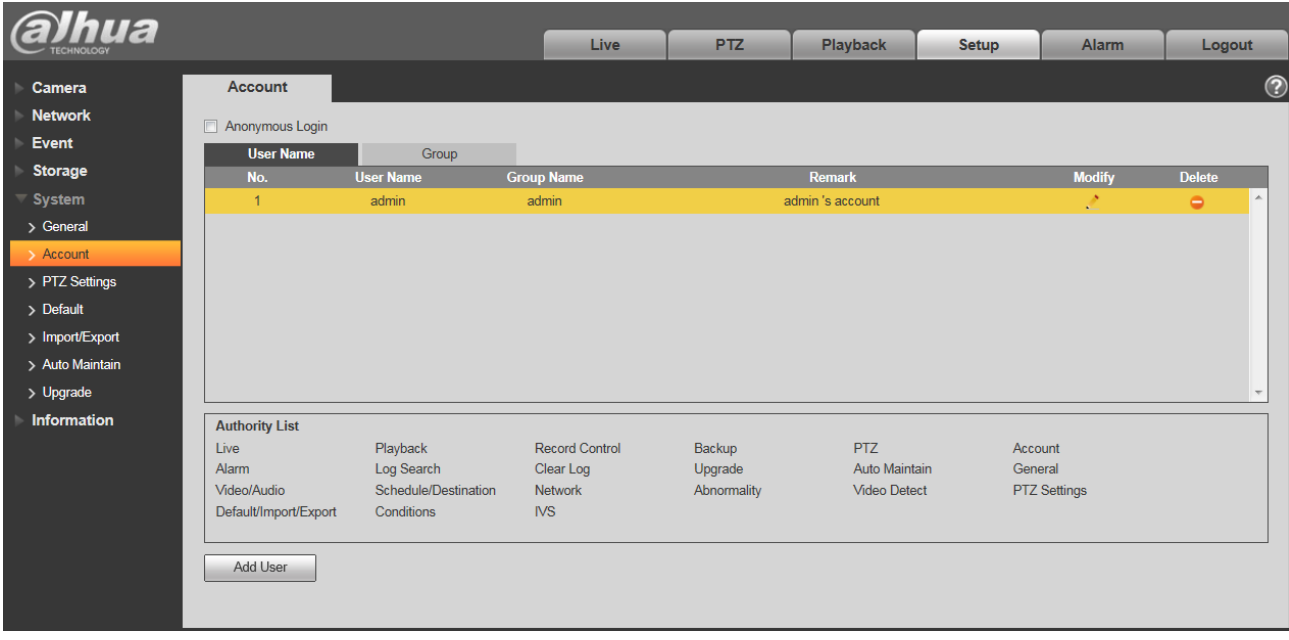

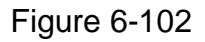

<span id="page-140-0"></span>**Enable anonymity login:** Enable anonymity login, and input IP. No username or password is required, you can log in by anonymity (with limited rights). You can click logout to end your session.

**Add user:** It is to add a name to group and set the user rights. See Figure 5-86.

Hidden user "default" is for system interior use only and cannot be deleted. When there is no login user, hidden user "default" automatically login. You can set some rights such as monitor for this user so that you can view some channel view without login.

Here you can input the user name and password and then select one group for current user.

Please note the user rights shall not exceed the group right setup.

For convenient setup, please make sure the general user has the lower rights setup than the admin.

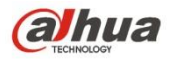

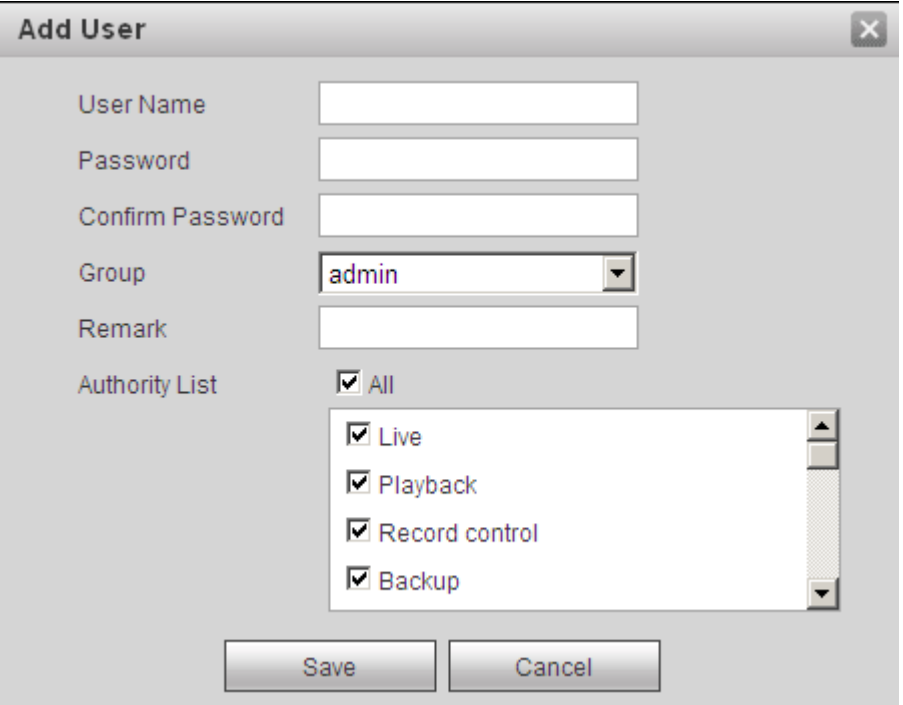

Figure 6-103

#### **Modify user**

It is to modify the user property, belonging group, password and rights. See [Figure 6-104](#page-142-0).

#### **Modify password**

It is to modify the user password. You need to input the old password and then input the new password twice to confirm the new setup. Please click the OK button to save.

Please note, the password ranges from 0-digit to 32-digit. It shall include the number and letter only. For the user who has the account rights, he can modify the password of other users.

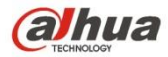

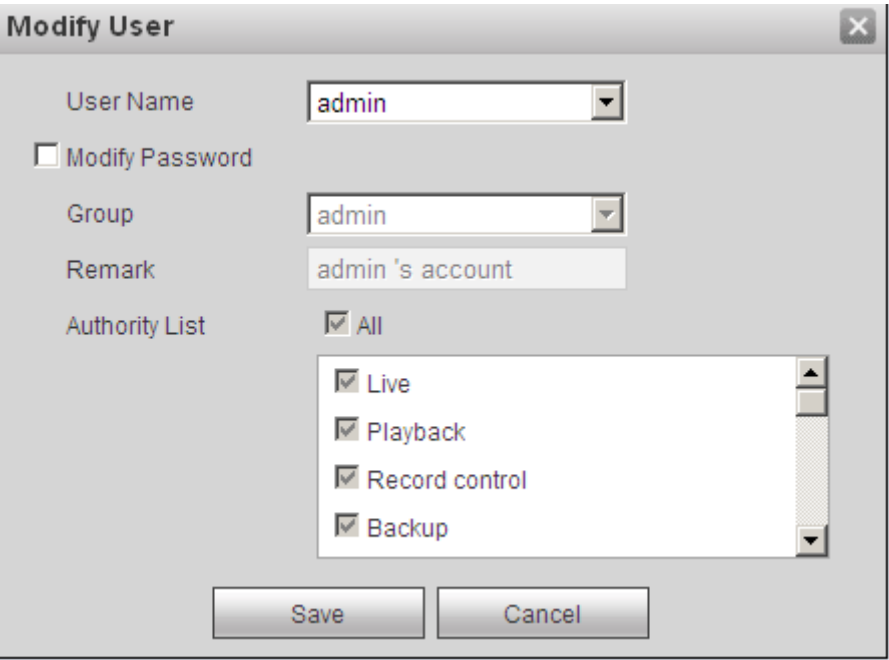

Figure 6-104

### <span id="page-142-0"></span>6.5.2.2 Group

The group management interface can add/remove group, modify group password and etc. The interface is shown as in [Figure 6-105](#page-142-1).

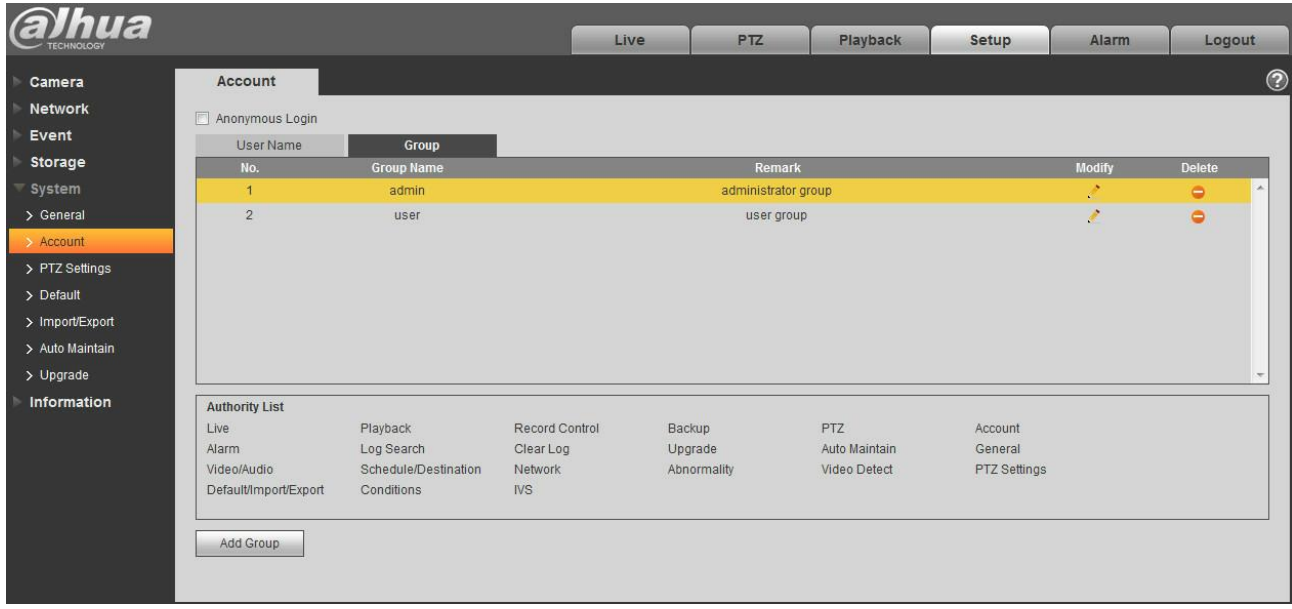

Figure 6-105

<span id="page-142-1"></span>**Add group:** It is to add group and set its corresponding rights. See [Figure 6-106](#page-143-0).

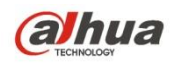

Please input the group name and then check the box to select the corresponding rights. It includes: preview, playback, record control, PTZ control and etc.

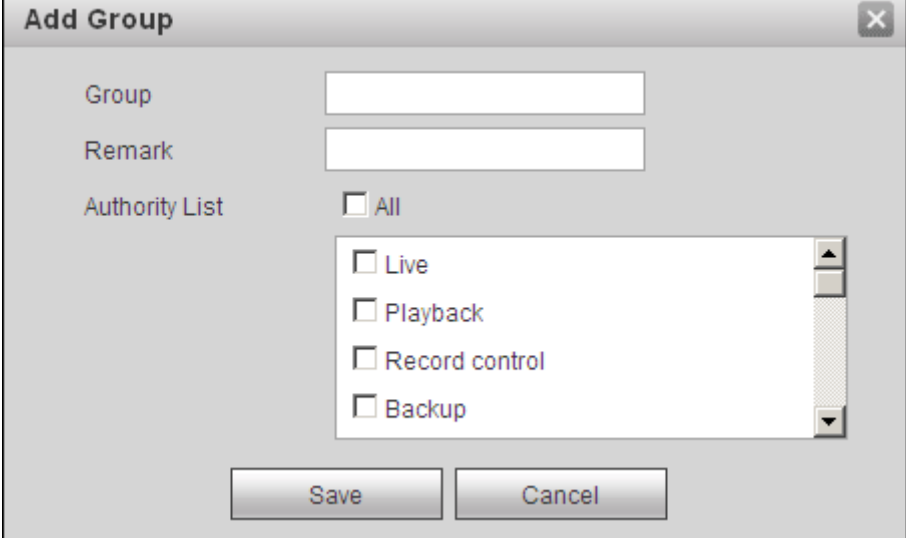

Figure 6-106

### <span id="page-143-0"></span>**Modify group**

Click the modify group button, you can see an interface is shown as in [Figure 6-107](#page-143-1). Here you can modify group information such as remarks and rights.

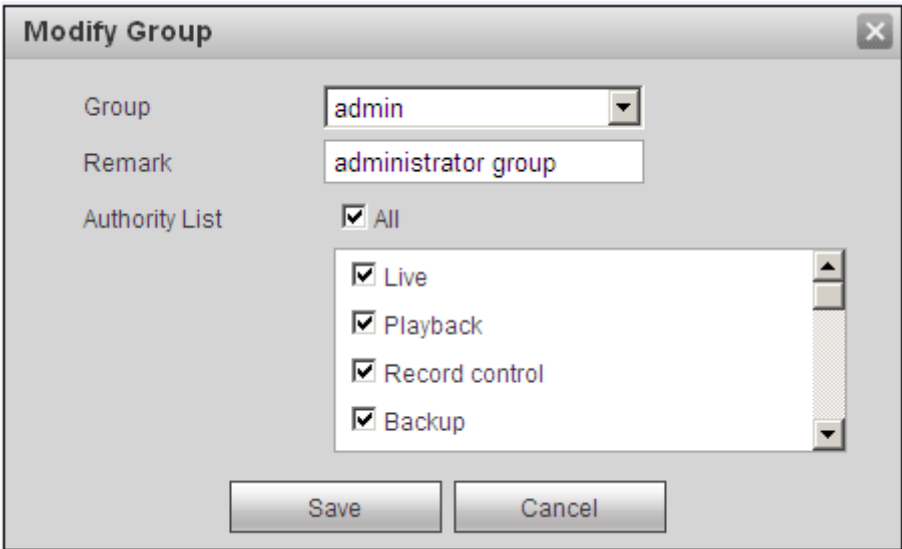

Figure 6-107

# <span id="page-143-1"></span>**6.5.3 PTZ**

**Please note only some series products support this function.**
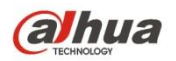

The PTZ settings interface is shown as in [Figure](#page-144-0) 6-108.

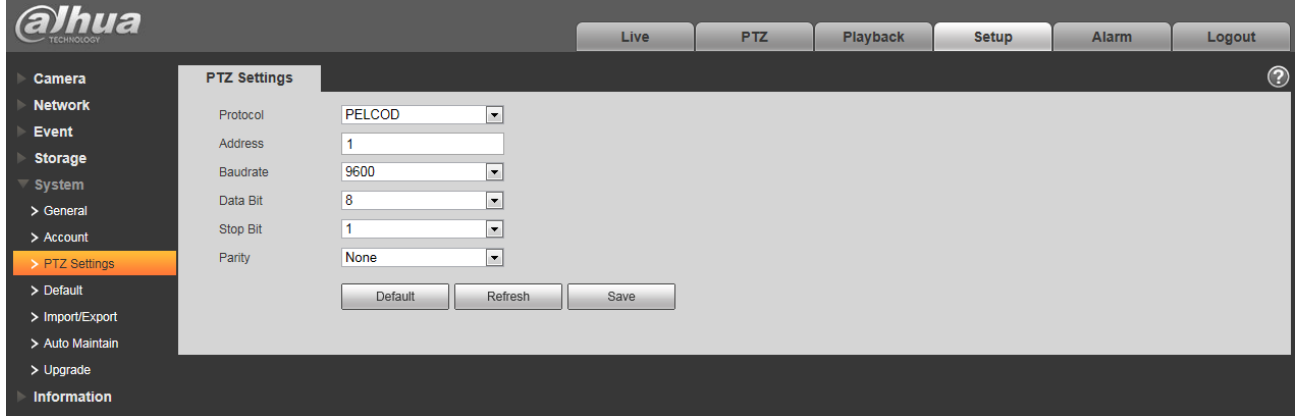

Figure 6-108

<span id="page-144-0"></span>Please refer to the following sheet for detailed information.

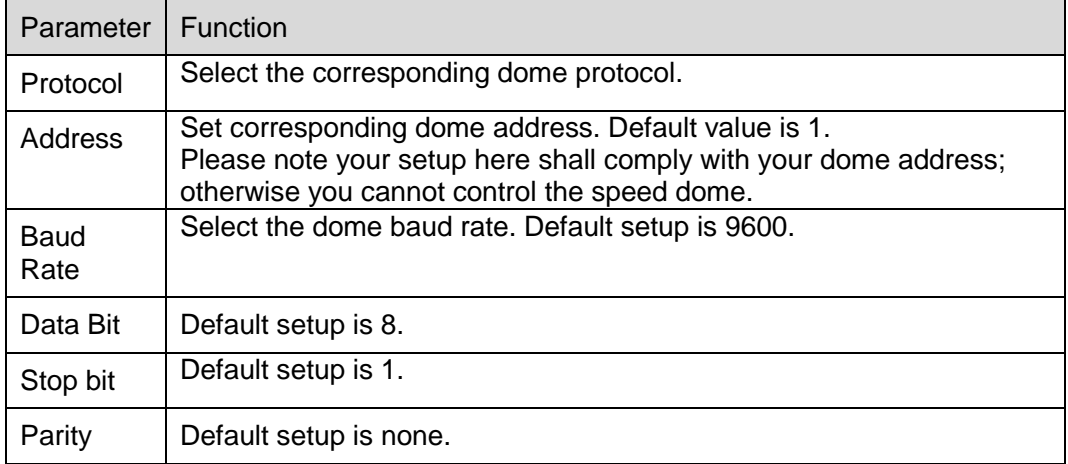

#### **6.5.4 Default**

The default setup interface is shown as in [Figure 6-109](#page-145-0).

Please note system cannot restore some information such as network IP address, account and so on.

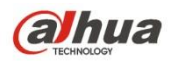

| <b>alhua</b>                    |                |      |            |                 |              |              |                |
|---------------------------------|----------------|------|------------|-----------------|--------------|--------------|----------------|
|                                 |                | Live | <b>PTZ</b> | <b>Playback</b> | <b>Setup</b> | <b>Alarm</b> | Logout         |
| Camera<br>٠                     | <b>Default</b> |      |            |                 |              |              | $\circledcirc$ |
| <b>Network</b>                  |                |      |            |                 |              |              |                |
| Event                           | Default        |      |            |                 |              |              |                |
| <b>Storage</b>                  |                |      |            |                 |              |              |                |
| $\overline{\phantom{a}}$ System |                |      |            |                 |              |              |                |
| $\ge$ General                   |                |      |            |                 |              |              |                |
| $>$ Account                     |                |      |            |                 |              |              |                |
| > PTZ Settings                  |                |      |            |                 |              |              |                |
| $\triangleright$ Default        |                |      |            |                 |              |              |                |
| > Import/Export                 |                |      |            |                 |              |              |                |
| > Auto Maintain                 |                |      |            |                 |              |              |                |
| $>$ Upgrade                     |                |      |            |                 |              |              |                |
| Information                     |                |      |            |                 |              |              |                |
|                                 |                |      |            |                 |              |              |                |

Figure 6-109

#### <span id="page-145-0"></span>**6.5.5 Import/Export**

The interface is shown as in [Figure 6-110](#page-145-1).

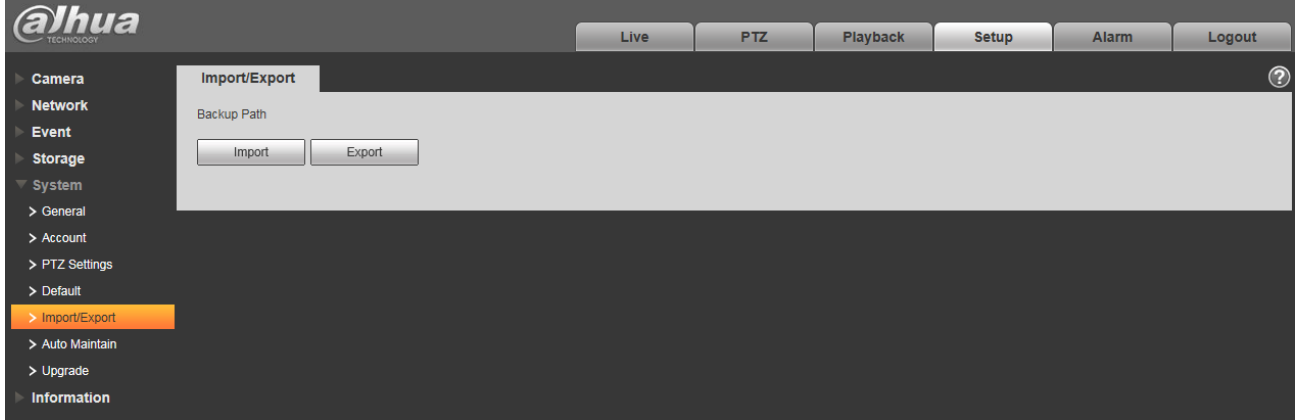

Figure 6-110

<span id="page-145-1"></span>Please refer to the following sheet for detailed information.

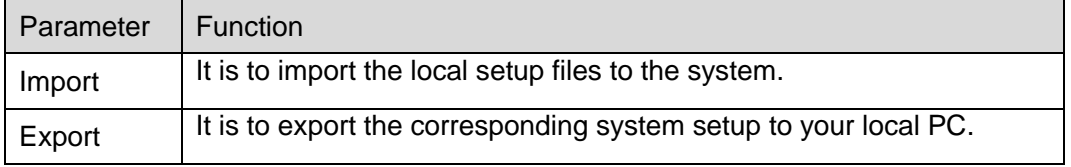

#### **5.5.6 Remote control**

Note:

It is supported by some devices.

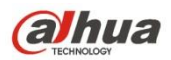

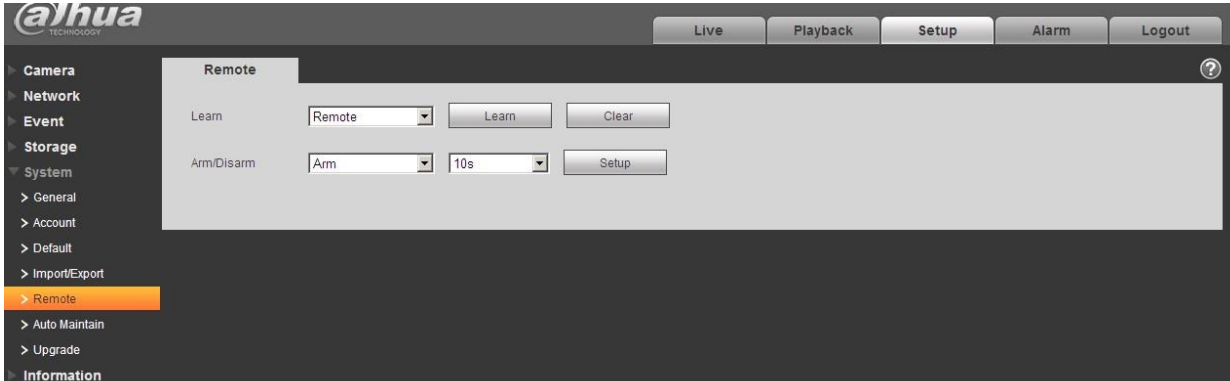

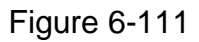

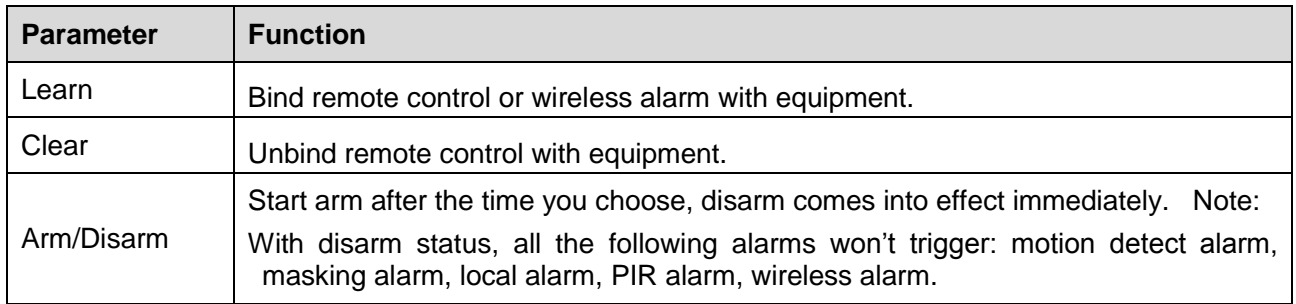

#### **6.5.6 Auto Maintenance**

The auto maintenance interface is shown as in [Figure 6-112](#page-146-0).

Here you can select auto reboot and auto delete old files interval from the dropdown list.

If you want to use the auto delete old files function, you need to set the file period.

<span id="page-146-0"></span>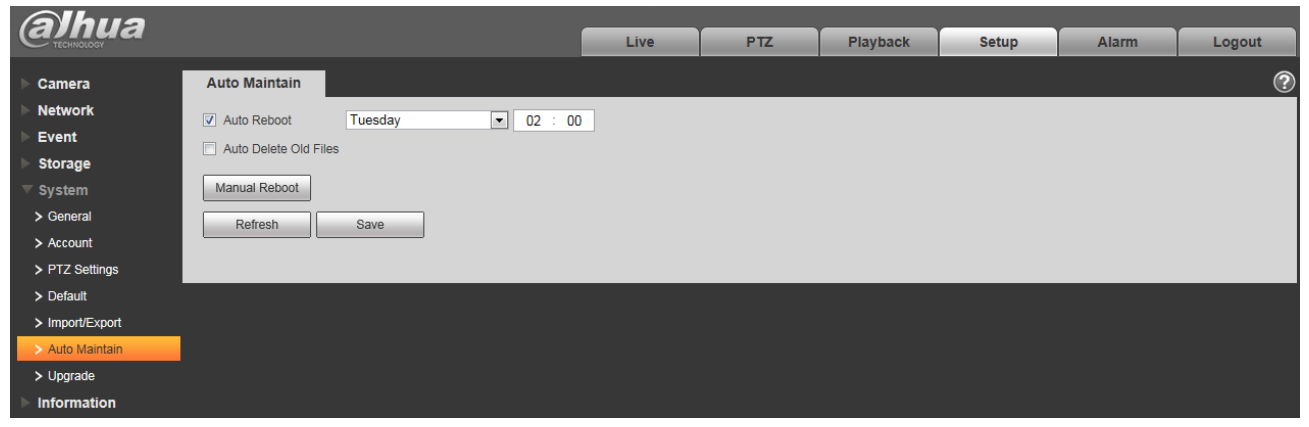

Figure 6-112

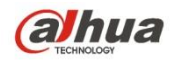

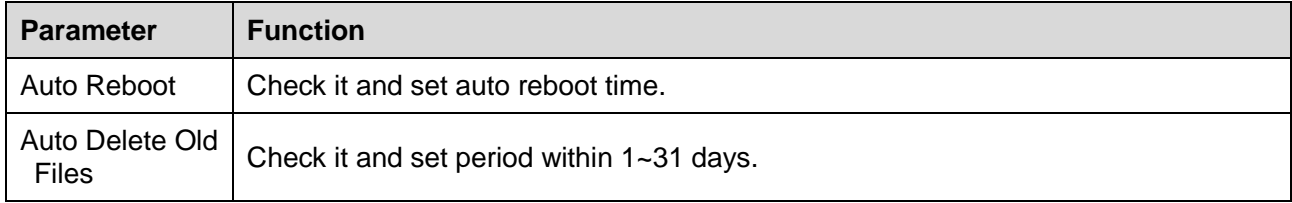

#### **6.5.7 Upgrade**

The upgrade interface is shown as in [Figure 6-113](#page-147-0).

Please select the upgrade file (file extension is ".bin") and then click the update button to begin firmware update.

#### **Important**

**Improper upgrade program may result in device malfunction!**

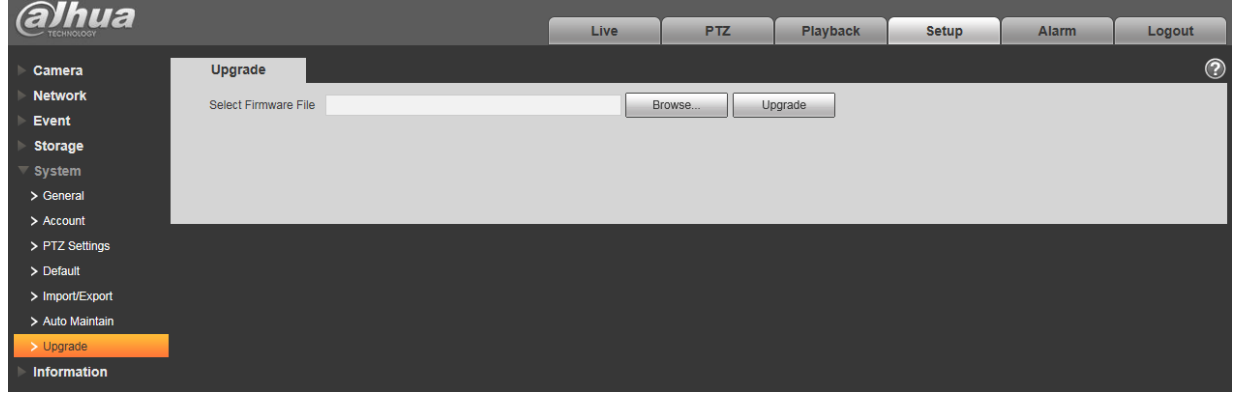

Figure 6-113

### <span id="page-147-0"></span>**6.6 Information**

#### **6.6.1 Version**

The version interface is shown as in [Figure 6-114](#page-147-1).

Here you can view system hardware features, software version, release date and etc. Please note the following information is for reference only.

<span id="page-147-1"></span>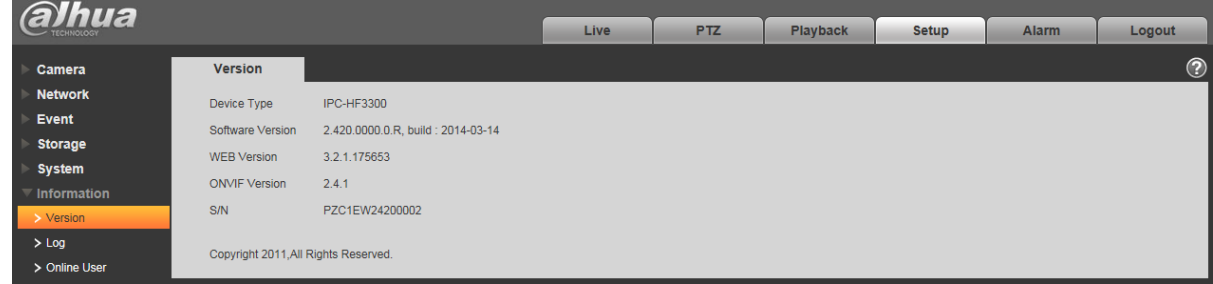

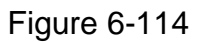

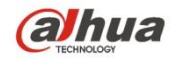

#### **6.6.2 Log**

Here you can view system log. See [Figure 6-115](#page-148-0).

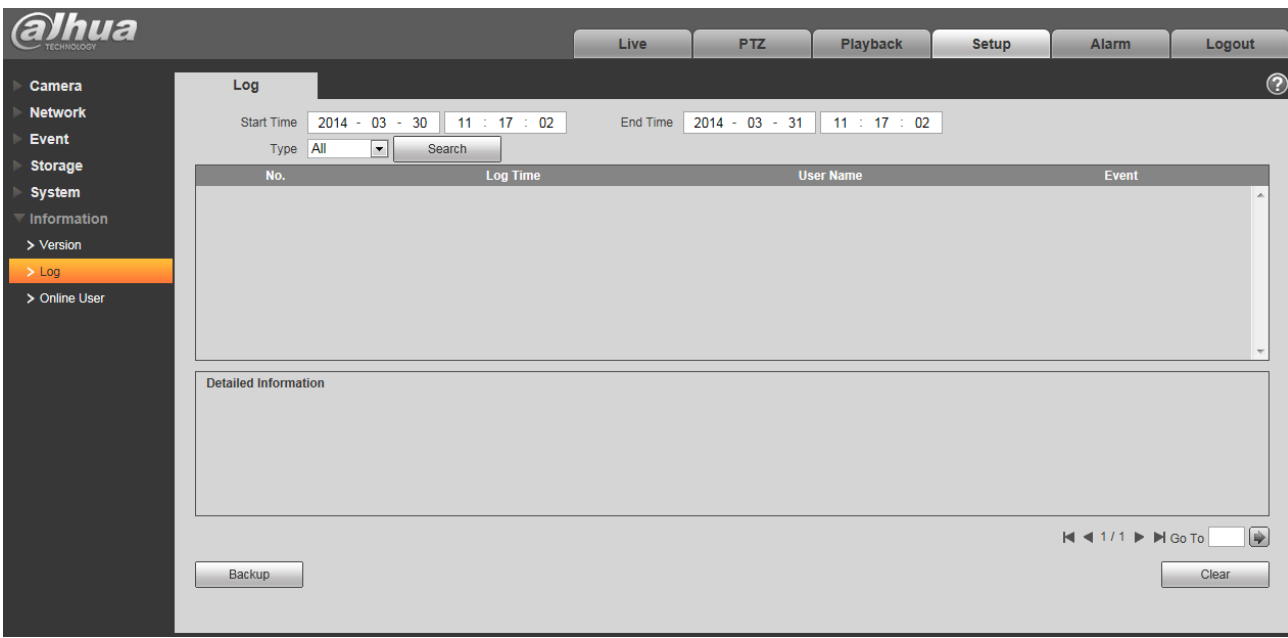

Figure 6-115

<span id="page-148-0"></span>Please refer to the following sheet for log parameter information.

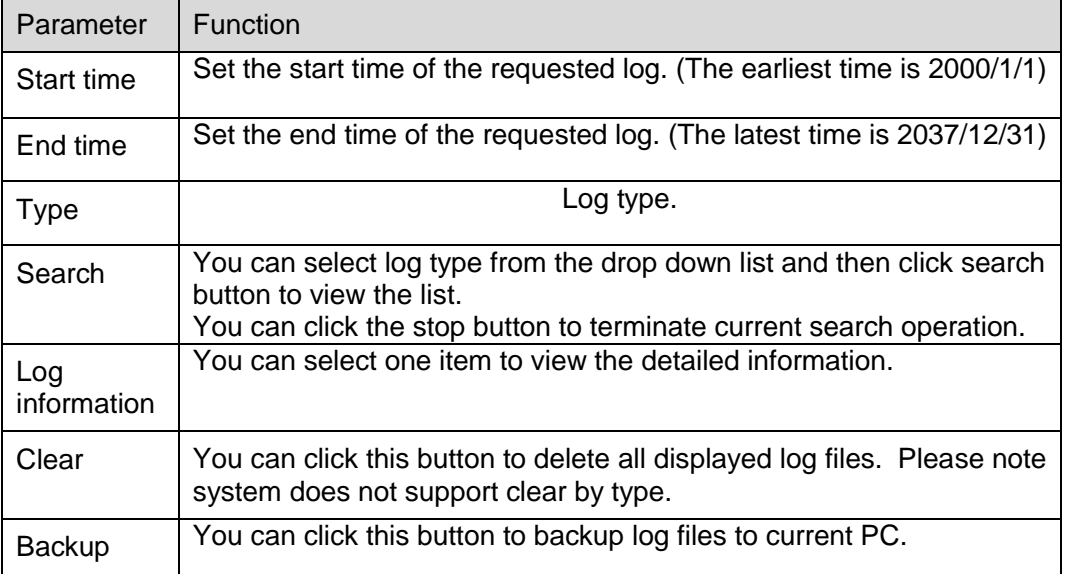

#### **6.6.3 Online User**

The online user interface is shown as in [Figure 6-116](#page-149-0).

Here you can view current online user, group name, IP address and login time.

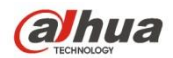

<span id="page-149-0"></span>

| <b>alhua</b>   |                    |                 |                         |                 |                   |                     |                        |                          |
|----------------|--------------------|-----------------|-------------------------|-----------------|-------------------|---------------------|------------------------|--------------------------|
|                |                    |                 | Live                    | P <sub>TZ</sub> | Playback          | <b>Setup</b>        | Alarm                  | Logout                   |
| Camera         | <b>Online User</b> |                 |                         |                 |                   |                     |                        | $\circledcirc$           |
| <b>Network</b> | No.                | <b>Username</b> | <b>User Local Group</b> |                 | <b>IP Address</b> |                     | <b>User Login Time</b> |                          |
| Event          | 1                  | admin           | admin                   |                 | 10.18.116.47      | 2000-05-22 18:33:46 |                        | A                        |
| <b>Storage</b> |                    |                 |                         |                 |                   |                     |                        |                          |
| <b>System</b>  |                    |                 |                         |                 |                   |                     |                        |                          |
| Information    |                    |                 |                         |                 |                   |                     |                        |                          |
| > Version      |                    |                 |                         |                 |                   |                     |                        |                          |
| $>$ Log        |                    |                 |                         |                 |                   |                     |                        |                          |
| > Online User  |                    |                 |                         |                 |                   |                     |                        |                          |
|                |                    |                 |                         |                 |                   |                     |                        | $\overline{\phantom{a}}$ |
|                | Refresh            |                 |                         |                 |                   |                     |                        |                          |
|                |                    |                 |                         |                 |                   |                     |                        |                          |

Figure 6-116

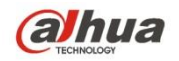

### **7 Alarm**

#### **Please note some series product does not support this function.**

Click alarm function, you can see an interface is shown as in [Figure 7-1](#page-150-0). Here you can set device alarm type and alarm sound setup.

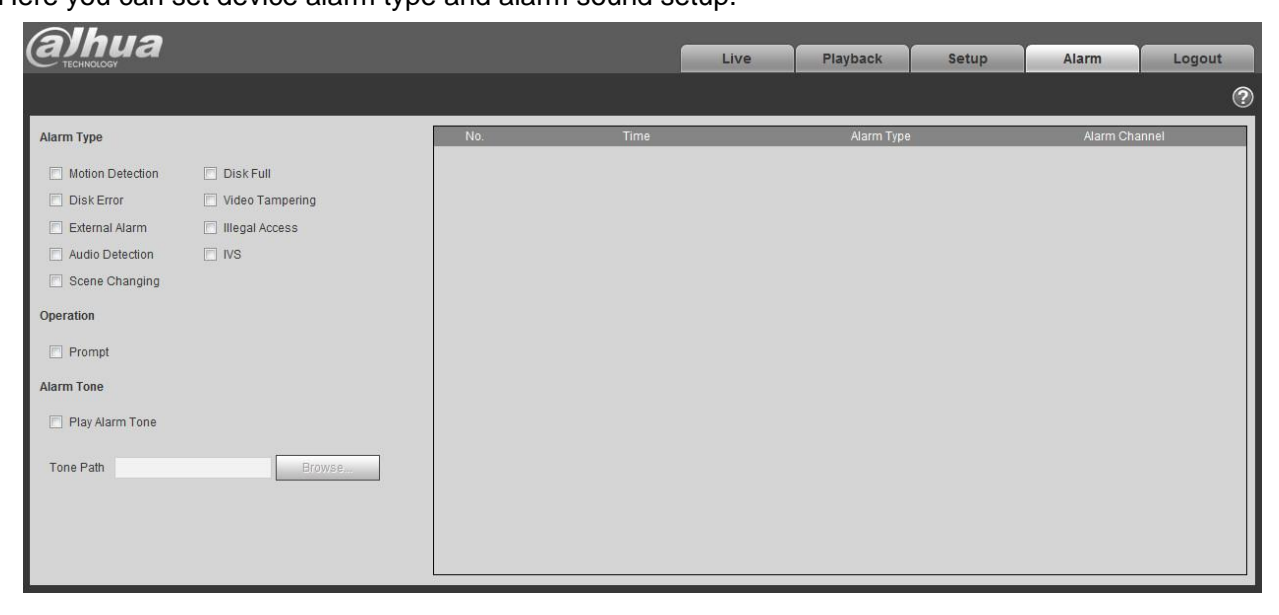

Figure 7-1

<span id="page-150-0"></span>Please refer to the following sheet for detailed information.

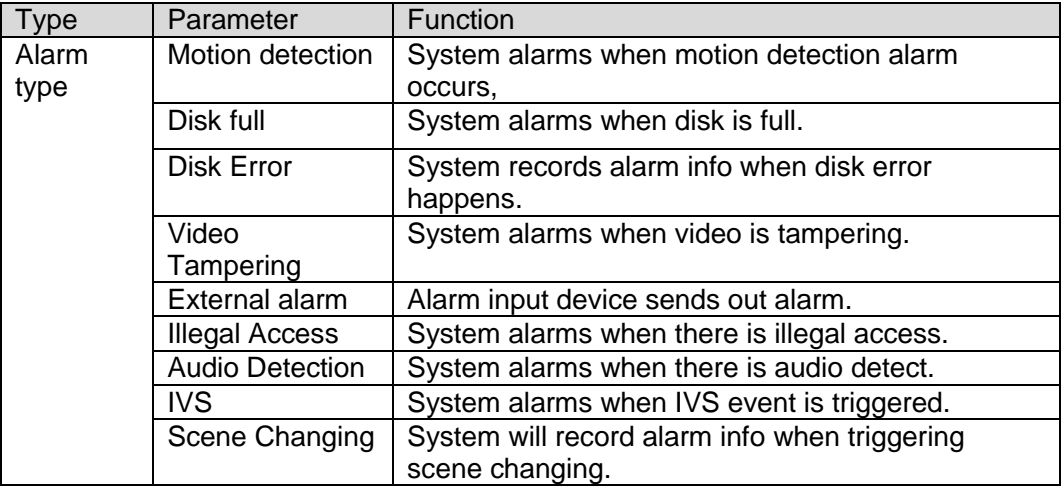

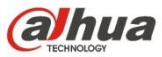

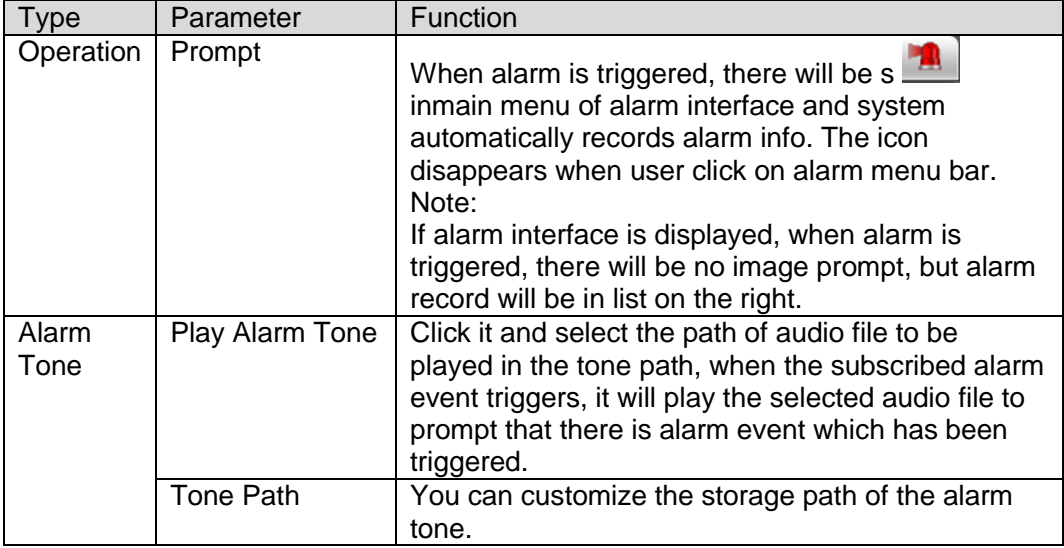

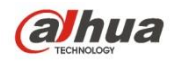

### **8 Log out**

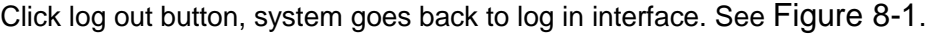

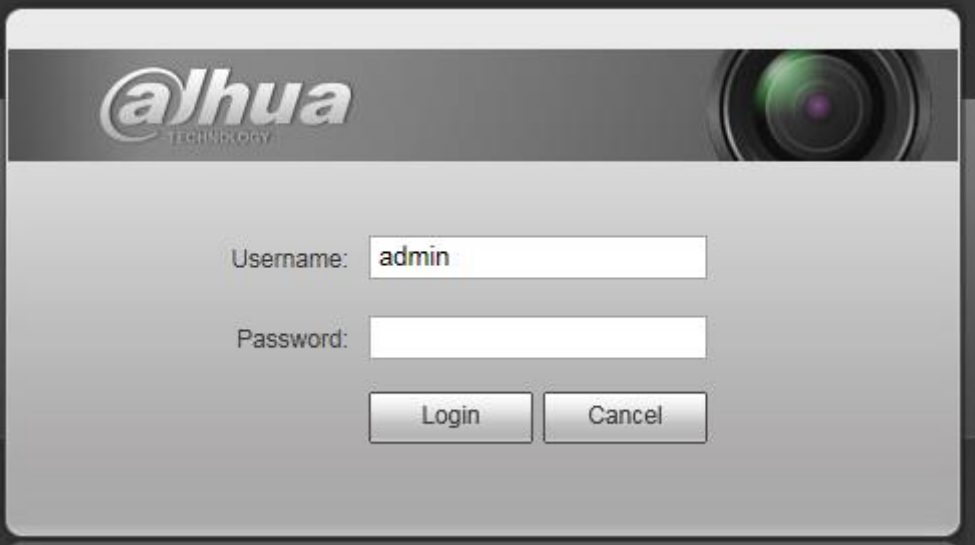

Figure 8-1

#### <span id="page-152-0"></span>**Note**

- This manual is for reference only. Slight difference may be found in user interface.
- All the designs and software here are subject to change without prior written notice.
- All trademarks and registered trademarks mentioned are the properties of their respective owners.
- If there is any uncertainty or controversy, please refer to the final explanation of us.
- Please visit our website for more information.

**alhua** 

#### **Zhejiang Dahua Vision Technology Co., Ltd**

Address: No.1199 Bin'an Road, Binjiang District, Hangzhou, PRC. Postcode: 310053 Tel: +86-571-87688883 Fax: +86-571-87688815 Email:overseas@dahuatech.com Website: www.dahuasecurity.com